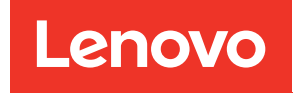

Guida per l'utente di XClarity Controller con Intel Xeon SP (3° gen) e AMD EPYC (2° e 3° gen)

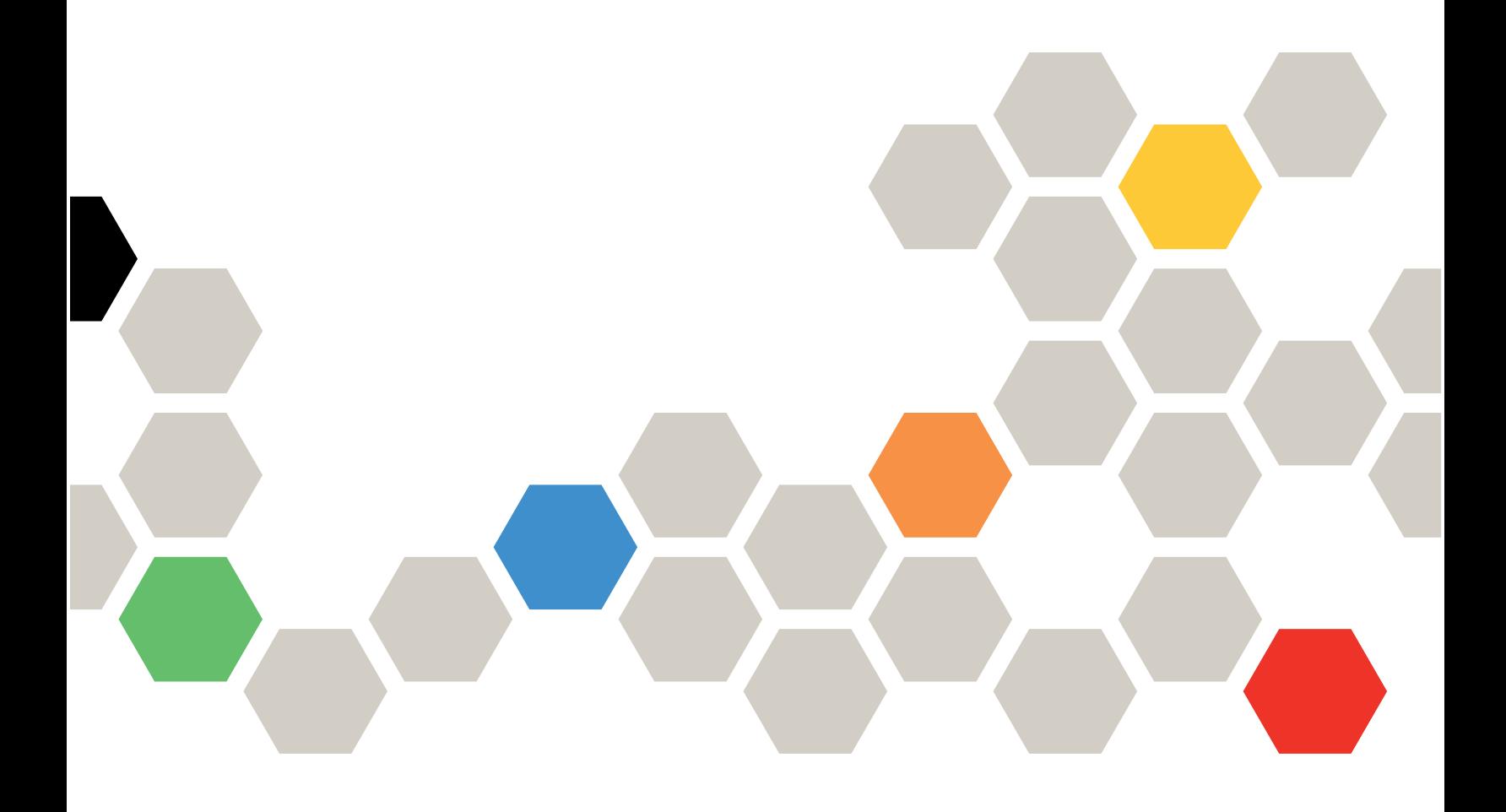

Nota: Prima di utilizzare queste informazioni, consultare le informazioni generali in Appendice B ["Informazioni particolari" a pagina 219.](#page-224-0)

Quindicesima edizione (Maggio 2021)

© Copyright Lenovo 2017, 2022.

NOTA SUI DIRITTI LIMITATI: se il software o i dati sono distribuiti secondo le disposizioni che regolano il contratto GSA (General Services Administration), l'uso, la riproduzione o la divulgazione si basa sulle limitazioni previste dal contratto n. GS-35F-05925.

# <span id="page-2-0"></span>**Contenuto**

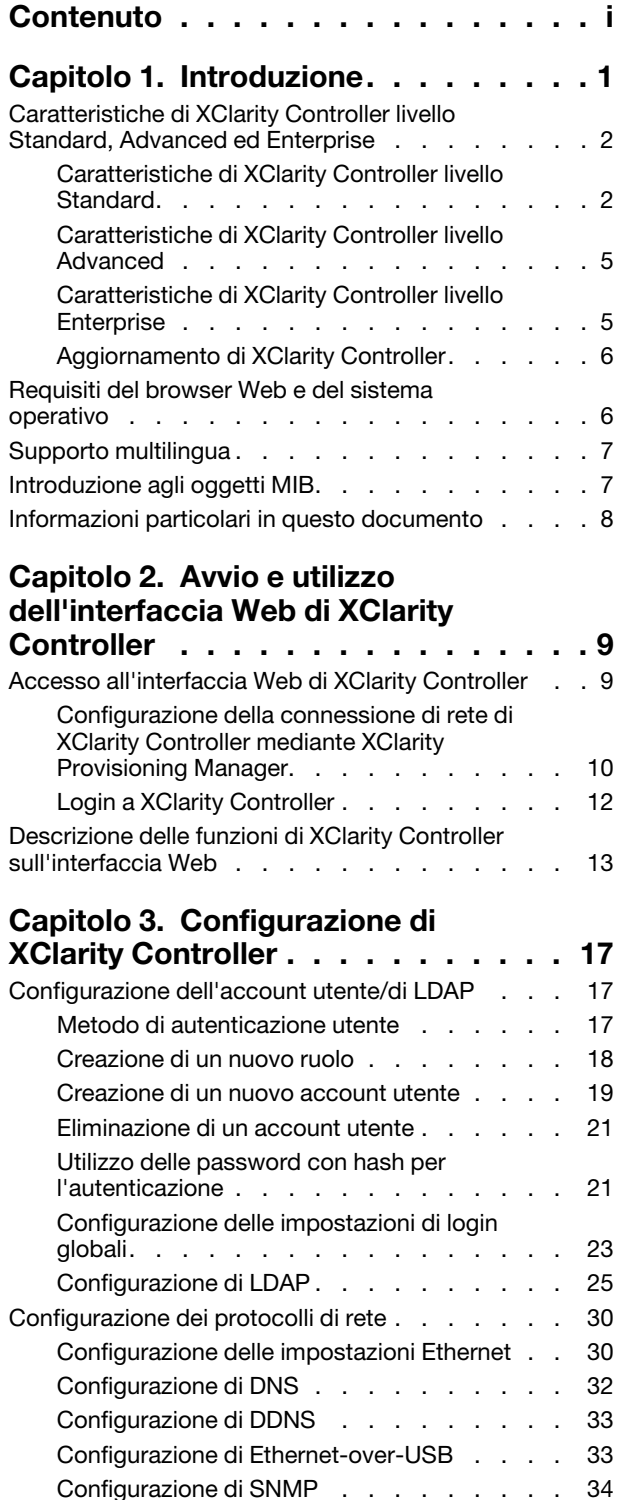

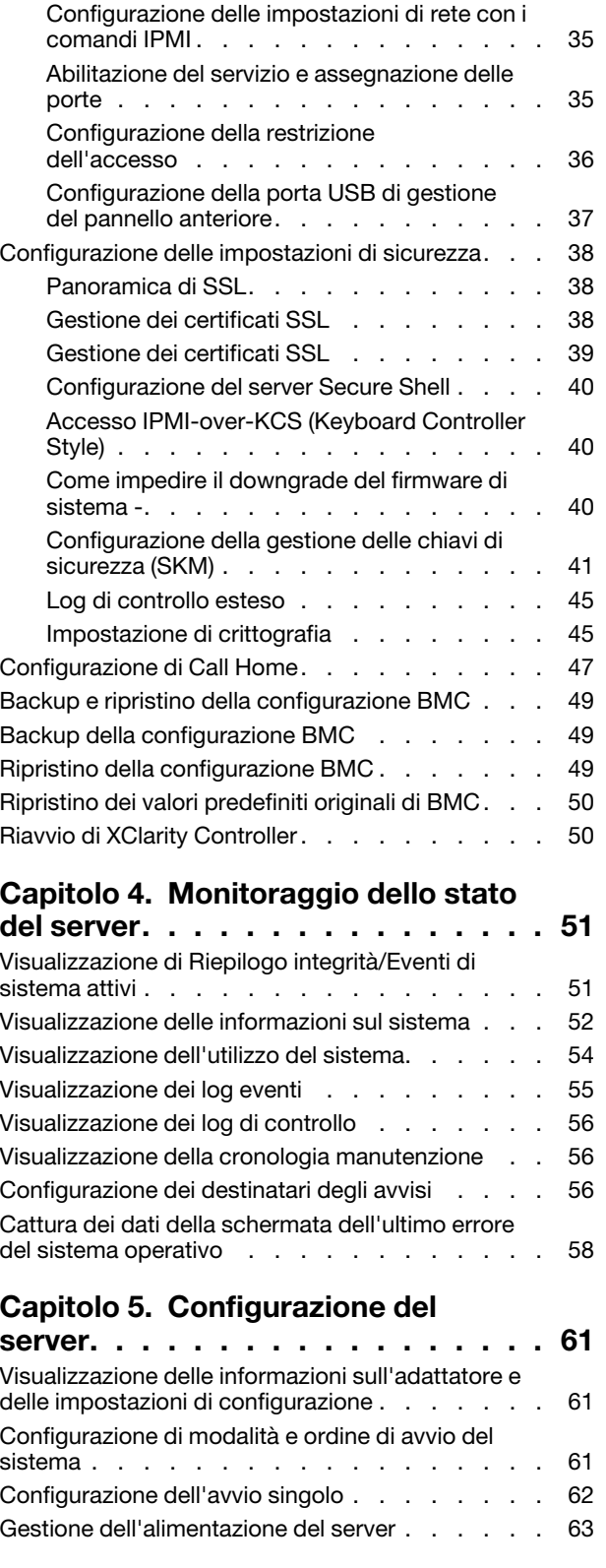

[Abilitazione o disabilitazione dell'accesso alla](#page-39-1) [rete IPMI. . . . . . . . . . . . . . . . 34](#page-39-1)

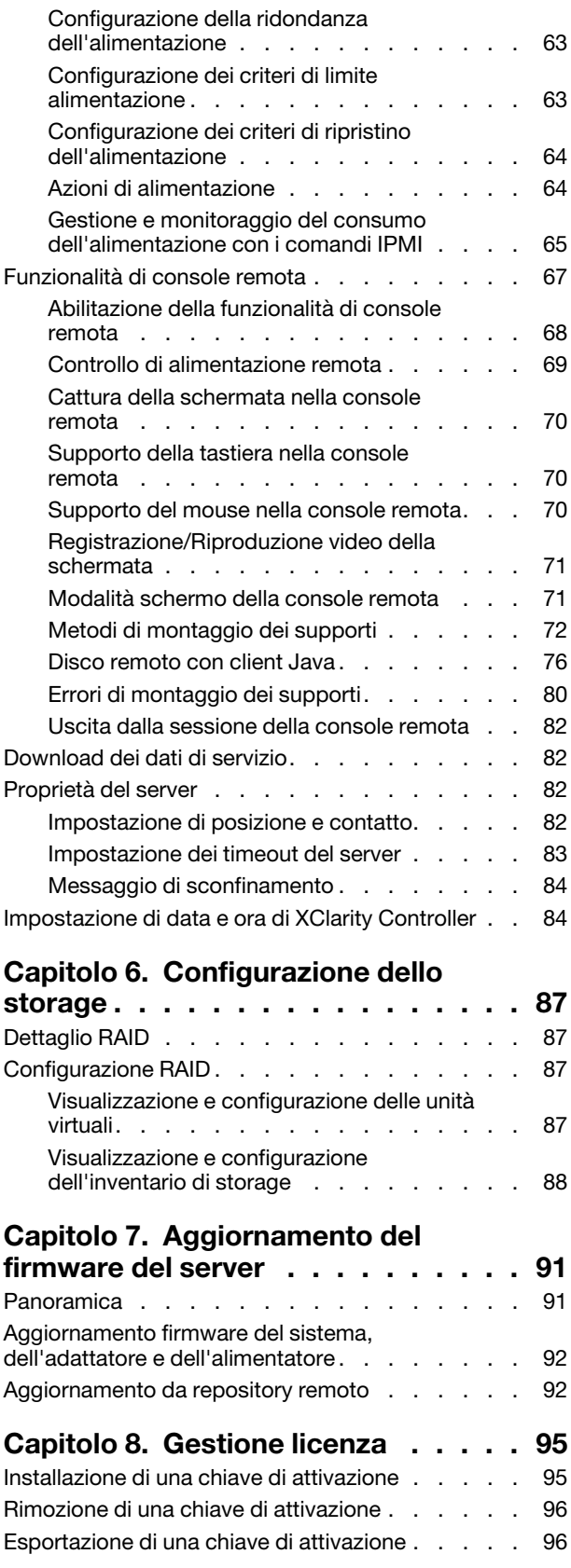

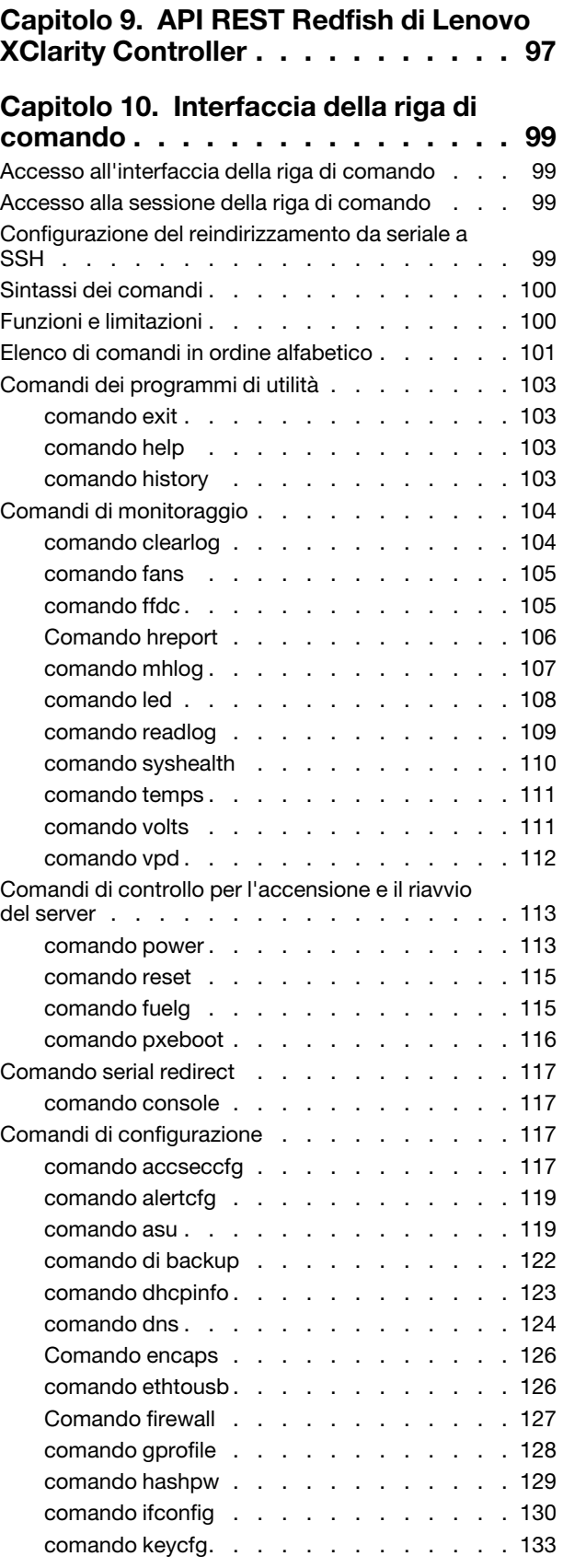

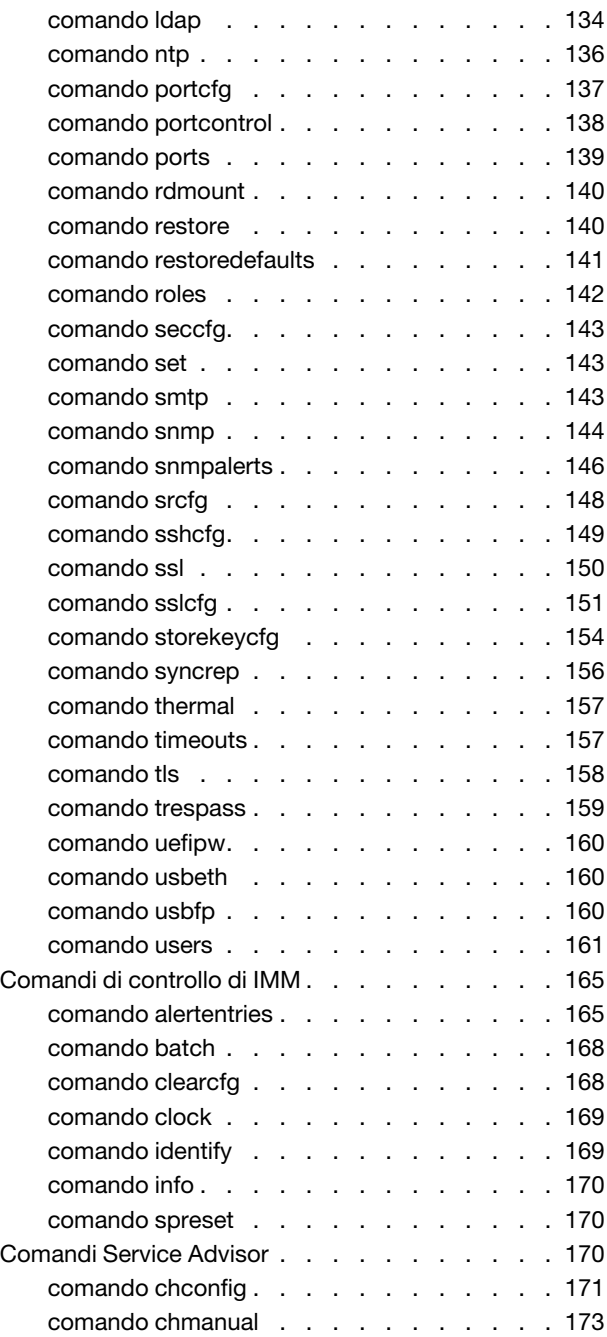

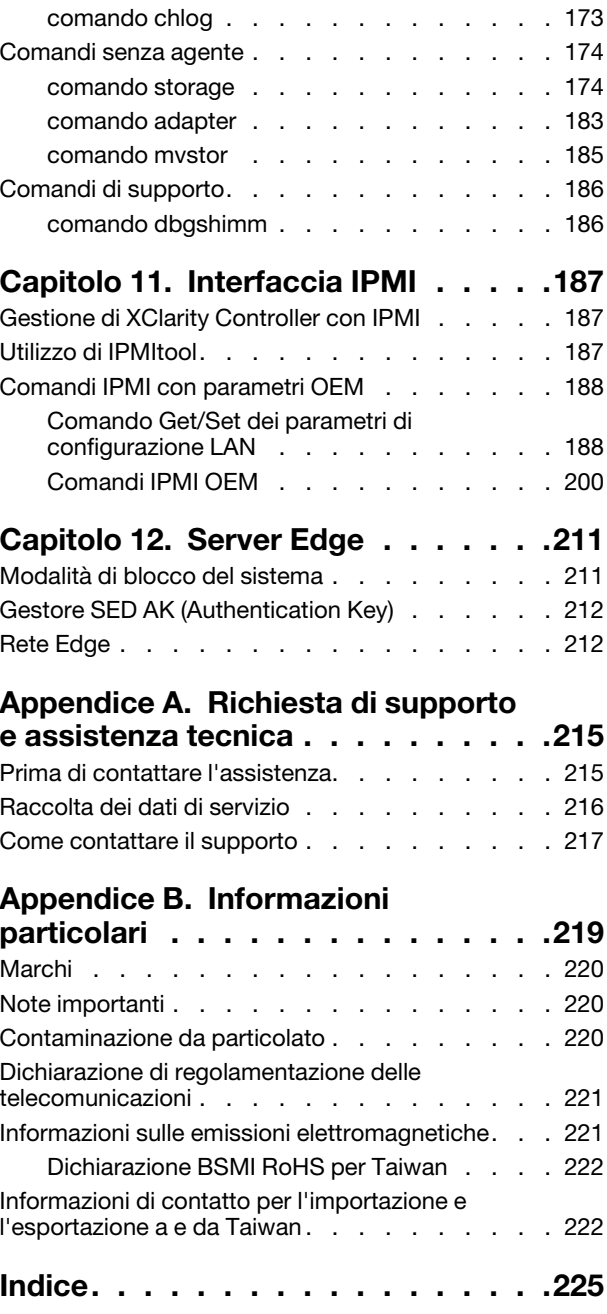

# <span id="page-6-0"></span>Capitolo 1. Introduzione

Lenovo XClarity Controller (XCC) è il controller di gestione di nuova generazione che sostituisce il controller di gestione della scheda di base per i server Lenovo ThinkSystem.

Si tratta della versione successiva del processore di servizio Integrated Management Module II (IMM2) che consolida le funzionalità di processore di servizio, Super I/O, controller video e presenza remota in un unico chip sulla scheda di sistema del server. Fornisce, ad esempio, le seguenti funzionalità:

- Scelta di una connessione Ethernet condivisa o dedicata per la gestione dei sistemi
- Supporto per HTML5
- Supporto per l'accesso tramite XClarity Mobile
- XClarity Provisioning Manager
- Configurazione remota tramite XClarity Essentials o XClarity Controller CLI.
- Funzionalità di accesso locale o remoto a XClarity Controller per applicazioni e strumenti
- Funzioni avanzate di presenza remota.
- Supporto dell'API REST (schema Redfish) per le applicazioni software e i servizi aggiuntivi relativi al Web.

Nota: XClarity Controller attualmente supporta le specifiche 1.0.2 dell'API Redfish Scalable Platforms Management e lo schema 2016.2

#### Nota:

- Nell'interfaccia Web di XClarity Controller, BMC viene utilizzato in riferimento a XCC.
- È possibile che una porta di rete per la gestione dei sistemi dedicata non sia disponibile su alcuni server ThinkSystem; questi server possono accedere a XClarity Controller solo tramite una porta di rete condivisa con il sistema operativo del server.
- Per i server Flex, il CMM (Chassis Management Module) è il modulo di gestione primario per le funzioni di gestione dei sistemi. L'accesso a XClarity Controller è disponibile tramite la porta di rete sul modulo CMM.

In questo documento viene descritto come utilizzare le funzioni di XClarity Controller su un server ThinkSystem. XClarity Controller si integra con XClarity Provisioning Manager e UEFI per fornire la funzione di gestione dei sistemi per i server ThinkSystem.

Per controllare la presenza di aggiornamenti firmware, effettuare le operazioni riportate di seguito.

Nota: La prima volta che si accede a Support Portal, è necessario scegliere la categoria del prodotto, la famiglia del prodotto e i numeri di modello per il server. La volta successiva che si accede a Support Portal, i prodotti selezionati vengono inizialmente precaricati dal sito Web e sono visualizzati solo i collegamenti per i propri prodotti. Per modificare o aggiungere un prodotto al proprio elenco di prodotti, fare clic sul collegamento Gestisci elenchi prodotti. Vengono effettuate periodicamente delle modifiche sul sito Web. Le procedure per individuare il firmware e la documentazione possono variare leggermente da quanto descritto in questo documento.

- 1. Accedere a <http://datacentersupport.lenovo.com>.
- 2. In Support (Supporto) selezionare Data Center.
- 3. Una volta caricato il contenuto, selezionare Servers (Server).
- 4. In Select Series (Scegli una serie) selezionare innanzitutto la serie hardware specifica del server, quindi in Select SubSeries (Seleziona sottoserie) selezionare le sottoserie specifiche del prodotto server e infine in Select Machine Type (Scegli il tipo di macchina) selezionare il tipo specifico di macchina.

# <span id="page-7-0"></span>Caratteristiche di XClarity Controller livello Standard, Advanced ed Enterprise

XClarity Controller include funzionalità di livello Standard, Advanced ed Enterprise. Fare riferimento alla documentazione relativa al proprio server per ulteriori informazioni sul livello di XClarity Controller installato sul proprio server. Tutti i livelli forniscono:

- Accesso remoto e gestione del server 24 ore al giorno, 7 giorni su 7
- Gestione remota indipendente dallo stato del server gestito
- Controllo remoto di hardware e sistemi operativi

Nota: Alcune funzioni potrebbero non essere disponibili per i server Flex System.

Di seguito è riportato un elenco delle funzioni di livello Standard di XClarity Controller:

# <span id="page-7-1"></span>Caratteristiche di XClarity Controller livello Standard

Di seguito è riportato un elenco delle funzioni di livello Standard di XClarity Controller:

## Interfacce di gestione standard del settore

- Interfaccia IPMI 2.0
- Redfish
- CIM-XML
- DCMI 1.5
- SNMPv3
- SNMPv1 (solo trap) richiede minimo gli aggiornamenti firmware XCC v2.10 o v2.12, a seconda del tipo di server. Per maggiori dettagli, consultare il file delle modifiche dell'aggiornamento firmware di XCC.

#### Altre interfacce di gestione

- Web
- CLI legacy
- Pannello anteriore USB Pannello dell'operatore virtuale tramite dispositivo mobile

#### Controllo accensione/reimpostazione del server

- Accensione
- Arresto forzato/normale
- Controllo dell'alimentazione pianificato
- Reimpostazione sistema
- Controllo dell'ordine di avvio

## Log eventi

- IPMI SEL
- Log leggibile dall'operatore
- Log di controllo

#### Monitoraggio ambientale

- Monitoraggio agentless
- 2 Guida per l'utente di XClarity Controller con Intel Xeon SP (3 $^{\circ}$  gen) e AMD EPYC (2 $^{\circ}$  e 3 $^{\circ}$  gen)
- Monitoraggio dei sensori
- Controllo delle ventole
- Controllo LED
- Errori di chipset (Caterr, IERR, ecc...)
- Indicazione delle condizioni del sistema
- Monitoraggio delle prestazioni di OOB per adattatori I/O
- Visualizzazione ed esportazione dell'inventario

## RAS

- NMI virtuale
- Ripristino automatico del firmware
- Promozione automatica del firmware di backup
- Watchdog POST
- Watchdog del programma di caricamento del sistema operativo
- Cattura della schermata blu (guasto del sistema operativo)
- Strumenti di diagnostica incorporati

## Configurazione di rete

- IPv4
- IPv6
- Indirizzo IP, maschera di sottorete, gateway
- Modalità di assegnazione degli indirizzi IP
- Nome host
- Indirizzo MAC programmabile
- Doppia selezione MAC (se supportata dall'hardware del server)
- Riassegnazioni delle porte di rete
- Etichettatura VLAN

## Protocolli di rete

- DHCP
- DNS
- DDNS
- HTTP/HTTPS
- SNMPv3
- SNMPv1 (solo trap)
- SSL
- SSH
- SMTP
- Client LDAP
- NTP
- SLP
- SSDP

## Avvisi

- Trap PET
- Indicazione CIM
- TRAP SNMP
- E-mail
- Eventi Redfish

## Reindirizzamento seriale

- SOL IPMI
- Configurazione porta seriale

## Protezione

- XClarity Controller CRTM (Core Root of Trust for Measurement)
- Aggiornamenti firmware con firma digitale
- Role Based Access Control (RBAC)
- Account utente locale
- Account utente LDAP/AD
- Rollback sicuro del firmware
- Rilevamento di intrusione dello chassis (disponibile solo su alcuni modelli di server)
- Asserzione remota XCC della presenza fisica TPM UEFI
- Registrazione di controllo delle modifiche della configurazione e delle azioni del server
- Autenticazione chiave pubblica
- Ritiro/reimpiego del sistema

## Presenza remota

• RDOC (Remote Disk On Card): montaggio di supporti virtuali dei file ISO/IMG remoti mediante CIFS, NFS, HTTP, HTTPS, FTP, SFTP e LOCAL

#### Gestione dell'alimentazione

• Misuratore di alimentazione in tempo reale

#### Gestione licenza

• Convalida e repository delle chiavi di attivazione

#### Distribuzione e configurazione

- Configurazione remota
- Strumenti di distribuzione e configurazione e pacchetti di driver tramite XClarity Provisioning Manager integrato
- Backup e ripristino della configurazione

#### Aggiornamenti firmware

- Aggiornamento agentless
- Aggiornamento remoto

# <span id="page-10-0"></span>Caratteristiche di XClarity Controller livello Advanced

Di seguito è riportato un elenco delle funzioni di XClarity Controller livello Advanced:

Tutte le funzioni di XClarity Controller livello Standard più:

## Avvisi

• Syslog

#### Presenza remota

• KVM remoto

#### Reindirizzamento seriale

• Reindirizzamento seriale tramite SSH

## Protezione

- SKLM (Security Key Lifecycle Manager)
- Blocco degli indirizzi IP

## Gestione dell'alimentazione

- Grafico dell'alimentazione in tempo reale
- Contatori per lo storico dell'alimentazione
- Grafici della temperatura

#### Distribuzione e configurazione

• Distribuzione del sistema operativo da remoto tramite XClarity Provisioning Manager integrato con la funzione KVM di XClarity Controller Remote

# <span id="page-10-1"></span>Caratteristiche di XClarity Controller livello Enterprise

Di seguito è riportato un elenco delle funzioni di XClarity Controller livello Enterprise:

Tutte le funzioni di XClarity Controller livello Standard ed Advanced più:

## RAS

• Acquisizione di avvio

#### Presenza remota

- Controllo di qualità/larghezza di banda
- Interazione con Virtual Console (sei utenti)
- Chat di Virtual Console
- Supporti virtuali
	- Montaggio dei file ISO/IMG remoti tramite la console remota
	- Montaggio di file dalla rete: montare un file di immagine ISO o IMG da un file server (HTTPS, CIFS, NFS) all'host, come un'unità DVD o USB

## Gestione dell'alimentazione

• Limite alimentazione

• Monitoraggio delle prestazioni di OOB - Metriche delle prestazioni del sistema

#### Distribuzione e configurazione

• Distribuzione remota tramite Lenovo XClarity Administrator. Quando si utilizza Lenovo XClarity Administrator per la distribuzione del sistema operativo, vedere http://sysmgt.lenovofiles.com/help/ [index.jsp?topic=%2Fcom.lenovo.lxca.doc%2Fsupported\\_operating\\_system\\_images.html](http://sysmgt.lenovofiles.com/help/index.jsp?topic=%2Fcom.lenovo.lxca.doc%2Fsupported_operating_system_images.html) per informazioni dettagliate sui sistemi operativi supportati.

# <span id="page-11-0"></span>Aggiornamento di XClarity Controller

Se il server è dotato del livello Standard o Advanced delle funzionalità del firmware di XClarity Controller, potrebbe essere necessario aggiornare le funzionalità di XClarity Controller sul server. Per ulteriori informazioni sui livelli di aggiornamento disponibili e su come ordinarli, fare riferimento a [Capitolo 8](#page-100-0) ["Gestione licenza" a pagina 95](#page-100-0).

## <span id="page-11-1"></span>Requisiti del browser Web e del sistema operativo

Utilizzare le informazioni in questo argomento per visualizzare l'elenco dei browser supportati, delle suite di crittografia e dei sistemi operativi per il server.

L'interfaccia Web di XClarity Controller richiede uno dei seguenti browser Web:

- Chrome 48.0 o versioni successive (55.0 o versioni successive per la console remota)
- Firefox ESR 38.6.0 o versione successiva
- Microsoft Edge
- Safari 9.0.2 o versione successiva (iOS 7 o superiore e OS X)

Nota: Il supporto per la funzione di console remota non è disponibile tramite il browser sui sistemi operativi per dispositivi mobili.

I browser sopra elencati sono quelli attualmente supportati dal firmware di XClarity Controller. Il firmware di XClarity Controller viene migliorato periodicamente per includere il supporto di altri browser.

In base alla versione del firmware di XClarity Controller, il supporto del browser Web può differire da quello riportato in questa sezione. Per consultare l'elenco dei browser supportati dal firmware attuale di XClarity Controller, fare clic sull'elenco del menu **Browser supportati** dalla pagina di login di XClarity Controller.

Per una maggiore sicurezza, sono attualmente supportate soltanto cifrature avanzate in caso di utilizzo di HTTPS. Quando si utilizza HTTPS, la combinazione di browser e sistema operativo client deve supportare una delle seguenti suite di cifratura:

- ECDHE-ECDSA-AES256-GCM-SHA384
- ECDHE-ECDSA-AES256-SHA384
- ECDHE-ECDSA-AES256-SHA
- ECDHE-ECDSA-AES128-GCM-SHA256
- ECDHE-ECDSA-AES128-SHA256
- ECDHE-ECDSA-AES128-SHA
- ECDHE-RSA-AES256-GCM-SHA384
- ECDHE-RSA-AES256-SHA384
- ECDHE-RSA-AES128-GCM-SHA256
- ECDHE-RSA-AES128-SHA256

Il browser Internet memorizza nella cache le informazioni relative alle pagine Web visitate, in modo da caricarle più rapidamente in futuro. Dopo un aggiornamento flash del firmware di XClarity Controller, il browser può continuare a utilizzare le informazioni nella cache invece di recuperarle da XClarity Controller. Una volta aggiornato il firmware di XClarity Controller, si consiglia di cancellare la cache del browser per accertarsi che le pagine Web gestite da XClarity Controller vengano visualizzate correttamente.

# <span id="page-12-0"></span>Supporto multilingua

Utilizzare le informazioni in questo argomento per visualizzare l'elenco delle lingue supportate da XClarity Controller.

Per impostazione predefinita, la lingua scelta per l'interfaccia Web di XClarity Controller è l'inglese. L'interfaccia è in grado di visualizzare più lingue. Alcune delle lingue supportate sono:

- Francese
- Tedesco
- Italiano
- Giapponese
- Coreano
- Portoghese (Brasile)
- Russo
- Cinese semplificato
- Spagnolo (internazionale)
- Cinese tradizionale

Per scegliere la lingua preferita, fare clic sulla freccia accanto alla lingua attualmente selezionata. Verrà visualizzato un menu a discesa che consente di scegliere la lingua preferita.

Le stringhe di testo generate dal firmware di XClarity Controller vengono visualizzate nella lingua indicata dal browser. Se nel browser è specificata una lingua diversa da una di quelle supportate elencate sopra, il testo viene visualizzato in inglese. Inoltre, eventuali stringhe di testo visualizzate dal firmware di XClarity Controller, ma non generate da XClarity Controller (ad esempio messaggi generati da adattatori PCIe, UEFI e così via), vengono visualizzate in inglese.

L'immissione di testo specifico di una lingua diversa dall'inglese, ad esempio un Messaggio di sconfinamento non è attualmente supportata. È supportato solo testo digitato in inglese.

## <span id="page-12-1"></span>Introduzione agli oggetti MIB

Utilizzare le informazioni in questo argomento per accedere agli oggetti MIB.

I MIB SNMP possono essere scaricati dall'indirizzo [https://support.lenovo.com/](https://support.lenovo.com) (ricerca per tipo di macchina sul portale). Sono inclusi i seguenti quattro MIB:

- MIB SMI descrive la struttura delle informazioni di gestione per il Lenovo Data Center Group.
- MIB del prodotto descrive l'identificatore di oggetto per i prodotti Lenovo.
- MIB XCC fornisce le informazioni sull'inventario e il monitoraggio per Lenovo XClarity Controller.
- MIB degli avvisi XCC definisce i trap per le condizioni di avviso rilevate da Lenovo XClarity Controller.

Nota: L'ordine di importazione per i quattro MIB è MIB SMI → MIB del prodotto → MIB XCC → MIB degli avvisi XCC.

# <span id="page-13-0"></span>Informazioni particolari in questo documento

Utilizzare queste informazioni per comprendere gli avvisi utilizzati in questo documento.

Le seguenti informazioni sono utilizzate nella documentazione:

- Nota: questo tipo di informazioni fornisce consigli utili, suggerimenti o indicazioni di guida.
- Importante: tali informazioni forniscono informazioni o consigli che potrebbero aiutare l'utente a evitare inconvenienti o problemi.
- Attenzione: questo tipo di informazioni segnala possibili danni ai programmi, ai dispositivi o ai dati. Un avviso di avvertenza è stato posto immediatamente prima dell'istruzione o della situazione in cui potrebbe verificarsi un danno.

# <span id="page-14-0"></span>Capitolo 2. Avvio e utilizzo dell'interfaccia Web di XClarity **Controller**

In questo argomento sono descritte le procedure di login e le operazioni che possono essere effettuate dall'interfaccia Web di XClarity Controller.

XClarity Controller unisce funzioni di processore di servizio, controller video e presenza remota in un unico chip. Per accedere a XClarity Controller da remoto mediante l'interfaccia Web di XClarity Controller, è necessario prima eseguire il login. In questo capitolo sono descritte le procedure di login e le operazioni che possono essere effettuate dall'interfaccia Web di XClarity Controller.

# <span id="page-14-1"></span>Accesso all'interfaccia Web di XClarity Controller

Le informazioni in questo argomento descrivono come accedere all'interfaccia Web di XClarity Controller.

XClarity Controller supporta l'indirizzamento IPv4 statico e DHCP (Dynamic Host Configuration Protocol). L'indirizzo IPv4 statico predefinito assegnato a XClarity Controller è 192.168.70.125. XClarity Controller è inizialmente configurato per provare a ottenere un indirizzo da un server DHCP. Se ciò non fosse possibile, viene utilizzato l'indirizzo IPv4 statico.

XClarity Controller supporta anche IPv6, ma non dispone di un indirizzo IP IPv6 statico fisso predefinito. Per l'accesso iniziale a XClarity Controller in un ambiente IPv6, è possibile utilizzare l'indirizzo IP IPv4 o l'indirizzo locale del collegamento a IPv6. XClarity Controller genera un indirizzo IPv6 locale del collegamento univoco, utilizzando l'indirizzo MAC IEEE 802 per inserire due ottetti, con i valori esadecimali 0xFF e 0xFE al centro dell'indirizzo MAC a 48 bit, come descritto in RFC4291 e invertendo il secondo bit a partire dalla destra del primo ottetto dell'indirizzo MAC. Ad esempio se l'indirizzo MAC è 08-94-ef-2f-28-af, l'indirizzo locale del collegamento sarà:

fe80::0a94:efff:fe2f:28af

Quando si accede a XClarity Controller, sono impostate le seguenti condizioni IPv6 predefinite:

- La configurazione automatica dell'indirizzo IPv6 è abilitata.
- La configurazione dell'indirizzo IP statico IPv6 è disabilitata.
- DHCPv6 è abilitato.
- La configurazione automatica senza stato è abilitata.

XClarity Controller consente di scegliere una connessione di rete per la gestione dei sistemi dedicata (se disponibile) o una condivisa con il server. La connessione predefinita per i server montati in rack e tower è quella dedicata.

La connessione di rete per la gestione dei sistemi dedicata sulla maggior parte dei server viene fornita mediante un controller separato per l'interfaccia di rete a 1 Gbit. Tuttavia, su alcuni sistemi la connessione di rete per la gestione dei sistemi dedicata può essere fornita utilizzando l'interfaccia NCSI (Network Controller Sideband Interface) su una delle porte di rete di un controller dell'interfaccia di rete a più porte. In questo caso, la connessione di rete per la gestione dei sistemi dedicata è limitata alla velocità 10/100 dell'interfaccia NCSI. Per maggiori informazioni e per conoscere tutte le limitazioni relative all'implementazione della porta di gestione sul sistema, consultare la documentazione del sistema.

Nota: Sul server è possibile che la porta di rete per la gestione dei sistemi dedicata non sia disponibile. Se l'hardware non dispone di una porta di rete dedicata, l'impostazione condivisa sarà l'unica impostazione di XClarity Controller disponibile.

# <span id="page-15-0"></span>Configurazione della connessione di rete di XClarity Controller mediante XClarity Provisioning Manager

Utilizzare le informazioni in questo argomento per configurare una connessione di rete di XClarity Controller mediante XClarity Provisioning Manager.

Una volta avviato il server, è possibile utilizzare XClarity Provisioning Manager per configurare la connessione di rete di XClarity Controller. Il server con XClarity Controller deve essere connesso a un server DHCP oppure la rete del server dovrà essere configurata per l'uso dell'indirizzo IP statico di XClarity Controller. Per configurare la connessione di rete di XClarity Controller mediante Setup Utility, effettuare le seguenti operazioni:

Passo 1. Accendere il server. Verrà visualizzata la schermata di benvenuto di ThinkSystem.

Nota: Dopo che il server è stato collegato all'alimentazione CA, possono essere necessari fino a 40 secondi affinché il pulsante di controllo dell'alimentazione diventi attivo.

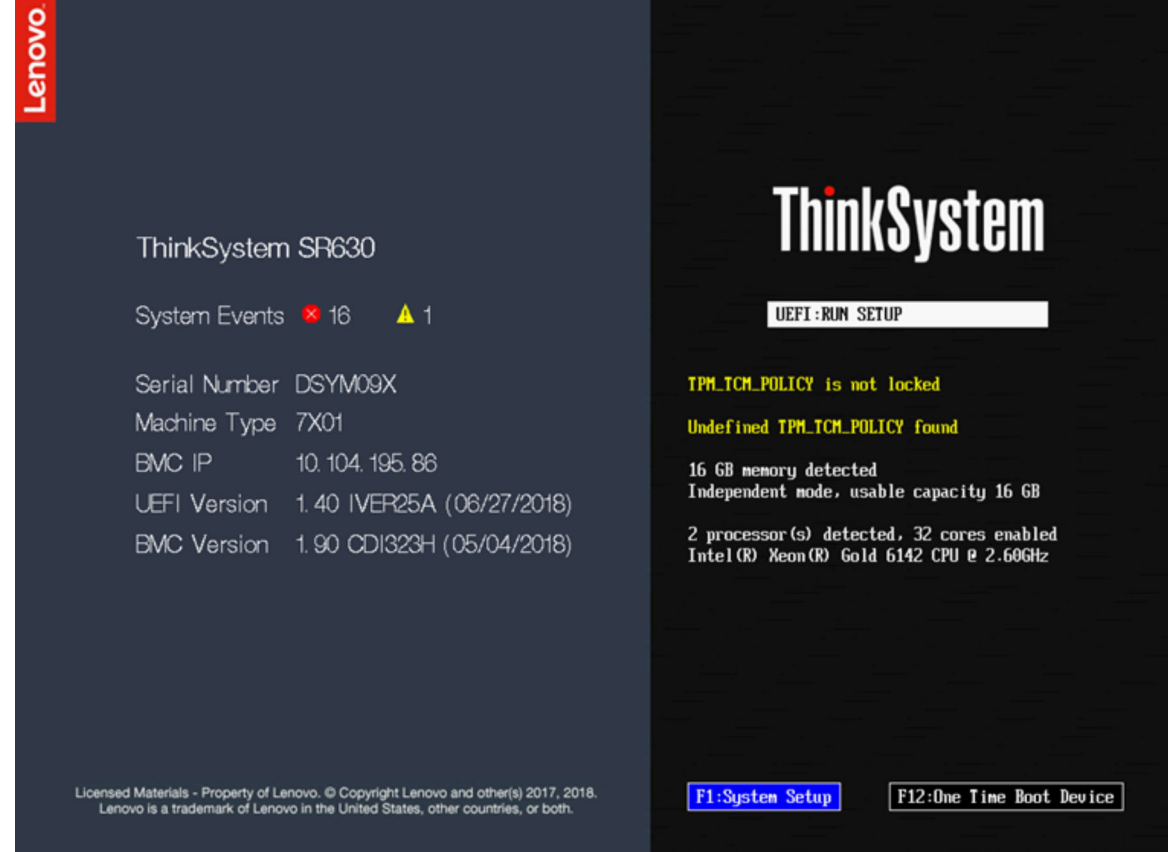

- Passo 2. Quando viene visualizzato il prompt <F1> System Setup, premere F1. Se sono stati impostati entrambi i livelli di password (accensione e amministratore), è necessario immettere la password amministratore per accedere a XClarity Provisioning Manager.
- Passo 3. Dal menu principale di XClarity Provisioning Manager, selezionare UEFI Setup.
- Passo 4. Nella schermata successiva, selezionare **BMC Settings** e fare clic su **Network Settings**.
- Passo 5. Sono disponibili tre opzioni di connessione alla rete di XClarity Controller nel campo **DHCP** Control:
	- IP statico
	- Abilitato per DHCP

#### • DHCP con fallback

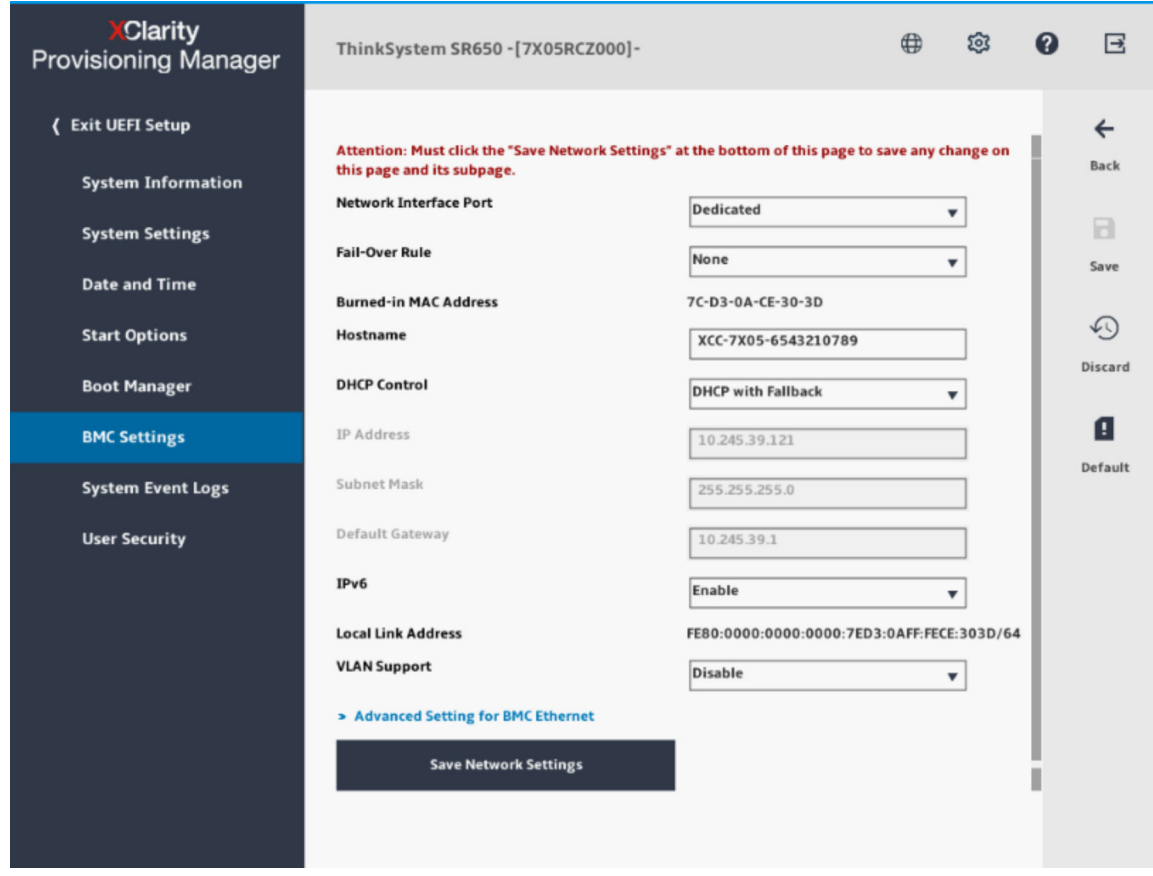

- Passo 6. Selezionare una opzione per la connessione di rete.
- Passo 7. Se si sceglie di utilizzare un indirizzo IP statico, è necessario specificare l'indirizzo IP, la maschera di sottorete e il gateway predefinito.
- Passo 8. È inoltre possibile utilizzare Lenovo XClarity Controller Manager per selezionare una connessione di rete dedicata (se il server dispone di una porta di rete dedicata) o una connessione di rete XClarity Controller condivisa.

#### Nota:

- Sul server è possibile che la porta di rete per la gestione dei sistemi dedicata non sia disponibile. Se l'hardware non dispone di una porta di rete dedicata, l'impostazione condivisa sarà l'unica impostazione di XClarity Controller disponibile. Nella schermata Network Configuration, selezionare Dedicated (se disponibile) o Shared nel campo Network Interface Port.
- Per trovare le posizioni dei connettori Ethernet sul server utilizzati da XClarity Controller, fare riferimento alla documentazione fornita con il server.

Passo 9. Fare clic su Salva.

Passo 10. Uscire da XClarity Provisioning Manager.

#### Nota:

• Perché le modifiche abbiano effetto e prima che il firmware del server sia di nuovo operativo sarà necessario attendere circa 1 minuto.

• È inoltre possibile configurare la connessione di rete di XClarity Controller mediante l'interfaccia Web di XClarity Controller o l'interfaccia della riga di comando (CLI, command-line interface). Nell'interfaccia Web di XClarity Controller, è possibile configurare le connessioni di rete facendo clic su Configurazione BMC nel pannello di navigazione sinistro, quindi selezionando Rete. Nella CLI di XClarity Controller, le connessioni di rete sono configurate utilizzando diversi comandi che dipendono dalla configurazione della propria installazione.

# <span id="page-17-0"></span>Login a XClarity Controller

Utilizzare le informazioni in questo argomento per accedere a XClarity Controller mediante l'interfaccia Web di XClarity Controller.

Importante: XClarity Controller è impostato inizialmente con il nome utente USERID e la password PASSW0RD (con uno zero, non la lettera O). Questa impostazione utente predefinita assicura l'accesso da supervisore. Per una maggiore sicurezza, modificare questo nome utente e la password durante la configurazione iniziale. Dopo avere apportato la modifica, non è possibile impostare nuovamente PASSW0RD come password di login.

Nota: In un sistema Flex System, gli account utente di XClarity Controller possono essere gestiti tramite un modulo CMM (Chassis Management Module) Flex System e potrebbero differire dalla combinazione USERID/PASSW0RD descritta in precedenza.

Per accedere a XClarity Controller mediante l'interfaccia Web di XClarity Controller, completare le seguenti operazioni:

- Passo 1. Aprire un browser Web. Nel campo dell'indirizzo o dell'URL, digitare l'indirizzo IP o il nome host di XClarity Controller a cui si desidera collegarsi.
- Passo 2. Selezionare la lingua desiderata dall'elenco a discesa della lingua.

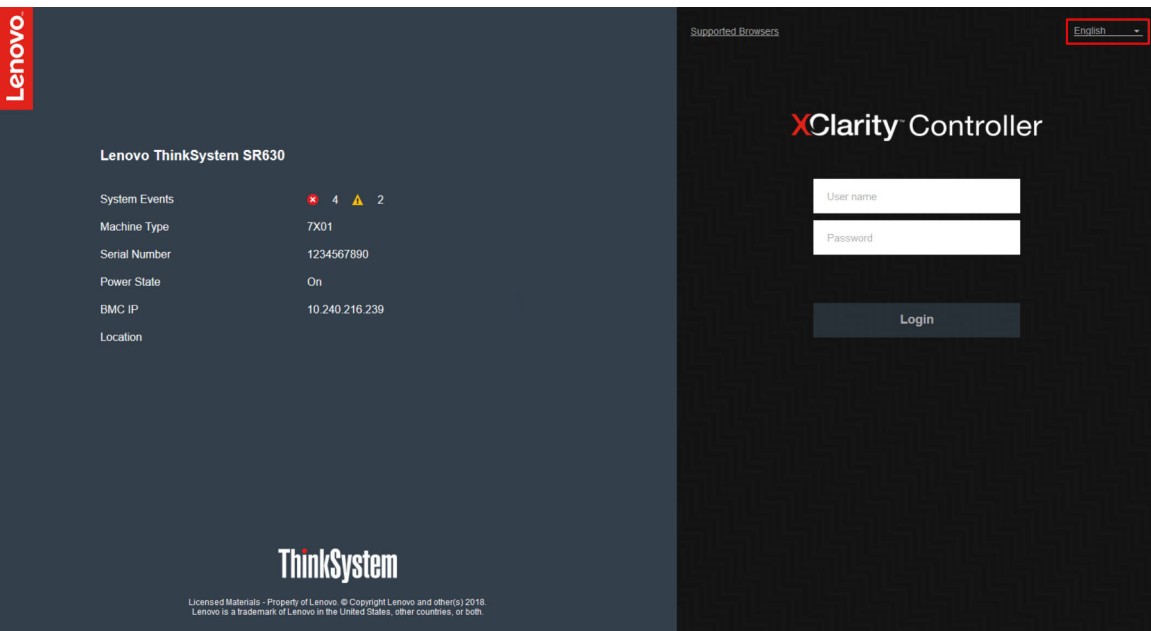

Nella seguente figura viene mostrata la finestra di login.

Passo 3. Immettere il nome utente e la password nella finestra di login di XClarity Controller. Se si utilizza XClarity Controller per la prima volta, è possibile acquisire il nome utente e la password dall'amministratore di sistema. Tutti i tentativi di accesso sono documentati nel log di eventi. A seconda della modalità in cui l'amministratore del sistema ha configurato l'ID utente, una volta eseguito il login potrebbe essere necessario immettere una nuova password.

Passo 4. Fare clic su Login per avviare la sessione. Il browser visualizzerà la home page di XClarity Controller, come mostrato nella seguente figura. Nella home page sono visualizzate le informazioni sul sistema gestito da XClarity Controller, oltre alle icone che indicano quanti errori critici  $\bullet$  e  $a$ vvertenze  $\triangle$  sono presenti attualmente nel sistema.

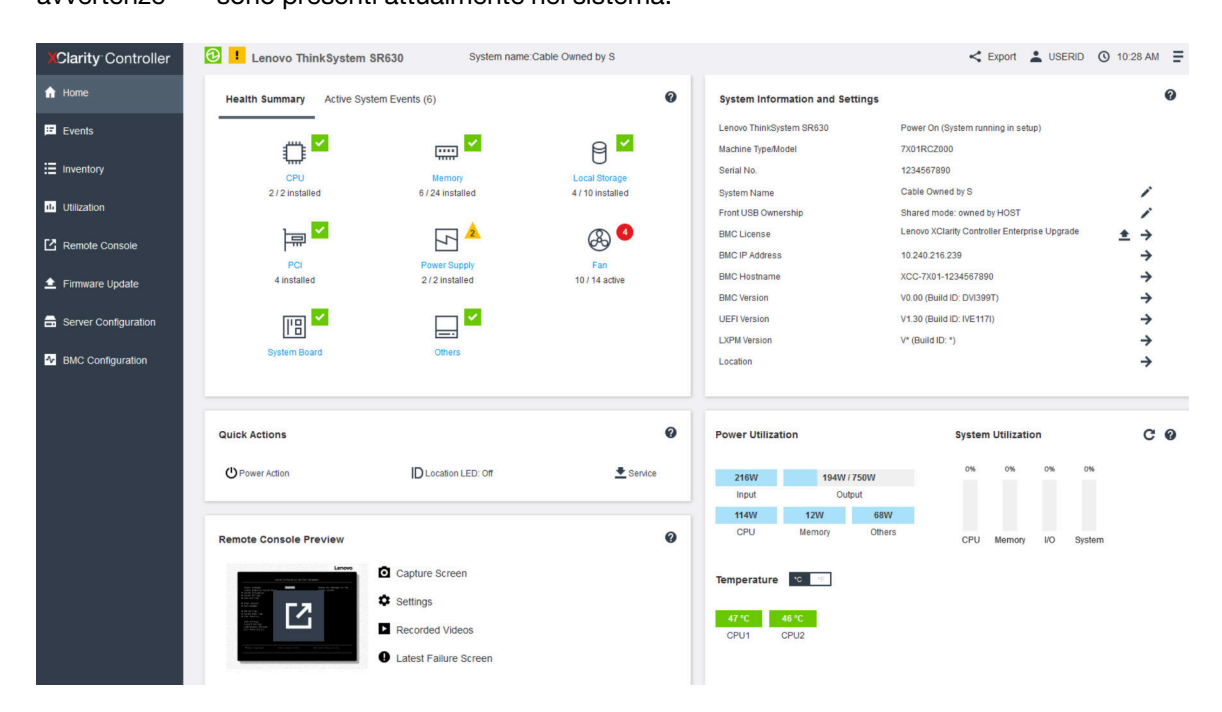

La home page è divisa in due sezioni principali. La prima sezione è il riquadro di navigazione sinistro, che riporta una serie di argomenti per eseguire le seguenti azioni:

- Monitoraggio dello stato del server
- Configurazione del server
- Configurazione di XClarity Controller o di BMC
- Aggiornamento del firmware

La seconda sezione include le informazioni grafiche fornite a destra del riquadro di navigazione. Il formato modulare fornisce una vista rapida dello stato del server e alcune azioni rapide disponibili.

# <span id="page-18-0"></span>Descrizione delle funzioni di XClarity Controller sull'interfaccia Web

Di seguito è riportata una tabella che descrive le funzioni di XClarity Controller nel riquadro di navigazione sinistro.

Nota: Quando si utilizza l'interfaccia Web, è inoltre possibile fare clic sull'icona del punto interrogativo per visualizzare la guida online.

#### Tabella 1. Funzioni di XClarity Controller

Tabella a tre colonne contenente le descrizioni delle azioni che possono essere eseguite dall'interfaccia Web di XClarity Controller.

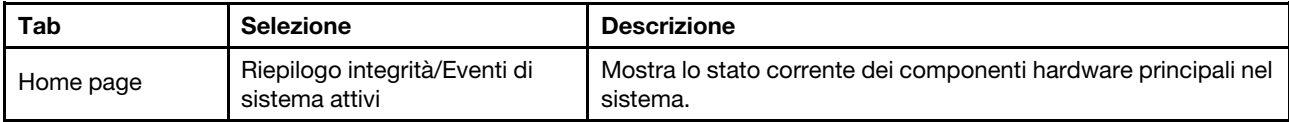

| Tab        | <b>Selezione</b>                                       | <b>Descrizione</b>                                                                                                    |
|------------|--------------------------------------------------------|----------------------------------------------------------------------------------------------------|
|            | Informazioni sul sistema e<br>impostazioni             | Fornisce un riepilogo delle informazioni di sistema comuni.                                                                                                    |
|            | Azioni rapide                                          | Fornisce un collegamento rapido per controllare il LED di<br>posizione e alimentazione del server e un pulsante per<br>scaricare i dati di servizio.                                                                                                    |
|            | Utilizzo alimentazione/Utilizzo<br>sistema/Temperatura | Fornisce una panoramica rapida su utilizzo alimentazione,<br>utilizzo del sistema e temperatura globale del server correnti.                                                                                                    |
|            | Anteprima console remota                               | Controlla il server a livello di sistema operativo. È possibile<br>visualizzare e utilizzare la console del server dal proprio<br>computer. La sezione relativa alla console remota nella home<br>page di XClarity Controller contiene un'immagine della<br>schermata con un pulsante di avvio. La barra degli strumenti<br>destra include le seguenti azioni rapide: |
|            |                                                        | Cattura schermata                                                                                                    |
|            |                                                        | Impostazioni                                                                                                    |
|            |                                                        | Video registrati                                                                                                    |
|            |                                                        | • Schermata ultimo errore                                                                                                    |
| Eventi     | Log eventi                                             | Fornisce un elenco cronologico di tutti gli eventi di gestione e<br>hardware.                                                                                                    |
|            | Log di controllo                                       | Fornisce un record cronologico degli interventi dell'utente, ad<br>esempio il login a Lenovo XClarity Controller, la creazione di un<br>nuovo utente e la modifica di una password utente. È possibile<br>utilizzare il log di controllo per tenere traccia e documentare<br>l'autenticazione e i controlli nei sistemi IT.                                           |
|            | Cronologia manutenzione                                | Visualizza tutta la cronologia di aggiornamento firmware,<br>configurazione e sostituzione hardware.                                                                                                    |
|            | Destinatari avvisi                                     | Gestisce chi riceverà una notifica degli eventi di sistema.<br>Consente di configurare ogni destinatario e di gestire le<br>impostazioni che si applicano a tutti i destinatari degli eventi. È<br>inoltre possibile generare un evento di prova per verificare le<br>impostazioni di configurazione delle notifiche.                                                 |
| Inventario |                                                        | Visualizza tutti i componenti nel sistema, con il relativo stato e<br>le informazioni principali. È possibile fare clic su un dispositivo<br>per visualizzare le informazioni aggiuntive.                                                                                                    |
|            |                                                        | Nota: Fare riferimento all'interfaccia Web SMM2 per ulteriori<br>dettagli sullo stato dell'alimentazione della soluzione.                                                                                                    |
| Utilizzo   |                                                        | Visualizza la temperatura ambiente/componente, l'utilizzo<br>dell'alimentazione, i livelli di tensione, l'utilizzo del sottosistema<br>e le informazioni sulla velocità delle ventole del server e i relativi<br>componenti in formato tabulare o grafico.                                                                                                    |
| Storage    | Dettaglio                                              | Visualizza la struttura fisica e la configurazione dello storage dei<br>dispositivi di storage.                                                                                                    |
|            | Configurazione RAID                                    | Visualizza o modifica la configurazione RAID corrente, incluse<br>le informazioni di dischi virtuali e dispositivi di storage fisici.                                                                                                    |

Tabella 1. Funzioni di XClarity Controller (continua)

Tabella 1. Funzioni di XClarity Controller (continua)

| Tab                          | <b>Selezione</b>         | <b>Descrizione</b>                                                                                                    |
|------------------------------|--------------------------|----------------------------------------------------------------------------------------------------|
| Console remota               |                          | Fornisce l'accesso alla funzionalità di console remota. È<br>possibile utilizzare la funzione dei supporti virtuali per montare i<br>file ISO o IMG che si trovano sul sistema o su un percorso di<br>rete accessibile dal BMC mediante CIFS, NFS, HTTPS o SFTP.<br>Il disco montato è visualizzato come unità disco USB collegata<br>al server.                             |
| Aggiornamento<br>firmware    |                          | • Visualizza i livelli di firmware.<br>Aggiorna il firmware di XClarity Controller e il firmware del<br>server.<br>• Aggiorna il firmware di XClarity Controller da Repository.                                                                                                    |
| Configurazione<br>del server | Adattatori               | Visualizza le informazioni degli adattatori di rete installati e le<br>impostazioni configurabili tramite XClarity Controller.                                                                                                    |
|                              | Opzioni di avvio         | · Seleziona il dispositivo di avvio per l'avvio singolo al<br>prossimo riavvio del server.<br>· Modifica la modalità di avvio e le impostazioni dell'ordine di<br>avvio.                                                                                                    |
|                              | Criteri di alimentazione | • Configura la ridondanza dell'alimentazione durante un<br>evento di errore dell'alimentatore.<br>Configura il criterio di limite alimentazione.<br>Configura i criteri di ripristino dell'alimentazione.<br>Nota: Fare riferimento all'interfaccia Web SMM2 per ulteriori<br>dettagli sullo stato dell'alimentazione della soluzione.                                       |
|                              | Proprietà del server     | · Monitora varie proprietà, condizioni di stato e impostazioni<br>del server.<br>· Gestisce i timeout di avvio del server per rilevare un blocco e<br>ripristinare il server.<br>• Crea il messaggio di sconfinamento. È possibile creare<br>questo tipo di messaggio per consentire agli utenti di<br>visualizzare quando viene eseguito il login a XClarity<br>Controller. |
| Configurazione<br><b>BMC</b> | Backup e ripristino      | Reimposta la configurazione di XClarity Controller ai valori<br>predefiniti iniziali, la configurazione corrente di backup o il<br>ripristino della configurazione da un file.                                                                                                    |
|                              | Licenza                  | Gestisce le chiavi di attivazione per le funzioni facoltative di<br>XClarity Controller.                                                                                                    |
|                              | Rete                     | Configura le proprietà, lo stato e le impostazioni di rete di<br><b>XClarity Controller.</b>                                                                                                    |
|                              | Protezione               | Configura le proprietà, lo stato e le impostazioni di sicurezza di<br><b>XClarity Controller.</b>                                                                                                    |

Tabella 1. Funzioni di XClarity Controller (continua)

| Tab | <b>Selezione</b> | <b>Descrizione</b>                                                                                                    |
|-----|------------------|----------------------------------------------------------------------------------------------------|
|     | Utente/LDAP      | Configura i profili di login e le impostazioni di login globali di<br><b>XClarity Controller.</b><br>Visualizza gli account utente correntemente collegati a<br><b>XClarity Controller.</b><br>La scheda LDAP configura l'autenticazione utente da<br>utilizzare con uno o più server LDAP. Consente anche di<br>abilitare o disabilitare la sicurezza LDAP e di gestirne i<br>certificati. |
|     | Call Home        | Configurare l'opzione Call Home per raccogliere le informazioni<br>sul sistema e inviarle a Lenovo per i servizi.                                                                                                    |

# <span id="page-22-0"></span>Capitolo 3. Configurazione di XClarity Controller

Utilizzare le informazioni in questo capitolo per comprendere le opzioni disponibili per le configurazioni di XClarity Controller.

Quando si configura XClarity Controller, sono disponibili le seguenti opzioni principali:

- Backup e ripristino
- Licenza
- Rete
- Protezione
- <span id="page-22-1"></span>• Utente/LDAP

## Configurazione dell'account utente/di LDAP

Utilizzare le informazioni in questo argomento per comprendere come gestire gli account utente.

Fare clic su Utente/LDAP in Configurazione BMC per creare, modificare e visualizzare account utente e per configurare le impostazioni LDAP.

La scheda Utente locale mostra gli account utente configurati in XClarity Controller e quali di questi hanno attualmente eseguito il login a XClarity Controller.

La scheda LDAP mostra la configurazione LDAP per l'accesso agli account utente conservati su un server LDAP.

# <span id="page-22-2"></span>Metodo di autenticazione utente

Utilizzare le informazioni in questo argomento per comprendere le modalità utilizzate da XClarity Controller per autenticare i tentativi di login.

Fare clic su **Consenti accesso da** per selezionare la modalità di autenticazione dei tentativi di login. Selezionare uno dei seguenti metodi di autenticazione:

- Solo locale: gli utenti sono autenticati mediante una ricerca dell'account utente locale configurato in XClarity Controller. Se non sono trovati un ID utente e una password corrispondenti, l'accesso viene negato.
- Solo LDAP: XClarity Controller prova ad autenticare l'utente con le credenziali conservate su un server LDAP. Gli account utente locali in XClarity Controller non vengono ricercati con questo metodo di autenticazione.
- Prima locale, poi LDAP: viene provata prima l'autenticazione locale. Se questa non riesce, viene provata l'autenticazione LDAP.
- Prima LDAP, poi utente locale: viene provata prima l'autenticazione LDAP. Se l'autenticazione LDAP non riesce, viene provata quella locale.

#### Nota:

- Solo gli account gestiti in locale sono condivisi con le interfacce IPMI e SNMP. Queste interfacce non supportano l'autenticazione LDAP.
- Gli utenti IPMI e SNMP possono effettuare il login utilizzando gli account amministrati localmente solo se il campo Consenti accesso da è impostato su Solo LDAP.

# <span id="page-23-0"></span>Creazione di un nuovo ruolo

Utilizzare le informazioni in questo argomento per creare un nuovo ruolo.

## Creazione di un ruolo

Fare clic sulla scheda **Ruoli** e su **Crea** per creare un ruolo personalizzato.

Completare i sequenti campi: Nome ruolo e Livello di autorizzazione. Per ulteriori dettagli sul livello di autorizzazione, fare riferimento alla seguente sezione.

Il ruolo creato viene fornito all'utente nel menu a discesa dei ruoli nella sezione utente.

Nota: Il ruolo utilizzato in Utente e LDAP non può modificare ed eliminare il nome del ruolo, ma può accedere alla modifica dell'autorizzazione personalizzata corrispondente.

#### Livello di autorizzazione

Un ruolo personalizzato è consentito per abilitare qualsiasi combinazione dei seguenti privilegi:

#### Configurazione - Rete e sicurezza del BMC

Un utente può modificare i parametri di configurazione nelle pagine Sicurezza BMC e Rete.

#### Gestione account utente

Un utente può aggiungere, modificare o eliminare utenti e modificare le impostazioni di login globali nella finestra Profili di login.

#### Accesso alla console remota

Un utente può accedere alla console remota.

#### Accesso alla console remota e al disco remoto

Un utente può accedere alla console remota e alla funzione per i supporti virtuali.

#### Alimentazione/riavvio server remoto

Un utente può eseguire funzioni di accensione e riavvio per il server.

#### Configurazione - Base

Un utente può modificare i parametri di configurazione nelle pagine Proprietà del server ed Eventi.

#### Possibilità di cancellare i log eventi

Un utente può cancellare il log di eventi. Chiunque può visualizzare i log di eventi, ma è richiesto questo livello di autorizzazione per cancellarli.

#### Configurazione - Avanzate (aggiornamento firmware, riavvio BMC, ripristino configurazione)

Un utente non ha limitazioni per la configurazione di XClarity Controller. Inoltre, l'utente avrà accesso amministrativo a XClarity Controller. L'accesso amministrativo include le seguenti funzioni avanzate: aggiornamenti firmware, avvio di rete PXE, ripristino dei valori predefiniti originali di XClarity Controller, modifica e ripristino delle impostazioni di XClarity Controller da un file di configurazione, riavvio e reimpostazione di XClarity Controller.

#### Configurazione - Sicurezza UEFI

Un utente può modificare le impostazioni di sicurezza UEFI.

#### Ruoli predefiniti

I seguenti ruoli sono predefiniti e non possono essere modificati o eliminati:

#### Amministratore

Il ruolo di amministratore non ha limitazioni e può eseguire tutte le operazioni.

#### Sola lettura

Il ruolo Sola lettura può visualizzare le informazioni sul server ma non può eseguire operazioni che incidono sullo stato del sistema, come salvataggio, modifica, cancellazione, riavvio, aggiornamento firmware.

#### **Operatore**

L'utente con il ruolo di operatore dispone dei seguenti privilegi:

- Configurazione Rete e sicurezza del BMC
- Alimentazione/riavvio server remoto
- Configurazione Base
- Possibilità di cancellare i log eventi
- Configurazione Avanzate (aggiornamento firmware, riavvio BMC, ripristino configurazione)

## <span id="page-24-0"></span>Creazione di un nuovo account utente

Utilizzare le informazioni in questo argomento per creare un nuovo utente locale.

#### Creazione di un utente

Fare clic su **Crea** per creare un nuovo account utente.

Completare i seguenti campi: Nome utente, Password, Conferma password e selezionare un Ruolo dal menu a discesa. Per ulteriori dettagli sul Ruolo, fare riferimento alla seguente sezione.

#### Ruolo

I seguenti ruoli sono predefiniti mentre il nuovo ruolo personalizzato può essere creato in base alle esigenze dell'utente:

#### **Amministratore**

Il ruolo di amministratore non ha limitazioni e può eseguire tutte le operazioni.

#### Sola lettura

Il ruolo Sola lettura può visualizzare le informazioni sul server ma non può eseguire operazioni che incidono sullo stato del sistema, come salvataggio, modifica, cancellazione, riavvio, aggiornamento firmware.

#### **Operatore**

L'utente con il ruolo di operatore dispone dei seguenti privilegi:

- Configurazione Rete e sicurezza del BMC
- Alimentazione/riavvio server remoto
- Configurazione Base
- Possibilità di cancellare i log eventi
- Configurazione Avanzate (aggiornamento firmware, riavvio BMC, ripristino configurazione)

## Impostazioni SNMPv3

Per abilitare l'accesso SNMPv3 per un utente, selezionare la casella di controllo accanto a Impostazioni SNMPv3. Di seguito sono illustrate le varie opzioni di accesso utente:

#### Tipo di accesso

Sono supportate solo le operazioni di tipo GET. XClarity Controller non supporta le operazioni SNMPv3 SET. SNMP3 può eseguire solo le operazioni di tipo query.

#### Indirizzo per i trap

Specificare la destinazione trap per l'utente. Può essere un indirizzo IP o un nome host. Grazie ai trap, l'agent SNMP invia una notifica alla stazione di gestione relativa agli eventi (ad esempio, quando la temperatura di un processore supera il limite).

#### Protocollo di autenticazione

Solo HMAC-SHA è supportato come protocollo di autenticazione. Questo algoritmo è utilizzato dal modello di sicurezza SNMPv3 per l'autenticazione.

## Protocollo privacy

Il trasferimento di dati tra il client SNMP e l'agent può essere protetto utilizzando la crittografia. I metodi supportati sono CBC-DES e AES.

Nota: Anche se un utente SNMPv3 utilizza stringhe ripetitive per una password, l'accesso a XClarity Controller è comunque consentito. Di seguito sono riportati due esempi come riferimento.

- Se la password è impostata su "11111111" (numero di otto cifre contenente otto 1), l'utente può comunque accedere a XClarity Controller se la password viene immessa accidentalmente con più di otto 1. Ad esempio, se la password immessa è "1111111111" (numero di dieci cifre contenente dieci 1), l'accesso verrà concesso. La stringa ripetitiva viene considerata una stessa chiave.
- Se la password è impostata su "bertbert", l'utente può comunque accedere a XClarity Controller se accidentalmente viene immessa la password "bertbertbert". Entrambe le password sono considerate la stessa chiave.

Per ulteriori dettagli, consultare la pagina 72 del documento "Internet Standard of RFC 3414" ([https://](https://tools.ietf.org/html/rfc3414)  [tools.ietf.org/html/rfc3414](https://tools.ietf.org/html/rfc3414)).

#### Chiave SSH

XClarity Controller supporta l'autenticazione della chiave pubblica SSH (tipo di chiave RSA). Per aggiungere una chiave SSH all'account utente locale, selezionare la casella di controllo accanto a Chiave SSH. Sono disponibili le seguenti due opzioni:

#### Selezionare il file di chiavi

Selezionare il file della chiave SSH da importare in XClarity Controller dal server.

#### Immettere la chiave in un campo di testo

Incollare o digitare i dati dalla chiave SSH nel campo di testo.

#### Nota:

- È possibile che per alcuni strumenti di Lenovo, se eseguiti sul sistema operativo del server, venga creato un account utente temporaneo per accedere a XClarity Controller. Tale account temporaneo non è visualizzabile e non utilizza nessuna delle 12 posizioni di account utente locale. L'account viene creato con un nome utente casuale (ad esempio, "20luN4SB") e una password. L'account può essere utilizzato solo per accedere a XClarity Controller sull'interfaccia interna Ethernet-over-USB e solo per le interfacce CIM-XML e SFTPS. La creazione e la rimozione di questo account temporaneo sono registrate nel log di controllo, così come tutte le azioni eseguite dallo strumento con queste credenziali.
- Per l'ID del motore SNMPv3, XClarity Controller utilizza una stringa ESADECIMALE per indicare l'ID. Questa stringa ESADECIMALE viene convertita dal nome host predefinito di XClarity Controller. Fare riferimento al seguente esempio:

Il nome host "XCC-7X06-S4AHJ300" viene prima convertito nel formato ASCII: 88 67 67 45 55 88 48 54 45 83 52 65 72 74 51 48 48

La stringa ESADECIMALE viene integrata utilizzando il formato ASCII (ignorare gli spazi): 58 43 43 2d 37 58 30 36 2d 53 34 41 48 4a 33 30 30

# <span id="page-26-0"></span>Eliminazione di un account utente

Utilizzare le informazioni in questo argomento per rimuovere un account utente locale.

Per eliminare un account utente locale, fare clic sull'icona del cestino sulla riga dell'account che si desidera rimuovere. Se si è autorizzati, è possibile rimuovere il proprio account o l'account di altri utenti (anche se sono attualmente collegati), purché non sia l'unico account rimanente con privilegi di gestione account utente. Le sessioni già in corso al momento dell'eliminazione degli account utente non verranno terminate automaticamente.

## <span id="page-26-1"></span>Utilizzo delle password con hash per l'autenticazione

Utilizzare le informazioni in questa sezione per comprendere come utilizzare le password con hash per l'autenticazione.

Oltre all'utilizzo della password e degli account utente LDAP/AD, XClarity Controller supporta le password con hash di terze parti per l'autenticazione. La password speciale utilizza un formato con hash unidirezionale (SHA256) ed è supportata dalle interfacce di CLI, OneCLI e Web di XClarity Controller. Tuttavia, tenere presente che l'autenticazione delle interfacce XCC SNMP, IPMI e CIM non supporta le password con hash di terze parti. Solo lo strumento OneCLI e l'interfaccia CLI di XCC possono creare un nuovo account con una password con hash o eseguire un aggiornamento di una password con hash. XClarity Controller consente inoltre allo strumento OneCLI e all'interfaccia CLI di XClarity Controller di recuperare le password con hash, se la funzione di lettura delle password con hash è abilitata.

#### Impostazione della password con hash mediante l'interfaccia Web di XClarity Controller

Fare clic su Sicurezza in Configurazione BMC e scorrere fino alla sezione Security Password Manager per abilitare o disabilitare la funzione Password di terze parti. Se abilitata, una password con hash di terze parti viene utilizzata per l'autenticazione di accesso. Il recupero della password con hash di terze parti da XClarity Controller può essere abilitato o disabilitato.

Nota: Per impostazione predefinita, le funzioni Password di terze parti e Consenti recupero password di terze parti sono disabilitate.

Per verificare se la password utente è Nativa o è una Password di terze parti, fare clic su Utente/LDAP in Configurazione BMC per maggiori dettagli. Le informazioni verranno riportato sotto la colonna Attributo avanzato.

#### Nota:

- Gli utenti non potranno modificare una password, se la password è di terze parti e i campi **Password** e Conferma password sono disattivati.
- Se la password di terze parti è scaduta, verrà visualizzato un messaggio di avvertenza durante il processo di login dell'utente.

#### Impostazione della password con hash mediante la funzione OneCLI

• Abilitazione della funzione.

\$ sudo OneCli config set IMM.ThirdPartyPassword Enabled

• Creazione di password con hash (senza Salt). Di seguito è riportato un esempio di login a XClarity Controller mediante la password password123.

\$ pwhash = `echo -n password123 | openssl dgst -sha256 | awk '{print \$NF}'`

\$ echo \$pwhash 5e884898da28047151d0e56f8dc6292773603d0d6aabbdd62a11ef721d1542d8

\$ sudo OneCli config set IMM.Loginid.2 admin

\$ sudo OneCli config set IMM.SHA256Password.2 \$pwhash

\$ sudo OneCli config set IMM.SHA256PasswordSalt.2 ""

• Creazione di un utente con password con hash (con Salt). Di seguito è riportato un esempio di login a XClarity Controller mediante la password password123. Salt = abc.

\$ pwhash = `echo -n password123abc | openssl dgst -sha256 | awk '{print \$NF}'`

\$ echo \$pwhash 292bcbc41bb078cf5bd258db60b63a4b337c8c954409442cfad7148bc6428fee

\$ sudo OneCli config set IMM.Loginid.3 Admin

\$ sudo OneCli config set IMM.SHA256Password.3 \$pwhash

\$ sudo OneCli config set IMM.SHA256PasswordSalt.3 'abc'

• Recupero della password con hash e salt.

\$ sudo OneCli config set IMM.ThirdPartyPasswordReadable Enabled

\$ sudo OneCli config show IMM.SHA256Password.3

\$ sudo OneCli config show IMM.SHA256PasswordSalt.3

• Eliminazione della password con hash e salt.

\$ sudo OneCli config set IMM.SHA256Password.3 ""

\$ sudo OneCli config set IMM.SHA256PasswordSalt.3 ""

• Impostazione della password con hash in un account esistente.

\$ sudo OneCli config set IMM.Loginid.2 admin

\$ sudo OneCli config set IMM.Password.2 Passw0rd123abc

\$ sudo OneCli config set IMM.SHA256Password.2 \$pwhash

\$ sudo OneCli config set IMM.SHA256PasswordSalt.2 ""

Nota: Una volta impostata, la password con hash è subito effettiva. La password standard originale non sarà più valida. In questo esempio, la password standard originale Passw0rd123abc non può essere più utilizzata finché la password con hash non viene eliminata.

#### Impostazione della password con hash mediante la funzione CLI

• Abilitazione della funzione.

> hashpw -sw enabled

• Creazione di password con hash (senza Salt). Di seguito è riportato un esempio di login a XClarity Controller mediante la password password123.

\$ pwhash = `echo -n password123 | openssl dgst -sha256 | awk '{print \$NF}'`

5e884898da28047151d0e56f8dc6292773603d0d6aabbdd62a11ef721d1542d8

> users -2 -n admin -shp 5e884898da28047151d0e56f8dc6292773603d0d6aabbdd62a11ef721d1542d8 -a super

• Creazione di un utente con password con hash (con Salt). Di seguito è riportato un esempio di login a XClarity Controller mediante la password password123. Salt = abc.

 $$$  pwhash =  $\degree$ echo -n password123abc | openssl dgst -sha256 | awk '{print  $$NF$ }' $\degree$ 

\$ echo \$pwhash 292bcbc41bb078cf5bd258db60b63a4b337c8c954409442cfad7148bc6428fee

> users -3 -n Admin -shp 292bcbc41bb078cf5bd258db60b63a4b337c8c954409442cfad7148bc6428fee -ssalt 'abc' -a super

• Recupero della password con hash e salt.

> hashpw -re enabled

> users -3 -ghp -gsalt

• Eliminazione della password con hash e salt.

> users -3 -shp "" -ssalt ""

• Impostazione della password con hash in un account esistente.

```
> users -2 -n admin -p Passw0rd123abc -shp 
5e884898da28047151d0e56f8dc6292773603d0d6aabbdd62a11ef721d1542d8 -a super
```
Nota: Una volta impostata, la password con hash è subito effettiva. La password standard originale non sarà più valida. In questo esempio, la password standard originale Passw0rd123abc non può essere più utilizzata finché la password con hash non viene eliminata.

Una volta impostata la password con hash, non utilizzarla per eseguire il login a XClarity Controller. Quando si esegue il login, sarà necessario utilizzare la password in testo normale. Nel seguente esempio, la password in testo normale è "password123".

```
$ pwhash = 'echo —n password123 | openssl dgst —sha256 | awk '{print $NF}''
```

```
5e884898da28047151d0e56f8dc6292773603d0d6aabbdd62a11ef721d1542d8
```
> users -2 -n admin -shp 5e884898da28047151d0e56f8dc6292773603d0d6aabbdd62a11ef721d1542d8 -a super

## <span id="page-28-0"></span>Configurazione delle impostazioni di login globali

Utilizzare le informazioni in questo argomento per configurare le impostazioni dei criteri di login e password applicabili a tutti gli utenti.

## Timeout sessione di inattività Web

Utilizzare le informazioni in questo argomento per impostare l'opzione Timeout sessione di inattività Web.

Nel campo Timeout sessione di inattività Web è possibile specificare quanto tempo, in minuti, XClarity Controller attende prima di disconnettere una sessione Web inattiva. Il tempo di attesa massimo è 1.440 minuti. Se impostato su 0, la sessione Web non ha scadenza.

Il firmware XClarity Controller supporta un massimo di sei sessioni Web simultanee. Per liberare sessioni per altri utenti, è consigliabile effettuare il logout dalla sessione Web una volta terminato anziché attendere che la sessione venga chiusa automaticamente in seguito al timeout di inattività.

Nota: Se si lascia aperto il browser su una pagina Web di XClarity Controller che viene aggiornata automaticamente, la sessione Web non verrà terminata automaticamente a causa di inattività.

## Impostazioni dei criteri di sicurezza dell'account

Utilizzare queste informazioni per comprendere e impostare i criteri di sicurezza dell'account per il server.

Nota: In un sistema Flex, le impostazioni dei criteri di sicurezza dell'account sono gestite da Flex System Chassis Management Module (CMM) e non possono essere modificate mediante XCC. Quando il modulo CMM viene utilizzato per configurare i criteri di sicurezza dell'account, tenere presente che:

- A differenza di XCC, CMM non dispone dell'impostazione Periodo di avviso scadenza password (giorni). Quando l'opzione Periodo di scadenza password viene configurata con una durata maggiore di 5 giorni nel CMM, XCC imposterà il periodo di avviso scadenza password su 5 giorni. Diversamente, se l'impostazione è inferiore a 5 giorni, il periodo di avviso scadenza password sarà identico al valore immesso nel campo Periodo di scadenza password.
- Per l'impostazione Numero massimo di errori di login (volte), l'intervallo impostato in CMM è 0-100 volte. Tuttavia, l'intervallo definito in XCC è 0-10 volte. Pertanto, quando l'utente seleziona un valore superiore a 10 volte in CMM, in XCC il numero massimo di errori di login resterà di 10 volte.
- Per l'impostazione Intervallo di modifica password minimo (ore), l'intervallo impostato in CMM è 0-1.440 ore. Tuttavia, l'intervallo definito in XCC è 0-240 ore. Pertanto, quando l'utente seleziona un valore superiore a 240 ore in CMM, in XCC l'intervallo minimo di modifica password resterà di 240 volte.

Di seguito è riportata una descrizione dei campi per le impostazioni di sicurezza.

#### Forza utente a modificare la password al primo accesso

Dopo l'impostazione di un nuovo utente con una password predefinita, la selezione di questa casella di controllo forzerà l'utente a modificare la propria password in occasione del primo login. Il valore predefinito per questo campo è la casella di controllo abilitata.

#### Password complessa richiesta

La casella di opzione è selezionata per impostazione predefinita e la password complessa deve rispettare le seguenti regole:

- Può contenere solo i seguenti caratteri (nessuno spazio consentito): A-Z, a-z, 0-9, ~'!@#\$%^&\*()-+={} []|:;"'<>,?/.\_
- Deve contenere almeno una lettera
- Deve contenere almeno un numero
- Deve contenere almeno due delle seguenti combinazioni:
	- Almeno una lettera maiuscola
	- Almeno una lettera minuscola
	- Almeno un carattere speciale
- Non sono consentiti altri caratteri (in particolare, spazi o spazi vuoti)
- Le password non possono avere più di due istanze consecutive dello stesso carattere (ad esempio, "aaa")
- La password non può essere una riproduzione letterale del nome utente, ad esempio non è possibile ripetere il nome utente una o più volte oppure invertire l'ordine dei caratteri del nome utente.
- Le password devono contenere da 8 a 32 caratteri

Se la casella dell'opzione non è selezionata, il numero di caratteri specificato nella lunghezza minima della password può essere compreso tra 0 e 32. Se la lunghezza minima della password è impostata su 0, è possibile che la password dell'account non venga richiesta.

#### Periodo di scadenza password (giorni)

Questo campo indica la durata massima consentita della password prima che sia necessario modificarla. È possibile utilizzare un valore compreso tra 0 e 30 giorni. Il valore predefinito per questo campo è 14 giorni.

#### Periodo di avviso scadenza password (giorni)

Questo campo indica con quanti giorni di anticipo l'utente viene avvisato della scadenza della password. Se è impostato su 0, non viene inviata alcuna avvertenza. È possibile utilizzare un valore compreso tra 0 e 30 giorni. Il valore predefinito per questo campo è 14 giorni.

#### Lunghezza minima password

Questo campo contiene la lunghezza minima della password. È possibile utilizzare un numero di caratteri compreso tra 8 e 32. Il valore predefinito per questo campo è 10.

#### Ciclo minimo di riutilizzo password

Questo campo indica il numero di password precedenti che non possono essere riutilizzate. È possibile confrontare un massimo di 10 password precedenti. Selezionare 0 per consentire il riutilizzo di tutte le password precedenti. È possibile utilizzare un valore compreso tra 0 e 10. Il valore predefinito per questo campo è 5.

#### Intervallo minimo di modifica password (ore)

Questo campo indica quanto tempo deve attendere un utente prima di poter modificare la propria password. È possibile utilizzare un valore compreso tra 0 e 240 ore. Il valore predefinito per questo campo è 1 ora.

#### Numero massimo di errori di login (volte)

Questo campo indica il numero di tentativi di login non riusciti consentiti prima che l'utente venga bloccato per un periodo di tempo. È possibile utilizzare un valore compreso tra 0 e 10. Il valore predefinito per questo campo è cinque errori di login.

#### Periodo di blocco in seguito al numero massimo di errori di login (minuti)

Questo campo indica per quanto tempo (in minuti) il sottosistema XClarity Controller disabiliterà i tentativi di login remoto una volta raggiunto il numero massimo di errori di login. È supportato un valore compreso tra 0 e 2.880 minuti. Il valore predefinito per questo campo è 60 minuti.

## <span id="page-30-0"></span>Configurazione di LDAP

Utilizzare le informazioni in questo argomento per visualizzare o modificare le impostazioni LDAP di XClarity Controller.

Il supporto LDAP include:

- Supporto della versione 3 del protocollo LDAP (RFC-2251)
- Supporto delle API del client LDAP standard (RFC-1823)
- Supporto della sintassi del filtro di ricerca LDAP standard (RFC-2254)
- Supporto dell'estensione Lightweight Directory Access Protocol (v3) per Transport Layer Security (RFC-2830)

L'implementazione LDAP supporta i seguenti server LDAP:

- Microsoft Active Directory (Windows 2003, Windows 2008, Windows 2012, Windows 2016, Windows 2019)
- Microsoft Active Directory Application Mode (Windows 2003 Server)
- Microsoft Lightweight Directory Service (Windows 2008, Windows 2012)
- Novell eDirectory Server, versione 8.7, 8.8 e 9.4
- OpenLDAP Server 2.1, 2.2, 2.3 e 2.4

Selezionare la scheda LDAP per visualizzare o modificare le impostazioni LDAP di XClarity Controller.

XClarity Controller permette di autenticare da remoto l'accesso di un utente tramite un server LDAP centrale, in sostituzione o in aggiunta agli account degli utenti locali memorizzati in XClarity Controller. I privilegi possono essere definiti per ogni account utente utilizzando la stringa IBMRBSPermissions. È inoltre possibile utilizzare il server LDAP per assegnare gli utenti ai gruppi ed eseguire l'autenticazione del gruppo, oltre alla normale autenticazione utente (controllo della password). Ad esempio, un XClarity Controller può essere

associato a uno o più gruppi, l'utente supererà l'autenticazione del gruppo solo se appartiene almeno a un gruppo associato a XClarity Controller.

Per configurare un server LDAP, effettuare le seguenti operazioni:

- 1. In Informazioni sul server LDAP, sono disponibili le seguenti opzioni all'elenco degli elementi:
	- Utilizza il server LDAP solo per l'autenticazione (con autorizzazione locale): se si seleziona questa opzione, XClarity Controller utilizzerà le credenziali soltanto per l'autenticazione presso il server LDAP e per recuperare informazioni sull'appartenenza ai gruppi. I nomi dei gruppi e i privilegi possono essere configurati nella sezione Impostazioni Active Directory.
	- Utilizza il server LDAP per autenticazione e autorizzazione: se si seleziona questa opzione, XClarity Controller utilizzerà le credenziali sia per l'autenticazione presso il server LDAP che per identificare l'autorizzazione di un utente.

Nota: I server LDAP da utilizzare per l'autenticazione possono essere configurati manualmente o rilevati in modo dinamico tramite i record SRV del DNS.

- Usa server preconfigurati: è possibile configurare fino a quattro server LDAP immettendo l'indirizzo IP o il nome host di ciascun server, se DNS è abilitato. Il numero di porta per ciascun server è facoltativo. Se questo campo è lasciato vuoto, per le connessioni LDAP non sicure sarà utilizzato il valore predefinito 389. Per le connessioni sicure, il valore predefinito della porta è 636. È necessario configurare almeno un server LDAP.
- Usa DNS per trovare i server: è possibile scegliere di rilevare i server LDAP in modo dinamico. I meccanismi descritti in RFC2782 (A DNS RR per specificare l'ubicazione dei servizi) vengono utilizzati per localizzare i server LDAP. Questo metodo è noto come DNS SRV. È necessario specificare un FQDN (Fully Qualified Domain Name, nome di dominio completo) da utilizzare come nome di dominio nella richiesta SRV del DNS.
	- Foresta di AD: in un ambiente con gruppi universali in domini incrociati, il nome della foresta (set di domini) deve essere configurato per rilevare i cataloghi globali richiesti (GC). In un ambiente in cui l'appartenenza al gruppo tra domini non si applica, questo campo può essere lasciato vuoto.
	- Dominio di AD: sarà necessario specificare un FQDN (Fully Qualified Domain Name, nome di dominio completo) da utilizzare come nome di dominio nella richiesta SRV del DNS.

Se si desidera abilitare il protocollo LDAP sicuro, selezionare la casella di controllo Abilita LDAP sicuro. Per supportare il protocollo LDAP sicuro, è necessario disporre di un certificato SSL valido e aver importato almeno un certificato attendibile del client SSL in XClarity Controller. Il server LDAP deve supportare la versione 1.2 di Transport Layer Security (TLS) per essere compatibile con il client LDAP sicuro XClarity Controller. Per ulteriori informazioni sulla gestione dei certificati, fare riferimento a ["Gestione dei certificati SSL" a pagina 38.](#page-43-2)

2. Immettere le informazioni in **Parametri aggiuntivi**. Di seguito sono riportate le spiegazioni dei parametri.

#### Metodo di collegamento

Prima di poter ricercare o interrogare il server LDAP è necessario inviare una richiesta di collegamento. Questo campo controlla il modo in cui viene eseguito il collegamento iniziale al server LDAP. Sono disponibili i seguenti metodi di collegamento:

#### • Nessuna credenziale richiesta

Utilizzare questo metodo per eseguire il collegamento senza un nome distinto o una password. Questo metodo è fortemente sconsigliato perché la maggior parte dei server sono configurati per non consentire richieste di ricerca sui record di utenti specifici.

#### • Usa credenziali configurate

Utilizzare questo metodo per collegarsi con il DN e la password del client configurati.

• Usa credenziali di login

Utilizzare questo metodo per collegarsi con le credenziali fornite durante il processo di login. L'ID utente può essere fornito mediante un nome distinto (DN, Distinguished Name), un DN parziale, un nome di dominio completo o tramite un ID utente che corrisponde all'attributo di ricerca UID configurato su XClarity Controller. Se le credenziali presentate assomigliano a un DN parziale (ad esempio cn=joe), questo DN parziale verrà presentato al DN radice configurato nel tentativo di creare un DN che corrisponda al record dell'utente. Se il tentativo di collegamento non riesce, verrà effettuato un ultimo tentativo anteponendo cn= alle credenziali di login e la stringa risultante al DN radice configurato.

Se il collegamento iniziale riesce, verrà eseguita una ricerca per trovare una voce sul server LDAP appartenente all'utente che si sta collegando. Se necessario, verrà effettuato un secondo tentativo di collegamento, questa volta con il DN richiamato dal record LDAP dell'utente e con la password immessa durante il processo di login. Se il secondo tentativo di collegamento non riesce, l'accesso dell'utente verrà negato. Il secondo collegamento viene eseguito solo se vengono utilizzati i metodi di collegamento Credenziali non richieste o Utilizza credenziali configurate.

#### Nome distinto (DN) radice

Questo è il nome distinto (DN) della voce root della struttura di directory sul server LDAP (ad esempio, dn=società,dc=com). Questo DN viene utilizzato come oggetto di base per tutte le richieste di ricerca.

#### Attributo di ricerca UID

Quando il metodo di collegamento è impostato su Credenziali non richieste o su Utilizza credenziali configurate, il collegamento iniziale al server LDAP è seguito da una richiesta di ricerca che recupera informazioni specifiche sull'utente, compreso il DN utente, le autorizzazioni di login e l'appartenenza al gruppo. Questa richiesta di ricerca deve specificare il nome dell'attributo che rappresenta gli ID utente su tale server. Il nome attributo è configurato in questo campo. Su server Active Directory, il nome dell'attributo è di solito **sAMAccountName**. Su server Novell eDirectory e OpenLDAP, il nome dell'attributo è uid. Se questo campo è lasciato vuoto, il valore predefinito sarà uid.

#### Filtro di gruppi

Il campo Filtro di gruppi è utilizzato per l'autenticazione dei gruppi. L'autenticazione dei gruppi viene tentata una volta verificate le credenziali dell'utente. Se l'autenticazione di un gruppo non riesce, l'accesso dell'utente verrà negato. Se si configura il filtro di un gruppo, questo sarà utilizzato per specificare a quali gruppi appartiene XClarity Controller. Ciò significa che, affinché l'autenticazione del gruppo riesca correttamente, l'utente deve appartenere almeno a uno dei gruppi configurati. Se il campo **Filtro di gruppo** viene lasciato vuoto, l'autenticazione del gruppo riuscirà automaticamente. Se il filtro di gruppo è configurato, verrà effettuato un tentativo di corrispondenza di almeno un gruppo nell'elenco a un gruppo a cui appartiene l'utente. Se non c'è alcuna corrispondenza, l'autenticazione dell'utente non riesce e viene negato l'accesso. Se invece esiste almeno una corrispondenza, l'autenticazione del gruppo riesce correttamente. I confronti sono sensibili al maiuscolo/minuscolo. Il filtro è limitato a 511 caratteri e può essere costituito da uno o più nomi di gruppo. Per delimitare più nomi di gruppi, utilizzare i due punti (:). Gli spazi iniziali e finali vengono ignorati, ma qualsiasi altro spazio viene considerato come parte del nome del gruppo.

Nota: Il carattere jolly (\*) non è più considerato come tale. Il concetto di carattere jolly non è più supportato per evitare rischi per la sicurezza. Il nome di un gruppo può essere specificato come DN completo oppure utilizzando solo la parte  $cn$ . Ad esempio, un gruppo con un DN uguale a cn= adminGroup, dc=mycompany, dc=com può essere specificato utilizzando il DN effettivo o con adminGroup.

L'appartenenza a gruppi nidificati è supportata solo in ambienti Active Directory. Ad esempio, se un utente è membro del Gruppo A e del Gruppo B e il Gruppo A è a sua volta membro del Gruppo C,

l'utente sarà anche membro del Gruppo C. Le ricerche nidificate vengono interrotte una volta utilizzati 128 gruppi nella ricerca stessa. I gruppi in un livello saranno ricercati prima dei gruppi in un livello inferiore. I loop non vengono rilevati.

#### Attributo di ricerca gruppi

In un ambiente Active Directory o Novell eDirectory, il campo Attributo di ricerca gruppi specifica il nome dell'attributo utilizzato per identificare i gruppi ai quali appartiene un utente. In un ambiente Active Directory il nome dell'attributo è memberOf. In un ambiente eDirectory, il nome dell'attributo è groupMembership. In un ambiente server OpenLDAP, gli utenti sono di solito assegnati a gruppi in cui objectClass è uguale a PosixGroup. In questo contesto, questo campo specifica il nome dell'attributo utilizzato per identificare i membri di un determinato PosixGroup. Il nome di questo attributo è memberUid. Se questo campo è lasciato vuoto, il nome dell'attributo nel filtro sarà memberOf.

#### Attributo di autorizzazione di login

Quando un utente viene correttamente autenticato mediante un server LDAP, dovranno essere recuperate le autorizzazioni di login per l'utente. Per recuperare le autorizzazioni di login, il filtro di ricerca inviato al server dovrà specificare il nome dell'attributo associato alle autorizzazioni stesse. Il campo Attributo autorizzazioni di login specifica il nome dell'attributo. Se questo campo viene lasciato vuoto, all'utente saranno assegnate le autorizzazioni di sola lettura predefinite, sempre che l'utente superi l'autenticazione utente e del gruppo.

Il valore dell'attributo restituito dal server LDAP ricercherà la stringa della parola chiave IBMRBSPermissions=. Questa stringa deve essere seguita immediatamente da una stringa di bit immessi come 12 0 (zeri) o 1 consecutivi. Ogni bit rappresenta una serie di funzioni. I bit sono numerati in base alle loro posizioni. Il bit più a sinistra è la posizione bit 0, mentre quello più a destra è la posizione bit 11. Un valore 1 in una determinata posizione abilita la funzione associata a tale posizione. Un valore 0 alla posizione di bit disabilita la funzione associata a tale posizione. La stringa IBMRBSPermissions=010000000000 è un esempio valido. La parola chiave IBMRBSPermissions= è utilizzata per consentire il posizionamento in un punto qualsiasi nel campo. Ciò consente all'amministratore LDAP di riutilizzare un attributo esistente, impedendo in questo modo un'estensione allo schema LDAP. Ciò consente anche l'utilizzo dell'attributo per il suo scopo originale. È possibile aggiungere la stringa della parola chiave in un punto qualsiasi del campo. L'attributo che viene utilizzato può consentire una stringa senza formattazione. Quando l'attributo viene recuperato correttamente, il valore restituito dal server LDAP viene interpretato in base alle informazioni riportate nella seguente tabella.

#### Tabella 2. Bit di autorizzazione

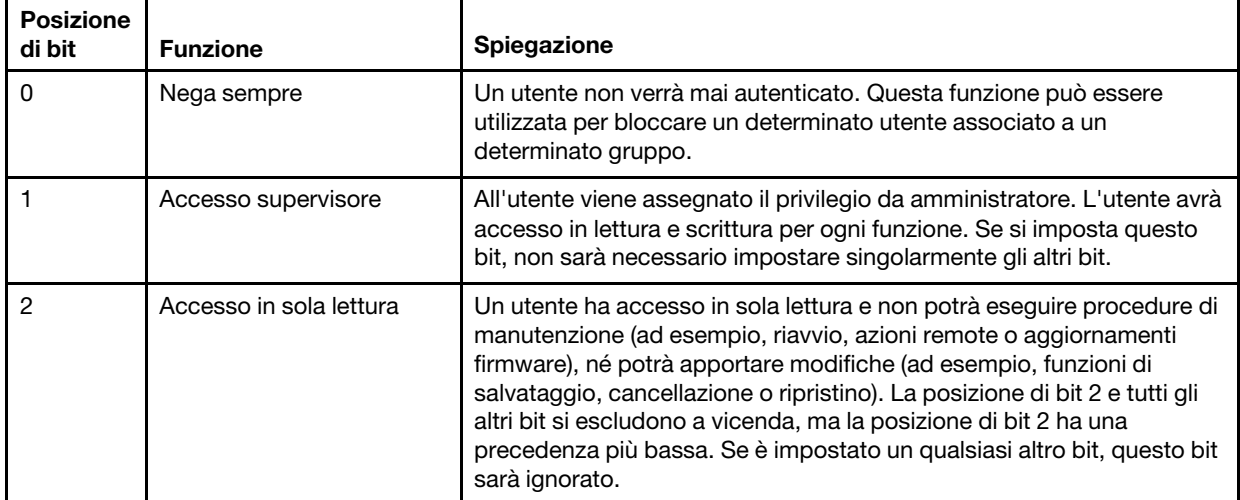

Una tabella con tre colonne contenente le spiegazioni delle posizioni di bit.

| <b>Posizione</b><br>di bit | <b>Funzione</b>                                  | Spiegazione                                                                                                    |
|----------------------------|--------------------------------------------------|----------------------------------------------------------------------------------------------------|
| 3                          | Rete e sicurezza                                 | Un utente può modificare le configurazioni della sicurezza, dei<br>protocolli di rete, dell'interfaccia di rete, delle assegnazioni delle porte<br>e della porta seriale.                                                                                                    |
| 4                          | Gestione account utente                          | Un utente può aggiungere, modificare o eliminare utenti e modificare<br>le impostazioni globali di login nella finestra Profili di login.                                                                                                    |
| 5                          | Accesso alla console<br>remota                   | Un utente può accedere alla console del server remoto.                                                                                                    |
| 6                          | Accesso alla console<br>remota e al disco remoto | Un utente può accedere alla console del server remoto e alle funzioni<br>del disco remoto per il server remoto.                                                                                                    |
| 7                          | Accesso accensione/<br>riavvio del server remoto | Un utente può accedere alle funzioni di accensione e riavvio per il<br>server remoto.                                                                                                    |
| 8                          | Configurazione<br>dell'adattatore di base        | Un utente può modificare i parametri di configurazione nelle finestre<br>Impostazioni del sistema e Avvisi.                                                                                                    |
| 9                          | Possibilità di cancellare i<br>log eventi        | Un utente può cancellare il log di eventi.<br>Nota: Tutti gli utenti possono visualizzare i log di eventi, ma solo<br>l'utente con questo livello di autorizzazione potrà cancellarli.                                                                                                    |
| 10                         | Configurazione avanzata<br>dell'adattatore       | Un utente non ha limitazioni per la configurazione di XClarity<br>Controller. Inoltre, l'utente avrà accesso in gestione a XClarity<br>Controller. L'utente potrà utilizzare le seguenti funzioni avanzate:<br>aggiornamenti firmware, avvio di rete PXE, ripristino delle impostazioni<br>predefinite di XClarity Controller, modifica e ripristino della<br>configurazione dell'adattatore da un file di configurazione e riavvio/<br>reimpostazione di XClarity Controller. |
| 11                         | Riservato                                        | Questa posizione di bit è riservata per un uso futuro. Se nessuno dei<br>bit è impostato, l'utente avrà autorizzazione di sola lettura. La priorità è<br>data alle autorizzazioni di login che vengono recuperate direttamente<br>dal record utente.                                                                                                    |
|                            |                                                  | Se l'attributo di autorizzazione di login non si trova nel record<br>dell'utente, viene effettuato un tentativo di recupero delle<br>autorizzazioni dai gruppi a cui appartiene l'utente. Ciò viene eseguito<br>come parte della fase di autenticazione del gruppo. All'utente viene<br>assegnato l'operatore OR inclusivo di tutti i bit per tutti i gruppi.                                                                                                    |
|                            |                                                  | Il bit di accesso di sola lettura (posizione 2) è impostato solo se tutti gli<br>altri bit sono impostati su zero. Se per uno dei gruppi è impostato il bit<br>Nega sempre (posizione 0), all'utente verrà negato l'accesso. Il bit<br>Nega sempre (posizione 0) ha sempre la precedenza su tutti gli altri bit.                                                                                                    |

Tabella 2. Bit di autorizzazione (continua)

Se nessuno dei bit è impostato, l'utente avrà l'autorizzazione Sola lettura come impostazione predefinita.

Questa priorità è data alle autorizzazioni di accesso richiamate direttamente dal record utente. Se l'utente non dispone di un attributo di autorizzazione al login nel relativo record, verrà eseguito un tentativo di recupero delle autorizzazioni dai gruppi a cui appartiene l'utente e, se configurato, a cui corrisponde il filtro del gruppo. In questo caso, all'utente verrà assegnato l'operatore OR inclusivo di tutti i bit per tutti i gruppi. Allo stesso modo, il bit Accesso in sola lettura verrà impostato solo se tutti gli altri bit sono zero. Inoltre, se per uno dei gruppi è impostato il bit Nega sempre, all'utente verrà negato l'accesso. Il bit Nega sempre ha la precedenza su tutti gli altri bit.

Nota: Se si permette all'utente di modificare le impostazioni di base, di rete e/o di sicurezza correlate ai parametri di configurazione dell'adattatore, si dovrebbe prendere in considerazione la possibilità di consentire allo stesso utente di riavviare XClarity Controller (posizione di bit 10). In caso contrario, senza questa possibilità, un utente potrebbe essere in grado di modificare i parametri (ad esempio, l'indirizzo IP dell'adattatore), ma non di rendere effettive tali modifiche.

3. Scegliere se abilitare o meno l'opzione Abilita la sicurezza avanzata basata sui ruoli per utenti di Active Directory in Impostazioni Active Directory (se si utilizza la modalità Utilizza il server LDAP per autenticazione e autorizzazione) oppure configurare Gruppi per autorizzazione locale (se si utilizza la modalità Utilizza il server LDAP solo per l'autenticazione (con autorizzazione locale)).

#### • Abilitazione della sicurezza avanzata basata sui ruoli per utenti Active Directory

Se viene abilitata l'impostazione di sicurezza basata sui ruoli avanzata, deve essere configurato un nome server senza formattazione che funga da nome di destinazione per questo specifico XClarity Controller. Il nome di destinazione può essere associato a uno o più ruoli sul server Active Directory mediante uno Snap-in RBS (Role-Based Security). Ciò è possibile creando destinazioni gestite e attribuendo loro nomi specifici, per poi associarle ai ruoli appropriati. Se il nome viene configurato in questo campo, offre la possibilità di definire ruoli specifici per gli utenti e XClarity Controller (destinazioni) membri dello stesso ruolo. Quando un utente esegue il login a XClarity Controller e viene autenticato tramite Active Directory, i ruoli di cui l'utente è un membro vengono recuperati dalla directory. Le autorizzazioni assegnate all'utente vengono estratte dai ruoli che hanno come membro anche una destinazione il cui nome corrisponde a quello configurato qui oppure una destinazione che corrisponde a un qualsiasi XClarity Controller. Più XClarity Controller possono condividere lo stesso nome di destinazione. Questo potrebbe essere utilizzato, per esempio, per raggruppare più XClarity Controller e assegnarli allo stesso ruolo (o agli stessi ruoli) utilizzando una singola destinazione gestita. Viceversa, a ogni XClarity Controller può essere assegnato un nome univoco.

## • Gruppi per autorizzazione locale

I nomi dei gruppi sono configurati per fornire specifiche di autorizzazione locali per i gruppi di utenti. A ogni nome di gruppo possono essere assegnate autorizzazioni (ruoli) corrispondenti a quanto descritto nella tabella precedente. Il server LDAP associa gli utenti a un nome del gruppo. Al momento del login, a ogni utente vengono assegnate le autorizzazioni associate al gruppo di appartenenza. I gruppi aggiuntivi possono essere configurati facendo clic sull'icona (+) o eliminati facendo clic sull'icona (x).

# <span id="page-35-0"></span>Configurazione dei protocolli di rete

Utilizzare le informazioni in questo argomento per visualizzare o configurare le impostazioni di rete per XClarity Controller.

# <span id="page-35-1"></span>Configurazione delle impostazioni Ethernet

Utilizzare le informazioni in questo argomento per visualizzare o modificare la modalità di comunicazione di XClarity Controller tramite una connessione Ethernet.

Nota: I server AMD non supportano la funzione di failover Ethernet.

XClarity Controller utilizza due controller di rete, Collegati rispettivamente alla porta di gestione dedicata e alla porta condivisa. A ciascuno dei controller di rete è assegnato un indirizzo MAC integrato. Se viene utilizzato DHCP per assegnare un indirizzo IP a XClarity Controller, quando un utente passa tra le porte di rete o quando si verifica un failover dalla porta di rete dedicata alla porta di rete condivisa, è possibile che il server DHCP assegni a XClarity Controller un indirizzo IP differente. Quando si utilizza un server DHCP, è consigliabile che gli utenti si servano del nome host per accedere a XClarity Controller anziché di un indirizzo IP. Anche se le porte di rete di XClarity Controller non vengono modificate, è possibile che il server DHCP assegni un indirizzo IP diverso a XClarity Controller alla scadenza del lease DHCP o al riavvio di XClarity
Controller. Se un utente deve accedere a XClarity Controller utilizzando un indirizzo IP che non verrà modificato, è necessario che XClarity Controller sia configurato per un indirizzo IP statico anziché DHCP.

Fare clic su Rete in Configurazione BMC per modificare le impostazioni Ethernet di XClarity Controller.

## Configurazione del nome host di XClarity Controller

Il nome host predefinito di XClarity Controller viene generato tramite la combinazione della stringa "XCC -" seguita dal tipo di macchina server e dal numero di serie del server (ad esempio, "XCC-7X03-1234567890"). È possibile modificare il nome host di XClarity Controller immettendo un massimo di 63 caratteri in questo campo. Il nome host non deve includere punti (.) e può contenere solo caratteri alfabetici, numerici, trattini e caratteri di sottolineatura.

## Porte Ethernet

Questa impostazione controlla l'abilitazione delle porte Ethernet utilizzate dal controller di gestione, incluse le porte condivise e dedicate.

Una volta disabilitata questa opzione, a tutte le porte Ethernet non verranno assegnati indirizzi IPv4 o IPv6 e verrà impedita qualsiasi ulteriore modifica a qualsiasi configurazione Ethernet.

Nota: Questa impostazione non ha effetto sull'interfaccia USBLAN o sulla porta di gestione USB nella parte anteriore del server. Tali interfacce dispongono di impostazioni di abilitazione dedicate.

### Configurazione delle impostazioni di rete IPv4

Per utilizzare una connessione Ethernet IPv4, effettuare le seguenti operazioni:

1. Abilitare l'opzione IPv4.

Nota: La disabilitazione dell'interfaccia Ethernet impedisce l'accesso a XClarity Controller dalla rete esterna.

- 2. Nel campo Metodo, selezionare una delle seguenti opzioni:
	- Ottieni indirizzo IP da DHCP: XClarity Controller otterrà il proprio indirizzo IPv4 da un server DHCP.
	- Utilizza indirizzo IP statico: XClarity Controller utilizzerà il valore specificato dall'utente per il proprio indirizzo IPv4.
	- Prima DHCP, quindi indirizzo IP statico: XClarity Controller tenterà di ottenere il proprio indirizzo IPv4 da un server DHCP, ma nel caso il tentativo non abbia esito positivo utilizzerà il valore specificato dall'utente per il proprio indirizzo IPv4.
- 3. Nel campo Indirizzo statico, digitare l'indirizzo IP che si desidera assegnare a XClarity Controller.

Nota: L'indirizzo IP deve contenere quattro numeri interi compresi tra 0 e 255 senza spazi e separati da punti. Questo campo non è configurabile se il metodo è impostato su Ottieni indirizzo IP da DHCP.

4. Nel campo Maschera di rete, immettere la maschera di sottorete utilizzata da XClarity Controller.

Nota: La maschera di sottorete deve contenere quattro numeri interi compresi tra 0 e 255 senza spazi o punti consecutivi e separati da punti. L'impostazione predefinita è 255.255.255.0. Questo campo non è configurabile se il metodo è impostato su Ottieni indirizzo IP da DHCP.

5. Nel campo Gateway predefinito, immettere il router del gateway di rete.

Nota: L'indirizzo gateway deve contenere quattro numeri interi compresi tra 0 e 255 senza spazi o punti consecutivi e separati da punti. Questo campo non è configurabile se il metodo è impostato su Ottieni indirizzo IP da DHCP.

## Configurazione delle impostazioni Ethernet avanzata

Selezionare la scheda **Ethernet avanzata** per definire altre impostazioni Ethernet.

Nota: In un sistema Flex System, le impostazioni VLAN sono gestite da un CMM Flex System e non possono essere modificate da XClarity Controller.

Per abilitare l'etichettatura VLAN (Virtual LAN), selezionare la casella di controllo Abilita VLAN. Quando la VLAN è abilitata ed è configurato un ID VLAN, XClarity Controller accetta solo i pacchetti con gli ID VLAN specificati. L'ID VLAN può essere configurato con valori numerici compresi tra 1 e 4094.

Dall'elenco Selezione MAC scegliere una delle seguenti opzioni:

• Utilizza indirizzo MAC integrato

L'indirizzo MAC integrato è un indirizzo fisico univoco assegnato a questo XClarity Controller dal produttore. L'indirizzo è un campo di sola lettura.

• Utilizzo dell'indirizzo MAC personalizzato

Se viene specificato un valore, l'indirizzo gestito in locale sovrascrive l'indirizzo MAC integrato. L'indirizzo gestito in locale deve essere un valore esadecimale compreso tra 000000000000 e FFFFFFFFFFFF. Questo valore deve essere in formato xx:xx:xx:xx:xx:xx, dove x è un numero esadecimale da 0 a 9 oppure un carattere da "a" a "f". XClarity Controller non supporta l'uso di indirizzi multicast. Il primo byte di un indirizzo multicast è un numero dispari (il bit meno significativo è impostato su 1), pertanto il primo byte deve essere un numero pari.

Nel campo MTU (Maximum Transmission Unit) specificare l'unità di trasmissione massima di un pacchetto (in byte) per la propria interfaccia di rete. L'intervallo MTU è compreso tra 60 e 1500. Il valore predefinito per questo campo è 1500.

Per utilizzare una connessione Ethernet IPv6, effettuare le seguenti operazioni:

### Configurazione delle impostazioni di rete IPv6

- 1. Abilitare l'opzione IPv6.
- 2. Assegnare un indirizzo IPv6 all'interfaccia mediante uno dei seguenti metodi di assegnazione:
	- Utilizzare la configurazione automatica dell'indirizzo senza stato
	- Utilizzare la configurazione dell'indirizzo con stato (DHCPv6)
	- Utilizzare l'indirizzo IP assegnato staticamente

Nota: Quando si sceglie l'opzione Utilizza indirizzo IP assegnato in modo statico, verrà chiesto di immettere le seguenti informazioni:

- Indirizzo IPv6
- Lunghezza del prefisso
- Gateway

# Configurazione di DNS

Utilizzare le informazioni in questo argomento per visualizzare o modificare le impostazioni DNS (Domain Name System) XClarity Controller.

Nota: In un sistema Flex System, le impostazioni DNS non possono essere modificate su XClarity Controller. Le impostazioni DNS sono gestite dal modulo CMM.

Fare clic su Rete in Configurazione BMC per visualizzare o modificare le impostazioni DNS di XClarity Controller.

Se si seleziona la casella di controllo Utilizza server per indirizzo DNS aggiuntivo, specificare gli indirizzi IP di un massimo di tre server DNS (Domain Name System) sulla rete. Ogni indirizzo IP deve contenere quattro numeri interi compresi tra 0 e 255 separati da punti. Questi indirizzi dei server DNS vengono aggiunti in cima all'elenco di ricerca, in modo che la ricerca del nome host venga eseguita su questi server prima che il nome venga assegnato automaticamente da un server DHCP.

# Configurazione di DDNS

Utilizzare le informazioni in questo argomento per abilitare o disabilitare il protocollo DDNS (Dynamic Domain Name System) su XClarity Controller.

Fare clic su Rete in Configurazione BMC per visualizzare o modificare le impostazioni DDNS di XClarity Controller.

Selezionare la casella di controllo **Abilita DDNS** per abilitare DDNS. Quando DDNS è abilitato, XClarity Controller notifica a un server di nomi di dominio la modifica, in tempo reale, della configurazione server di nomi di dominio attivo dei relativi nomi host configurati, degli indirizzi o di altre informazioni memorizzate sul server stesso.

Scegliere un'opzione dall'elenco di voci per scegliere come si desidera che venga selezionato il nome di dominio di XClarity Controller.

- Utilizza nome di dominio personalizzato: è possibile specificare il nome di dominio al quale appartiene XClarity Controller.
- Utilizza il nome di dominio ottenuto dal server DHCP: il nome di dominio al quale appartiene XClarity Controller è specificato dal server DHCP.

# Configurazione di Ethernet-over-USB

Utilizzare le informazioni in questo argomento per controllare l'interfaccia Ethernet su USB utilizzata per la comunicazione in banda tra il server e XClarity Controller.

Fare clic su Rete in Configurazione BMC per visualizzare o modificare le impostazioni Ethernet su USB di XClarity Controller.

Il protocollo Ethernet su USB viene utilizzato per le comunicazioni in banda a XClarity Controller. Selezionare la casella di controllo per abilitare o disabilitare l'interfaccia Ethernet su USB.

Importante: Se si disabilita Ethernet su USB, non sarà possibile eseguire un aggiornamento in banda del firmware di XClarity Controller o del server utilizzando le utility flash Linux o Windows.

Selezionare il metodo utilizzato da XClarity Controller per assegnare gli indirizzi agli endpoint dell'interfaccia Ethernet su USB.

• Utilizza l'indirizzo locale del collegamento IPv6 per Ethernet su USB: Questo metodo utilizza gli indirizzi IPv6 basati sull'indirizzo MAC assegnati agli endpoint dell'interfaccia Ethernet su USB. In genere, l'indirizzo locale del collegamento IPv6 viene generato utilizzando l'indirizzo MAC (RFC 4862), ma Windows 2008 e i nuovi sistemi operativi 2016 non supportano un indirizzo IPv6 locale del collegamento statico sul lato host dell'interfaccia. Il funzionamento predefinito di Windows prevede invece la rigenerazione causale di indirizzi locali del collegamento durante l'esecuzione. Se l'interfaccia Ethernet su USB di XClarity Controller è configurata in modo da utilizzare la modalità dell'indirizzo locale del collegamento IPv6, diverse funzioni che utilizzano questa interfaccia non funzioneranno perché XClarity Controller non conosce l'indirizzo assegnato da Windows all'interfaccia. Se sul server è in esecuzione

Windows, utilizzare uno degli altri metodi di configurazione di Ethernet su USB oppure disabilitare il funzionamento predefinito di Windows utilizzando il seguente comando: netsh interface ipv6 set global randomizeidentifiers=disabled

- Utilizza l'indirizzo locale del collegamento IPv4 per Ethernet su USB: Un indirizzo IP nell'intervallo 169.254.0.0/16 viene assegnato a XClarity Controller e al lato server della rete.
- Configura impostazione IPv4 per Ethernet su USB: Con questo metodo, vengono specificati gli indirizzi IP e la maschera di rete assegnati a XClarity Controller e al lato server dell'interfaccia Ethernet su USB.

## Nota:

- 1. Le impostazioni di configurazione IP del sistema operativo non vengono utilizzate per impostare l'indirizzo IP dell'interfaccia Ethernet-over-USB, ma per avvisare BMC che l'indirizzo IP del sistema operativo dell'interfaccia Ethernet-over-USB è stato modificato.
- 2. Prima di configurare le tre impostazioni IP di Ethernet-over-USB, è necessario configurare manualmente l'indirizzo IP del sistema operativo dell'interfaccia Ethernet-over-USB nel sistema operativo locale.

L'associazione dei numeri di porta Ethernet esterne ai numeri di porta Ethernet-over-USB viene controllata selezionando la casella di controllo Abilita inoltro porta da Ethernet esterna a Ethernet-over-USB e completando le informazioni sulla mappatura per le porte da inoltrare dall'interfaccia di rete di gestione sul server.

# Configurazione di SNMP

Utilizzare le informazioni in questo argomento per configurare gli agent SNMP.

Completare le seguenti operazioni per configurare le impostazioni degli avvisi SNMP di XClarity Controller.

- 1. Fare clic su Rete in Configurazione BMC.
- 2. Selezionare la casella di controllo corrispondente per abilitare il Trap SNMPv1, Trap SNMPv2 e/o il Trap SNMPv3.
- 3. Se si abilita il Trap SNMPv1 o il Trap SNMPv2, completare i seguenti campi:
	- a. Nel campo Nome della comunità immettere il nome della comunità. Il nome non può essere vuoto.
	- b. Nel campo Host, immettere l'indirizzo dell'host.
- 4. Se si abilita il Trap SNMPv3, completare i seguenti campi:
	- a. Nel campo ID motore, immettere l'ID del motore. L'ID del motore non può essere vuoto.
	- b. Nel campo Porta di ricezione trap immettere il numero di porta. Il numero di porta predefinito è 162.
- 5. Se si abilitano i trap SNMP, selezionare i seguenti tipi di evento per i quali si desidera ricevere un avviso:
	- Critico
	- Attenzione
	- Sistema

Nota: Fare clic su ciascuna categoria principale per selezionare ulteriormente i tipi di eventi della sotto categoria di cui si desidera visualizzare gli avvisi.

## Abilitazione o disabilitazione dell'accesso alla rete IPMI

Utilizzare le informazioni in questo argomento per controllare l'accesso di rete IPMI a XClarity Controller.

Fare clic su Rete in Configurazione BMC per visualizzare o modificare le impostazioni IPMI di XClarity Controller. Completare i seguenti campi per visualizzare o modificare le impostazioni IPMI:

### Accesso IPMI-over-LAN

Fare clic sullo switch per abilitare o disabilitare l'accesso di rete IPMI a XClarity Controller.

## Importante:

- Se non si stanno utilizzando strumenti o applicazioni che accedono a XClarity Controller da rete mediante il protocollo IPMI, si consiglia di disabilitare l'accesso IPMI per una maggiore sicurezza.
- L'accesso IPMI-over-LAN a XClarity Controller è disabilitato per impostazione predefinita.

# Configurazione delle impostazioni di rete con i comandi IPMI

Utilizzare le informazioni in questo argomento per configurare le impostazioni di rete tramite i comandi IPMI.

Poiché ciascuna impostazione di rete di BMC è configurata tramite richieste IPMI separate e senza un ordine specifico, BMC avrà una visualizzazione completa di tutte le impostazioni di rete solo dopo che ne viene eseguito il riavvio ai fini dell'applicazione delle modifiche di rete in sospeso. La richiesta di modifica di un'impostazione di rete può avere esito positivo quando viene emessa, ma può essere successivamente considerata non valida, qualora vengano richieste ulteriori modifiche. Se le impostazioni di rete in sospeso risultano incompatibili al riavvio di BMC, le nuove impostazioni non verranno applicate. Al riavvio del BMC, tentare di eseguire l'accesso utilizzando le nuove impostazioni per garantire che siano applicate come previsto.

# Abilitazione del servizio e assegnazione delle porte

Utilizzare le informazioni in questo argomento per visualizzare o modificare i numeri di porta utilizzati da alcuni servizi su XClarity Controller.

Fare clic su Rete in Configurazione BMC per visualizzare o modificare le assegnazioni delle porte di XClarity Controller. Completare i seguenti campi per visualizzare o modificare le assegnazioni delle porte:

### Web

Il numero di porta è 80. Questo campo non è configurabile dall'utente.

### Web-over-HTTPS

In questo campo, specificare il numero di porta per Web-over-HTTPS. Il valore predefinito è 443.

### REST-over-HTTPS

Il numero di porta verrà automaticamente modificato in quello specificato nel campo Web-over-HTTPS. Questo campo non è configurabile dall'utente.

### CIM-over-HTTP

In questo campo specificare il numero di porta per CIM-over-HTTP. Il valore predefinito è 5989.

Nota: CIM è disabilitato per impostazione predefinita.

#### Presenza remota

In questo campo, specificare il numero di porta per la presenza remota. Il valore predefinito è 3900.

#### IPMI-over-LAN

Il numero di porta è 623. Questo campo non è configurabile dall'utente.

Nota: IPMI è disabilitato per impostazione predefinita.

## **SFTP**

Specificare in questo campo il numero di porta utilizzato per SFTP (SSH File Transfer Protocol). Il numero di porta è 115. Questo campo non è configurabile dall'utente.

Nota: IMM.SFTPPortControl=open è necessario per gli aggiornamenti in banda OneCLI.

### SLP

In questo campo specificare il numero porta utilizzato per SLP. Il numero di porta è 427. Questo campo non è configurabile dall'utente.

Nota: Sono disponibili due tipi di servizio segnalati da XClarity Controller:

- servizio: management-hardware.Lenovo:lenovo-xclarity-controller
- servizio: wbem

## **SSDP**

Il numero di porta è 1900. Questo campo non è configurabile dall'utente.

### **SSH**

In questo campo specificare il numero di porta configurato per accedere all'interfaccia della riga di comando tramite il protocollo SSH. Il valore predefinito è 22.

## Agente SNMP

In questo campo specificare il numero di porta per l'agent SNMP che viene eseguito su XClarity Controller. Il valore predefinito è 161. I numeri di porta validi sono 1-65535.

## Trap SNMP

In questo campo specificare il numero porta utilizzato per i trap SNMP. Il valore predefinito è 162. I numeri di porta validi sono 1-65535.

## Configurazione della restrizione dell'accesso

Utilizzare le informazioni in questo argomento per visualizzare o modificare le impostazioni che permettono di bloccare l'accesso a XClarity Controller dagli indirizzi IP o MAC.

Fare clic su Rete in Configurazione BMC per visualizzare o modificare le impostazioni di controllo dell'accesso a XClarity Controller.

### Elementi bloccati e restrizione di orario

Queste opzioni consentono di bloccare indirizzi IP/Mac specifici per un determinato periodo di tempo.

- Elenco degli indirizzi IP bloccati
	- È possibile immettere fino a tre indirizzi o intervalli IPv4 e tre indirizzi o intervalli IPv6 separati da virgole cui non sarà consentito l'accesso a XClarity Controller. Fare riferimento agli esempi IPv4 riportati di seguito:
	- Esempio di indirizzo IPv4 singolo: 192.168.1.1
	- Esempio di indirizzo IPv4 della super-rete: 192.168.1.0/24
	- Esempio di intervallo IPv4: 192.168.1.1 192.168.1.5

### • Elenco di indirizzi MAC bloccati

– È possibile immettere fino a tre indirizzi MAC separati da virgole cui non sarà consentito l'accesso a XClarity Controller Ad esempio: 11:22:33:44:55:66.

### • Accesso limitato (uso singolo)

- È possibile pianificare un intervallo di tempo singolo durante il quale non sarà possibile accedere a XClarity Controller. Per l'intervallo di tempo specificato:
- La data e l'ora di inizio devono essere successive all'ora XCC corrente.
- La data e l'ora di fine devono essere successive alla data e all'ora di inizio.

## • Accesso limitato (quotidiano)

- È possibile pianificare un o più intervalli di tempo giornalieri durante i quali non sarà possibile accedere a XClarity Controller. Per ogni intervallo di tempo specificato:
- La data e l'ora di fine devono essere successive alla data e all'ora di inizio.

## Elenco di blocchi attivati esternamente

Queste opzioni consentono di configurare il blocco automatico di indirizzi IP (IPv4 e IPv6) specifici da cui il client ha successivamente tentato di eseguire il login a XClarity Controller con nome utente o password non corretta.

Il blocco automatico determina dinamicamente quando eccessivi errori di login provengono da un determinato indirizzo IP e impedisce a tale indirizzo di accedere a XClarity Controller per un periodo di tempo prestabilito.

## • Numero massimo di errori di login da un determinato IP

- Il numero massimo di volte indica il numero di errori di login consentiti a un utente con una password errata da un indirizzo IP specifico prima che tale indirizzo venga bloccato.
- Se l'opzione è impostata su 0, l'indirizzo IP non verrà mai bloccato a causa di errori di login.
- Il contatore degli errori di login per l'indirizzo IP specifico verrà reimpostato su zero dopo un login riuscito da tale indirizzo IP.

## • Periodo di blocco per il blocco di un IP

- Periodo di tempo minimo (in minuti) che deve trascorrere prima che un utente possa tentare di eseguire nuovamente il login da un indirizzo IP bloccato.
- Se l'opzione è impostata su 0, l'accesso dall'indirizzo IP bloccato resta bloccato finché l'amministratore non lo sblocca in modo esplicito.
- Elenco blocchi
	- Nella tabella Elenco blocchi vengono visualizzati tutti gli indirizzi IP bloccati. È possibile sbloccare uno o tutti gli indirizzi IP nell'Elenco blocchi.

# Configurazione della porta USB di gestione del pannello anteriore

Utilizzare le informazioni in questo argomento per configurare la porta USB di gestione del pannello anteriore di XClarity Controller.

Su alcuni server la porta USB del pannello anteriore può essere commutata in modo da essere collegata al server o a XClarity Controller. Il collegamento a XClarity Controller è destinato principalmente a supportare l'uso di un dispositivo mobile su cui è in esecuzione l'app Lenovo XClarity Mobile. Quando si collega un cavo USB tra il dispositivo mobile e il pannello anteriore del server, viene stabilita una connessione Ethernet su USB tra l'app mobile in esecuzione sul dispositivo e XClarity Controller.

Fare clic su Rete in Configurazione BMC per visualizzare o modificare le impostazioni della porta USB di gestione del pannello anteriore di XClarity Controller.

È possibile scegliere uno dei seguenti quattro tipi di impostazione:

### Modalità solo host

La porta USB del pannello anteriore è sempre collegata solo al server.

### Modalità solo BMC

La porta USB del pannello anteriore è sempre collegata solo a XClarity Controller.

## Modalità condivisa: proprietà di BMC

La porta USB del pannello anteriore è condivisa sia dal server che da XClarity Controller, ma la porta viene commutata su XClarity Controller.

#### Modalità condivisa: proprietà di host

La porta USB del pannello anteriore è condivisa sia dal server che da XClarity Controller, ma la porta viene commutata sull'host.

Per ulteriori informazioni sull'app Mobile, fare riferimento al seguente sito:

[http://sysmgt.lenovofiles.com/help/topic/com.lenovo.lxca.doc/lxca\\_usemobileapp.html](http://sysmgt.lenovofiles.com/help/topic/com.lenovo.lxca.doc/lxca_usemobileapp.html)

#### Nota:

- Se la porta USB del pannello anteriore è configurata per la modalità condivisa, la porta è collegata a XClarity Controller in assenza di alimentazione mentre è collegata al server in presenza di alimentazione. In presenza di alimentazione, il controllo della porta USB del pannello anteriore può essere commutato dal server a XClarity Controller e viceversa. In modalità condivisa, la porta può inoltre essere commutata tra l'host e XClarity Controller tenendo premuto per 3 secondi il pulsante di identificazione del pannello anteriore (per i nodi di elaborazione è possibile che sia il pulsante di gestione USB).
- Quando la porta USB è configurata in modalità condivisa ed è attualmente collegata al server, XClarity Controller è in grado di supportare un'eventuale richiesta di commutazione della porta USB del pannello anteriore su XClarity Controller. Quando questa richiesta viene eseguita, la porta USB del pannello anteriore rimarrà collegata a XClarity Controller finché non sarà cessata qualunque attività USB su XClarity Controller per il periodo specificato per il timeout di inattività.

## Configurazione delle impostazioni di sicurezza

Utilizzare le informazioni in questo argomento per configurare i protocolli di sicurezza.

Nota: L'impostazione predefinita per la versione minima di TSL è TLS 1.2, ma è possibile configurare XClarity Controller in modo da utilizzare altre versioni di TLS se richiesto dal browser o dalle applicazioni di gestione. Per ulteriori informazioni, consultare ["comando tls" a pagina 158](#page-163-0).

Fare clic su **Protezione** in **Configurazione BMC** per accedere e configurare le proprietà di sicurezza, lo stato e le impostazioni per XClarity Controller.

# Panoramica di SSL

Questo argomento è una panoramica del protocollo di sicurezza SSL.

SSL è un protocollo di sicurezza che fornisce privacy nelle comunicazioni. SSL consente alle applicazioni client/server di comunicare in modo da evitare gli accessi non autorizzati, la manomissione e di dati e la contraffazione dei messaggi. È possibile configurare XClarity Controller in modo da utilizzare il supporto SSL per diversi tipi di connessioni, quali server Web sicuro (HTTPS), LDAP sicuro (LDAPS), CIM-over-HTTPS e server SSH, e per gestire i certificati necessari per SSL.

# Gestione dei certificati SSL

Questo argomento fornisce informazioni sull'amministrazione dei certificati che possono essere utilizzati con il protocollo di sicurezza SSL.

È possibile utilizzare SSL con un certificato autofirmato o con un certificato che viene firmato da un'autorità di certificazione di terze parti. L'utilizzo di un certificato autofirmato è il metodo più semplice per l'utilizzo di SSL, ma non crea un piccolo rischio per la sicurezza. Il rischio si verifica poiché il client SSL non ha modo di convalidare l'identità del server SSL per la prima connessione che viene tentata tra il client e il server. Ad

esempio, è possibile che una terza parte possa impersonare il server Web XClarity Controller e intercettare i dati che vengono trasferiti tra il server Web XClarity Controller reale e il browser Web dell'utente. Se al momento della connessione iniziale tra il browser e XClarity Controller il certificato autofirmato viene importato nell'archivio certificati del browser, tutte le comunicazioni future saranno sicure per il browser (presumendo che la connessione iniziale non sia stata compromessa da un attacco).

Per una sicurezza più completa, è possibile utilizzare un certificato che viene firmato da una autorità di certificazione o CA (certificate authority). Per ottenere un certificato firmato, è necessario selezionare Genera CSR (Certificate Signing Request). Selezionare Scarica CSR (Certificate Signing Request) e inviare la richiesta di firma del certificato (CSR) a una CA per ottenere un certificato firmato. Una volta ricevuto il certificato firmato, selezionare Importa certificato firmato per importarlo in XClarity Controller.

La funzione della CA è verificare l'identità di XClarity Controller. Un certificato contiene firme digitali per la CA e XClarity Controller. Se una CA nota emette il certificato o se il certificato della CA è già stato importato nel browser Web, allora il browser potrà convalidare il certificato e identificare correttamente il server Web XClarity Controller.

XClarity Controller richiede un certificato da utilizzare con il server HTTPS, con CIM-over-HTTPS e con il client LDAP sicuro. Inoltre, il client LDAP sicuro richiede anche l'importazione di uno o più certificati attendibili. Il certificato attendibile è utilizzato dal client LDAP sicuro per identificare correttamente il server LDAP. Tale certificato è il certificato della CA che ha firmato il certificato del server LDAP. Se il server LDAP utilizza certificati autofirmati, il certificato attendibile può essere il certificato del server LDAP stesso. Se nella propria configurazione è utilizzato più di un server LDAP, sarà necessario importare più certificati attendibili.

# Gestione dei certificati SSL

Questo argomento fornisce informazioni su alcune delle azioni selezionabili per la gestione dei certificati con il protocollo di sicurezza SSL.

Fare clic su Sicurezza in Configurazione BMC per configurare la gestione dei certificati SSL.

Durante la gestione dei certificati di XClarity Controller, viene visualizzato il seguente elenco di azioni:

## Scarica certificato firmato

Utilizzare questo collegamento per scaricare una copia del certificato correntemente installato. Il certificato può essere scaricato in formato PEM o DER. Il contenuto del certificato può essere visualizzato mediante uno strumento di terze parti come OpenSSL (www.openssl.org). La riga di comando per la visualizzazione del contenuto del certificato mediante OpenSSL è simile a quanto riportato nell'esempio di seguito:

openssl x509 -in cert.der -inform DER -text

## Scarica CSR (Certificate Signing Request)

Utilizzare questo collegamento per scaricare una copia della richiesta di firma del certificato. La CSR (Certificate Signing Request, richiesta di firma del certificato) può essere scaricata in formato PEM o DER.

### Genera certificato firmato

Genera un certificato autofirmato. Al termine dell'operazione, SSL può essere abilitato utilizzando il nuovo certificato.

Nota: Quando si esegue l'azione Genera certificato firmato, viene visualizzata una finestra Genera certificato autofirmato per HTTPS. Verrà richiesto di completare i campi obbligatori e facoltativi. È necessario completare i campi obbligatori. Una volta immesse le informazioni, fare clic su Genera per completare l'attività.

## Genera CSR (Certificate Signing Request)

Genera una CSR (Certificate Signing Request). Al termine dell'operazione è possibile scaricare il file CSR e inviarlo a un'autorità di certificazione (CA) per la firma.

Nota: Quando si eseque l'azione Genera CSR (Certificate Signing Request), viene visualizzata una finestra Genera CSR (Certificate Signing Request) per HTTPS. Verrà richiesto di completare i campi obbligatori e facoltativi. È necessario completare i campi obbligatori. Una volta immesse le informazioni, fare clic su Genera per completare l'attività.

## Importa un certificato firmato

Utilizzare questa opzione per importare un certificato firmato. Per ottenere un certificato firmato, è necessario prima generare una richiesta di firma del certificato (CSR) e inviarla a un'autorità di certificazione.

## Configurazione del server Secure Shell

Utilizzare le informazioni in questo argomento per comprendere e abilitare il protocollo di sicurezza SSH.

Fare clic su Rete in Configurazione BMC per configurare il server Secure Shell.

Per utilizzare il protocollo SSH, è necessario prima generare una chiave per abilitare il server SSH.

## Nota:

- Per utilizzare questa opzione non è necessario la gestione dei certificati.
- XClarity Controller creerà inizialmente una chiave server SSH. Se si desidera generare una nuova chiave server SSH, fare clic su Rete in Configurazione BMC, quindi fare clic su Rigenera chiave.
- Dopo aver completato questa azione, è necessario riavviare XClarity Controller per rendere effettive le modifiche.

# Accesso IPMI-over-KCS (Keyboard Controller Style)

Utilizzare le informazioni in questo argomento per controllare l'accesso IPMI-over-KCS (Keyboard Controller Style) a XClarity Controller.

XClarity Controller fornisce un'interfaccia IPMI tramite il canale KCS che non richiede alcuna autenticazione.

Fare clic su Sicurezza in Configurazione BMC per abilitare o disabilitare l'accesso IPMI-over-KCS.

Nota: Dopo aver modificato le impostazioni, sarà necessario riavviare XClarity Controller per renderle effettive.

Importante: Se non si stanno eseguendo strumenti o applicazioni sul server che accedono a XClarity Controller tramite il protocollo IPMI, si consiglia di disabilitare l'accesso KCS IPMI per una maggiore sicurezza. XClarity Essentials utilizza l'interfaccia IPMI-over-KCS a XClarity Controller. Se l'interfaccia IPMIover-KCS è stata disabilitata, abilitarla nuovamente prima di eseguire XClarity Essentials su server. Quindi, disabilitare l'interfaccia al termine delle operazioni.

## Come impedire il downgrade del firmware di sistema -

Utilizzare le informazioni in questo argomento per evitare il downgrade del firmware di sistema.

Questa funzione consente di decidere se permettere o meno l'installazione di un firmware di sistema di livello inferiore rispetto a quello attuale.

Fare clic su Rete in Configurazione BMC per impedire il downgrade del firmware di sistema

Per abilitare o disabilitare questa funzione, fare clic su Rete in Configurazione BMC. Tutte le modifiche apportate avranno effetto immediato, senza dover attendere il riavvio di XClarity Controller.

# Configurazione della gestione delle chiavi di sicurezza (SKM)

Utilizzare le informazioni in questa sezione per creare e gestire le chiavi di sicurezza.

Questa funzione utilizza il server di gestione delle chiavi centralizzato per fornire chiavi che sbloccano l'hardware di storage e per accedere ai dati memorizzati sui SED in un server ThinkSystem. Il server di gestione delle chiavi include SKLM, il server di gestione delle chiavi IBM SED e KMIP, i server di gestione delle chiavi Thales/Gemalto SED (KeySecure e CipherTrust).

XClarity Controller utilizza la rete per recuperare le chiavi dal server di gestione delle chiavi. Il server di gestione delle chiavi deve essere accessibile a XClarity Controller. XClarity Controller fornisce il canale di comunicazione tra il server di gestione delle chiavi e il server ThinkSystem richiedente. Il firmware di XClarity Controller tenta di stabilire una connessione con ciascun server di gestione delle chiavi configurato, interrompendo l'operazione ogni volta che viene correttamente stabilita una connessione.

XClarity Controller stabilisce la comunicazione con il server di gestione delle chiavi se sono soddisfatte le condizioni elencate di seguito:

- Uno o più indirizzi IP/nomi host del server di gestione delle chiavi sono configurati in XClarity Controller.
- Due certificati (client e server) per la comunicazione con il server di gestione delle chiavi sono installati in XClarity Controller.

Nota: Configurare almeno due (primario e secondario) server di gestione delle chiavi con lo stesso protocollo per il dispositivo. Se il server di gestione delle chiavi primario non risponde al tentativo di connessione di XClarity Controller, vengono avviati tentativi di connessione con i server di gestione delle chiavi aggiuntivi fino a stabilire una connessione valida.

È necessario che sia stabilita una connessione TLS (Transport Layer Security) tra XClarity Controller e il server di gestione delle chiavi. XClarity Controller autentica il server di gestione delle chiavi confrontando il certificato del server inviato dal server di gestione delle chiavi con il certificato del server di gestione delle chiavi precedentemente importato nell'archivio attendibile di XClarity Controller. Il server di gestione delle chiavi autentica ciascun XClarity Controller con cui è in comunicazione e verifica che XClarity Controller sia autorizzato ad accedere al server di gestione delle chiavi. L'autenticazione viene effettuata confrontando il certificato del client inviato da XClarity Controller con un elenco di certificati attendibili memorizzati sul server di gestione delle chiavi.

Verrà stabilita la connessione con almeno un server di gestione delle chiavi e il gruppo di dispositivi viene considerato opzionale. Il certificato del server di gestione delle chiavi dovrà essere importato, mentre il certificato client deve essere specificato. Per impostazione predefinita, viene utilizzato il certificato HTTPS. Se si desidera sostituire il certificato, è possibile generarne uno nuovo.

Nota: Per collegare il server KMIP (KeySecure e CipherTrust), è necessario generare una richiesta di firma del certificato (CSR) e il relativo nome comune deve corrispondere al nome utente definito nel server KMIP. Quindi è necessario importare un certificato firmato dall'autorità di certificazione (CA) attendibile dal server KMIP per il CSR.

## Configurazione dei server di gestione delle chiavi

Utilizzare le informazioni in questo argomento per creare il nome host o l'indirizzo IP e le informazioni sulla porta associate per il server di gestione delle chiavi.

La sezione di configurazione dei server di gestione delle chiavi è costituita dai seguenti campi:

## Nome host o indirizzo IP

Digitare il nome host (se DNS è abilitato o configurato) oppure l'indirizzo IP del server di gestione delle chiavi in questo campo. È possibile aggiungere fino a quattro server.

### Porta

Digitare il numero di porta del server di gestione delle chiavi in questo campo. Se il campo è vuoto, verrà utilizzato il valore predefinito 5696. I numeri di porta validi sono compresi tra 1 e 65535.

## Configurazione del gruppo di dispositivi

Utilizzare le informazioni in questa sezione per configurare il gruppo di dispositivi utilizzato nel server SKLM.

Nel server SKLM, un gruppo di dispositivi consente agli utenti di gestire le chiavi SED (Self-Encrypting Drive) su più server come gruppo. Un gruppo di dispositivi con lo stesso nome deve anche essere creato sul server SKLM.

La sezione Gruppo di dispositivi contiene il campo seguente:

#### Gruppo di dispositivi

Un gruppo di dispositivi consente agli utenti di gestire le chiavi per i SED su più server come gruppo. Un gruppo di dispositivi con lo stesso nome deve anche essere creato sul server SKLM. Il valore predefinito per questo campo è IBM\_SYSTEM\_X\_SED.

## Definizione della gestione dei certificati

Questo argomento fornisce informazioni sulla gestione dei certificati client e server.

I certificati client e server permettono di autenticare la comunicazione tra il server SKLM e XClarity Controller che si trova nel server ThinkSystem. La gestione dei certificati client e server viene trattata in questa sezione.

#### Gestione dei certificati client

Questo argomento fornisce informazioni sulla gestione dei certificati client.

I certificati client sono classificati come indicato di seguito:

- Un certificato XClarity Controller assegnato automaticamente.
- Un certificato generato da una richiesta di firma del certificato (CSR) di XClarity Controller e firmata esternamente da un'autorità di certificazione (CA) di terze parti.

È richiesto un certificato client per la comunicazione con il server SKLM. Il certificato client contiene firme digitali per la CA e XClarity Controller.

### Nota:

- I certificati sono mantenuti anche in seguito agli aggiornamenti firmware.
- Se non viene creato un certificato client per la comunicazione con il server SKLM, viene utilizzato il certificato del server HTTPS di XClarity Controller.
- La funzione della CA è verificare l'identità di XClarity Controller.

Per creare un certificato client, fare clic sull'icona del segno più ( $\bigtriangledown$ ) e selezionare una delle seguenti voci:

- Genera una nuova chiave e un certificato autofirmato
- Genera una nuova chiave e una CSR (Certificate Signing Request)

L'azione Genera una nuova chiave e un certificato autofirmato genera una nuova chiave di crittografia e un certificato autofirmato. Nella finestra Genera una nuova chiave e un certificato autofirmato, digitare o selezionare le informazioni nei campi obbligatori e in qualsiasi campo opzionale applicabile alla

configurazione (vedere la tabella di seguito). Fare clic su OK per generare la chiave di crittografia e il certificato. Durante la generazione del certificato autofirmato viene visualizzata una finestra di avanzamento. Una volta completata l'installazione del certificato, viene visualizzata una finestra di conferma.

Nota: La nuova chiave di crittografia e il nuovo certificato sostituiscono la chiave e il certificato esistenti.

Tabella 3. Genera una nuova chiave e un certificato autofirmato

Tabella a due colonne con intestazioni che documenta i campi obbligatori e facoltativi per l'azione Genera una nuova chiave e un certificato autofirmato. La riga inferiore copre la lunghezza di entrambe le colonne.

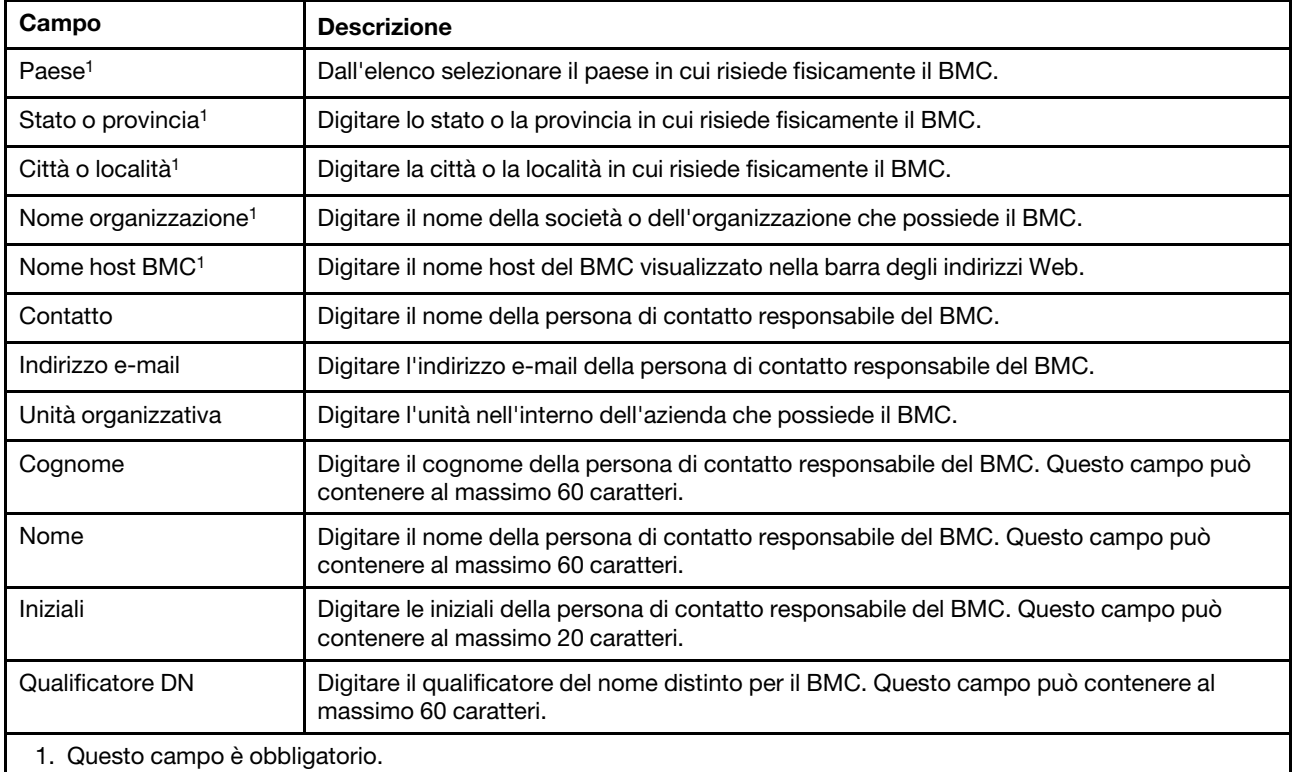

Una volta che il certificato client è stato generato, è possibile scaricarlo e archiviarlo in XClarity Controller selezionando l'azione Scarica certificato.

L'azione Genera una nuova chiave e una CSR (Certificate Signing Request) genera una nuova chiave di crittografia e una CSR. Nella finestra Genera una nuova chiave e una CSR (Certificate Signing Request), digitare o selezionare le informazioni nei campi obbligatori e in qualsiasi campo opzionale applicabile alla configurazione (vedere la tabella di seguito). Fare clic su OK per generare la nuova chiave di crittografia e la CSR.

Durante la generazione della CSR viene visualizzata una finestra di avanzamento, mentre al completamento dell'operazione viene visualizzata una finestra di conferma. La CSR così generata dovrà essere inviata a un'autorità di certificazione per la firma digitale. Selezionare l'azione Scarica CSR (Certificate Signing Request) e fare clic su OK per salvare la CSR sul server. È quindi possibile inviare la CSR all'autorità di certificazione per la firma.

Tabella 4. Genera una nuova chiave e una CSR (Certificate Signing Request)

Tabella a due colonne con intestazioni che documenta i campi obbligatori e facoltativi per l'azione Genera una nuova chiave e una CSR (Certificate Signing Request). La riga inferiore copre la lunghezza di entrambe le colonne.

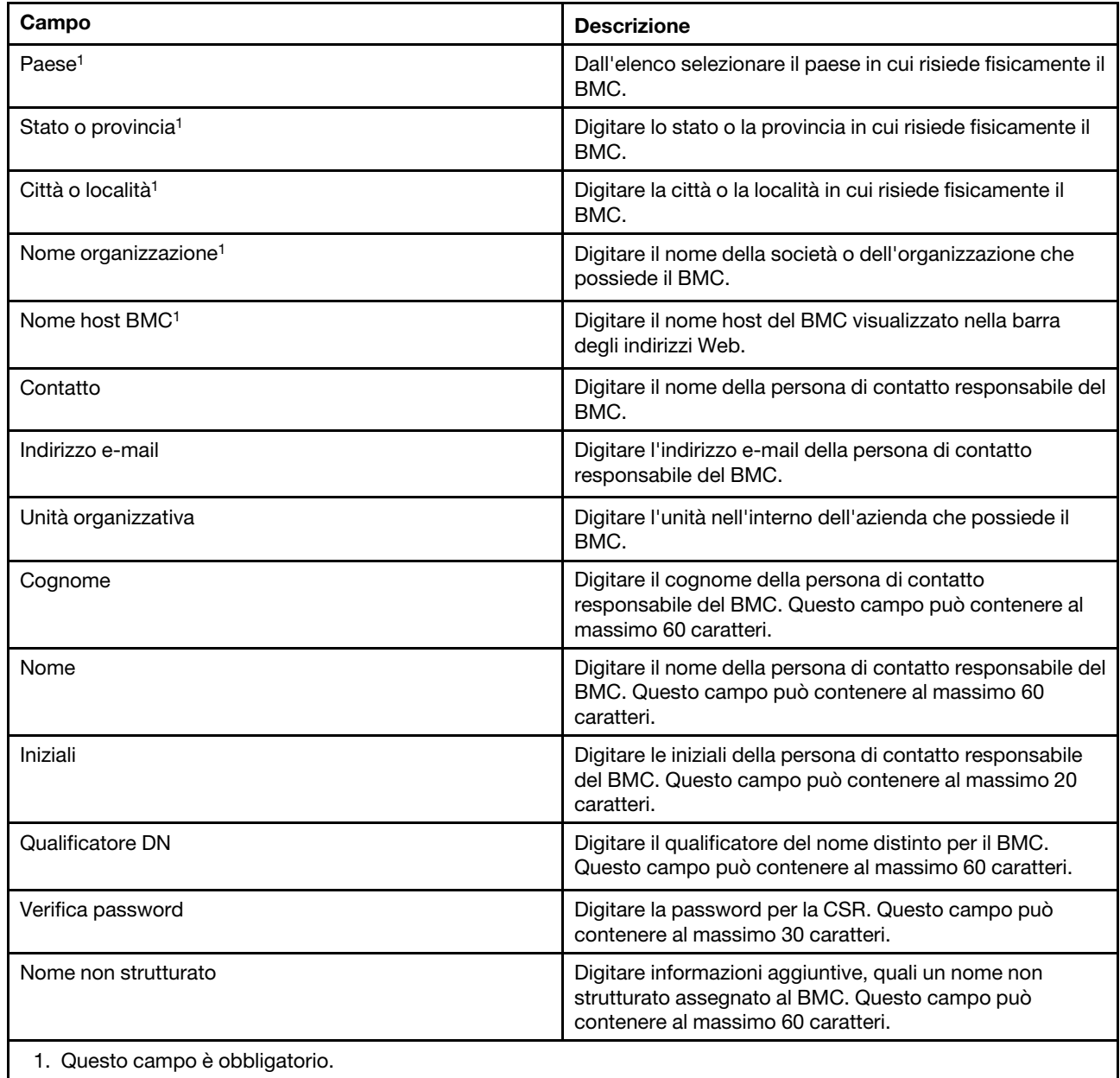

Tabella 4. Genera una nuova chiave e una CSR (Certificate Signing Request) (continua)

La CSR viene firmata digitalmente dall'autorità di certificazione utilizzando lo strumento di elaborazione dei certificati dell'utente, quale OpenSSL o lo strumento da riga di comando Certutil. Tutti i certificati client firmati mediante lo strumento di elaborazione dei certificati dell'utente hanno lo stesso certificato base. Questo certificato base deve essere inoltre importato nel server SKLM, in modo che tutti i server firmati digitalmente dall'utente siano accettati dal server SKLM.

Una volta firmato dall'autorità di certificazione, il certificato deve essere importato nel BMC. Selezionare l'azione Importa un certificato firmato, scegliere il file da caricare come certificato client, quindi fare clic sul pulsante OK. Durante il caricamento del certificato firmato dall'autorità di certificazione viene visualizzata una finestra di avanzamento. Se il processo di caricamento va a buon fine, viene visualizzata una finestra Caricamento certificato. In caso contrario, viene visualizzata una finestra Errore di caricamento certificato.

Nota:

- Per una maggiore sicurezza, utilizzare un certificato firmato digitalmente da un'autorità di certificazione.
- Il certificato importato in XClarity Controller deve corrispondere alla CSR precedentemente generata.

Una volta importato un certificato firmato da un'autorità di certificazione nel BMC, selezionare l'azione Scarica certificato. Quando si seleziona questa azione, il certificato firmato dall'autorità di certificazione viene scaricato da XClarity Controller per essere archiviato nel sistema.

## Gestione dei certificati server

Questo argomento fornisce informazioni sulla gestione dei certificati server.

Il certificato server viene generato nel server SKLM e deve essere importato in XClarity Controller prima di utilizzare la funzionalità di accesso sicuro all'unità. Per importare il certificato che autentica il server SKLM nel BMC, fare clic su *Importa un certificato* nella sezione Stato del certificato server della pagina di accesso all'unità. Mentre il file viene trasferito nello storage su XClarity Controller, viene visualizzato un indicatore di avanzamento.

Una volta completato il trasferimento del certificato server in XClarity Controller, nell'area Stato del certificato server viene visualizzato il seguente contenuto: A server certificate is installed.

Se si desidera rimuovere un certificato attendibile, fare clic sul pulsante Elimina corrispondente.

# Log di controllo esteso

Utilizzare le informazioni in questo argomento per gestire il log di controllo esteso.

Questa funzione consente di decidere se includere o meno le voci del log del comando IPMI set (dati grezzi) dai canali LAN e KCS nel log di controllo.

Fare clic su Sicurezza in Configurazione BMC sull'interfaccia utente Web di XCC per abilitare/disabilitare il log di controllo esteso.

Nota: Se il comando IPMI set proviene dal canale LAN, il nome utente e l'indirizzo IP di origine verranno inclusi nel messaggio del log. Tutti i comandi IPMI con dati sensibili per la sicurezza (ad esempio, password) sono invece esclusi.

# Impostazione di crittografia

Utilizzare le informazioni in questo argomento per comprendere le diverse impostazioni di crittografia.

## Modalità di sicurezza elevata

- Sono supportate solo la crittografia moderna e quella complessa.
- Conforme a NIST.
- Conforme a PTF (Perfect Forward Secrecy).

## Modalità di compatibilità

- È supportata un'ampia gamma di suite di crittografia per la massima compatibilità.
- Non conforme a PTF né a NIST.

## Modalità di conformità a NIST

- È supportata un'ampia gamma di suite di crittografia per la massima compatibilità.
- Conforme a NIST.
- Conforme a PFS.

## Supporto della versione TLS

- TLS 1.0 e versioni successive
- TLS 1.1 e versioni successive
- TLS 1.2 e versioni successive
- TLS 1.3

L'impostazione di crittografia TLS è quella di limitare le suite di crittografia TLS supportate rispetto ai servizi BMC.

Fare riferimento alla seguente tabella per le differenti impostazioni che sono supportate nelle suite di crittografia TLS

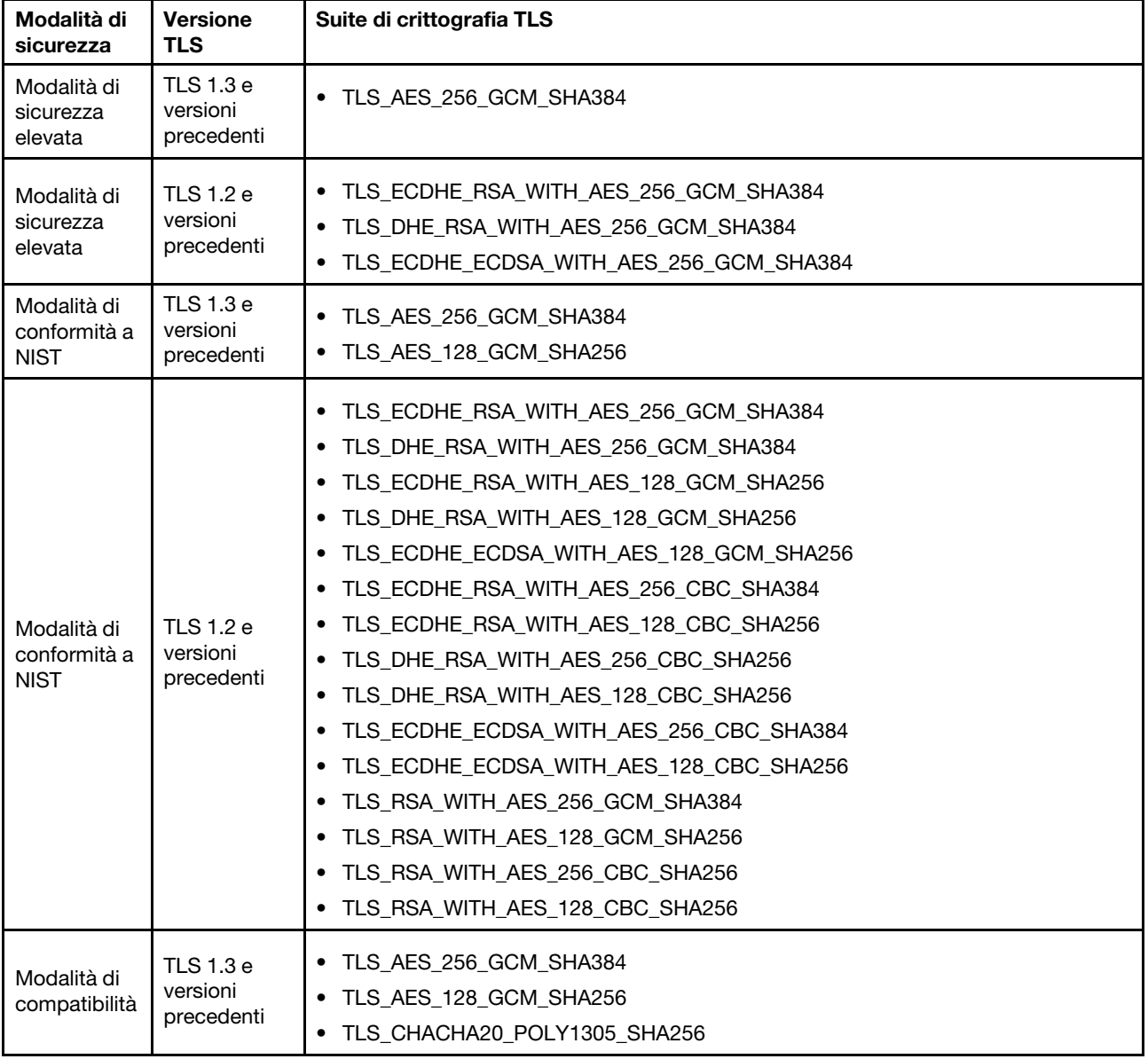

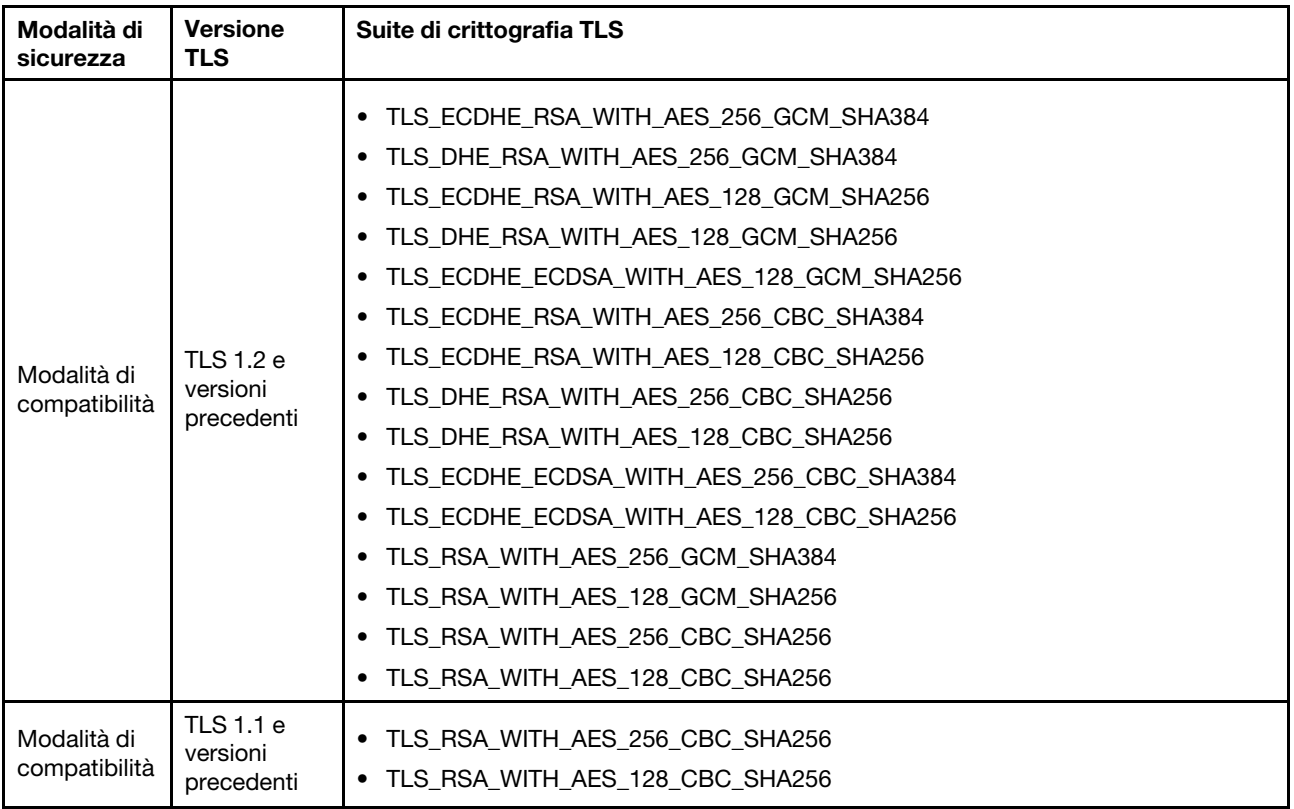

# Configurazione di Call Home

Utilizzare le informazioni in questo argomento per configurare Call Home.

È possibile creare un server d'inoltro di servizio che invii automaticamente i dati di servizio di qualsiasi dispositivo gestito al supporto Lenovo mediante la funzione Call Home.

Lenovo si impegna a garantire la sicurezza. Se abilitata, la funzione Call Home contatta automaticamente Lenovo per aprire un ticket di assistenza e invia i dati di servizio raccolti da un dispositivo gestito ogni volta che tale dispositivo segnala un guasto hardware. I dati di servizio, che vengono in genere caricati manualmente sul supporto Lenovo, vengono inviati automaticamente al centro di supporto Lenovo su HTTPS tramite TLS 1.2 o versione successiva, i dati aziendali non vengono mai trasmessi. L'accesso ai dati di servizio nel centro di supporto Lenovo è limitato al personale di assistenza autorizzato.

## Prima accesso alla pagina Call Home

Quando si accede alla pagina Call Home per la prima volta, viene visualizzata una finestra di avviso, fare clic sul collegamento per visualizzare i termini e le condizioni per continuare.

Attenzione: è necessario accettare l'[Informativa sulla privacy Lenovo](https://www.lenovo.com/privacy/) per trasferire i dati al supporto Lenovo. Questa azione deve essere eseguita solo la prima volta che si accede alla pagina.

Nota: Nella parte superiore della pagina sono disponibili il collegamento per visualizzare i termini e le condizioni, nonché l'[Informativa sulla privacy Lenovo](https://www.lenovo.com/privacy/) per poterne prendere visione in qualsiasi momento.

### Configurazione di Call Home

Sono disponibili nove campi obbligatori da compilare:

• Paese

- Nome contatto
- Telefono
- E-mail
- CAP
- Nome società
- Indirizzo
- Città
- Stato

Attenzione: è necessario compilare tutti i campi richiesti oppure non sarà possibile applicare le modifiche e abilitare la segnalazione all'assistenza Lenovo.

## Stato del ticket

Ciascun ticket può avere uno dei seguenti cinque stati:

- In sospeso: le informazioni sull'assistenza sono in fase di invio o in attesa di risposta.
- Attivo: le informazioni sull'assistenza sono state inviate correttamente e il problema è attualmente in fase di elaborazione.
- Non riuscito: le informazioni sull'assistenza non sono state inviate correttamente.
- Chiuso: il problema è stato elaborato e chiuso.
- Annullato: il problema è stato elaborato e annullato.

## Verifica Call Home

È possibile verificare la funzione Call Home facendo clic su "Verifica Call Home", verrà visualizzato un messaggio nella parte superiore della pagina per indicare se l'operazione è stata completata correttamente. Sarà anche possibile controllare il log eventi riportato di seguito per vedere il risultato del test.

- Azione: Annulla Quando lo stato di un ticket è "Attivo", è possibile fare clic sull'icona "Annulla" nella colonna "Azione" per annullare il ticket.
- Azione: Nota Quando si fa clic sull'icona Nota nella colonna "Azione", verrà chiesto di lasciare note per l'evento corrispondente.

Nota: Sia il titolo che il corpo del messaggio devono essere compilati perché il messaggio venga inviato correttamente. Questa funzione invia SOLO informazioni al server. Non serve a salvare e visualizzare le informazioni. Se si fa nuovamente clic su Nota, verrà visualizzata una nuova finestra Nota in cui lasciare un altro messaggio.

Attenzione: per eseguire correttamente la funzione Call Home, accertarsi che le impostazioni DNS siano valide e che sia disponibile una connessione all'indirizzo Internet richiesto da Call Home. Se XClarity Controller accede a Internet tramite un proxy HTTP, accertarsi che il server proxy sia configurato per l'utilizzo dell'autenticazione di base e come proxy non di terminazione.

## Proxy HTTP

Il proxy HTTP viene utilizzato con due ruoli intermedi, come client HTTP e server HTTP per la sicurezza, la gestione e la funzionalità di memorizzazione nella cache. Il proxy HTTP instrada le richieste del client HTTP da un browser Web a Internet, mentre supporta la memorizzazione nella cache dei dati Internet.

• Indirizzo server proxy: questo campo è obbligatorio per abilitare il proxy HTTP. Può accettare solo un massimo di 63 caratteri, permettendo agli utenti di specificare l'indirizzo IP o il nome host. Il nome host contiene solo caratteri alfanumerici, di sottolineatura ("\_") e trattini ("-").

- Porta: questo campo è obbligatorio per specificare la porta del proxy HTTP E consente solo l'immissione di numeri che vanno da 1 a 65535.
- Verifica proxy: per abilitare questa funzione, verificare che la funzione Proxy HTTP corrente sia disponibile inserendo la posizione e la porta proxy corrette.
- Nome utente: se l'opzione "Richiede autenticazione" è selezionata, verrà chiesto il nome utente che rappresenterà una credenziale proxy. Questo campo consente una lunghezza massima di 30 caratteri e gli spazi non sono validi.
- Password: questo campo è facoltativo e verrà visualizzato se l'opzione "Richiede autenticazione" è selezionata. Questo campo consente una lunghezza massima di 15 caratteri e gli spazi non sono validi.

# Backup e ripristino della configurazione BMC

Le informazioni in questo argomento descrivono come ripristinare o modificare la configurazione BMC.

## Selezionare Backup e ripristino in Configurazione BMC per eseguire le seguenti azioni:

- Visualizzare il riepilogo della configurazione del controller di gestione
- Eseguire il backup e il ripristino della configurazione del controller di gestione
- Visualizzare lo stato del backup o del ripristino
- Ripristinare le impostazioni predefinite originali per la configurazione del controller di gestione
- Accedere alla procedura guidata di configurazione iniziale del controller di gestione

# Backup della configurazione BMC

Le informazioni in questo argomento descrivono come eseguire il backup della configurazione BMC.

Selezionare Backup e ripristino in Configurazione BMC. Nella parte superiore si trova la sezione Backup configurazione BMC.

Se in precedenza era stato eseguito un backup, i relativi dettagli saranno visualizzati nel campo Ultimo backup.

Per eseguire la configurazione BMC di backup corrente, attenersi alla procedura illustrata di seguito:

- 1. Specificare la password per il file di backup di BMC.
- 2. Selezionare se si desidera crittografare l'intero file oppure solo i dati sensibili.
- 3. Iniziare il processo di backup facendo clic su **Avvia backup**. Durante il processo, non è consentito eseguire azioni di ripristino/reimpostazione di alcun tipo.
- 4. Una volta completato il processo, verrà visualizzato un pulsante che consente di scaricare e salvare il file.

Nota: Quando l'utente imposta un nuovo utente/password di XClarity Controller ed esegue un backup della configurazione vengono inclusi anche account/password predefiniti (USERID/PASSW0RD). Se si eliminano in un secondo momento account/password predefiniti dalla copia di backup, il sistema visualizzerà un messaggio di notifica per avvisare l'utente che si è verificato un errore di ripristino di account/password di XClarity Controller. Gli utenti possono ignorare questo messaggio.

## Ripristino della configurazione BMC

Le informazioni in questo argomento descrivono come ripristinare la configurazione BMC.

Selezionare Backup e ripristino in Configurazione BMC. Sotto Configurazione BMC di backup è presente la sezione Ripristina BMC dal file di configurazione.

Per ripristinare una configurazione precedentemente salvata di BMC, attenersi alla procedura riportate di seguito:

- 1. Selezionare il file di backup e immettere la password quando richiesto.
- 2. Verificare il file facendo clic su Visualizza contenuto per visualizzare i dettagli.
- 3. Dopo aver verificato il contenuto, fare clic su Avvia ripristino.

# Ripristino dei valori predefiniti originali di BMC

Le informazioni in questo argomento descrivono come ripristinare le impostazioni predefinite originali del BMC.

Selezionare Backup e ripristino in Configurazione BMC. Sotto Ripristina BMC dal file di configurazione è presente la sezione Ripristino valori predefiniti originali BMC.

Per eseguire il ripristino di BMC alle impostazioni predefinite, attenersi alla procedura illustrata di seguito:

1. Fare clic su Avvia per reimpostare BMC ai valori predefiniti.

#### Nota:

- Solo gli utenti con autorizzazione da supervisore possono eseguire questa azione.
- La connessione Ethernet viene temporaneamente interrotta. Una volta completata l'operazione di ripristino, è necessario effettuare nuovamente il login dall'interfaccia Web di XClarity Controller.
- Quando si fa clic su Avvia per reimpostare BMC ai valori predefiniti, tutte le precedenti modifiche della configurazione vengono perse. Se si desidera abilitare LDAP quando si ripristina la configurazione BMC, è necessario innanzitutto importare un certificato di sicurezza attendibile.
- Una volta che il processo è stato completato, XClarity Controller verrà riavviato. Se si tratta di un server locale, la connessione TCP/IP verrà persa e potrebbe essere necessario riconfigurare l'interfaccia di rete per ripristinare la connettività.
- Il ripristino dei valori predefiniti originali di BMC non interessa le impostazioni UEFI.

## Riavvio di XClarity Controller

Le informazioni in questo argomento descrivono come riavviare XClarity Controller.

Per dettagli su come riavviare XClarity Controller, vedere ["Azioni di alimentazione" a pagina 64](#page-69-0).

# <span id="page-56-0"></span>Capitolo 4. Monitoraggio dello stato del server

Utilizzare le informazioni in questo capitolo per comprendere come visualizzare e monitorare le informazioni per il server a cui si accede.

Una volta eseguito il login a XClarity Controller verrà visualizzata una pagina con lo stato del sistema. In questa pagina, è possibile visualizzare lo stato dell'hardware del server, i log di controllo e i log di eventi, lo stato del sistema, la cronologia di manutenzione e i destinatari degli avvisi.

# Visualizzazione di Riepilogo integrità/Eventi di sistema attivi

Utilizzare le informazioni in questo argomento per comprendere come visualizzare Riepilogo integrità/Eventi di sistema attivi.

Quando si accede alla home page di XClarity Controller, per impostazione predefinita viene visualizzata la finestra Riepilogo integrità. Viene fornita una rappresentazione grafica che mostra il numero di componenti hardware installati e rispettivo stato. I componenti hardware monitorati includono i seguenti:

- Processore (CPU)
- Memoria
- Storage locale
- Adattatori PCI
- Alimentatore
- Ventola
- Scheda di sistema
- Altri

Nota: Storage locale potrebbe mostrare "non disponibile" sull'icona di stato sui sistemi con una configurazione backplane simple swap.

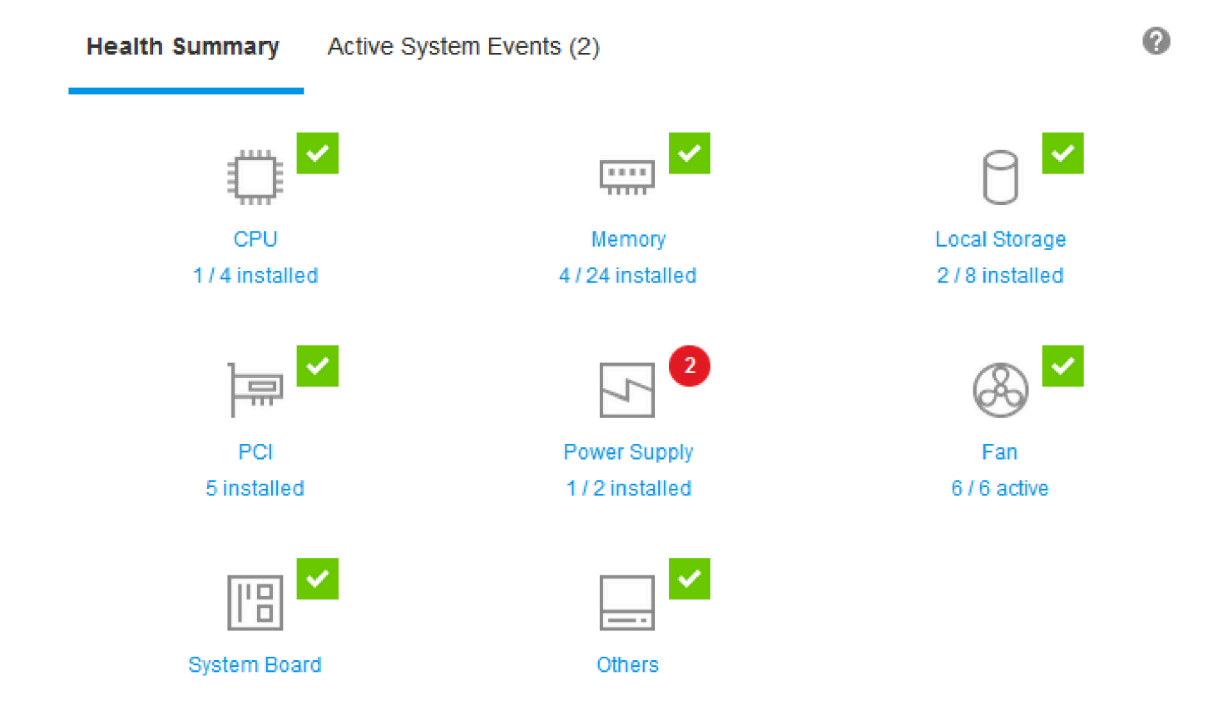

Se uno dei componenti hardware non funziona normalmente, verrà contrassegnato da un'icona di avvertenza o di condizione critica. Una condizione critica è indicata da un'icona con un cerchio rosso, mentre una condizione di avviso è indicata da un'icona con un triangolo giallo. Quando si posiziona il mouse sull'icona di avviso o di condizione critica, vengono visualizzati fino a tre eventi attualmente attivi per tale componente.

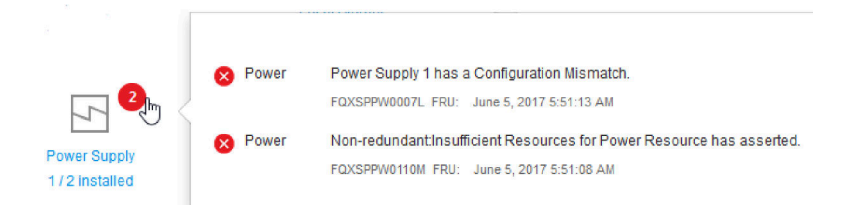

Per visualizzare gli altri eventi, fare clic sulla scheda Eventi di sistema attivi. Viene visualizzata una finestra in cui sono riportati gli eventi attualmente attivi nel sistema. Fare clic su Visualizza tutti i log eventi per visualizzare l'intera cronologia eventi.

Se il componente hardware è contrassegnato da un segno di spunta verde, funziona normalmente e non esistono eventi attivi.

Il testo al di sotto di un componente hardware indica il numero di componenti installati. Se si fa clic sul testo, si verrà indirizzato alla pagina **Inventory**.

## Visualizzazione delle informazioni sul sistema

Questo argomento spiega come ottenere un riepilogo delle informazioni comuni sul server.

Il riquadro **Informazioni sul sistema e impostazioni** situato a sinistra della home page fornisce un riepilogo delle informazioni comuni sul server, incluso quanto segue:

- Nome macchina, stato alimentazione e sistema operativo
- Tipo/modello di macchina
- Numero di serie
- Nome di sistema
- Proprietà USB anteriore
- Licenza BMC
- Indirizzo IP BMC
- Nome host BMC
- Versione UEFI
- Versione BMC
- Versione LXPM
- Posizione

Il server può trovarsi in uno degli stati del sistema riportati nella tabella seguente.

Tabella 5. Descrizioni dello stato del sistema

Tabella a due colonne con intestazioni che documenta gli stati di sistema del server.

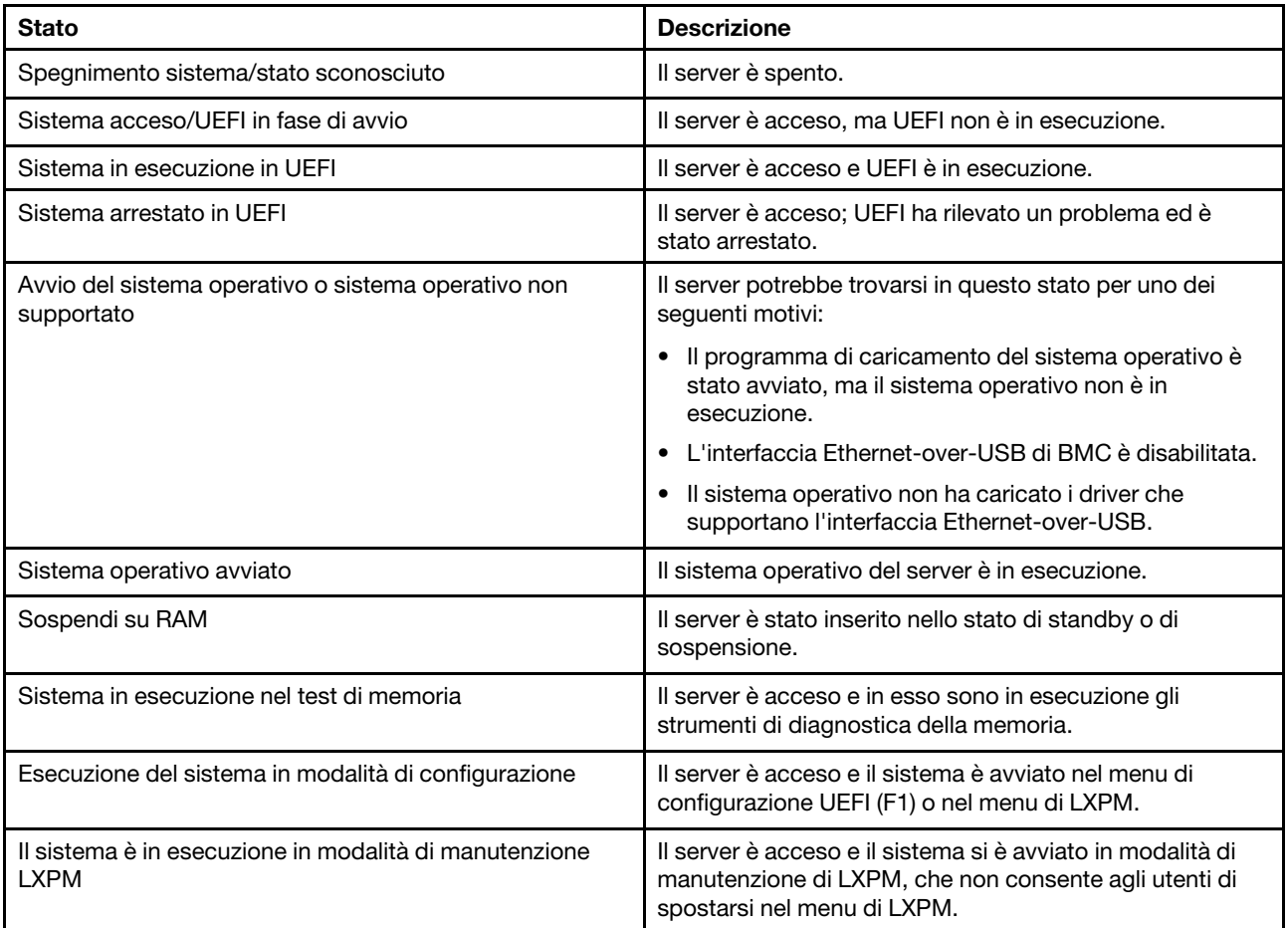

Se si desidera modificare il nome del sistema, fare clic sull'icona della matita. Digitare il nome del sistema che si desidera utilizzare, quindi fare clic sul segno di spunta verde.

Se si desidera modificare la proprietà dell'USB anteriore, fare clic sull'icona della matita e selezionare la modalità Proprietà USB anteriore desiderata dal menu a discesa. Quindi, fare clic sul segno di spunta verde.

Se il server dispone di una licenza diversa da XClarity Controller Enterprise, è possibile acquistare un upgrade della licenza per abilitare le funzioni avanzate. Per installare la licenza di upgrade dopo aver ottenuto una licenza di upgrade, fare clic sull'icona della freccia verso l'alto.

合

 $\bullet \Box$ 

**BMC License** 

Per aggiungere, eliminare o esportare una licenza, fare clic sull'icona della freccia verso destra.

**BMC License** 

Lenovo XClarity Controller Enterprise Upgrade

Per modificare le impostazioni pertinenti per le voci per indirizzo IP BMC, nome host BMC, versione UEFI, versione BMC e posizione, fare clic sull'icona della freccia verso destra.

- Per l'indirizzo IP e il nome host, si verrà indirizzati alla sezione Configurazione Ethernet in Rete.
- Per le voci relative alla versione UEFI e BMC, si verrà indirizzati alla pagina Aggiornamento firmware.
- Per la voce relativa alla posizione, si verrà indirizzati alla sezione Proprietà del server nella pagina Configurazione server.

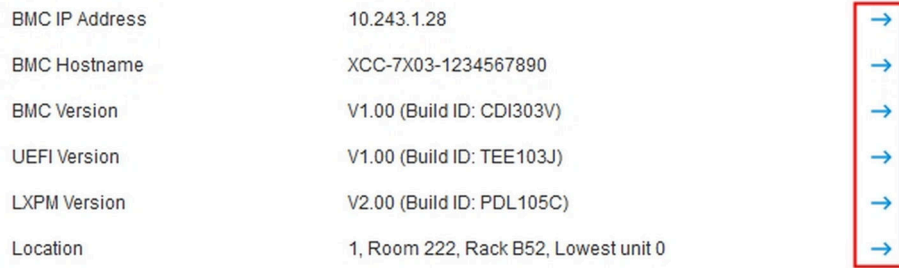

# Visualizzazione dell'utilizzo del sistema

Facendo clic su Utilizzo nel riquadro sinistro, viene fornito un riepilogo delle informazioni sull'utilizzo dei server comuni.

L'utilizzo del sistema è una metrica composita basata sull'utilizzo in tempo reale del processore, della memoria e dei sottosistemi I/O. I dati sull'utilizzo provengono tutti da ME (Node Manager) e includono:

- Utilizzo CPU
	- Residenza stato C aggregata
	- Tempo misurato in C0 come percentuale della residenza C0 massima e utilizzata (al secondo).
- Utilizzo della memoria
	- Volume R/W aggregato di tutti i canali di memoria.
	- Larghezza di banda calcolata come percentuale della larghezza di banda della memoria utilizzata e massima disponibile (al secondo).
- Utilizzo I/O
	- Volume R/W aggregato delle porte radice nel bus PCIe\*.

– Larghezza di banda calcolata come percentuale della larghezza di banda I/O utilizzata e massima disponibile (al secondo).

# <span id="page-60-0"></span>Visualizzazione dei log eventi

Il log di eventi fornisce un elenco cronologico di tutti gli eventi di gestione e hardware.

Selezionare la scheda Log di eventi in Eventi per visualizzare la pagina Log di eventi. Tutti gli eventi nel log hanno un formato orario basato sulle impostazioni di data e ora di XClarity Controller. Alcuni eventi generano anche degli avvisi, se configurati in tal senso nella pagina Destinatari degli avvisi. È possibile ordinare e filtrare gli eventi nel log di eventi.

Di seguito è riportata una descrizione delle azioni che possono essere eseguite nella pagina Log di eventi.

• Personalizza tabella: selezionare questa azione per scegliere il tipo di informazioni che si desidera visualizzare nella tabella. Quando data e ora sono identiche per più di un evento è possibile visualizzare un numero sequenziale per determinare più facilmente l'ordine degli eventi.

Nota: Alcuni numeri sequenziali sono utilizzati dai processi interni del modulo BMC, pertanto è normale che siano presenti intervalli nei numeri sequenziali, quando gli eventi sono ordinati per numero di sequenza.

- Cancella log: selezionare questa azione per eliminare i log di eventi.
- Aggiorna: selezionare questa azione per visualizzare le voci del log di eventi aggiornate rispetto all'ultima visualizzazione della pagina.
- Tipo: selezionare i tipi di eventi da mostrare. Tra i tipi di eventi vi sono:

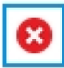

Mostra voci di errore nel log

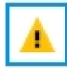

Mostra voci di avvertenza nel log

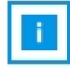

Mostra voci informative nel log

Fare clic su ciascuna icona per attivare o disattivare gli errori da visualizzare. Se si fa clic in modo ciclico sull'icona è possibile attivare e disattivare la visualizzazione degli eventi. Una casella blu attorno all'icona indica che il tipo di evento verrà visualizzato.

- Filtro tipo origine: selezionare una voce dal menu a discesa per visualizzare solo il tipo di voci del log di eventi che si desidera mostrare.
- Filtro temporale: selezionare questa azione per specificare l'intervallo degli eventi che si desidera visualizzare.
- Cerca: per cercare tipi specifici di eventi o parole chiave, fare clic sull'icona della lente d'ingrandimento e immettere una parola da cercare nella casella Cerca. Tenere presente la distinzione tra maiuscole e minuscole per questo campo.

Nota: Il numero massimo di record del log eventi è 1.024. Quando i log eventi sono pieni, la nuova voce del log sovrascriverà automaticamente la voce meno recente.

# Visualizzazione dei log di controllo

Il log di controllo fornisce un record cronologico degli interventi dell'utente, ad esempio il login a XClarity Controller, la creazione di un nuovo utente e la modifica di una password utente.

È possibile utilizzare il log di controllo per tenere traccia e documentare l'autenticazione, le modifiche e le azioni del sistema.

Sia il log di eventi che il log di controllo supportano azioni simili di manutenzione e visualizzazione. Per visualizzare la descrizione delle azioni di visualizzazione e filtro eseguibili nella pagina Log di controllo, vedere ["Visualizzazione dei log eventi" a pagina 55](#page-60-0).

### Nota:

- Dopo l'esecuzione degli strumenti Lenovo sul sistema operativo del server, è possibile che nel log di controllo siano contenuti record che mostrano le azioni eseguite in base a un nome utente (ad esempio, l'utente "20luN4SB") che potrebbe non essere riconosciuto dall'utente. È possibile che per alcuni strumenti, se eseguiti sul sistema operativo del server, venga creato un account utente temporaneo per accedere a XClarity Controller. L'account viene creato con un nome utente e una password casuali e può essere utilizzato solo per accedere a XClarity Controller sull'interfaccia Ethernet-over-USB interna. L'account può essere utilizzato solo per accedere alle interfacce CIM-XML e SFTP di XClarity Controller. La creazione e la rimozione di questo account temporaneo sono registrate nel log di controllo, così come tutte le azioni eseguite dallo strumento con queste credenziali.
- Il numero massimo di record del log di controllo è 1.024. Quando i log di controllo sono pieni, la nuova voce del log sovrascriverà automaticamente la voce meno recente.

## Visualizzazione della cronologia manutenzione

La pagina Cronologia manutenzione include le informazioni sulla cronologia di aggiornamento firmware, configurazione e sostituzione hardware.

Il contenuto della cronologia di manutenzione può essere filtrato per visualizzare determinati tipi di eventi o di intervalli di tempo.

Nota: Il numero massimo di record della cronologia di manutenzione è 250. Quando i log della cronologia di manutenzione sono pieni, la nuova voce del log sovrascriverà automaticamente la voce meno recente.

## Configurazione dei destinatari degli avvisi

Per aggiungere e modificare le notifiche e-mail e syslog o i destinatari di trap SNMP, utilizzare le informazioni in questo argomento.

Di seguito è riportata una descrizione delle azioni che possono essere eseguite nella scheda Destinatari degli avvisi.

Le seguenti azioni possono essere eseguite nella sezione dei destinatari E-mail/Syslog.

- Crea: selezionare questa azione per creare nuovi destinatari e-mail e syslog aggiuntivi. È possibile configurare fino a 12 destinatari e-mail e syslog.
	- Crea destinatario e-mail: selezionare questa azione per creare un destinatario e-mail.
		- Immettere il nome e l'indirizzo e-mail del destinatario.
		- Scegliere se abilitare o disabilitare la notifica degli eventi. Se disabilitata, l'account resterà configurato, ma non verrà inviata alcuna e-mail.
- Selezionare i tipi di eventi che verranno notificati al destinatario. Se si fa clic sull'elenco a discesa accanto alle etichette di categoria Critico, Attenzione o Sistema, è possibile selezionare o deselezionare le notifiche per componenti specifici nella categoria.
- È possibile scegliere se includere i contenuti del log di eventi nell'avviso e-mail.
- L'indice specifica quale dei 12 slot destinatari è stato assegnato.
- In questa sezione è possibile configurare il server e-mail a cui verranno inviati gli eventi. In alternativa, fare clic sull'azione Server SMTP nella parte superiore della sezione. Per i dettagli di configurazione, consultare l'azione Server SMTP riportata di seguito.
- Crea destinatario syslog: selezionare questa azione per creare i destinatari syslog.
	- Immettere il nome e l'indirizzo IP o il nome host del server Syslog.
	- Scegliere se abilitare o disabilitare la notifica degli eventi. Se disabilitata, l'account resterà configurato, ma non verrà inviata alcuna e-mail.
	- L'indice specifica quale dei 12 slot destinatari è stato assegnato.
	- Selezionare i tipi di eventi che verranno inviati al server syslog. Se si fa clic sul menu a discesa accanto alle etichette di categoria Critico, Attenzione o Sistema, è possibile selezionare o deselezionare le notifiche per componenti specifici nella categoria.
- Server SMTP: selezionare questa azione per configurare le relative impostazioni per il server e-mail SMTP. È possibile configurare solo un server e-mail. La stessa configurazione e-mail viene utilizzata quando si inviano gli avvisi a tutti i destinatari e-mail configurati. BMC passa automaticamente da una connessione sicura a una connessione crittografata per il trasferimento della posta mediante il comando STARTTLS in modo uniforme tramite la porta 587, se il server di posta di destinazione lo supporta.
	- Immettere il nome host o l'indirizzo IP e il numero della porta di rete del server e-mail.
	- Se il server e-mail richiede l'autenticazione, selezionare la casella di controllo Richiedi autenticazione e immettere il nome utente e la password. Selezionare il tipo di autenticazione richiesta dal server email, un metodo challenge-response (CRAM-MD5) o credenziali semplici (LOGIN).
	- Alcune reti possono bloccare le e-mail in uscita se il valore reverse-path è errato. Per impostazione predefinita, XClarity Controller utilizzerà il formato alertmgr@domain, dove il dominio è il nome di dominio specificato nella sezione DDNS della pagina Web della rete di XClarity Controller. È possibile specificare le proprie informazioni sul mittente al posto di quelle predefinite.
	- È possibile verificare la connessione al server e-mail per accertarsi che le impostazioni e-mail siano state configurate correttamente. XClarity Controller visualizzerà un messaggio che indica se la connessione è riuscita.
- Nuovo tentativo e ritardo: selezionare questa azione per configurare le relative impostazioni per le opzioni di nuovo tentativo e ritardo.
	- L'impostazione Limite tentativo specifica il numero di volte che XClarity Controller proverà a inviare un avviso se il tentativo iniziale non è riuscito.
	- Il ritardo tra le voci specifica il periodo di tempo che XClarity Controller attenderà dopo l'invio di un avviso a un destinatario, prima di inviare un avviso al destinatario successivo.
	- Il ritardo tra i tentativi specifica il periodo di tempo che XClarity Controller attenderà dopo un tentativo non riuscito, prima di provare nuovamente a inviare l'avviso.
- Protocollo: selezionare questa azione per configurare le impostazioni specifiche per il protocollo di connessione.
	- $-$  È possibile scegliere tra **Protocollo TCP** o **Protocollo UDP**, questa impostazione verrà applicata a tutti i destinatari syslog.
- Se creati in precedenza, i destinatari e-mail o syslog verranno elencati in questa sezione.
	- Per modificare le impostazioni relative ai destinatari e-mail o syslog, fare clic sull'icona della matita sotto l'intestazione dell'azione, sulla riga accanto al destinatario che si desidera configurare.
- Per eliminare un destinatario e-mail o syslog, fare clic sull'icona del cestino.
- Per inviare un avviso di prova a un destinatario e-mail o Syslog, fare clic sull'icona dell'aeroplano di carta.

Le seguenti azioni possono essere eseguite nel segmento utente **SNMPv3**.

- Crea: selezionare questa azione per creare i destinatari del trap SNMPv3.
	- Selezionare l'account utente da associare ai trap SNMPv3. L'account utente deve essere uno dei dodici account utente locali.
	- Specificare il nome host o l'indirizzo IP del gestore SNMPv3 che riceverà i trap SNMPv3.
	- XClarity Controller utilizza l'algoritmo hash HMAC-SHA per eseguire l'autenticazione con il gestore SNMPv3. Questo è l'unico algoritmo supportato.
	- La password della privacy viene utilizzata con il protocollo di privacy per crittografare i dati SNMP.
	- L'impostazione globale SNMPv3 si applica a tutti i destinatari del trap SNMPv3. Queste impostazioni possono essere configurate creando un destinatario del trap SNMPv3 oppure facendo clic sull'azione Impostazioni SNMPv3, nella parte superiore del segmento utente SNMPv3.
		- Scegliere se abilitare o disabilitare i trap SNMPv3. Se disabilitati, le impostazioni resteranno configurate, ma non verrà inviato alcun trap SNMPv3.
		- Le informazioni relative al contatto e alla posizione del BMC sono obbligatorie e possono essere configurate sulla pagina Web "Proprietà del server". Consultare la sezione ["Impostazione di](#page-87-0) [posizione e contatto" a pagina 82](#page-87-0) per maggiori informazioni.
		- Selezionare i tipi di eventi che causeranno l'invio dei trap al gestore SNMPv3. Se si fa clic sul menu a discesa accanto alle etichette di categoria Critico, Attenzione o Sistema, è possibile selezionare o deselezionare le notifiche per componenti specifici nella categoria.

Nota: Il trasferimento di dati tra il client SNMP e l'agente può essere protetto utilizzando la crittografia. I metodi supportati per il protocollo di privacy sono CBC-DES e AES.

- Se creati in precedenza, i destinatari dei trap SNMPv3 verranno elencati in questa sezione.
	- Per modificare le impostazioni di un destinatario SNMPv3, fare clic sull'icona della matita sotto l'intestazione dell'azione, sulla riga accanto al destinatario che si desidera configurare.
	- Per eliminare un destinatario SNMPv3, fare clic sull'icona del cestino.

## Cattura dei dati della schermata dell'ultimo errore del sistema operativo

Utilizzare le informazioni in questo argomento per acquisire e visualizzare una schermata di errore del sistema operativo.

La schermata del sistema operativo viene automaticamente acquisita quando si verifica il timeout del Watchdog del sistema operativo. Se si verifica un evento che causa l'arresto del sistema operativo, la funzione Watchdog sistema operativo viene attivata e il contenuto dello schermo viene acquisito. XClarity Controller è in grado di memorizzare una sola cattura della schermata. Quando si verifica il timeout del Watchdog del sistema operativo, una nuova cattura della schermata sovrascrive la cattura precedente. La funzione Watchdog sistema operativo deve essere abilitata per catturare la schermata di errore del sistema operativo. Per impostare il Watchdog Timer del sistema operativo, vedere ["Impostazione dei timeout del](#page-88-0)  [server" a pagina 83](#page-88-0) per maggiori informazioni. La funzionalità di cattura della schermata di errore del sistema operativo è disponibile soltanto con i livelli di funzionalità Advanced o Enterprise di XClarity Controller. Consultare la documentazione relativa al proprio server per informazioni relative al livello di funzionalità di XClarity Controller installato sul proprio server.

Selezionare l'azione Schermata ultimo errore nella sezione Console remota della home page di XClarity Controller per visualizzare un'immagine della schermata del sistema operativo catturata quando si è

verificato il timeout del Watchdog del sistema operativo. La cattura può inoltre essere visualizzata facendo clic su Servizio, quindi su Schermata ultimo errore nella sezione Azione rapida della home page. Se non si è verificato alcun timeout del Watchdog del sistema operativo né è stata acquisita una schermata del sistema operativo, viene visualizzato un messaggio indicante che la schermata di errore non è stata creata.

# <span id="page-66-0"></span>Capitolo 5. Configurazione del server

Utilizzare le informazioni in questo capitolo per comprendere le opzioni disponibili per le configurazioni del server.

Quando si configura il server, sono disponibili le seguenti opzioni principali:

- Adattatori
- Opzioni di avvio
- Criteri di alimentazione
- Proprietà del server

## Visualizzazione delle informazioni sull'adattatore e delle impostazioni di configurazione

Utilizzare le informazioni in questo argomento per visualizzare le informazioni sugli adattatori installati nel server.

Fare clic su Adattatori in Configurazione server per visualizzare informazioni sugli adattatori installati nel server.

## Nota:

• Se l'adattatore non supporta il monitoraggio dello stato, non sarà visibile per il monitoraggio o la configurazione. Per informazioni relative all'inventario di tutti gli adattatori PCI installati, fare riferimento alla pagina Inventario.

# Configurazione di modalità e ordine di avvio del sistema

Per configurare la modalità e l'ordine di avvio del sistema, utilizzare le informazioni in questo argomento.

Quando si seleziona Opzioni di avvio in Configurazione server, è possibile configurare la modalità e l'ordine di avvio del sistema.

Nota: Non è consentito utilizzare alcun metodo in banda non autenticato per cambiare le impostazioni di sistema correlate alla sicurezza. Ad esempio, Avvio sicuro NON deve essere in grado di configurare su API in banda non autenticate nel sistema operativo o nella shell UEFI. OneCLI non può pertanto essere in esecuzione in banda né acquisire credenziali temporanee mediante IPMI o qualsiasi strumento e API per configurare le impostazioni relative ad Avvio sicuro, al TPM e alla password di configurazione UEFI. Tutte le impostazioni relative alla sicurezza devono richiedere l'autenticazione appropriata con un privilegio sufficiente.

Per la modalità di avvio del sistema, sono disponibili le seguenti due opzioni:

### Avvio UEFI

Selezionare questa opzione per configurare un server che supporta Unified Extensible Firmware Interface (UEFI). Se si stanno avviando sistemi operativi abilitati per UEFI, questa opzione potrebbe ridurre i tempi di avvio disabilitando le ROM di opzione legacy.

### Avvio legacy

Selezionare questa opzione se si configura un server per avviare un sistema operativo che richiede il firmware legacy (BIOS). Selezionare questa opzione solo se si avviano sistemi operativi non abilitati per UEFI.

Per configurare l'ordine di avvio del sistema, selezionare un dispositivo dall'elenco Dispositivi disponibili e fare clic sulla freccia a destra per aggiungere il dispositivo all'ordine di avvio. Per rimuovere un dispositivo dall'ordine di avvio, selezionarlo dall'elenco dell'ordine di avvio e fare clic sulla freccia a sinistra per spostare di nuovo il dispositivo nell'elenco dei dispositivi disponibili. Per modificare l'ordine di avvio, selezionare un dispositivo e fare clic sulla freccia su o giù per spostare il dispositivo in alto o in basso in base alla priorità desiderata.

Quando si apporta una modifica all'ordine di avvio, prima di applicarla è necessario selezionare un'opzione di riavvio. Sono disponibili le seguenti opzioni:

- Riavvia il server immediatamente: le modifiche dell'ordine di avvio vengono salvate e il server viene riavviato immediatamente senza l'arresto del sistema operativo.
- Riavvia server normalmente: le modifiche dell'ordine di avvio vengono salvate e il sistema operativo viene arrestato prima del riavvio del server.
- Riavvia manualmente in un secondo momento: le modifiche dell'ordine di avvio vengono salvate, ma avranno effetto solo al successivo riavvio del server.

## Configurazione dell'avvio singolo

Per ignorare temporaneamente l'avvio configurato ed eseguire l'avvio singolo su un dispositivo specificato, utilizzare le informazioni riportate in questo argomento.

Fare clic su Opzioni di avvio in Configurazione server e selezionare un dispositivo dal menu a discesa per configurare il dispositivo per cui il sistema eseguirà l'avvio singolo al successivo riavvio del server. Sono disponibili le seguenti opzioni:

#### Rete PXE

Configura il server per l'esecuzione di un tentativo di avvio di rete PXE (Preboot Execution Environment).

#### Supporti rimovibili primari

Il server viene avviato dal dispositivo USB predefinito.

#### CD/DVD predefinito

Il server viene avviato dall'unità CD/DVD predefinita.

#### Configurazione del sistema F1

Il server viene avviato in Lenovo XClarity Provisioning Manager.

#### Partizione di diagnostica

Il server viene avviato nella sezione Diagnostica di Lenovo XClarity Provisioning Manager.

#### Unità disco fisso predefinita

Il server viene avviato dall'unità disco predefinita.

#### Supporti remoti primari

Il server è stato avviato dai supporti virtuali montati.

#### Nessun avvio singolo

Viene utilizzato l'ordine di avvio configurato. L'avvio singolo non sostituisce l'ordine di avvio di configurato.

Quando si modifica il tipo di avvio da eseguire con il dispositivo di avvio singolo, è anche possibile specificare di utilizzare un avvio legacy o UEFI. Fare clic sulla casella di controllo **Preferisci avvio legacy** per impostare un avvio da BIOS legacy. Deselezionare la casella se si preferisce un avvio UEFI. Quando si seleziona una modifica singola all'ordine di avvio, è necessario selezionare un'opzione di riavvio prima di applicare la modifica.

- Riavvia il server immediatamente: la modifica dell'ordine di avvio viene salvata e il server viene riavviato immediatamente senza l'arresto del sistema operativo.
- Riavvia server normalmente: la modifica dell'ordine di avvio viene salvata e il sistema operativo viene arrestato prima del riavvio del server.
- Riavvia manualmente in un secondo momento: la modifica dell'ordine di avvio viene salvata, ma avrà effetto solo al successivo riavvio del server.

## Gestione dell'alimentazione del server

Utilizzare le informazioni in questo argomento per visualizzare informazioni sull'alimentazione ed eseguire funzioni di gestione dell'alimentazione.

Selezionare Criteri alimentazione in Configurazione server per visualizzare le informazioni sulla gestione dell'alimentazione ed eseguire funzioni di gestione dell'alimentazione.

Nota: In uno chassis con nodi server ad alta densità o blade, il raffreddamento e l'alimentazione dello chassis sono controllati dal controller di gestione dello chassis anziché da XClarity Controller.

## Configurazione della ridondanza dell'alimentazione

Per configurare la ridondanza dell'alimentazione, utilizzare le informazioni in questo argomento.

Nota: Attualmente l'utente non può modificare i criteri per il risparmio di energia dei sistemi AMD.

Quando sono installate 2 alimentatori, la modalità di ridondanza è impostata su Ridondante (N+N). Con questa configurazione di 2 alimentatori, se uno è in stato di errore, è in condizione di CA persa o è stato rimosso, nel log eventi XCC verrà visualizzato un evento di perdita ridondante.

Quando dopo la spedizione viene installato solo 1 alimentatore, la modalità di ridondanza verrà automaticamente impostata su Non ridondante.

I campi disponibili nella sezione di ridondanza alimentazione includono quanto segue:

- Ridondante (N+N): in questa modalità l'operatività del server sarà garantita in caso di perdita di un alimentatore.
	- Modalità di output zero: se questa opzione viene abilitata in Configurazione ridondante, alcuni PSU entreranno automaticamente in stato di standby in condizioni di carico leggero. In questo modo l'alimentatore rimasto fornisce l'intero carico di alimentazione per aumentare l'efficienza.
- Ridondante (N+1): in questa modalità l'operatività del server sarà garantita in caso di perdita di un alimentatore.
- Non ridondante: in questa modalità l'operatività del server non è garantita in caso di perdita di un alimentatore. L'operatività del server risulterà limitata se un alimentatore non riesce a rimanere in funzione.

Fare clic su Applica dopo aver apportato le modifiche alla configurazione.

# Configurazione dei criteri di limite alimentazione

Utilizzare le informazioni in questo argomento per configurare i criteri di limite alimentazione.

Nota: I server con processori AMD non supportano gli utenti nella configurazione della funzione dei criteri di limite alimentazione.

È possibile scegliere di abilitare o disabilitare la funzione del limite alimentazione. Se il limite alimentazione è abilitato, è possibile effettuare una selezione per limitare la quantità di alimentazione utilizzata dal server. Se il limite alimentazione è disabilitato, l'alimentazione massima usata dal server è determinata dai criteri di ridondanza dell'alimentazione. Per modificare l'impostazione, fare in primo luogo clic su Reimposta. Scegliere l'impostazione preferita, quindi fare clic su Applica.

È possibile abilitare il limite alimentazione tramite le misure del consumo di alimentazione CA o del consumo di alimentazione CC Nel menu a discesa selezionare il tipo di misurazioni che saranno utilizzate per determinare il limite alimentazione. Quando si passa tra CA e CC, il numero sul dispositivo di scorrimento cambierà di conseguenza.

Esistono due modi di modificare il valore del limite alimentazione:

- Metodo 1: spostare il contrassegno del dispositivo di scorrimento verso il wattaggio desiderato per impostare il limite di alimentazione globale del server.
- Metodo 2: immettere il valore nella casella di input. Il contrassegno del dispositivo di scorrimento si sposterà automaticamente nella posizione corrispondente.

Fare clic su Applica dopo aver apportato le modifiche alla configurazione.

Nota: L'opzione Criteri alimentazione non è disponibile se XClarity Controller si trova in uno chassis con nodi server ad alta densità o blade. I criteri di alimentazione vengono controllati tramite il controller di gestione dello chassis anziché XClarity Controller.

## Configurazione dei criteri di ripristino dell'alimentazione

Per configurare la reazione del sistema in caso di ripristino dell'alimentazione dopo un'interruzione, utilizzare le informazioni riportate in questo argomento.

Quando si configurano i criteri di ripristino dell'alimentazione, sono disponibili le seguenti tre opzioni:

#### Sempre inattivo

Il server rimarrà spento anche quando viene ripristinata l'alimentazione.

#### **Ripristina**

Se il server era acceso nel momento in cui si è verificato il problema di alimentazione, verrà automaticamente acceso al ripristino dell'alimentazione. Altrimenti, il server rimarrà spento quando viene ripristinata l'alimentazione.

#### Sempre attivo

Il server verrà acceso automaticamente una volta ripristinata l'alimentazione.

Fare clic su **Applica** dopo aver apportato le modifiche alla configurazione.

Nota: L'opzione Criteri di ripristino alimentazione non è disponibile in uno chassis con nodi server ad alta densità o blade. I criteri di ripristino dell'alimentazione vengono controllati tramite il controller di gestione dello chassis anziché XClarity Controller.

## <span id="page-69-0"></span>Azioni di alimentazione

Consultare le informazioni in questo argomento per comprendere le azioni di alimentazione che è possibile eseguire sul server.

Fare clic su Azione di alimentazione nella sezione Azione rapida della home page di XClarity Controller.

La seguente tabella contiene una descrizione delle azioni di alimentazione e riavvio che possono essere eseguite sul server.

#### Tabella 6. Azioni di alimentazione e descrizioni

Tabella a due colonne contenente le descrizioni delle azioni di alimentazione e riavvio del server.

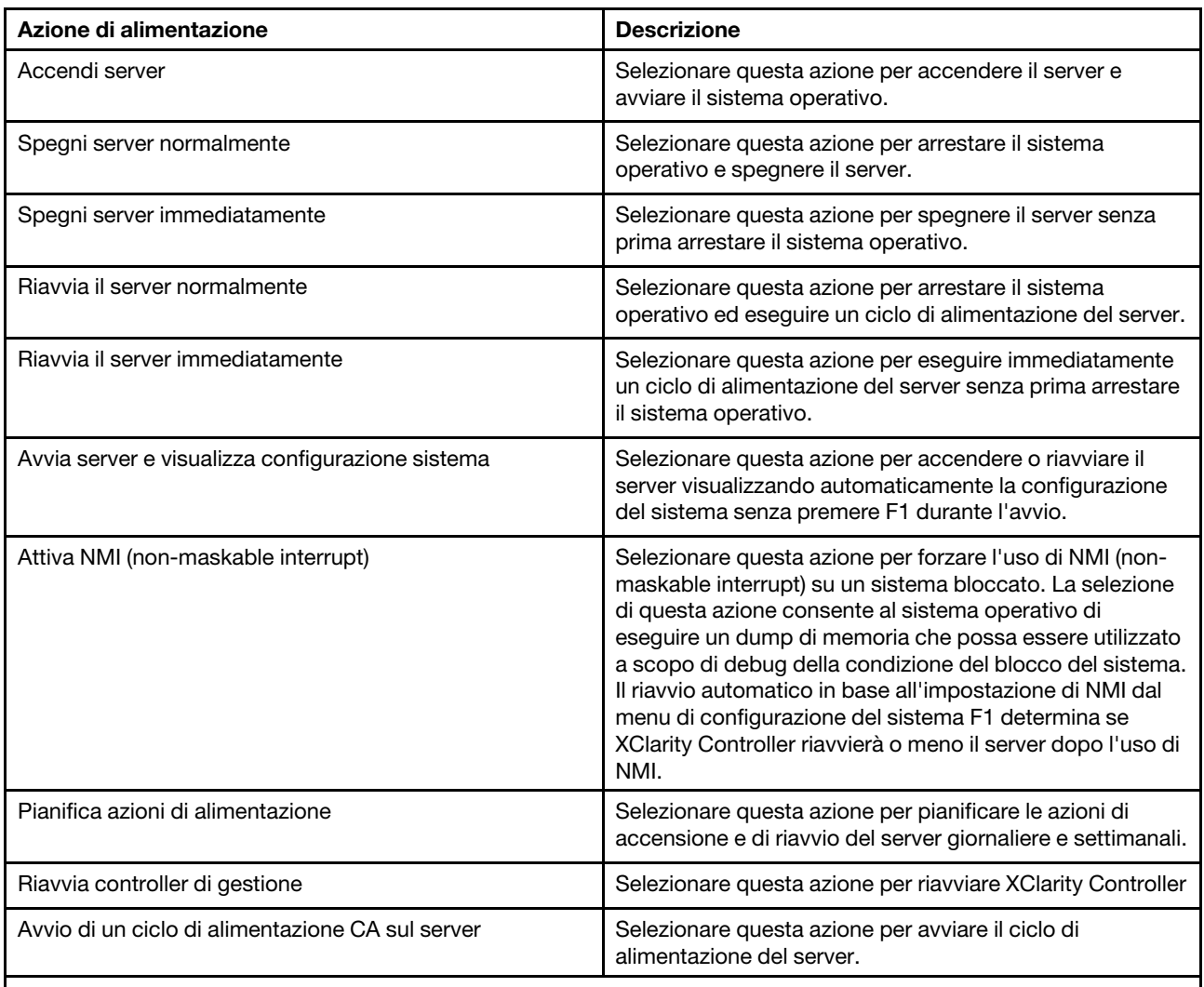

Nota: Se il sistema operativo è in modalità screen saver o bloccato quando viene eseguito un tentativo di arresto, XClarity Controller potrebbe non essere in grado di avviare un arresto normale. XClarity Controller eseguirà quindi un arresto o un ripristino forzato al raggiungimento dell'intervallo di ritardo spegnimento, mentre il sistema operativo potrebbe essere ancora in esecuzione.

# Gestione e monitoraggio del consumo dell'alimentazione con i comandi IPMI

Utilizzare le informazioni in questo argomento per gestire e monitorare il consumo dell'alimentazione mediante i comandi IPMI.

Questo argomento descrive come utilizzare Intel Intelligent Power Node Manager e l'interfaccia DCMI (Data Center Manageability Interface) per offrire funzioni di monitoraggio delle specifiche di alimentazione e termiche e di gestione dell'alimentazione basata su criteri per un server che utilizza i comandi di gestione dell'alimentazione IPMI (Intelligent Platform Management Interface).

Per i server che utilizzano Intel Node Manager SPS 3.0, gli utenti di XClarity Controller possono utilizzare i comandi di gestione dell'alimentazione IPMI forniti da Intel Management Engine (ME) per controllare le

funzioni di Node Manager e monitorare il consumo energetico del server. La gestione dell'alimentazione del server può anche essere eseguita tramite i comandi di gestione dell'alimentazione di DCMI. Esempi di comandi di gestione dell'alimentazione di DCMI e Node Manager sono forniti in questo argomento.

## Gestione dell'alimentazione del server mediante i comandi Node Manager

Utilizzare le informazioni in questo argomento per gestire l'alimentazione del server mediante Node Manager.

Il firmware Intel Node Manager non ha un'interfaccia esterna, pertanto i comandi di Node Manager devono in primo luogo essere ricevuti da XClarity Controller, quindi inviati a Intel Node Manager. XClarity Controller agisce come un dispositivo di trasporto e di inoltro per i comandi IPMI che utilizzano il bridging IPMI standard.

Nota: Se si modificano i criteri del gestore nodi tramite i comandi IPMI di Node Manager è possibile che si creino conflitti con la funzionalità di gestione dell'alimentazione di XClarity Controller. Per impostazione predefinita, il bridging dei comandi di Node Manager è disabilitato per evitare conflitti.

Per gli utenti che desiderano gestire l'alimentazione del server tramite Node Manager anziché XClarity Controller, è disponibile un comando IPMI OEM composto da (funzione di rete: 0x3A) e (comando: 0xC7).

Per abilitare i comandi IPMI di Node Manager nativi:ipmitool -H <\$XClarity\_Controller\_IP> -U <USERID> -P <PASSW0RD> raw 0x3a 0xc7 0x01

Per disabilitare i comandi IPMI di Node Manager nativi:ipmitool -H <\$XClarity\_Controller\_IP> -U <USERID> -P <PASSW0RD> raw 0x3a 0xc7 0x00

Le seguenti informazioni sono esempi di comandi di gestione dell'alimentazione di Node Manager.

#### Nota:

- Specificando IPMI canale 0 e un indirizzo di destinazione 0x2c, è possibile utilizzare IPMITOOL per inviare a Intel Node Manager comandi per l'elaborazione. Per avviare un'azione viene utilizzato un messaggio di richiesta e un messaggio di risposta viene restituito al richiedente.
- I comandi vengono visualizzati nel seguente formato a causa di limitazioni di spazio.

Monitoraggio alimentazione tramite Ottieni statistiche alimentazione sistema globali, (codice comando 0xC8): Richiesta:ipmitool -H <\$XClarity Controller IP> -U <USERID> -P <PASSW0RD> -b 0x00 -t 0x2c raw 0x2E 0xC8 0x57 0x01 0x00 0x01 0x00 0x00 Risposta:57 01 00 38 00 04 00 41 00 39 00 ec 56 f7 53 5a 86 00 00 50

Limite alimentazione tramite Imposta criteri Intel Node Manager, (codice comando 0xC1): Richiesta: ipmitool -H <\$XClarity Controller IP> -U <USERID> -P <PASSW0RD> -b 0x00 -t 0x2c raw 0x2e 0xC1 0x57 0x01 0x00 0x10 0x01 0xA0 0x00 0x00 0x00 0x60 0xea 0x00 0x00 0x00 0x00 0x1e 0x00Risposta:57 01 00

Risparmio energetico tramite Imposta criteri Intel Node Manager, (codice comando 0xC1): Richiesta: ipmitool -H <\$XClarity Controller IP> -U <USERID> -P <PASSW0RD> -b 0x00 -t 0x2c raw 0x2e 0xC1 0x57 0x01 0x00 0x10 0x01 0x00 0x00 0x00 0x00 0x60 0xea 0x00 0x00 0x00 0x00 0x1e 0x00

Recupero ID dispositivo tramite Recupera ID dispositivo Intel Management Engine :Richiesta:ipmitool -H <\$XClarity\_Controller\_IP> -U <USERID> -P <PASSW0RD> -b 0x00 -t 0x2c raw 0x06 0x01Risposta:50 01 03 05 02 21 57 01 00 05 0b 03 40 20 01

Per ulteriori comandi di Intel Node Manager, consultare l'ultima versione di Intel Intelligent Power Node Manager, specifiche dell'interfaccia esterna mediante IPMI all'indirizzo <https://businessportal.intel.com>.
#### Gestione dell'alimentazione del server mediante i comandi DCMI

Utilizzare le informazioni in questo argomento per gestire l'alimentazione del server mediante i comandi DCMI.

DCMI offre funzioni di monitoraggio e controllo che possono essere esposte attraverso le interfacce software di gestione standard. Le funzioni di gestione dell'alimentazione server possono anche essere eseguite tramite comandi DCMI.

Le seguenti informazioni rappresentano esempi di comandi e funzioni di gestione dell'alimentazione di DCMI comunemente utilizzati. Per avviare un'azione viene utilizzato un messaggio di richiesta e un messaggio di risposta viene restituito al richiedente.

Nota: I comandi vengono visualizzati nei seguenti formati a causa di limitazioni di spazio.

Ottieni lettura alimentazione: Richiesta:ipmitool -H<\$XClarity Controller IP> -U <USERID> -P <PASSW0RD> raw 0x2c 0x02 0xdc 0x01 0x00 0x00 Risposta:dc 39 00 38 00 3b 00 39 00 e3 6f 0a 39 e8 03 00 00 40

Imposta limite alimentazione: Richiesta:ipmitool -H <\$XClarity\_Controller\_IP> -U <USERID> -P PASSW0RD raw 0x2c 0x04 0xdc 0x00 0x00 0x00 0x00 0xA0 0x00 0xe8 0x03 0x00 0x00 0x00 0x00 0xe8 0x03 Risposta:dc

Ottieni limite alimentazione: Richiesta:ipmitool -H <\$XClarity\_Controller\_IP> -U <USERID> -P <PASSW0RD> raw 0x2c 0x03 0xdc 0x00 0x00 Risposta:dc 00 00 00 a0 00 e8 03 00 00 00 00 01 00

Attiva limite alimentazione: Richiesta:ipmitool -H<\$XClarity\_Controller\_IP> -U <USERID> -P <PASSW0RD> raw 0x2c 0x05 0xdc 0x01 0x00 0x00 Risposta:dc

Disattiva limite alimentazione: Richiesta:ipmitool -H <\$XClarity\_Controller\_IP> -U <USERID> -P <PASSW0RD> raw 0x2c 0x05 0xdc 0x00 0x00 0x00 Risposta:dc

Nota: È possibile che le azioni di eccezione per il comando Imposta limite alimentazione non siano supportate su alcuni server. Ad esempio, il parametro per spegnimento forzato del sistema e registrazione degli eventi nel log eventi di sistema (SEL) potrebbe non essere supportato.

Per l'elenco completo dei comandi supportati dalla specifica DCMI, consultare l'ultima versione del documento Specifiche dell'interfaccia di gestione del data center all'indirizzo [https://www.intel.com/content/](https://www.intel.com/content/dam/www/public/us/en/documents/technical-specifications/dcmi-v1-5-rev-spec.pdf)  [dam/www/public/us/en/documents/technical-specifications/dcmi-v1-5-rev-spec.pdf](https://www.intel.com/content/dam/www/public/us/en/documents/technical-specifications/dcmi-v1-5-rev-spec.pdf).

## Funzionalità di console remota

Utilizzare le informazioni in questo argomento per comprendere in che modo visualizzare e interagire da remoto con la console del server.

È possibile utilizzare la funzione di console remota nell'interfaccia Web di XClarity Controller per visualizzare e interagire con la console del server. È possibile assegnare un'immagine del disco (file IMG o ISO) come unità virtuale sul server. La funzionalità di console remota è disponibile con le funzioni di XClarity Controller livello Advanced e di XClarity Controller livello Enterprise ed è disponibile solo mediante l'interfaccia Web. Per utilizzare le funzioni di console remota, è necessario eseguire il login a XClarity Controller con un ID utente che dispone dei privilegi di accesso da supervisore o dei privilegi di accesso alla console remota. Per ulteriori informazioni sull'aggiornamento da XClarity Controller livello Standard a XClarity Controller livello Advanced o XClarity Controller livello Enterprise, vedere ["Aggiornamento di XClarity Controller" a pagina 6](#page-11-0).

Utilizzare le funzioni di console remota per:

- Visualizzare video in remoto con una risoluzione grafica massima di 1280 x 1024 a 72 Hz o 75 Hz, indipendentemente dallo stato del server.
- Accedere in remoto al server utilizzando la tastiera e il mouse da un client remoto.
- Montare i file IMG e ISO presenti sul sistema locale o su un sistema remoto come unità virtuali disponibili per l'uso con il server.
- Caricare un'immagine IMG o ISO sulla memoria di XClarity Controller e montarla sul server come unità virtuale. È possibile caricare sulla memoria di XClarity Controller fino a due file con una dimensione totale massima di 50 MB.

#### Nota:

- Quando la funzione di console remota viene avviata in modalità multiutente (XClarity Controller con il set di funzioni di XClarity Controller livello Enterprise supporta fino a sei sessioni simultanee), la funzione del disco remoto può essere eseguita da una sola sessione alla volta.
- La console remota è in grado di visualizzare solo il video generato dal controller video sulla scheda di sistema. Se è installato un adattatore del controller video separato, che viene utilizzato al posto del controller video del sistema, la console remota di XClarity Controller non è in grado di visualizzare il contenuto video dall'adattatore aggiunto.
- Se si dispone di firewall nella rete, è necessario che sia aperta una porta di rete affinché sia supportata la funzione di console remota. Per visualizzare o modificare il numero di porta di rete utilizzato dalla funzione di console remota, vedere ["Abilitazione del servizio e assegnazione delle porte" a pagina 35.](#page-40-0)
- La funzione di console remota utilizza HTML5 per la visualizzazione del video del server sulle pagine Web. Per utilizzare questa funzione, è necessario che il browser in uso supporti la visualizzazione di contenuti video con elementi HTML5.
- Se si utilizzano certificati autofirmati e un indirizzo IPv6 per accedere a BMC con il browser Internet Explorer, l'avvio della sessione di console remota potrebbe non riuscire a causa di un errore del certificato. Per evitare questo problema, è possibile aggiungere il certificato autofirmato alle Autorità di certificazione radice attendibili di Internet Explorer:
	- Selezionare Sicurezza in Configurazione di BMC e scaricare il certificato autofirmato.
	- Modificare l'estensione del file del certificato in \*.crt e fare doppio clic sul file del certificato Web.
	- Cancellare la cache del browser IE11.
	- Fare clic su Installa certificato per installare il certificato in Archivio certificati in base ai passaggi dell'Importazione guidata certificati.

## Abilitazione della funzionalità di console remota

Questo argomento fornisce informazioni sulla funzionalità di console remota.

Come citato in precedenza, la funzionalità di console remota di XClarity Controller è disponibile solo con le funzioni di XClarity Controller livello Advanced e di XClarity Controller livello Enterprise. Se non si dispone dei privilegi per utilizzare la console remota, verrà visualizzata un'icona a forma di lucchetto.

Dopo aver acquistato e ottenuto la chiave di attivazione per l'aggiornamento a XClarity Controller livello Advanced, installarla in base alle istruzioni in ["Installazione di una chiave di attivazione" a pagina 95](#page-100-0).

Per utilizzare la funzionalità di console remota, effettuare le seguenti operazioni:

- 1. Fare clic sull'immagine con una freccia bianca in posizione diagonale nella sezione della console remota della home page di XClarity Controller o nella pagina Web della console remota.
- 2. Selezionare una delle seguenti modalità:
	- Avvia console remota in modalità utente singolo

• Avvia console remota in modalità multiutente

Nota: XClarity Controller con la funzione di XClarity Controller livello Enterprise impostata supporta fino a sei sessioni video simultanee in modalità multiutente.

- 3. Selezionare se consentire o meno ad altri di richiedere l'invio di una richiesta di disconnessione a un utente della console remota qualora un altro utente desideri utilizzare la funzione di console remota, ma tale funzione è già in uso in Modalità utente singolo, o quando la funzione di console remota è utilizzata dal numero massimo di utenti consentito in Modalità multiutente. Nessun intervallo del tempo di risposta specifica il tempo di attesa di XClarity Controller prima della disconnessione automatica dell'utente, qualora non venga ricevuta alcuna risposta alla richiesta di disconnessione.
- 4. Selezionare se si desidera o meno consentire la registrazione degli ultimi tre video di avvio del server.
- 5. Selezionare se si desidera o meno consentire la registrazione degli ultimi tre video di arresto anomalo del server.
- 6. Selezionare se consentire o meno la cattura della schermata di errore del sistema operativo con un errore HW.
- 7. Fare clic su Avvia console remota per aprire la pagina della console remota in un'altra scheda. Quando tutte le sessioni possibili della console remota sono in uso, verrà visualizzata una finestra di dialogo, Che potrà essere utilizzata dall'utente per inviare una richiesta di disconnessione a un utente della console remota che ha abilitato l'impostazione Consenti ad altri utenti di richiedere la disconnessione della mia sessione remota. L'utente potrà accettare o rifiutare la richiesta di disconnessione. Se l'utente non risponde entro l'intervallo specificato nell'impostazione Nessun intervallo del tempo di risposta, la sessione utente verrà terminata automaticamente da XClarity Controller.

## Controllo di alimentazione remota

Questo argomento descrive come inviare comandi di alimentazione e riavvio del server dalla finestra della console remota.

È possibile inviare i comandi di alimentazione e riavvio del server dalla finestra della console remota senza dover tornare alla pagina Web principale. Per controllare l'alimentazione del server con la console remota, fare clic su Alimentazione e selezionare uno dei seguenti comandi:

#### Accendi il server

Selezionare questa azione per accendere il server e avviare il sistema operativo.

#### Spegni il server normalmente

Selezionare questa azione per arrestare il sistema operativo e spegnere il server.

#### Spegni il server immediatamente

Selezionare questa azione per spegnere il server senza prima arrestare il sistema operativo.

#### Riavvia il server normalmente

Selezionare questa azione per arrestare il sistema operativo ed eseguire un ciclo di alimentazione del server.

#### Riavvia il server immediatamente

Selezionare questa azione per eseguire immediatamente un ciclo di alimentazione del server senza prima arrestare il sistema operativo.

#### Avvia il server con la configurazione del sistema

Selezionare questa azione per accendere o riavviare il server visualizzando automaticamente la configurazione del sistema senza premere F1 durante l'avvio.

## Cattura della schermata nella console remota

Utilizzare le informazioni in questo argomento per comprendere come utilizzare la funzione di cattura della schermata nella console remota.

La funzione di cattura della schermata nella finestra della console remota cattura i contenuti visualizzati a video del server. Per catturare e salvare una schermata, effettuare le seguenti operazioni:

- Passo 1. Nella finestra della console remota fare clic su Cattura schermata.
- Passo 2. Nella finestra popup fare clic su **Salva file** e premere **OK**. Il file sarà denominato rpviewer.png e sarà salvato nella cartella di download predefinita.

Nota: L'immagine della cattura della schermata viene salvata come tipo di file PNG.

### Supporto della tastiera nella console remota

Nella finestra della console remota in Tastiera sono disponibili le seguenti opzioni:

- Fare clic su Tastiera virtuale per avviare la tastiera virtuale. Questa funzione è utile se si utilizza un dispositivo tablet che non dispone di una tastiera fisica. Le seguenti opzioni possono essere utilizzate per creare macro e combinazioni di tasti da inviare al server. È possibile che il sistema operativo sul sistema client in uso non consenta l'uso di alcune combinazioni di tasti (ad esempio Ctrl+Alt+Canc) e non le trasmetta al server. Altri tasti, come F1 o Esc, possono essere intercettati dal programma o dal browser in uso. Le macro forniscono un meccanismo per inviare al server le sequenze di tasti che l'utente potrebbe non essere in grado di inviare.
- Fare clic su Macro server per utilizzare le macro definite del server. Alcune macro del server sono predefinite nel firmware XClarity Controller. Altre macro del server possono essere definite utilizzando Lenovo XClarity Essentials e scaricate da XClarity Controller. Queste macro sono definite per tutti gli utenti della funzione di console remota.
- Fare clic su Configura per aggiungere o rimuovere le macro definite dall'utente. Le macro definite dall'utente sono definite solo per l'utente della console remota corrente. Gli utenti della console remota non saranno in grado di visualizzare le macro definite da altri utenti.
	- Fare clic sull'icona Aggiungi macro e premere le sequenze di tasti desiderate, quindi fare clic su Aggiungi per aggiungere una nuova macro.
	- Per rimuovere una macro definita dall'utente, selezionarla dall'elenco e fare clic sull'icona del cestino.
	- Per inviare una macro definita dall'utente al server, selezionare l'opzione Macro definite dall'utente e fare clic sulla macro che si desidera inviare.

## Supporto del mouse nella console remota

Utilizzare queste informazioni per comprendere le opzioni per il controllo remoto del mouse.

La finestra della console remota offre diverse opzioni per il controllo del mouse, tra cui controllo del mouse assoluto, controllo del mouse relativo (nessuna accelerazione) e controllo del mouse (RHEL, versioni meno recenti di Linux).

#### Controllo del mouse assoluto e relativo

Utilizzare queste informazioni per accedere alle opzioni assolute o relative per il controllo del mouse.

Per accedere alle opzioni assolute o relative per il controllo del mouse, effettuare le seguenti operazioni:

Passo 1. Nella finestra della console remota fare clic su Mouse.

Passo 2. Fare clic su *Impostazioni mouse* dal menu a discesa.

#### Passo 3. Selezionare una delle modalità **Accelerazione mouse** seguenti:

#### Posizionamento assoluto (Windows, versione più recente di Linux e Mac OS X)

Il client invia i messaggi delle posizioni del mouse al server che sono relativi all'origine dell'area di visualizzazione (in alto a sinistra).

#### Posizionamento relativo, nessuna accelerazione

Il client invia la posizione del mouse come offset dalla posizione del mouse precedente.

#### Posizionamento relativo (distribuzione Linux precedente)

Questa modalità applica un fattore di accelerazione per allineare meglio il mouse su alcune destinazioni Linux. Le impostazioni di accelerazione sono state selezionate per aumentare al massimo la compatibilità con le distribuzioni Linux precedenti.

### Registrazione/Riproduzione video della schermata

Utilizzare le informazioni riportate in questa sezione per registrare o riprodurre i video della schermata di presenza remota.

L'interfaccia Web di XClarity Controller fornisce una funzione di tipo DVR per supportare la registrazione e la riproduzione di video della schermata di presenza remota. Questa funzione supporta solo la registrazione di video in una cartella di rete. Attualmente, sono supportati i protocolli NFS e CIFS. Di seguito sono riportati i passaggi per utilizzare la funzione di riproduzione e registrazione.

- 1. Nella pagina Web della console remota, fare clic su Registrazione schermata per aprire la finestra delle impostazioni.
- 2. Nella finestra delle impostazioni, potrebbe essere necessario specificare le seguenti informazioni.
	- Se è selezionato il tipo di montaggio "CIFS", specificare i parametri Cartella remota, Nome utente e Password. Il formato per la cartella remota CIFS è "//<indirizzo IP remoto>/<nome cartella>". Ad esempio: //xxx.xxx.xxx.xxx/cartella.
	- Se è selezionato il tipo di montaggio "NFS", specificare il parametro **Cartella remota**. Il formato per la cartella remota NFS è "<indirizzo IP remoto>:/<nome cartella>". Ad esempio: xxx.xxx.xxx.xxx./ cartella.
	- Specificare il nome del file del video, se necessario. Se il nome del file è già stato fornito, verrà visualizzata una finestra con un messaggio di errore. Per sovrascrivere il nome del file esistente, scegliere "Sovrascrivi nome file". Se la casella "Auto" è selezionata, il nome del file del video verrà generato automaticamente.
	- "Dimensione massima file" indica la dimensione massima del file video prima che la registrazione video venga interrotta automaticamente.
	- "Durata massima registrazione" indica la durata massima del video prima che la registrazione venga interrotta automaticamente.
- 3. Fare clic su **Avvia registrazione** per avviare la registrazione del video.
- 4. Fare clic su Interrompi registrazione per interrompere la registrazione del video. Verrà visualizzata una finestra popup con il messaggio "Registrazione video completata", che contiene le informazioni principali sulla registrazione del video.
- 5. Scaricare i video registrati da NFS o CIFS nella cartella locale. Nella sezione "Anteprima console remota" della home page di XClarity Controller, fare clic su Video registrati e selezionare il file video da riprodurre.

## Modalità schermo della console remota

Utilizzare le informazioni in questo argomento per configurare le modalità schermo della console remota.

Per configurare le modalità schermo della console remota, fare clic su Modalità schermo.

Sono disponibili le seguenti opzioni di menu:

#### Schermo intero

Questa modalità riempie il desktop del client con i contenuti visualizzati a video. Premere il tasto ESC in questa modalità per uscire dalla modalità schermo intero. Poiché il menu della console remota non è visibile in modalità schermo intero, sarà necessario uscire dalla modalità schermo intero per utilizzare le funzioni disponibili nel menu della console remota, ad esempio le macro da tastiera.

#### Adatta a schermo

Impostazione predefinita all'avvio della console remota. In questa impostazione, il desktop di destinazione è visualizzato completamente senza barre di scorrimento. Le proporzioni vengono mantenute.

#### Ridimensionamento schermo

Se è abilitata la scala, l'immagine video viene ridimensionata affinché l'immagine completa rientri nella finestra della console.

#### Schermo di origine

L'immagine video ha le stesse dimensioni del server. Le barre di scorrimento vengono visualizzate se è necessario per consentire la visualizzazione delle aree dell'immagine video che non rientrano nella finestra.

#### Modalità colore

Regola l'intensità colore della finestra della console remota. Esistono due opzioni di modalità colore:

- Colore: 7, 9, 12, 15 e 23 bit
- Scala di grigi: 16, 32, 64 e 128 sfumature

Nota: Le modifiche della modalità colore vengono in genere apportate se si dispone di una connessione al server remoto con una larghezza di banda limitata e si desidera ridurre la richiesta di larghezza di banda.

## Metodi di montaggio dei supporti

Utilizzare le informazioni in questo argomento per comprendere come eseguire il montaggio dei supporti.

Sono disponibili tre meccanismi per montare i file IMG e ISO come unità virtuali.

- Le unità virtuali possono essere aggiunte al server dalla sessione della console remota facendo clic su Supporti.
- Direttamente dalla pagina Web della console remota, senza stabilire una sessione della console remota.
- Strumento autonomo.

Per poter utilizzare le funzioni dei supporti virtuali, gli utenti devono disporre dei privilegi Accesso alla console remota e al disco remoto.

I file possono essere montati come supporti virtuali dal sistema locale o da un server remoto. È inoltre possibile accedervi sulla rete oppure possono essere caricati nella memoria di XClarity Controller tramite la funzione RDOC. Questi meccanismi sono descritti di seguito.

• I supporti locali sono file IMG o ISO situati sul sistema che si utilizza per accedere a XClarity Controller. Questo meccanismo è disponibile solo tramite la sessione della console remota, non direttamente dalla pagina Web della console remota ed è disponibile solo con le funzioni XClarity Controller livello Enterprise.

Per montare i supporti locali, fare clic su Attiva nella sezione Monta supporti locali. È possibile montare simultaneamente fino a quattro file sul server.

#### Nota:

- Quando si utilizza il browser Google Chrome, è disponibile un'opzione di montaggio aggiuntiva denominata Monta file/cartelle per trascinare e rilasciare i file e le cartelle.
- Se sono in corso più sessioni della console remota simultanee con XClarity Controller, questa funzione può essere attivata solo da una delle sessioni.
- I file situati su un sistema remoto possono anche essere montati come supporti virtuali. È possibile montare come unità virtuali fino a quattro file contemporaneamente. XClarity Controller supporta i seguenti protocolli di condivisione file:

#### – CIFS - Common Internet File System:

- Immettere l'URL che individua il file sul sistema remoto.
- Se si desidera che il file venga presentato sul server come supporto virtuale di sola lettura, selezionare la casella di controllo.
- Immettere le credenziali necessarie per l'accesso di XClarity Controller al file sul sistema remoto.

Nota: XClarity Controller non supporta spazi nel nome utente, nella password o nell'URL. Assicurarsi che le credenziali di login del server CIFS non siano configurate con uno spazio nel nome utente o nella password e che l'URL non contenga uno spazio.

- Le opzioni di montaggio sono facoltative e sono definite tramite il protocollo CIFS.
- Se il server remoto appartiene a una raccolta di server, dove la sicurezza è gestita a livello centrale, immettere il nome di dominio a cui appartiene il server remoto.

#### – NFS - Network File System:

- Immettere l'URL che individua il file sul sistema remoto.
- Se si desidera che il file venga presentato sul server come supporto virtuale di sola lettura, selezionare la casella di controllo.
- Le opzioni di montaggio sono facoltative e sono definite tramite il protocollo NFS. Sono supportati sia NFSv3 che NFSv4. Ad esempio, per utilizzare NFSv3, è necessario specificare l'opzione "nfsvers=3". Se il server NFS utilizza la caratteristica di sicurezza AUTH\_SYS per autenticare le operazioni NFS, è necessario specificare l'opzione "sec=sys".

#### – HTTPFS – HTTP Fuse-based File System:

- Immettere l'URL che individua il file sul sistema remoto.
- Se si desidera che il file venga presentato sul server come supporto virtuale di sola lettura, selezionare la casella di controllo.

Nota: Durante il processo di montaggio potrebbero verificarsi degli errori per i certificati di sicurezza generati da Microsoft IIS. In questo caso vedere ["Errori di montaggio dei supporti" a pagina 80](#page-85-0).

Fare clic su Monta tutti i supporti remoti per montare il file come supporto virtuale. Per rimuovere i supporti virtuali, fare clic sull'icona del cestino a destra dei supporti montati.

- Nella memoria di XClarity Controller è possibile caricare fino a due file, i quali possono essere montati come supporti virtuali utilizzando la funzione RDOC di XClarity Controller. La dimensione totale di entrambi i file non deve superare 50 MB. Questi file rimarranno nella memoria di XClarity Controller finché non verranno rimossi, anche se la sessione della console remota è terminata. La funzione RDOC supporta i seguenti meccanismi durante il caricamento dei file:
	- CIFS Common Internet File System: vedere la descrizione precedente per dettagli.

#### Esempio:

Per montare un file ISO denominato account\_backup.iso che si trova nella directory backup\_2016 di un server CIFS all'indirizzo IP 192.168.0.100 come un'unità virtuale di sola lettura sul server, è necessario compilare i campi come mostrato nella figura riportata di seguito. In questo esempio, il server all'indirizzo IP 192.168.0.100 è membro di una raccolta di server nel dominio "accounting". Il nome di dominio è opzionale. Se il server CIFS non fa parte di un dominio, lasciare vuoto il campo Dominio. In questo esempio, nel campo Opzioni di montaggio viene specificata l'opzione di montaggio CIFS "nocase" per indicare al server CIFS di ignorare la verifica dei caratteri maiuscoli/minuscoli per il nome file. Il campo Opzioni di montaggio è facoltativo. Le informazioni immesse dall'utente in questo campo non vengono utilizzate da BMC, ma vengono semplicemente passate al server CIFS quando viene eseguita una richiesta di montaggio. Fare riferimento alla documentazione per l'implementazione del server CIFS per determinare quali opzioni sono supportate dal server CIFS.

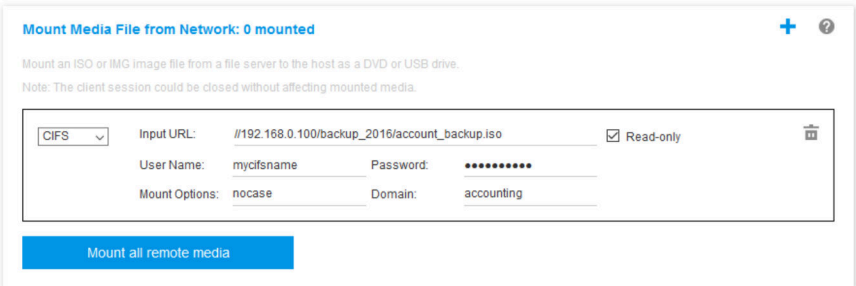

Il BMC fornisce linee guida quando si specifica l'URL. Se l'URL immesso non è valido, il pulsante di montaggio verrà disattivato e sotto il campo dell'URL verrà visualizzato del testo di colore rosso che mostra il formato previsto per l'URL.

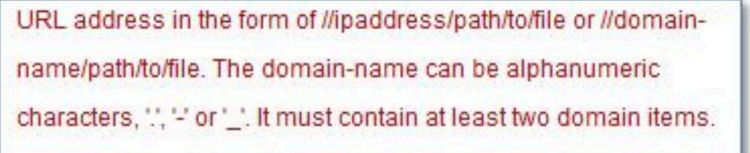

– NFS - Network File System: vedere la descrizione precedente per dettagli.

#### Esempio:

Per montare un file ISO denominato US\_team.iso che si trova nella directory "personnel" di un server NFS all'indirizzo IP 10.243.28.77 come un'unità virtuale di sola lettura sul server, è necessario compilare i campi come mostrato nella figura riportata di seguito. L'opzione di montaggio NTF "port= 2049" specifica che deve essere utilizzata la porta di rete 2049 per trasferire i dati. Il campo Opzioni di montaggio è facoltativo. Le informazioni immesse dall'utente in questo campo vengono passate al server NFS quando viene eseguita una richiesta di montaggio. Fare riferimento alla documentazione per l'implementazione del server NFS per determinare quali opzioni sono supportate dal server NFS.

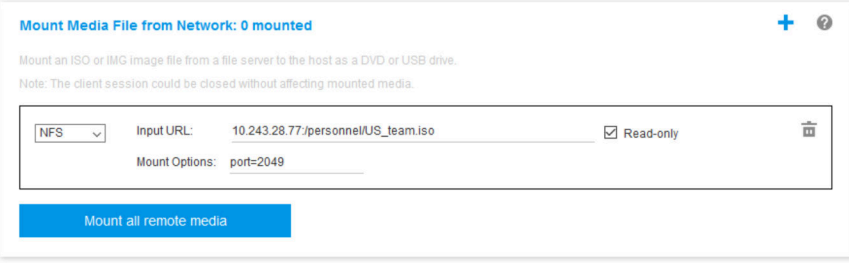

Il BMC fornisce linee guida quando si specifica l'URL. Se l'URL immesso non è valido, il pulsante di montaggio verrà disattivato e sotto il campo dell'URL verrà visualizzato del testo di colore rosso che mostra il formato previsto per l'URL.

URL address in the form of ipaddress:/path/to/file or domainname:/path/to/file. The domain-name can be alphanumeric

characters, ".', " or ' .', It must contain at least two domain items.

#### – HTTPS (Hypertext Transfer Protocol Secure):

- Immettere l'URL che individua il file sul sistema remoto.
- Se si desidera che il file venga presentato sul server come supporto virtuale di sola lettura, selezionare la casella di controllo.
- Immettere le credenziali necessarie per l'accesso di XClarity Controller al file sul sistema remoto.

#### Nota:

- Durante il processo di montaggio potrebbero verificarsi degli errori per i certificati di sicurezza generati da Microsoft IIS. In questo caso vedere ["Errori di montaggio dei supporti" a pagina 80.](#page-85-0)
- XClarity Controller non supporta spazi nel nome utente, nella password o nell'URL. Assicurarsi che le credenziali di login del server CIFS non siano configurate con uno spazio nel nome utente o nella password e che l'URL non contenga uno spazio. Esempio:

Per montare un file ISO denominato EthernetDrivers.ISO che si trova nella directory "newdrivers" di un server HTTPS con nome di dominio "mycompany.com" utilizzando la porta di rete 8080 come unità virtuale di sola lettura sul server, è necessario compilare i campi come mostrato nella figura riportata di seguito.

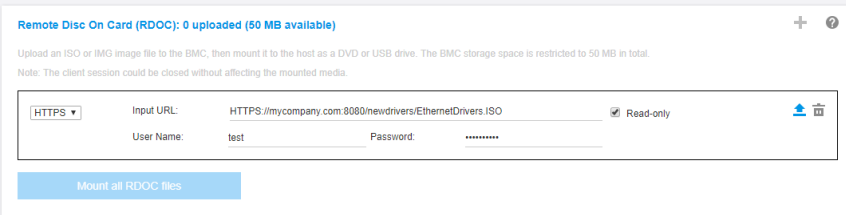

Il BMC fornisce linee guida quando si specifica l'URL. Se l'URL immesso non è valido, il pulsante di montaggio verrà disattivato e sotto il campo dell'URL verrà visualizzato del testo di colore rosso che mostra il formato previsto per l'URL.

URL address in the form of https://ipaddress[:port]/path/to/file or HTTPS://domainname[:port]/path/to/file. The domain-name can be alphanumeric characters, '.', '-' or '\_'. It must contain at least two domain items. The port number is optional

#### – SFTP – SSH File Transfer Protocol

- Immettere l'URL che individua il file sul sistema remoto.
- Se si desidera che il file venga presentato sul server come supporto virtuale di sola lettura, selezionare la casella di controllo.
- Immettere le credenziali necessarie per l'accesso di XClarity Controller al file sul sistema remoto.

#### Nota:

- XClarity Controller non supporta spazi nel nome utente, nella password o nell'URL. Assicurarsi che le credenziali di login del server CIFS non siano configurate con uno spazio nel nome utente o nella password e che l'URL non contenga uno spazio.
- Quando XClarity Controller si connette a un server HTTPS, viene visualizzata una finestra popup con le informazioni del certificato di sicurezza utilizzato dal server HTTPS. XClarity Controller non è in grado di verificare l'autenticità del certificato di sicurezza.
- LOCALE Common Internet File System:
	- Cercare nel sistema il file ISO o IMG che si desidera montare.
	- Se si desidera che il file venga presentato sul server come supporto virtuale di sola lettura, selezionare la casella di controllo.

Fare clic su Monta tutti i file RDOC per montare il file sotto come supporto virtuale. Per rimuovere i supporti virtuali, fare clic sull'icona del cestino a destra dei supporti montati.

#### Strumento autonomo

Gli utenti che richiedono il montaggio di dispositivi o immagini (.iso/.img) mediante XClarity Controller possono utilizzare la parte di codice autonoma rdmount del pacchetto OneCLI. Nello specifico, il comando rdmount consente di aprire una connessione a XClarity Controller e di montare il dispositivo o le immagini sull'host.

rdmount ha la seguente sintassi:

rdmount -s ip address -d <iso or device path> -l <userid> -p <password> -w port (443)

Esempio per il montaggio di un file iso:

\$sudo ./rdmount -s 10.243.11.212 -d /home/user/temp/SLE-15-Installer-DVD-x86\_64-RC2-DVD1.iso -l userid -p password -w 443

## Disco remoto con client Java

In questa sezione viene descritto come montare i supporti locali mediante il client Java.

È possibile utilizzare il client Java per assegnare al server un'unità CD o DVD, un'unità minidisco, un'unità flash USB presente sul computer oppure è possibile specificare un'immagine del disco sul computer che sia utilizzata dal server. È possibile utilizzare l'unità per funzioni quali il riavvio (avvio) del server, l'aggiornamento del codice, l'installazione del nuovo software sul server e l'installazione o l'aggiornamento del sistema operativo sul server. È possibile accedere al disco remoto. Le unità e le immagini del disco sono visualizzate come unità USB sul server.

Nota: Java della console remota supporta uno dei seguenti ambienti Java e può essere aperto solo se il client HTML5 non è in esecuzione.

- 1. Oracle Java Runtime Environment 1.8/Java SE 8 o versione più recente
- 2. OpenJDK 8. La distribuzione di AdoptOpenJDK con HotSpot JVM è supportata.

Se si utilizza AdoptOpenJDK, è necessario utilizzare <https://openwebstart.com/> in OSX, Windows e Linux.

#### Creazione di un file di immagine

Per creare un nuovo file di immagine da una cartella di origine specificata, completare le seguenti operazioni:

- 1. Fare clic sull'opzione Crea immagine nella scheda Supporti virtuali della finestra Virtual Media Java Client. Viene visualizzata la finestra "Crea immagine dalla cartella".
- 2. Fare clic sul pulsante Sfoglia associato al campo Cartella di origine per selezionare la cartella di origine specifica.
- 3. Fare clic sul pulsante Sfoglia associato al campo Nuovo file di immagine per selezionare il file di immagine da utilizzare.
- 4. Fare clic sul pulsante Crea immagine.

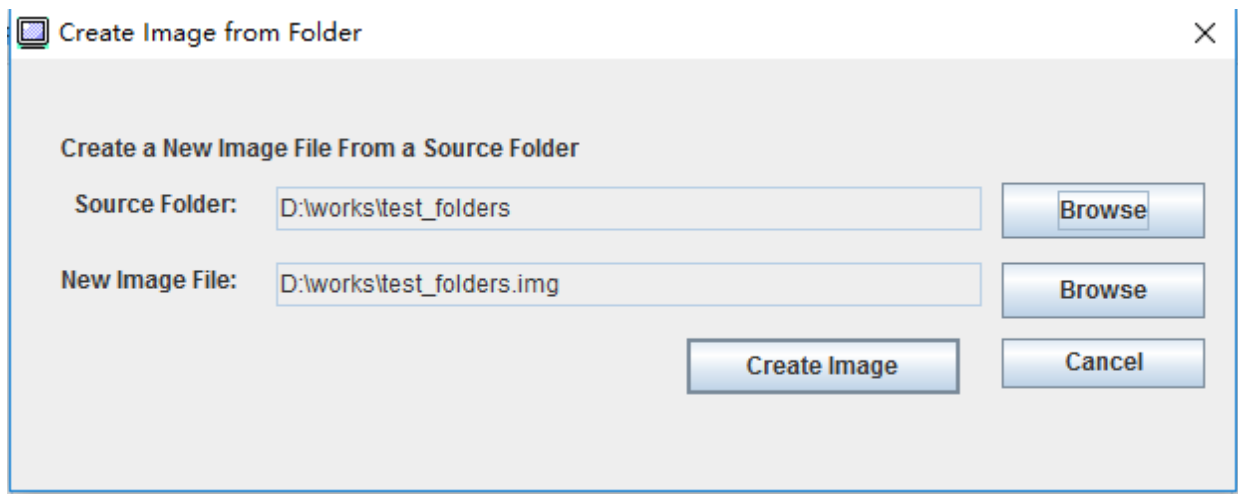

Figura 1. Creazione di un file di immagine

#### Selezione dei dispositivi da montare

Per montare l'immagine locale, la cartella e l'unità CD/DVD/USB, completare le seguenti operazioni:

Fare clic sull'opzione Seleziona dispositivi da montare nella scheda Supporti virtuali della finestra Virtual Media Java Client. Viene visualizzata la finestra "Seleziona dispositivi da montare".

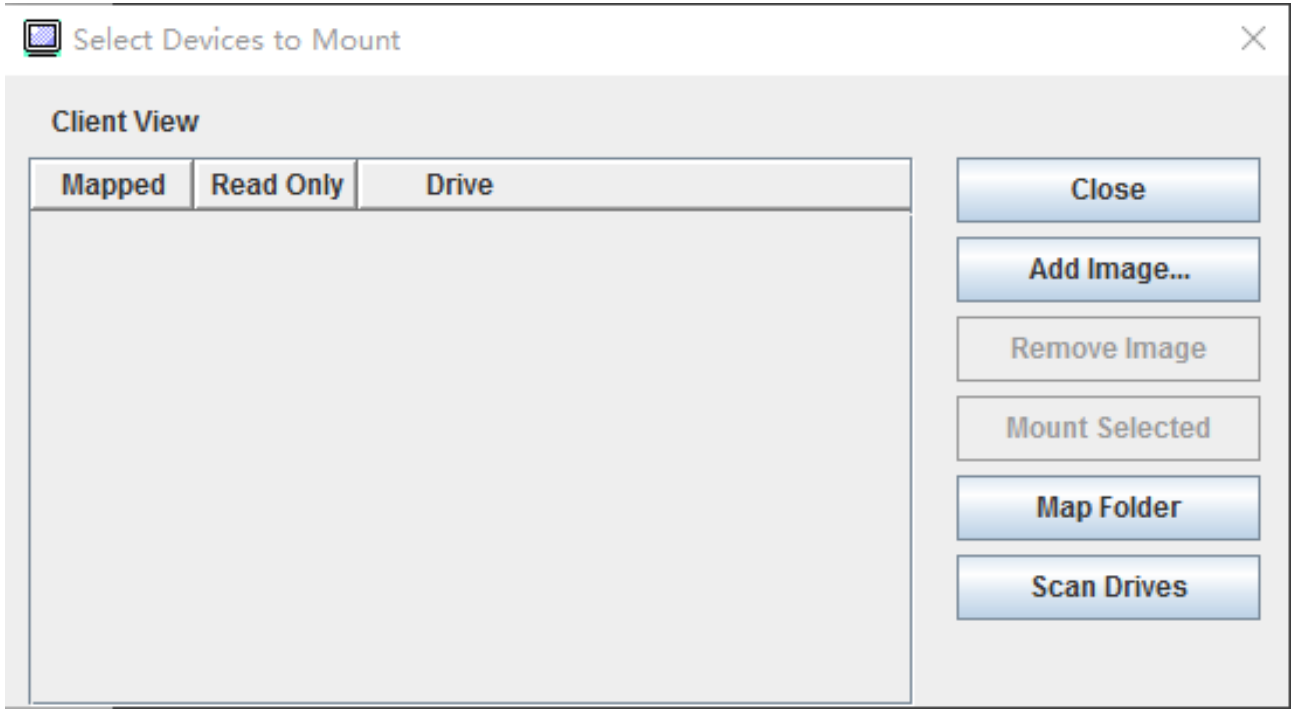

Figura 2. Finestra "Seleziona dispositivi da montare"

È possibile montare l'immagine locale, la cartella e l'unità CD/DVD/USB, completando le seguenti operazioni:

#### • Montaggio immagine locale:

- 1. Fare clic sul pulsante Aggiungi immagine per selezionare l'immagine che si desidera montare.
- 2. Controllare l'opzione Elemento associato.
- 3. Selezionare l'opzione Sola lettura per abilitare la funzione, se necessario.
- 4. Fare clic sul pulsante Monta elemento selezionato per montare correttamente l'immagine locale.

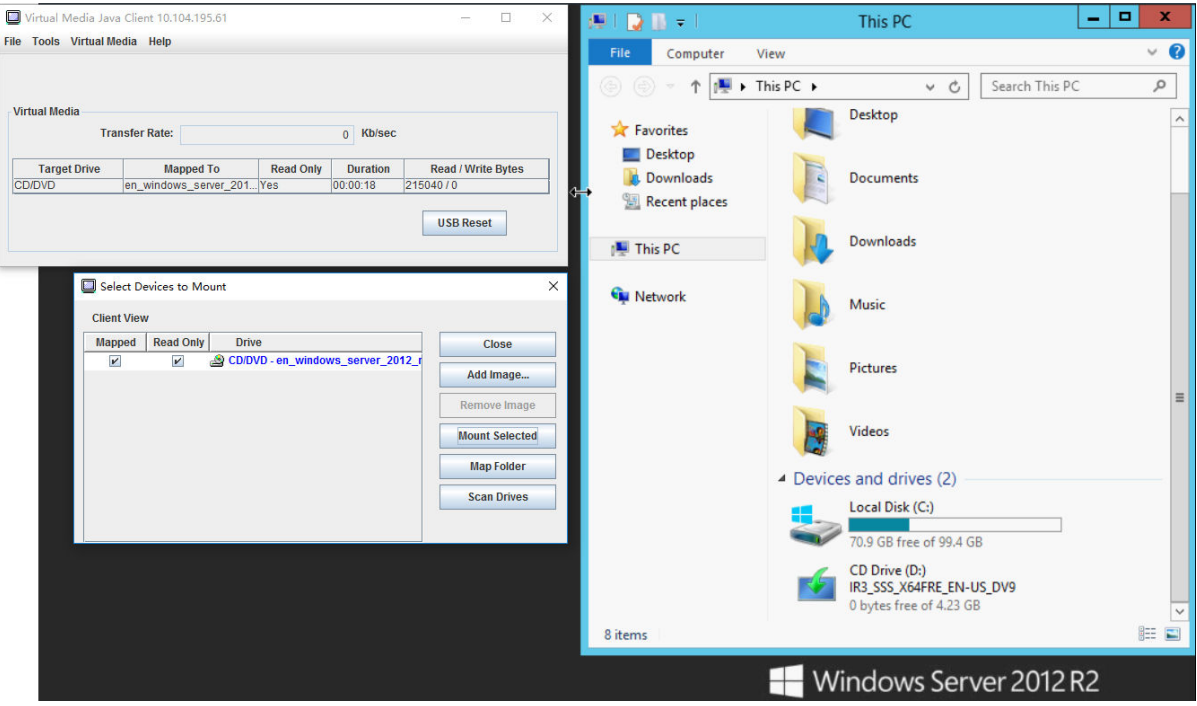

Figura 3. Montaggio immagine locale

#### • Montaggio cartella locale:

- 1. Fare clic sul pulsante Associa cartella per selezionare la cartella locale che si desidera montare.
- 2. Fare clic sul pulsante Monta elemento selezionato per montare correttamente la cartella locale.

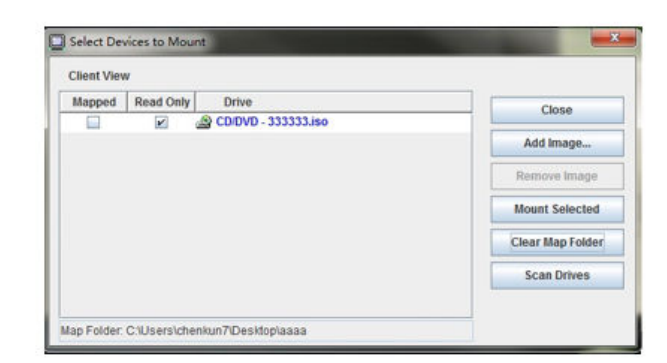

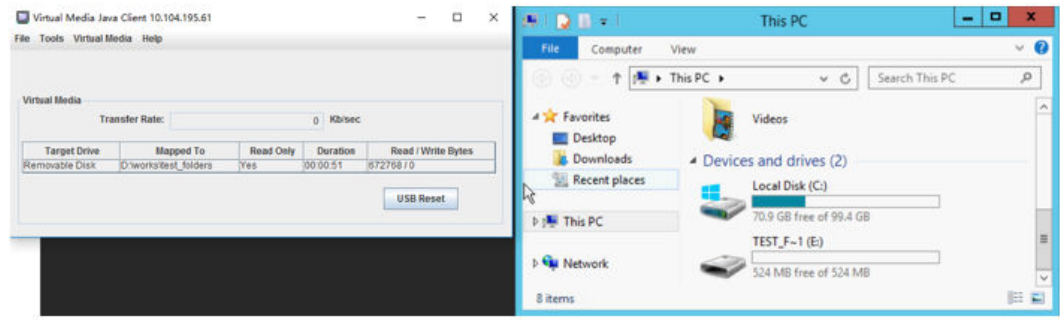

Figura 4. Montaggio cartella locale

- Montaggio unità CD/DVD o USB:
	- 1. Fare clic sul pulsante Esegui scansione unità per rilevare le unità CD/DVD o USB collegate.
	- 2. Controllare l'opzione Elemento associato.
	- 3. Selezionare l'opzione Sola lettura per abilitare la funzione, se necessario.
	- 4. Fare clic sul pulsante Monta elemento selezionato per montare correttamente l'immagine locale.

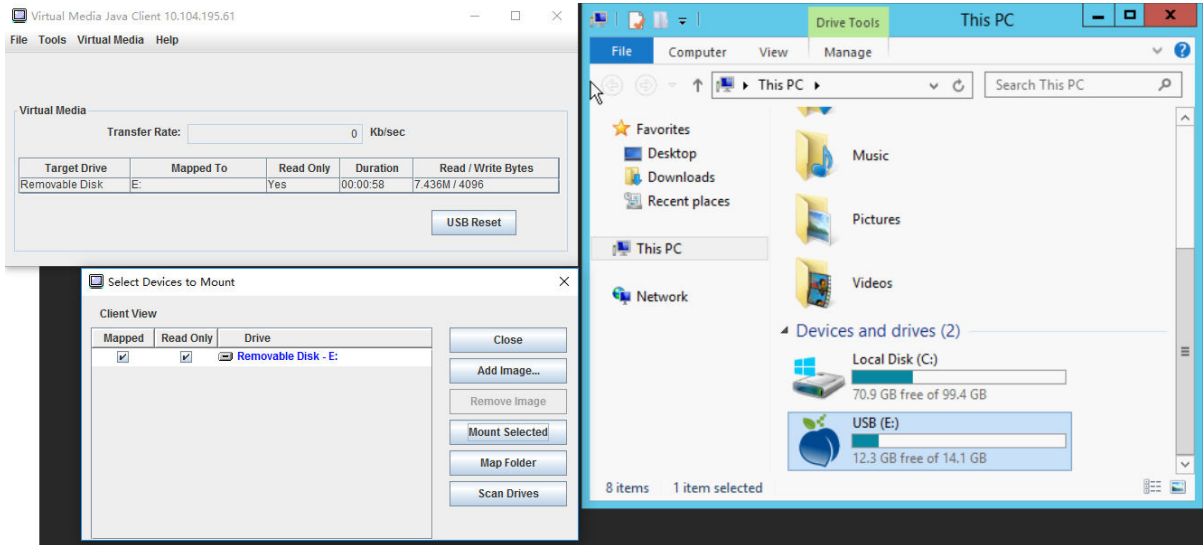

Figura 5. Montaggio unità CD/DVD o USB

La finestra "Seleziona dispositivi da montare" contiene un elenco dei dispositivi locali correnti disponibili per il montaggio. Questa finestra contiene i seguenti campi e pulsanti:

- Il campo Elemento associato contiene la casella di controllo che consente di selezionare i dispositivi da montare o associare.
- Il campo Sola lettura contiene la casella di controllo che consente di selezionare i dispositivi associati o montati di sola lettura sul server host.
- Il campo Unità contiene il percorso del dispositivo sul computer locale.
- Fare clic sul pulsante **Chiudi** per chiudere la finestra "Seleziona dispositivi da montare".
- Fare clic sul pulsante Aggiungi immagine per selezionare l'immagine del dischetto e il file di immagine ISO nel file system locale che si desidera aggiungere all'elenco dei dispositivi.
- Fare clic sul pulsante **Rimuovi immagine** per rimuovere un'immagine aggiunta all'elenco dei dispositivi.
- Fare clic sul pulsante Monta elemento selezionato per montare o associare tutti i dispositivi controllati per il montaggio o l'associazione nel campo Elemento associato.

Nota: La cartella verrà montata in modalità di sola lettura.

• Fare clic sul pulsante Esegui scansione unità per aggiornare l'elenco dei dispositivi locali.

#### Selezione dei dispositivi da smontare

Per smontare i dispositivi del server host, completare le seguenti operazioni:

- 1. Fare clic sull'opzione Smonta tutto nella scheda Supporti virtuali della finestra Virtual Media Java Client.
- 2. Dopo aver selezionato l'opzione Smonta tutto viene visualizzata una finestra di conferma "Smonta tutto". Se si accetta, tutti i dispositivi del server host sul server verranno smontati.

Nota: Non è possibile smontare le singole unità.

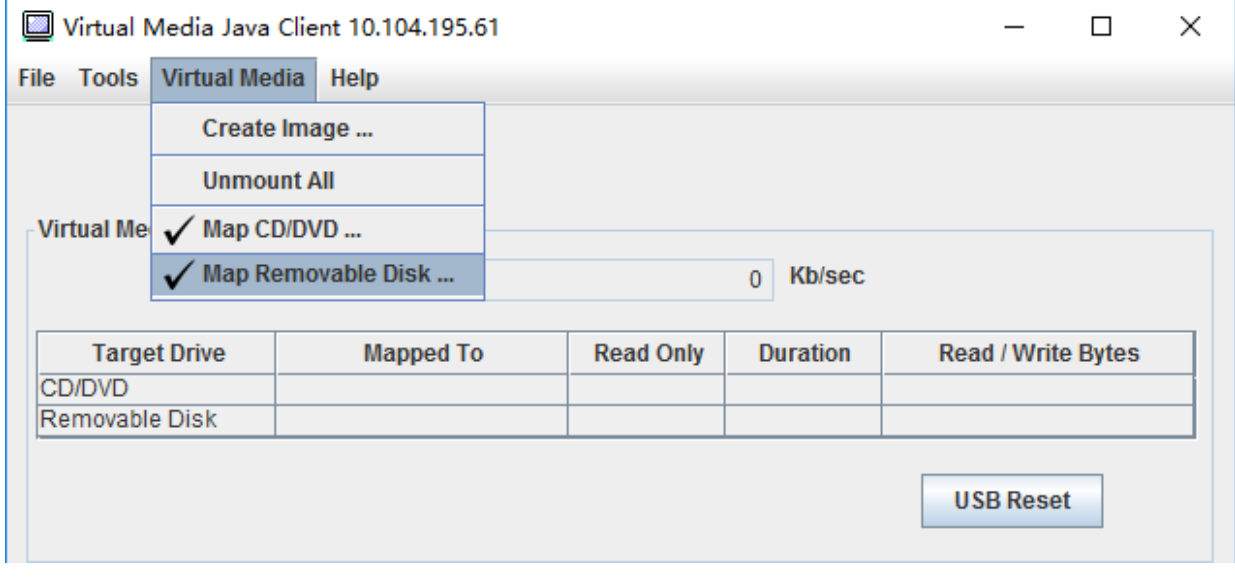

Figura 6. Smontaggio di tutti gli elementi

## <span id="page-85-0"></span>Errori di montaggio dei supporti

Utilizzare le informazioni in questo argomento per risolvere i problemi di montaggio dei supporti.

Durante il processo di montaggio potrebbero verificarsi degli errori se si utilizzano certificati di sicurezza generati da Microsoft IIS. In questo caso, sostituire il certificato di sicurezza con un nuovo certificato generato da openssl. In particolare, il file pfx appena generato viene caricato nel server Microsoft IIS.

Di seguito è riportato un esempio che mostra come viene generato il certificato di sicurezza tramite openssl nel sistema operativo Linux.

\$ openssl OpenSSL> \$ openssl genrsa 1024 > server.key Generating RSA private key, 1024 bit long modulus ...........................................++++++ .......................................................++++++ e is 65537 (0x10001) \$ openssl req -new -key server.key > server.csr You are about to be asked to enter information that will be incorporated into your certificate request. What you are about to enter is what is called a Distinguished Name or a DN. There are quite a few fields but you can leave some blank For some fields there will be a default value, If you enter '.', the field will be left blank. ----- Country Name (2 letter code) [AU]:CN State or Province Name (full name) [Some-State]:BJ Locality Name (eg, city) []:HD Organization Name (eg, company) [Internet Widgits Pty Ltd]:Lenovo Organizational Unit Name (eg, section) []:Lenovo Common Name (e.g. server FQDN or YOUR name) []:10.245.18.66 Email Address []:test@test.com Please enter the following 'extra' attributes to be sent with your certificate request A challenge password []: An optional company name []:LNV  $s$  ls server.csr server.key \$ openssl req -x509 -days 3650 -key server.key -in server.csr > server.crt You are about to be asked to enter information that will be incorporated into your certificate request. What you are about to enter is what is called a Distinguished Name or a DN. There are quite a few fields but you can leave some blank For some fields there will be a default value, If you enter '.', the field will be left blank. ----- Country Name (2 letter code) [AU]:CN State or Province Name (full name) [Some-State]:BJ Locality Name (eg, city) []:BJ Organization Name (eg, company) [Internet Widgits Pty Ltd]:LNV Organizational Unit Name (eg, section) []:LNV Common Name (e.g. server FQDN or YOUR name) []:10.245.18.66 Email Address []:test@test.com  $s$  ls server.crt server.csr server.key \$ openssl pkcs12 -export -out server.pfx -inkey server.key -in server.crt Enter Export Password: Verifying - Enter Export Password:  $s$  ls server.crt server.csr server.key server.pfx

## Uscita dalla sessione della console remota

Questo argomento descrive come uscire dalla sessione della console remota.

Per uscire dalla sessione della console remota, chiudere le finestre delle sessioni dei supporti virtuali e della console remota.

## Download dei dati di servizio

Utilizzare le informazioni in questo argomento per raccogliere informazioni sull'assistenza per il server. Questo processo viene in genere effettuato solo su richiesta del personale di assistenza, al fine di risolvere un problema del server.

Nella home page di XClarity Controller fare clic sull'opzione Servizio nella sezione Azione rapida, quindi selezionare Scarica dati di servizio. Fare clic su OK per scaricare i dati di servizio.

Il processo di raccolta dei dati di assistenza e supporto richiede alcuni minuti per generare i dati di servizio. Il file verrà salvato nella cartella di download predefinita. La convenzione di denominazione per il file di dati di servizio è la seguente: <machine type and model> <serial number> xcc <date>-<time>.tgz

Ad esempio: 7X2106Z01A\_2345678\_xcc\_170511-175656.tgz.

Oltre al formato tgz, i dati di servizio possono essere scaricati anche utilizzando il formato tzz. Tzz utilizza un algoritmo di compressione differente e può essere estratto con un programma di utilità come "lzop".

## Proprietà del server

Utilizzare le informazioni in questo argomento per modificare o visualizzare le proprietà relative al server.

## Impostazione di posizione e contatto

Utilizzare le informazioni in questo argomento per impostare i vari parametri che permettono di identificare il sistema per le varie operazioni e per il personale di supporto.

Selezionare **Proprietà del server in Configurazione server** per configurare le informazioni di **Posizione e** contatto.

#### Contatto

Consente di specificare il nome e il numero di telefono della persona da contattare qualora si verifichi un problema con il sistema.

Nota: Questo campo è identico al campo Contatto nella configurazione SNMPv3 ed è necessario per abilitare SNMPv3.

#### Nome rack

Consente di individuare il server più facilmente specificando il rack in cui si trova.

Nota: Il campo è facoltativo e non è configurabile in un nodo Flex.

#### Numero stanza

Consente di individuare il server più facilmente specificando la stanza in cui si trova.

#### Edificio

Consente di individuare il server più facilmente specificando l'edificio in cui si trova.

#### U minima

Consente di individuare il server più facilmente specificando la posizione nel rack.

Nota: Il campo è facoltativo e non è configurabile in un nodo Flex.

#### Indirizzo

Consente di specificare l'indirizzo postale completo in cui si trova il server.

Nota: Una volta immesse, le informazioni rilevanti verranno visualizzate su una singola riga nel campo Posizione della sezione SNMPv3 e nella home page di XClarity Controller.

## Impostazione dei timeout del server

Utilizzare le informazioni in questo argomento per impostare i timeout per il server.

Questi timeout sono utilizzati per ripristinare l'operazione in un server bloccato.

Selezionare **Proprietà del server** in **Configurazione server**, per configurare i timeout del server. Sono disponibili le selezioni di timeout del server seguenti:

#### Watchdog sistema operativo

Questa opzione consente di monitorare il sistema operativo per garantire che non sia bloccato. Per questa funzione, è necessario che sia abilitata l'interfaccia Ethernet-over-USB. Consultare ["Configurazione di Ethernet-over-USB" a pagina 33](#page-38-0) per ulteriori informazioni. XClarity Controller contatta il sistema operativo in base a un intervallo configurato in Ora watchdog sistema operativo. Se non risponde prima dell'ora prevista per il controllo successivo, il sistema operativo viene considerato come bloccato in XClarity Controller. XClarity Controller acquisirà il contenuto dello schermo del server ed eseguirà un riavvio del server per tentare di ripristinare l'operazione. XClarity Controller riavvierà il server una sola volta. Se il sistema operativo continua a bloccarsi dopo il riavvio, il server non verrà riavviato continuamente, ma verrà lasciato nello stato di blocco, affinché il problema possa essere esaminato e risolto. Per riattivare la funzione Watchdog sistema operativo, spegnere e riaccendere il server. Per abilitare la funzione Watchdog sistema operativo, selezionare un intervallo nel menu a discesa Ora watchdog sistema operativo e fare clic su **Applica**. Per disabilitare la funzione Watchdog sistema operativo, selezionare Nessuno nel menu a discesa Ora watchdog sistema operativo.

#### Watchdog del programma di caricamento

La funzione Watchdog del programma di caricamento monitora l'intervallo tra il completamento di POST e l'inizio dell'esecuzione del sistema operativo. Per questa funzione, è necessario che sia abilitata l'interfaccia Ethernet-over-USB. Consultare ["Configurazione di Ethernet-over-USB" a pagina 33](#page-38-0) per ulteriori informazioni. Al termine di POST, XClarity Controller avvia un timer e inizia a contattare il sistema operativo. Se il sistema operativo non risponde in base al tempo configurato in Watchdog del programma di caricamento, l'avvio del sistema operativo viene considerato come bloccato in XClarity Controller. XClarity Controller eseguirà pertanto un riavvio del server per tentare di ripristinare l'operazione. XClarity Controller riavvierà il server una sola volta. Se l'avvio del sistema operativo continua a bloccarsi dopo il riavvio, il server non verrà riavviato continuamente, ma verrà lasciato nello stato di blocco, affinché il problema possa essere esaminato e risolto. La funzione Watchdog del programma di caricamento viene riattivata quando il server viene spento e riacceso o quando il server viene correttamente avviato nel sistema operativo. Per abilitare la funzione Watchdog del programma di caricamento, selezionare un intervallo nel menu a discesa Watchdog del programma di caricamento e fare clic su Applica. Per disabilitare la funzione Watchdog del programma di caricamento, selezionare Nessuno nel menu a discesa Watchdog del programma di caricamento.

#### Abilita ritardo spegnimento

Utilizzare il campo Ritardo spegnimento per specificare il numero di minuti che il sottosistema XClarity Controller dovrà attendere per l'arresto del sistema operativo prima di forzarne lo spegnimento. Per impostare il valore di timeout per il ritardo spegnimento, selezionare l'intervallo di tempo dal menu a

discesa e fare clic su Applica. Per disabilitare lo spegnimento forzato in XClarity Controller, selezionare Nessuno dal menu a discesa.

## Messaggio di sconfinamento

Per creare un messaggio visualizzato quando un utente esegue il login a XClarity Controller, utilizzare le informazioni in questo argomento.

Selezionare Proprietà del server in Configurazione server. Utilizzare l'opzione Messaggio di sconfinamento per configurare un messaggio che si desidera venga visualizzato all'utente. Al termine, fare clic su Applica.

Il testo del messaggio verrà visualizzato nell'area Messaggio della pagina di login di XClarity Controller quando un utente esegue il login.

## Impostazione di data e ora di XClarity Controller

Utilizzare le informazioni in questo argomento per comprendere le impostazioni di data e ora di XClarity Controller. Vengono fornite istruzioni per configurare la data e ora di XClarity Controller. La data e l'ora di XClarity Controller sono utilizzate per contrassegnare tutti gli eventi registrati nel log eventi e gli avvisi inviati.

Nella home page di XClarity Controller fare clic sull'icona dell'orologio nell'angolo superiore destro per visualizzare o modificare la data e l'ora di XClarity Controller. XClarity Controller non dispone di un proprio orologio in tempo reale. È possibile configurare XClarity Controller in modo da sincronizzare la data e l'ora con un server NTP (Network Time Protocol) o con l'hardware dell'orologio in tempo reale del server.

#### Sincronizzazione con NTP

Completare le seguenti operazioni per sincronizzare l'orologio di XClarity Controller con il server NTP:

- Selezionare Sincronizza ora con NTP e specificare l'indirizzo del server NTP.
- È possibile specificare server NTP aggiuntivi facendo clic sull'icona del segno più ("+").
- Specificare la frequenza in base alla quale si desidera che avvenga la sincronizzazione tra XClarity Controller e il server NTP.
- L'ora restituita dal server NTP è in formato UTC (Coordinated Universal Time).
	- Se si desidera che l'ora e la data di XClarity Controller vengano regolate in base all'area locale, selezionare la differenza di fuso orario per le impostazioni locali dal menu a discesa.
	- Se nella posizione in cui ci si trova è prevista l'ora legale, selezionare la casella di controllo Imposta automaticamente l'ora legale.
- Una volta completate le modifiche della configurazione, fare clic su Applica.

#### Sincronizzazione con l'host

È possibile che l'ora nell'hardware dell'orologio in tempo reale del server sia in formato UTC (Coordinated Universal Time) o che sia già regolata e memorizzata nel formato dell'ora locale. Alcuni sistemi operativi memorizzano l'orologio in tempo reale in formato UTC mentre altri memorizzano l'ora nel formato locale. L'orologio in tempo reale del server non indica il formato dell'ora impostato. Pertanto quando XClarity Controller è configurato per la sincronizzazione con l'orologio in tempo reale dell'host, l'utente può scegliere il modo in cui XClarity Controller dovrà utilizzare l'ora e la data ottenute dall'orologio in tempo reale.

- Locale (esempio, Windows): In questa modalità, XClarity Controller considera che l'ora e la data ottenute dall'orologio in tempo reale siano in formato locale, con tutte le differenze di fuso orario e DST già applicate.
- UTC (esempio, Linux): In questa modalità, XClarity Controller considera che l'ora e la data ottenute dall'orologio in tempo reale siano in formato UTC (Coordinated Universal Time), senza differenze di fuso

orario e DST già applicate. In questa modalità è possibile scegliere di regolare l'ora e la data in base all'area locale, selezionando la differenza di fuso orario per le impostazioni locali dal menu a discesa. Se nella posizione in cui ci si trova è prevista l'ora legale, è anche possibile selezionare la casella di controllo Imposta automaticamente l'ora legale.

• Una volta completate le modifiche della configurazione, fare clic su Applica.

#### Nota:

- In corrispondenza dell'ora legale, le azioni pianificate in XClarity Controller per l'intervallo di spostamento in avanti dell'ora non verranno eseguite. Se ad esempio l'inizio dell'ora legale negli Stati Uniti è previsto per le 2:00 del 12 marzo ed è prevista un'azione di alimentazione per le 2:10 del 12 marzo, questa azione non verrà eseguita. Allo scoccare delle ore 2:00, XClarity Controller passerà direttamente alle 3:00.
- Non è possibile modificare le impostazioni di data e ora di XClarity Controller in un sistema Flex System.

# <span id="page-92-0"></span>Capitolo 6. Configurazione dello storage

Utilizzare le informazioni in questo capitolo per comprendere le opzioni disponibili per le configurazioni dello storage.

Quando si configura lo storage, sono disponibili le seguenti opzioni principali:

- Dettaglio
- Configurazione RAID

## Dettaglio RAID

Utilizzare le informazioni in questo argomento per eseguire la funzione Dettaglio RAID.

Questa funzione visualizza la struttura fisica e la configurazione dello storage dei dispositivi di storage corredate di dettagli come posizione, produttore, nome del prodotto, stato, capacità, interfaccia, supporto, fattore di forma e altre informazioni.

## Configurazione RAID

Utilizzare le informazioni in questo argomento per eseguire le funzioni di configurazione RAID.

Utilizzare le informazioni in questo argomento per visualizzare e configurare i pool di storage, i volumi associati e le unità dell'adattatore RAID. Se il sistema è spento, accenderlo per visualizzare le informazioni RAID.

## Visualizzazione e configurazione delle unità virtuali

Utilizzare le informazioni in questo argomento per visualizzare e configurare le unità virtuali.

Quando si seleziona Configura RAID in Configurazione server, la scheda Configurazione array verrà selezionata e i dischi virtuali esistenti verranno visualizzati per impostazione predefinita. Le unità logiche vengono ordinate per controller e array disco. Vengono visualizzate le informazioni dettagliate sul disco virtuale, ad esempio la dimensione di striping del disco virtuale e le informazioni sul disco virtuale avviabile.

Per configurare le impostazioni RAID, fare clic su **Abilita modalità di modifica**.

Nella modalità di modifica è possibile fare clic sul menu di azione del controller, per visualizzare i dischi virtuali RAID correnti e creare nuovi dischi virtuali RAID.

Nel menu Azioni controller è possibile effettuare le seguenti operazioni:

#### Cancella configurazione RAID

Cancella la configurazione e i dati sul controller selezionato.

#### Gestisci configurazione esterna

Importa le unità esterne che sono state rilevate. Un'unità esterna è un'unità che è stata spostata da una configurazione RAID differente al controller RAID corrente

Nota: Se non vengono rilevate unità esterne, si riceverà una notifica.

Le informazioni dei dischi virtuali RAID correnti per un controller specifico sono riportate sotto forma di "schede dei dischi virtuali". In ogni scheda sono visualizzate informazioni come il nome, lo stato, la capacità e le azioni del disco virtuale. L'icona della matita consente di modificare le informazioni e l'icona del cestino consente di eliminare "la scheda del disco virtuale".

Nota: La capacità e il livello RAID non possono essere modificati.

Se si fa clic sul nome del disco virtuale, verrà visualizzata una finestra delle proprietà del disco virtuale.

Per creare un nuovo disco virtuale RAID, attenersi alla procedura riportata di seguito:

Nota: Se la capacità di storage non è sufficiente, non sarà possibile creare un nuovo disco virtuale.

#### 1. Selezionare le unità o un array di dischi con capacità di storage disponibile

a. Quando si crea un disco virtuale in un nuovo array di dischi, è necessario specificare il livello RAID. Se non sono disponibili unità sufficienti da selezionare e si fa clic su **Avanti**, verrà visualizzato un messaggio di errore nel campo di livello RAID.

Per alcuni livelli RAID, è richiesto un intervallo. È inoltre necessario che nell'intervallo sia presente una quantità minima di unità.

- 1) Per tali tipi di situazioni, nell'interfaccia Web viene visualizzato Intervallo 1 per impostazione predefinita.
- 2) Selezionare le unità e fare clic su Aggiungi membro per aggiungere unità a Intervallo 1. Quando in **Intervallo 1** non è presente un numero sufficiente di unità, disabilitare il collegamento Aggiungi intervallo.
- 3) Fare clic su Aggiungi intervallo per aggiungere Intervallo 2. Selezionare le unità e fare clic su Aggiungi membro per l'aggiunta a Intervallo 2.
- 4) Fare clic su **Aggiungi membro** per aggiungere unità all'ultimo intervallo. Se si desidera aggiungere di nuovo le unità a Intervallo 1, è necessario fare clic su Intervallo 1 e selezionare le unità da aggiungere a Intervallo 1.
- 5) Se viene raggiunto il numero di intervalli massimo, disabilitare Aggiungi intervallo.
- b. Per creare dischi virtuali in un array di dischi esistente, è necessario selezionare un array di dischi con capacità libera.
- 2. Creare di un disco virtuale
	- a. Per impostazione predefinita, creare un disco virtuale che utilizza tutta la capacità di storage. L'icona Aggiungi è disabilitata se tutto lo storage è utilizzato. È possibile fare clic sull'icona della matita per modificare la capacità o altre proprietà.
	- b. Quando si modifica il primo disco virtuale per utilizzare parte della capacità di storage, l'icona Aggiungi viene abilitata. Fare clic sull'icona per aprire la finestra Aggiungi disco virtuale.
	- c. Se sono presenti più dischi virtuali, verrà abilitata l'icona Rimuovi. Questa icona non verrà visualizzata se è presente un solo disco virtuale. Quando si fa clic sull'icona Rimuovi, la riga selezionata verrà immediatamente eliminata. Non verrà visualizzata alcuna finestra di conferma poiché il disco virtuale non è stato ancora creato.
	- d. Fare clic su Avvia creazione disco virtuale per avviare il processo.

Nota: Quando il controller non è supportato, verrà visualizzato un messaggio.

## Visualizzazione e configurazione dell'inventario di storage

Utilizzare le informazioni in questo argomento per visualizzare e configurare l'inventario di storage.

Nella scheda Inventario storage è possibile visualizzare e configurare gli array di dischi, i dischi virtuali associati e le unità disco per il controller RAID.

#### • Per i dispositivi di storage che supportano la configurazione RAID:

1. Se il controller include gli array di dischi configurati, verranno visualizzate le unità installate in base all'array di dischi. Di seguito sono descritti gli elementi visualizzati nella finestra.

- Titolo della tabella: mostra ID dell'array di dischi, livello RAID e numero totale di unità.
- Contenuto della tabella: elenca le proprietà di base, ovvero nome unità, stato RAID, tipo, numero di serie, numero parte, numero FRU e azioni. È possibile accedere alla pagina Inventario per visualizzare tutte le proprietà che possono essere rilevate da XClarity Controller.
- Azioni: di seguito sono riportate le azioni che possono essere eseguite. Alcune azioni non saranno disponibili quando l'unità si trova in uno stato differente.
	- Assegna hot-spare: specifica l'unità come hot-spare globale o hot-spare dedicato.
	- Rimuovi hot-spare: rimuove l'unità dall'hot-spare.
	- Imposta unità disco come offline: imposta l'unità su offline.
	- Imposta unità disco come online: imposta l'unità su online.
	- Imposta unità disco come riutilizzabile: Imposta l'unità come riutilizzabile.
	- Imposta unità disco come mancante: imposta l'unità come mancante.
	- Imposta unità come valida su JBOD: aggiunge l'unità a JBOD.
	- Imposta unità non configurata come valida: rende l'unità disponibile per essere configurata in un array o per l'utilizzo come hot-spare di emergenza.
	- Imposta unità non configurata come non valida: contrassegna l'unità non valida, impedendo che venga utilizzata in un array o come hot-spare di emergenza.
	- Imposta unità disco come pronta per la rimozione: imposta l'unità per la rimozione.
- 2. Le eventuali unità che non sono state ancora configurate incluse nel controller verranno visualizzate nella tabella Unità non RAID. Se si fa clic sull'opzione Converti JBOD in Pronto per la configurazione, verrà visualizzata una finestra in cui sono riportate tutte le unità che supportano questa azione. È possibile selezionare una o più unità da convertire.

Per i dispositivi di storage che non supportano la configurazione RAID: XClarity Controller potrebbe non essere in grado di rilevare le proprietà di alcune unità.

# <span id="page-96-0"></span>Capitolo 7. Aggiornamento del firmware del server

Utilizzare le informazioni in questo argomento per aggiornare il firmware del server.

## Panoramica

Informazioni generali sull'aggiornamento del firmware del server.

L'opzione Aggiornamento firmware sul riquadro di navigazione ha 4 funzioni:

- Firmware di sistema: panoramica dello stato e della versione del firmware di sistema. E per eseguire l'aggiornamento firmware del sistema.
- Promozione automatica XCC primario al backup: una volta abilitato, il firmware del banco di backup in sospeso verrà sincronizzato dal banco primario, dopo che il banco primario avrà superato la misurazione ISM (Image Stability Metric).
- Firmware dell'adattatore: panoramica del firmware dell'adattatore installato, del relativo stato e della relativa versione. E per eseguire l'aggiornamento firmware dell'adattatore.
- Firmware dell'alimentatore: panoramica della versione del firmware dell'unità di alimentazione. E per eseguire l'aggiornamento firmware dell'alimentatore.
- Aggiornamento da repository: sincronizzazione del firmware del server con repository remoto CIFS/NFS per l'aggiornamento in blocco.

Vengono visualizzati lo stato e le versioni correnti del firmware per adattatori e driver BMC, UEFI, LXPM, comprese la versione primaria e di backup di BMC. Sono disponibili quattro categorie per lo stato del firmware:

- Attivo: il firmware è attivo.
- Inattivo: il firmware non è attivo.
- In sospeso: il firmware è in attesa di diventare attivo.
- N/D: nessun firmware è stato installato per questo componente.

#### Attenzione:

- XCC e IMM devono essere aggiornati alla versione più recente prima di aggiornare UEFI. L'aggiornamento in un ordine diverso potrebbe avere come risultato un comportamento non corretto o inatteso.
- L'installazione dell'aggiornamento firmware non corretto potrebbe causare un malfunzionamento del server. Prima di installare un aggiornamento del firmware o del driver di dispositivo, leggere eventuali file readme e di cronologia delle modifiche forniti con l'aggiornamento scaricato. Questi file contengono informazioni importanti circa l'aggiornamento e la relativa procedura di installazione, inclusa qualsiasi procedura speciale per l'aggiornamento da una versione precedente del firmware o del driver di dispositivo all'ultima versione. Poiché il browser Web potrebbe contenere dati della cache di XCC, si consiglia di ricaricare la pagina Web dopo avere aggiornato il firmware di XCC.
- Ad eccezione dell'adattatore SATA M.2, i server con processori AMD non supportano l'aggiornamento firmware dell'adattatore fuori banda.
- Alcuni aggiornamenti firmware richiedono il riavvio del sistema, che esegue l'attivazione del firmware o l'aggiornamento interno. Questo processo nell'avvio del sistema è detto "modalità di manutenzione del sistema" e non consente temporaneamente azioni legate all'alimentazione da parte dell'utente. La modalità viene abilitata anche durante l'aggiornamento firmware. L'utente non scollega l'alimentazione CA quando il sistema entra in modalità di manutenzione.

## Aggiornamento firmware del sistema, dell'adattatore e dell'alimentatore

Procedura per aggiornare il firmware di sistema, il firmware dell'adattatore e il firmware dell'alimentatore.

Per applicare manualmente l'aggiornamento per Firmware del sistema, Firmware dell'adattatore e Firmware PSU, completare le seguenti operazioni:

- 1. Fare clic su **Aggiorna firmware** all'interno di ogni funzione. Viene visualizzata la finestra Aggiorna firmware del server.
- 2. Fare clic su Sfoglia per selezionare il file di aggiornamento firmware che si desidera utilizzare.
- 3. Passare al file che si desidera selezionare e fare clic su Apri. Verrà visualizzata di nuovo la finestra Aggiorna firmware del server con il file selezionato.
- 4. Fare clic su **Avanti>** per iniziare il processo di caricamento e verifica del file selezionato. Un misuratore di avanzamento verrà visualizzato appena il file viene caricato e verificato. È possibile visualizzare questa finestra di stato per verificare che il file selezionato per l'aggiornamento sia il file corretto. Per Firmware del sistema, la finestra di stato contiene informazioni relative al tipo di file del firmware da aggiornare come BMC, UEFI o LXPM. Una volta caricato e verificato il file del firmware, fare clic su Avanti per selezionare il dispositivo che si desidera aggiornare.
- 5. Fare clic su Aggiorna per iniziare l'aggiornamento firmware. Viene visualizzato un misuratore di avanzamento che mostra lo stato dell'aggiornamento. Una volta completato l'aggiornamento firmware, fare clic su Fine. Se l'aggiornamento richiede il riavvio di XClarity Controller per l'applicazione, verrà visualizzato un messaggio di avvertenza. Per dettagli su come riavviare XClarity Controller, vedere ["Azioni di alimentazione" a pagina 64](#page-69-0).

## Aggiornamento da repository remoto

Procedura per aggiornare il firmware del server da un repository remoto

Con l'aggiornamento dal repository l'utente può configurare XCC per sincronizzare il firmware del server con un repository del firmware CIFS/NFS remoto. Il repository del firmware deve contenere pacchetti SUP, tra cui file XML binari e metadati o file XML metadati UXSP e i corrispondenti file binari. XCC analizza i file XML metadati per selezionare i pacchetti firmware che supportano l'aggiornamento OOB per questo hardware di sistema specifico, quindi avvia un aggiornamento batch.

Sono disponibili cinque stati di aggiornamento:

- Segno di spunta verde : l'aggiornamento del firmware è stato completato correttamente.
- Indicatore rosso  $X \bullet$  : l'aggiornamento del firmware non è riuscito.
- Aggiornamento: il firmware è in fase di aggiornamento.
- Annulla: l'aggiornamento del firmware è stato annullato.
- Attesa: l'aggiornamento del firmware è in attesa di essere distribuito.

Quando l'utente fa clic su *Interrompi aggiornamento*, annullerà gli aggiornamenti in coda dopo il completamento dell'aggiornamento del pacchetto di installazione corrente.

Per aggiornare da repository, effettuare le seguenti operazioni:

- 1. Fare clic su Connetti al repository remoto dopo aver immesso le informazioni del repository remoto.
- 2. Fare clic su Aggiorna per iniziare l'aggiornamento batch.
- 3. Fare clic su Visualizza dettagli per visualizzare lo stato di aggiornamento, sono disponibili 5 categorie di stato come indicato in precedenza.
- 4. Fare clic su Interrompi aggiornamento annullerà gli aggiornamenti in coda dopo il completamento dell'aggiornamento del pacchetto di installazione corrente.
- 5. Fare clic su Disconnetti per scollegarlo dal repository remoto.
- 6. Se l'aggiornamento richiede il riavvio di XClarity Controller per l'applicazione, verrà visualizzato un messaggio di avvertenza. Per dettagli su come riavviare XClarity Controller, vedere ["Azioni di](#page-69-0) [alimentazione" a pagina 64](#page-69-0).

# Capitolo 8. Gestione licenza

La gestione della licenza di Lenovo XClarity Controller consente di installare e gestire funzioni facoltative per la gestione di sistemi e server.

Esistono più livelli di funzionalità del firmware di XClarity Controller e funzionalità disponibili per il proprio server. Il livello delle funzioni del firmware installate sul server può variare in base al tipo di hardware.

È possibile aggiornare le funzionalità di XClarity Controller acquistando e installando una chiave di attivazione.

Per ordinare una chiave di attivazione, contattare un rappresentante di vendita o un business partner.

Utilizzare l'interfaccia Web di XClarity Controller o la CLI di XClarity Controller per installare manualmente una chiave di attivazione che consenta di utilizzare una funzione facoltativa appena acquistata. Prima di attivare una chiave:

- La chiave di attivazione deve trovarsi sul sistema utilizzato per eseguire il login a XClarity Controller.
- È necessario aver ordinato la chiave di licenza e aver ricevuto il relativo codice di autorizzazione via e-mail o posta ordinaria.

Per informazioni sulla gestione di una chiave di attivazione mediante l'interfaccia Web di XClarity Controller, vedere ["Installazione di una chiave di attivazione" a pagina 95,](#page-100-0) ["Rimozione di una chiave di attivazione" a](#page-101-0)  [pagina 96](#page-101-0) o ["Esportazione di una chiave di attivazione" a pagina 96](#page-101-1). Per informazioni sulla gestione di una chiave di attivazione mediante la CLI di XClarity Controller, vedere ["comando keycfg" a pagina 133](#page-138-0).

Per registrare un ID per l'amministrazione della licenza di XClarity Controller, fare clic sul collegamento seguente: [http://thinksystem.lenovofiles.com/help/index.jsp](https://fod.lenovo.com/lkms/angular/app/pages/index.htm#/welcome)

Informazioni aggiuntive relative alla gestione della licenza per i server Lenovo sono disponibili sul seguente sito Web Lenovo Press:

#### <https://lenovopress.com/redp4895-using-lenovo-features-on-demand>

Attenzione: Non è possibile eseguire direttamente l'aggiornamento da XClarity Controller livello Standard alla funzionalità di livello Enterprise. Per poter attivare la funzionalità di livello Enterprise, sarà in primo luogo necessario eseguire l'aggiornamento al livello Advanced.

## <span id="page-100-0"></span>Installazione di una chiave di attivazione

Utilizzare le informazioni in questo argomento per aggiungere una funzione facoltativa al server.

Per installare una chiave di attivazione, effettuare le seguenti operazioni:

- Passo 1. Fare clic su Licenza in Configurazione BMC.
- Passo 2. Fare clic su **Aggiorna licenza**.
- Passo 3. Nella finestra Aggiungi una nuova licenza, fare clic su Sfoglia, quindi selezionare il file della chiave di attivazione da aggiungere nella finestra Caricamento file e fare clic su Apri per aggiungere il file o su **Annulla** per interrompere l'installazione. Per completare l'operazione, fare clic su OK nella finestra Aggiungi chiave di attivazione o su Annulla per terminare l'installazione.

La finestra Operazione riuscita indica che la chiave di attivazione è stata installata.

#### Nota:

- Se la chiave di attivazione non è valida, verrà visualizzata una finestra di errore.
- <span id="page-101-0"></span>Passo 4. Fare clic su OK per chiudere la finestra Operazione riuscita.

### Rimozione di una chiave di attivazione

Utilizzare le informazioni in questo argomento per eliminare una funzione facoltativa dal server.

Per rimuovere una chiave di attivazione, effettuare le seguenti operazioni:

- Passo 1. Fare clic su Licenza in Configurazione BMC.
- Passo 2. Selezionare la chiave di attivazione da rimuovere, quindi fare clic su Elimina.
- Passo 3. Nella finestra Conferma eliminazione chiave di attivazione, fare clic su OK per confermare l'operazione di eliminazione oppure su **Annulla** per conservare il file della chiave. La chiave di attivazione selezionata verrà rimossa dal server e non sarà più visualizzata nella pagina Gestione licenze.

### <span id="page-101-1"></span>Esportazione di una chiave di attivazione

Utilizzare le informazioni in questo argomento per esportare una funzione facoltativa dal server.

Per esportare una chiave di attivazione, effettuare le seguenti operazioni:

- Passo 1. Fare clic su Licenza in Configurazione BMC.
- Passo 2. Dalla pagina Gestione licenza, selezionare la chiave di attivazione da esportare, quindi fare clic su Esporta.
- Passo 3. Nella finestra Esporta la licenza selezionata, fare clic su Esporta per confermare l'esportazione della chiave di attivazione oppure su **Annulla** per annullare la richiesta di esportazione della chiave.
- Passo 4. Selezionare la directory in cui salvare il file. La chiave di attivazione selezionata viene esportata dal server.

# Capitolo 9. API REST Redfish di Lenovo XClarity Controller

Lenovo XClarity Controller fornisce una serie di API REST, con conformità Redfish, facili da utilizzare per accedere ai dati e ai servizi di Lenovo XClarity Controller dalle applicazioni in esecuzione all'esterno del framework Lenovo XClarity Controller.

Ciò consente di semplificare l'integrazione delle funzionalità di Lenovo XClarity Controller in altri software, in esecuzione sullo stesso sistema come server Lenovo XClarity Controller o su un sistema remoto all'interno della stessa rete. Queste API sono basate sull'API REST standard del settore e accessibili tramite il protocollo HTTPS.

La guida per l'utente dell'API REST Redfish di XClarity Controller è disponibile qui: [https://](https://sysmgt.lenovofiles.com/help/topic/com.lenovo.systems.management.xcc.restapi.doc/xcc_restapi_book.pdf) [sysmgt.lenovofiles.com/help/topic/com.lenovo.systems.management.xcc.restapi.doc/xcc\\_restapi\\_book.pdf](https://sysmgt.lenovofiles.com/help/topic/com.lenovo.systems.management.xcc.restapi.doc/xcc_restapi_book.pdf).

Lenovo fornisce script Redfish open source di esempio che possono essere utilizzate come riferimento per lo sviluppo di software che comunicano con l'API REST Lenovo Redfish. Questi script di esempio sono disponibili qui:

- Python: <https://github.com/lenovo/python-redfish-lenovo>
- PowerShell: <https://github.com/lenovo/powershell-redfish-lenovo>

Le specifiche DMTF relative all'API Redfish sono disponibili all'indirizzo: <https://redfish.dmtf.org/>. Questo sito Web fornisce le specifiche generali e altri materiali di riferimento sull'API REST Redfish.

# <span id="page-104-1"></span>Capitolo 10. Interfaccia della riga di comando

Utilizzare le informazioni in questo argomento per immettere i comandi che gestiscono e monitorano XClarity Controller senza l'utilizzo dell'interfaccia Web.

Utilizzare l'interfaccia della riga comandi (CLI, command-line interface) di XClarity Controller per accedere a XClarity Controller senza utilizzare l'interfaccia Web. La CLI fornisce una serie di funzioni di gestione che sono disponibili anche dall'interfaccia Web.

È possibile accedere alla CLI mediante una sessione SSH. È necessario autenticarsi a XClarity Controller prima di poter emettere qualsiasi comando CLI.

## Accesso all'interfaccia della riga di comando

Utilizzare le informazioni in questo argomento per accedere alla CLI.

Per accedere alla CLI, avviare una sessione SSH all'indirizzo IP di XClarity Controller (per ulteriori informazioni, vedere ["Configurazione del reindirizzamento da seriale a SSH" a pagina 99\)](#page-104-0).

## Accesso alla sessione della riga di comando

Utilizzare le informazioni in questo argomento per accedere alla sessione della riga di comando.

Per accedere alla riga di comando, effettuare le seguenti operazioni:

- Passo 1. Stabilire una connessione con XClarity Controller.
- Passo 2. Alla richiesta del nome utente, immettere l'ID utente.
- Passo 3. Alla richiesta della password, immettere la password utilizzata per eseguire il login a XClarity Controller.

L'utente sarà collegato alla riga di comando. Il prompt della riga di comando è system>. La sessione della riga di comando continuerà finché non si digita exit. L'utente sarà scollegato e la sessione sarà terminata.

### <span id="page-104-0"></span>Configurazione del reindirizzamento da seriale a SSH

Questo argomento fornisce informazioni relative all'utilizzo di XClarity Controller come server terminale seriale.

Il reindirizzamento da seriale a SSH consente a un amministratore di sistema di utilizzare XClarity Controller come server terminale seriale. Quando è abilitato il reindirizzamento seriale, una porta seriale del server può essere utilizzata per l'accesso da una connessione SSH.

Nota: Il comando console 1 della CLI è utilizzato per avviare una sessione di reindirizzamento seriale con la porta COM.

#### Sessione di esempio

\$ ssh USERID@10.240.1.12 Password:

sustem>

Tutto il traffico dalla sessione SSH è indirizzato a COM2.

ESC (

Immettere la sequenza di tasti di uscita per tornare alla CLI. In questo esempio, premere Esc e digitare una parentesi sinistra. Il prompt della CLI indicherà che si è tornati alla CLI di IMM.

system>

### Sintassi dei comandi

Esaminare le linee guida in questo argomento per comprendere come immettere i comandi nella CLI.

Prima di utilizzare i comandi, leggere le seguenti linee guida:

- Ogni comando ha il seguente formato: command [arguments] [-options]
- La sintassi del comando è sensibile al maiuscolo/minuscolo.
- Il nome del comando è tutto in minuscolo.
- Tutti gli argomenti devono seguire il comando. Le opzioni seguono gli argomenti.
- Ogni opzione è preceduta da un trattino (-). Un'opzione può essere breve (una singola lettera) o lunga (più lettere).
- Se un'opzione ha un argomento, l'argomento sarà obbligatorio, ad esempio: ifconfig eth0 -i 192.168.70.34 -g 192.168.70.29 -s 255.255.255.0 dove ifconfig è il comando, eth0 è un argomento e -i, -g e -s sono le opzioni. In questo esempio, tutte e tre le opzioni hanno argomenti.
- Le parentesi indicano che un argomento o un'opzione sono facoltativi. Le parentesi non fanno parte del comando che viene digitato.

## Funzioni e limitazioni

Questo argomento contiene informazioni sulle funzioni e le limitazioni della CLI.

La CLI ha le seguenti funzioni e limitazioni:

- Sono consentite più sessioni CLI contemporanee tramite SSH.
- È consentito un comando per riga (con un massimo di 1.024 caratteri, spazi inclusi).
- Non esiste alcun carattere di continuazione per comandi lunghi. L'unica funzione di modifica è il tasto Backspace per cancellare il carattere appena immesso.
- I tasti Freccia su e Freccia giù possono essere utilizzati per spostarsi tra gli ultimi otto comandi. Il comando history visualizza un elenco degli ultimi otto comandi, pertanto è possibile utilizzarlo come collegamento rapido per eseguire un comando, ad esempio: system > history
	- 0 ifconfig eth0 1 readlog 2 readlog 3 readlog 4 history system > !0 -state enabled -c dthens -i 192.168.70.125 -g 0.0.0.0 -s 255.255.255.0

```
-n XClarity ControllerA00096B9E003A 
-r auto 
-d auto 
-m 1500 
-b 00:09:6B:9E:00:3A 
-l 00:00:00:00:00:00 
system >
```
- Nella CLI, il limite del buffer di output è 2 KB. Non esiste alcun buffering. L'output di un singolo comando non può superare 2.048 caratteri. Questo limite non è valido per la modalità di reindirizzamento seriale (il buffer dei dati si verifica durante il reindirizzamento).
- I messaggi di testo semplice sono utilizzati per denotare lo stato di esecuzione del comando, ad esempio: system> power on

```
ok 
system> power state 
Power: On 
State: System power off/State unknown 
system>
```
- La sintassi del comando è sensibile al maiuscolo/minuscolo.
- Deve essere presente almeno uno spazio tra un'opzione e il relativo argomento. Ad esempio, ifconfig eth0 -i192.168.70.133 è una sintassi non corretta. La sintassi corretta è ifconfig eth0 -i 192.168.70.133.
- Tutti i comandi dispongono delle opzioni -h, -help e ?, che forniscono una guida per la sintassi. I seguenti esempi danno tutti lo stesso risultato:

```
system> power -h 
system> power -help 
system> power ?
```
- Alcuni dei comandi descritti nelle seguenti sezioni potrebbero non essere disponibili per la configurazione del proprio sistema. Per visualizzare un elenco dei comandi supportati dalla propria configurazione, utilizzare l'opzione help o ? come mostrato nei seguenti esempi: system> help system> ?
- In un sistema Flex System, alcune impostazioni sono gestite dal CMM e non possono essere modificate con XClarity Controller.

## Elenco di comandi in ordine alfabetico

Questo argomento contiene un elenco di comandi CLI in ordine alfabetico. Sono forniti i collegamenti agli argomenti per ogni comando. Ogni argomento relativo ai comandi fornisce informazioni sul comando, la rispettiva funzione, la sintassi e l'uso.

Di seguito è riportato l'elenco completo di tutti i comandi CLI di XClarity Controller, in ordine alfabetico:

- ["comando accseccfg" a pagina 117](#page-122-0)
- ["comando adapter" a pagina 183](#page-188-0)
- ["comando alertcfg" a pagina 119](#page-124-0)
- ["comando alertentries" a pagina 165](#page-170-0)
- ["comando asu" a pagina 119](#page-124-1)
- ["comando di backup" a pagina 122](#page-127-0)
- ["comando batch" a pagina 168](#page-173-0)
- ["comando chconfig" a pagina 171](#page-176-0)
- ["comando chlog" a pagina 173](#page-178-0)
- ["comando chmanual" a pagina 173](#page-178-1)
- ["comando clearcfg" a pagina 168](#page-173-1)
- ["comando clearlog" a pagina 104](#page-109-0)
- ["comando clock" a pagina 169](#page-174-0)
- ["comando console" a pagina 117](#page-122-1)
- ["comando dbgshimm" a pagina 186](#page-191-0)
- ["comando dhcpinfo" a pagina 123](#page-128-0)
- ["comando dns" a pagina 124](#page-129-0)
- ["Comando encaps" a pagina 126](#page-131-0)
- ["comando ethtousb" a pagina 126](#page-131-1)
- ["comando exit" a pagina 103](#page-108-0)
- ["comando fans" a pagina 105](#page-110-0)
- ["comando ffdc" a pagina 105](#page-110-1)
- ["Comando firewall" a pagina 127](#page-132-0)
- ["comando fuelg" a pagina 115](#page-120-0)
- ["comando gprofile" a pagina 128](#page-133-0)
- ["comando hashpw" a pagina 129](#page-134-0)
- ["comando help" a pagina 103](#page-108-1)
- ["comando history" a pagina 103](#page-108-2)
- ["Comando hreport" a pagina 106](#page-111-0)
- ["comando identify" a pagina 169](#page-174-1)
- ["comando ifconfig" a pagina 130](#page-135-0)
- ["comando info" a pagina 170](#page-175-0)
- ["comando keycfg" a pagina 133](#page-138-0)
- ["comando ldap" a pagina 134](#page-139-0)
- ["comando led" a pagina 108](#page-113-0)
- ["comando mhlog" a pagina 107](#page-112-0)
- ["comando mvstor" a pagina 185](#page-190-0)
- ["comando ntp" a pagina 136](#page-141-0)
- ["comando portcfg" a pagina 137](#page-142-0)
- ["comando portcontrol" a pagina 138](#page-143-0)
- ["comando ports" a pagina 139](#page-144-0)
- ["comando power" a pagina 113](#page-118-0)
- ["comando pxeboot" a pagina 116](#page-121-0)
- ["comando rdmount" a pagina 140](#page-145-0)
- ["comando readlog" a pagina 109](#page-114-0)
- ["comando reset" a pagina 115](#page-120-1)
- ["comando restore" a pagina 140](#page-145-1)
- ["comando restoredefaults" a pagina 141](#page-146-0)
- ["comando roles" a pagina 142](#page-147-0)
- ["comando seccfg" a pagina 143](#page-148-0)
- ["comando set" a pagina 143](#page-148-1)
- ["comando smtp" a pagina 143](#page-148-0)
- ["comando snmp" a pagina 144](#page-149-0)
- ["comando snmpalerts" a pagina 146](#page-151-0)
- ["comando spreset" a pagina 170](#page-175-0)
- ["comando srcfg" a pagina 148](#page-153-0)
- ["comando sshcfg" a pagina 149](#page-154-0)
- ["comando ssl" a pagina 150](#page-155-0)
- ["comando sslcfg" a pagina 151](#page-156-0)
- ["comando storage" a pagina 174](#page-179-0)
- ["comando storekeycfg" a pagina 154](#page-159-0)
- ["comando syncrep" a pagina 156](#page-161-0)
- ["comando syshealth" a pagina 110](#page-115-0)
- ["comando temps" a pagina 111](#page-116-0)
- ["comando thermal" a pagina 157](#page-162-0)
- ["comando timeouts" a pagina 157](#page-162-1)
- ["comando tls" a pagina 158](#page-163-0)
- ["comando trespass" a pagina 159](#page-164-0)
- ["comando uefipw" a pagina 160](#page-165-0)
- ["comando usbeth" a pagina 160](#page-165-1)
- ["comando usbfp" a pagina 160](#page-165-2)
- ["comando users" a pagina 161](#page-166-0)
- ["comando volts" a pagina 111](#page-116-1)
- ["comando vpd" a pagina 112](#page-117-0)

# Comandi dei programmi di utilità

Questo argomento fornisce un elenco alfabetico dei comandi CLI dei programmi di utilità.

Attualmente esistono 3 comandi dei programmi di utilità:

## comando exit

Utilizzare questo comando per scollegarsi dalla sessione CLI,

Utilizzare il comando exit per scollegarsi e terminare la sessione CLI.

# comando help

Questo comando visualizza un elenco di tutti i comandi.

Utilizzare il comando help per visualizzare un elenco di tutti i comandi con una breve descrizione per ognuno di essi. È anche possibile digitare ? al prompt dei comandi.

# comando history

Questo comando fornisce un elenco dei comandi emessi in precedenza.

Utilizzare il comando history per visualizzare un elenco cronologico indicizzato degli ultimi otto comandi emessi. Gli indici possono essere quindi utilizzati come collegamenti (preceduti da!) per riemettere i comandi da questo elenco cronologico.

```
Esempio: 
system> history
0 ifconfig eth0 
1 readlog 
2 readlog 
3 readlog 
4 history 
system> ifconfig eth0 
-state enabled 
-c dthens 
-i 192.168.70.125 
HISTORY-g 0.0.0.0 
-s 255.255.255.0 
-n XCCA00096B9E003A 
-r auto 
-d auto 
-m 1500 
-b 00:09:6B:9E:00:3A 
-l 00:00:00:00:00:00 
system>
```
# Comandi di monitoraggio

Questo argomento fornisce un elenco alfabetico dei comandi CLI di monitoraggio.

Attualmente esistono 11 comandi di monitoraggio:

# comando clearlog

Questo comando viene utilizzato per cancellare il log eventi di IMM.

Utilizzare il comando clearlog per cancellare il log eventi di IMM. Per utilizzare questo comando, è necessario disporre dell'autorizzazione per cancellare i log di eventi.

Nota: Questo comando è destinato solo all'uso da parte di personale di supporto.

La seguente tabella mostra gli argomenti per le opzioni.

Tabella 7. comando clearlog

La seguente tabella a una riga e due colonne contiene l'opzione e la relativa descrizione.

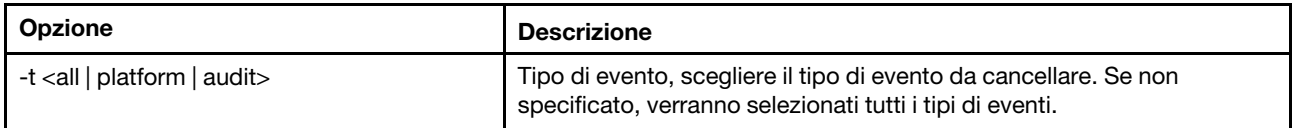

Descrizioni del tipo di evento

- all: tutti i tipi di eventi, inclusi gli eventi della piattaforma e di controllo.
- platform: il tipo di evento della piattaforma.
- audit: il tipo di evento di controllo.

Esempio: system> clearlog All event log cleared successfully system> clearlog -t all All event log cleared successfully system> clearlog -t platform Platform event log cleared successfully system> clearlog -t audit Audit event log cleared successfully

# comando fans

Questo comando viene utilizzato per visualizzare la velocità delle ventole del server.

Utilizzare il comando fans per visualizzare la velocità delle singole ventole del server.

Esempio: system> fans fan1 75% fan2 80% fan3 90% system>

# comando ffdc

Questo comando viene utilizzato per generare un nuovo file di dati di servizio.

Utilizzare il comando ffdc (first failure data capture) per generare e trasferire i dati di servizio all'assistenza.

Il seguente elenco riporta i comandi da utilizzare con il comando ffdc:

- generate, crea un nuovo file di dati di servizio
- status, controlla lo stato di un file di dati di servizio
- copy, copia i dati di servizio esistenti
- delete, elimina i dati di servizio esistenti

La seguente tabella mostra gli argomenti per le opzioni.

Tabella 8. comando ffdc

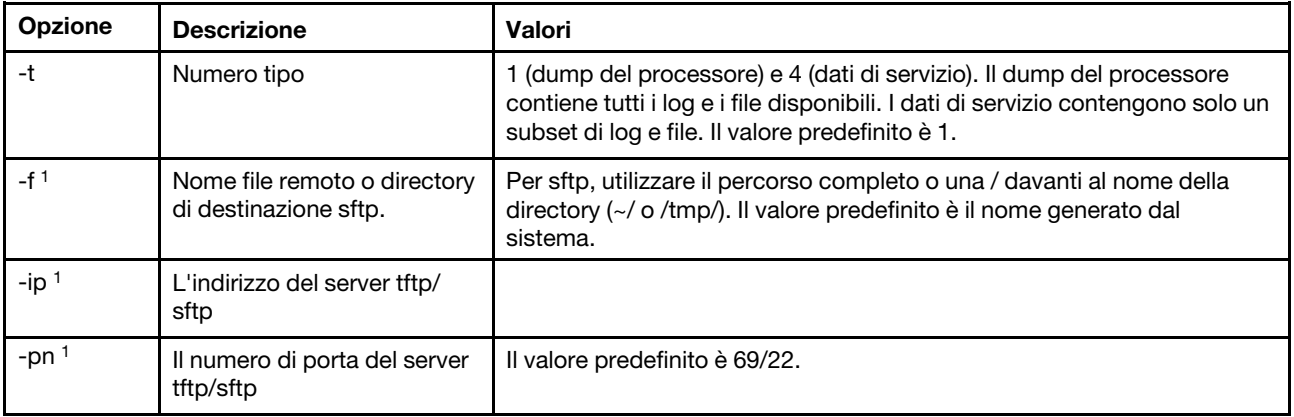

#### Tabella 8. comando ffdc (continua)

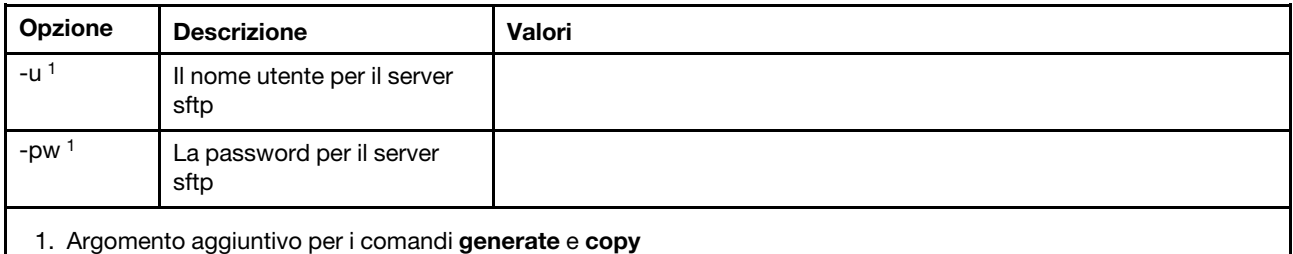

Sintassi:

ffdc [options] option: -t 1 or 4 -f -ip ip\_address -pn port\_number -u username -pw password Esempio: system> ffdc generate Generating ffdc... system> ffdc status Type 1 ffdc: in progress system> ffdc copy -t 1 -ip 192.168.70.230 -u User2 -pw Passw0rd -f /tmp/ Waiting for ffdc..... Copying ffdc... ok system> ffdc status Type 1 ffdc: completed 8737AC1\_DSY0123\_xcc\_120317-153327.tgz

#### system> ffdc generate

Generating ffdc... system> ffdc status Type 1 ffdc: in progress system> ffdc status Type 1 ffdc: in progress system> ffdc copy -ip 192.168.70.230 Copying ffdc... ok system> ffdc status Type 1 ffdc: completed 8737AC1\_DSY0123\_xcc\_120926-105320.tgz system>

# Comando hreport

Utilizzare questo comando visualizzare il report di integrità incorporato.

La seguente tabella mostra i comandi hreport.

Tabella 9. Comandi hreport

La seguente tabella multiriga a due colonne contiene le descrizioni dei vari comandi hreport.

### Tabella 9. Comandi hreport (continua)

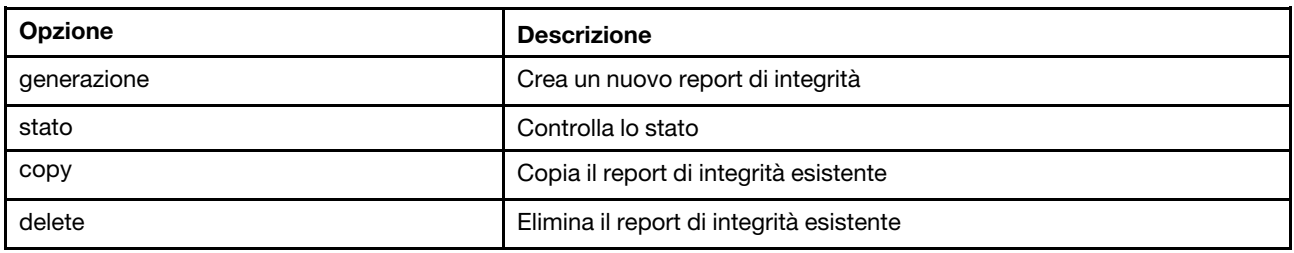

La seguente tabella riporta gli argomenti per le opzioni generate e copy.

Tabella 10. Opzioni generate e copy

La seguente tabella multiriga a due colonne contiene le opzioni e le descrizioni associate alle opzioni generate e copy del comando.

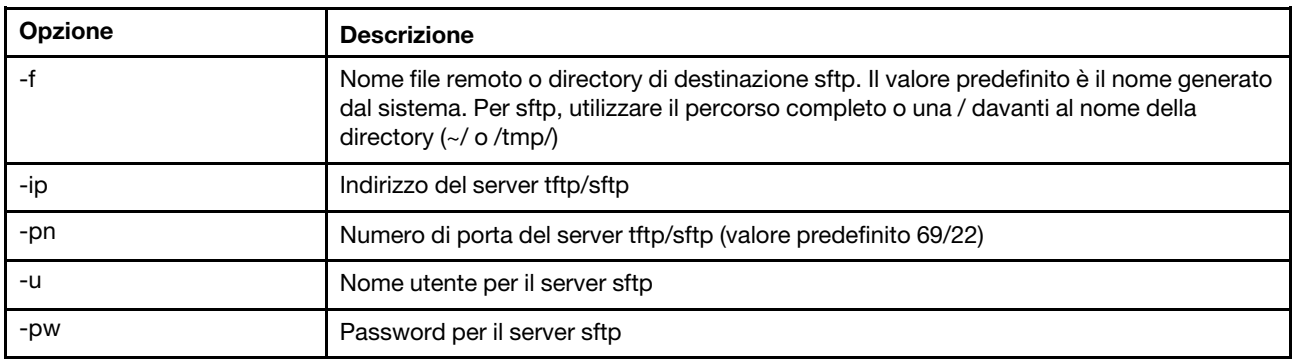

# comando mhlog

Utilizzare questo comando per visualizzare le voci di log delle attività della cronologia di manutenzione.

La seguente tabella mostra gli argomenti per le opzioni.

Tabella 11. comando mhlog

La seguente tabella multiriga a due colonne contiene le opzioni e le relative descrizioni.

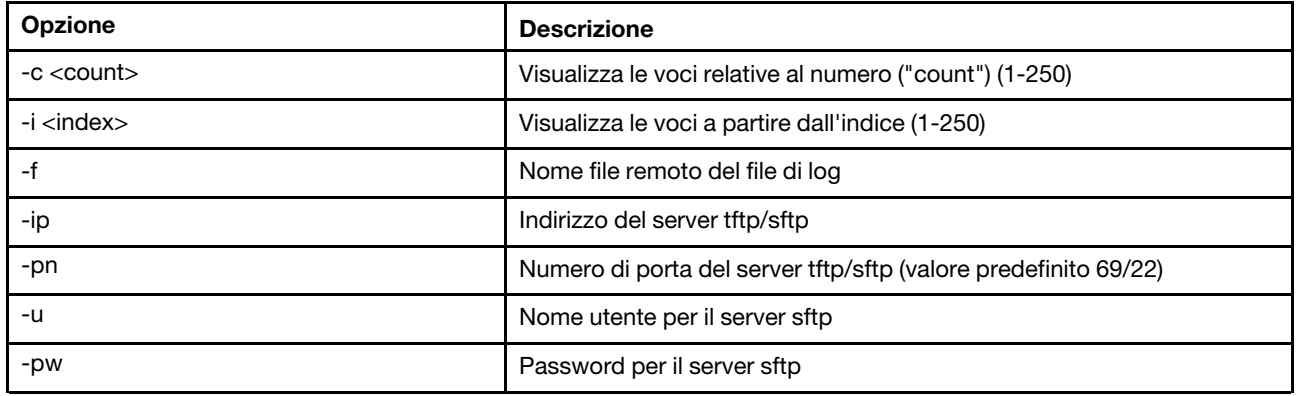

### Esempio

L'aspetto dello schermo sarà simile al seguente:

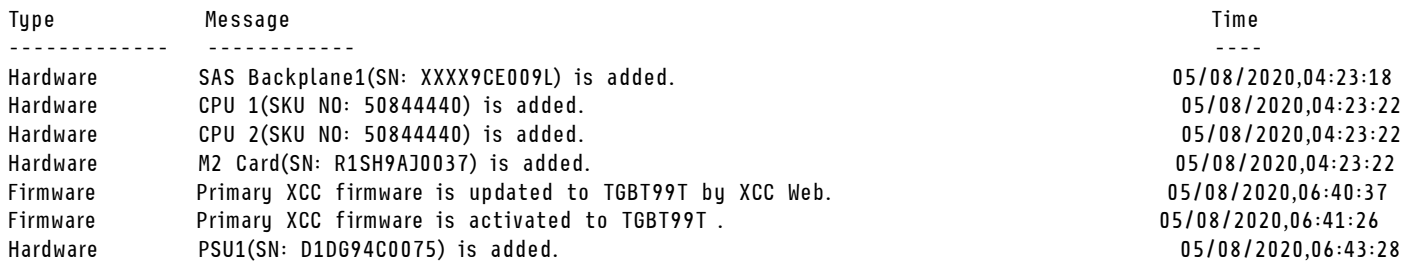

## comando led

Utilizzare questo comando per visualizzare e impostare gli stati dei LED.

Il comando led visualizza e imposta gli stati dei LED del server.

- L'esecuzione del comando led senza opzioni visualizza lo stato dei LED del pannello anteriore.
- L'opzione del comando led -d deve essere utilizzata con l'opzione del comando led -identify on.

La seguente tabella mostra gli argomenti per le opzioni.

### Tabella 12. comando led

La seguente tabella multiriga a tre colonne contiene le opzioni, le descrizioni delle opzioni e i valori associati per le opzioni.

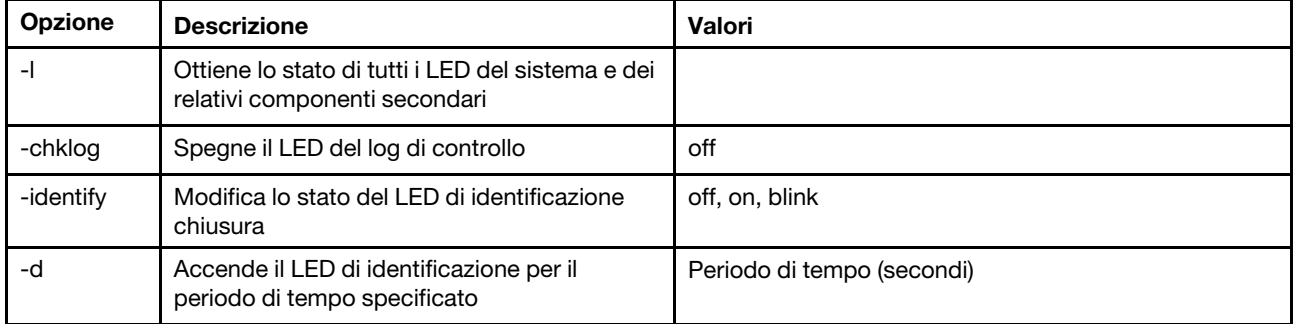

Sintassi: led [options] option: -l -chklog off -identify state -d time Esempio: system> led Fault **Off** Identify On Blue Chklog Power 0ff system> led -l Label **Location** Color Battery **Planar** Planar **Off** BMC Heartbeat **Planar** Planar Blink Green BRD Lightpath Card Off Channel A **Planar** Planar **Off** 

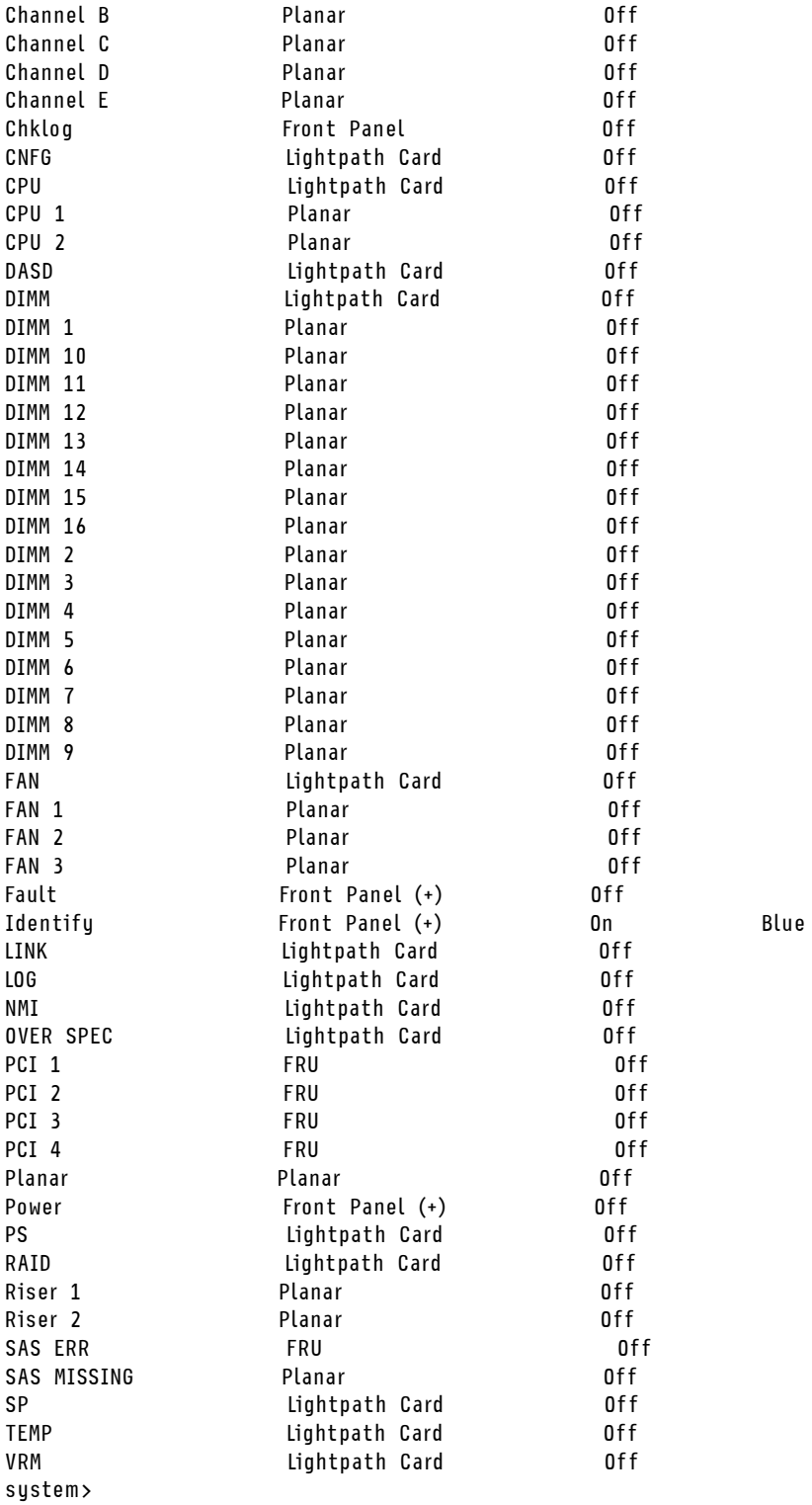

# comando readlog

Questo comando visualizza i log eventi di IMM.

Utilizzare il comando readlog per visualizzare le voci del log eventi di IMM. Vengono visualizzati cinque log di eventi alla volta. Le voci sono visualizzate dalle più recenti alle più vecchie.

readlog visualizza le prime cinque voci nel log di eventi, a partire dalla più recente, alla sua prima esecuzione. Quindi vengono visualizzate le successive cinque per ogni altra chiamata.

readlog -a visualizza tutte le voci nel log di eventi, a partire dalla più recente.

readlog -f reimposta il contatore e visualizza le prime 5 voci nel log di eventi, a partire dalla più recente.

readlog -date data visualizza le voci del log di eventi per la data specificata, in formato mm/gg/aa. È possibile avere un elenco di date separate da una barra verticale (|).

readlog -sev severity visualizza le voci del log di eventi per il livello di gravità specificato (E, W, I). È possibile avere un elenco di livelli di gravità separati da una barra verticale (|).

readlog -i ip address imposta l'indirizzo IPv4 o IPv6 del server TFTP o SFTP su cui è salvato il log di eventi. Le opzioni del comando -i e -l sono utilizzate insieme per specificare il percorso.

readlog -l *filename* imposta il nome del file del log di eventi. Le opzioni del comando -i e -l sono utilizzate insieme per specificare il percorso.

readlog -pn port number visualizza o imposta il numero di porta del server TFTP o SFTP (valore predefinito 69/22).

readlog -u *username* specifica il nome utente per il server SFTP.

readlog -pw password specifica la password per il server SFTP.

Sintassi: readlog [options] option: -a -f -date date -sev severity -i ip\_address -l filename -pn port\_number -u username -pw password Esempio: system> readlog -f 1 I 2017-06-17T09:31:59.217 Remote Login Successful. Login ID: USERID from SSH at IP address 10.134.78.180 2 I 2017-06-17T07:23:04.685 Remote Login Successful. Login ID: USERID from webguis at IP address 10.134.78.180. 3 I 2017-06-16T11:00:35.581 Login ID: USERID from webguis at IP address 10.134.78.180 has logged off. 4 I 2017-06-16T11:00:15.174 Login ID: USERID from webguis at IP address 10.104.209.144 has logged off. 5 I 2017-06-16T10:40:14.352 Login ID: USERID from webguis at IP address 10.104.209.144 has logged off. system> readlog 6 E SERVPROC 12/18/03 10:09:31 Fan 2 Fault. Multiple fan failures 7 E SERVPROC 12/18/03 10:09:31 Fan 1 Fault. Single fan failure 8 I SERVPROC 12/18/03 10:09:25 Ethernet[0] Link Established at 100Mb, Full Duplex. 9 I SERVPROC 12/18/03 10:09:24 Ethernet[0] configured to do Auto Speed/Auto Duplex. 10 I SERVPROC 12/18/03 10:09:24 Ethernet[0] MAC Address currently being used: 0x00-09-6B-CA-0C-80 system>

## <span id="page-115-0"></span>comando syshealth

Questo comando fornisce un riepilogo degli eventi di integrità o attivi.

Utilizzare il comando syshealth per visualizzare un riepilogo degli eventi di integrità o attivi del server. Vengono visualizzati lo stato di alimentazione, lo stato del sistema, lo stato dell'hardware (include ventola, alimentatore, storage, processore, memoria), il numero di riavvii e lo stato del software IMM.

```
Sintassi: 
syshealth [argument] 
argument: 
 summary -display the system health summary
  activeevents -display active events 
 cooling - display cooling devices health status 
  power - display power modules health status 
  storage - display local storage health status 
  processors - display processors health status 
  memory - display memory health status
Esempio:
```

```
system> syshealth summary
Power On 
State OS booted 
Restarts 29
```
system> syshealth activeevents No Active Event Available!

## <span id="page-116-0"></span>comando temps

Questo comando visualizza tutte le informazioni su temperatura e soglie di temperatura.

Utilizzare il comando temps per visualizzare tutte le temperature e le soglie di temperatura. La stessa serie di temperature è visualizzata come nell'interfaccia Web.

### Example system> temps Temperatures are displayed in degrees Fahrenheit/Celsius

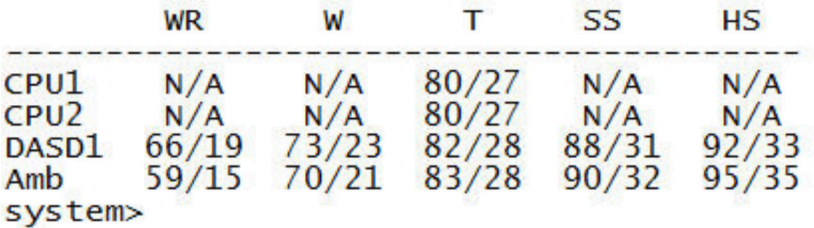

### Nota:

- 1. L'output ha le seguenti intestazioni di colonna:
	- WR: reimpostazione di avvertenza (valore di isteresi della soglia positivo)
	- W: avvertenza (soglia massima non critica)
	- T: temperatura (valore corrente)
	- SS: arresto normale (soglia critica massima)
	- HS: arresto forzato (soglia massima irreversibile)
- 2. Tutti i valori di temperatura sono espressi in gradi Fahrenheit/Celsius.
- 3. N/A sta per non applicabile.

## <span id="page-116-1"></span>comando volts

Utilizzare questo comando per visualizzare le informazioni sulla tensione del server.

Utilizzare il comando volts per visualizzare tutte le tensioni e le soglie di tensione. La stessa serie di tensioni è visualizzata come nell'interfaccia Web.

### Example: system> volts

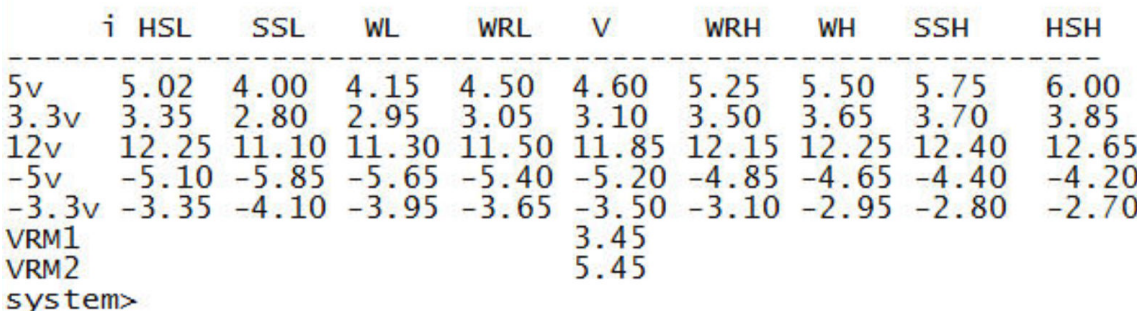

Nota: L'output ha le seguenti intestazioni di colonna:

HSL: arresto forzato minimo (soglia minima irreversibile)

SSL: arresto normale minimo (soglia critica minima)

WL: avvertenza minima (soglia minima non critica)

WRL: reimpostazione di avvertenza minima (valore di isteresi della soglia negativo)

V: tensione (valore corrente)

WRH: reimpostazione di avvertenza elevata (valore di isteresi della soglia positivo)

WH: avvertenza elevata (soglia massima non critica)

SSH: arresto normale elevato (soglia critica massima)

HSH: arresto forzato elevato (soglia massima irreversibile)

### <span id="page-117-0"></span>comando vpd

Questo comando visualizza i dati di configurazione e informativi (VPD, Vital Product Data) associati all'hardware e al software del server.

Utilizzare il comando vpd per visualizzare i dati VPD (Vital Product Data) del sistema (sys), di IMM (bmc), del BIOS del server (uefi), di Lenovo XClarity Provisioning Manager (lxpm), del firmware del server (fw), dei componenti del server (comp) e dei dispositivi PCIe (pcie). Le stesse informazioni sono riportate come nell'interfaccia Web.

Sintassi: vpd sys - displays Vital Product Data for the system vpd bmc - displays Vital Product Data for the management controller vpd uefi - displays Vital Product Data for system BIOS vpd lxpm - displays Vital Product Data for system LXPM vpd fw - displays Vital Product Data for the system firmware vpd comp - displays Vital Product Data for the system components vpd pmem - displays Vital Product Data for Intel Optane PMem vpd pcie - displays Vital Product Data for PCIe devices

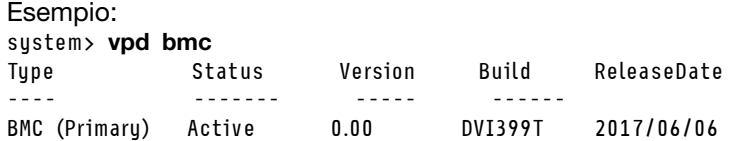

BMC (Backup) Inactive 1.00 TEI305J 2017/04/13

system>

# Comandi di controllo per l'accensione e il riavvio del server

Questo argomento fornisce un elenco alfabetico dei comandi CLI di accensione e riavvio.

Attualmente esistono 4 comandi di accensione e riavvio del server:

## comando power

Questo comando descrive come controllare l'alimentazione del server.

Utilizzare il comando power per controllare l'alimentazione del server. Per emettere i comandi power, è necessario disporre del livello di autorizzazione di accesso Alimentazione/riavvio server remoto.

La seguente tabella riporta una serie di comandi che possono essere utilizzati con il comando power.

Tabella 13. comando power

La seguente tabella multiriga a tre colonne contiene i comandi di alimentazione, le descrizioni dei comandi e i valori associati ai comandi.

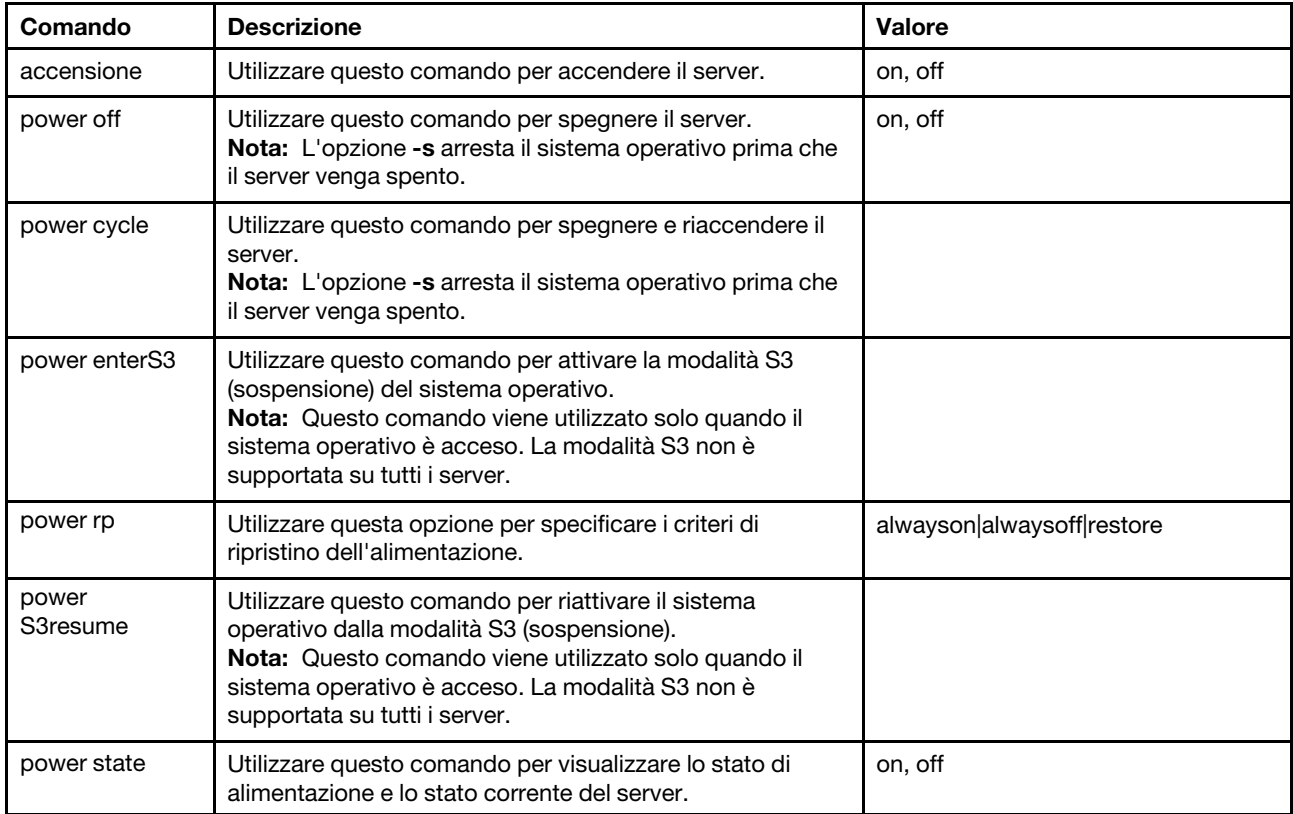

La seguente tabella contiene le opzioni per i comandi power on, power off e power cycle.

### Tabella 14. comando power

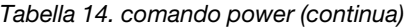

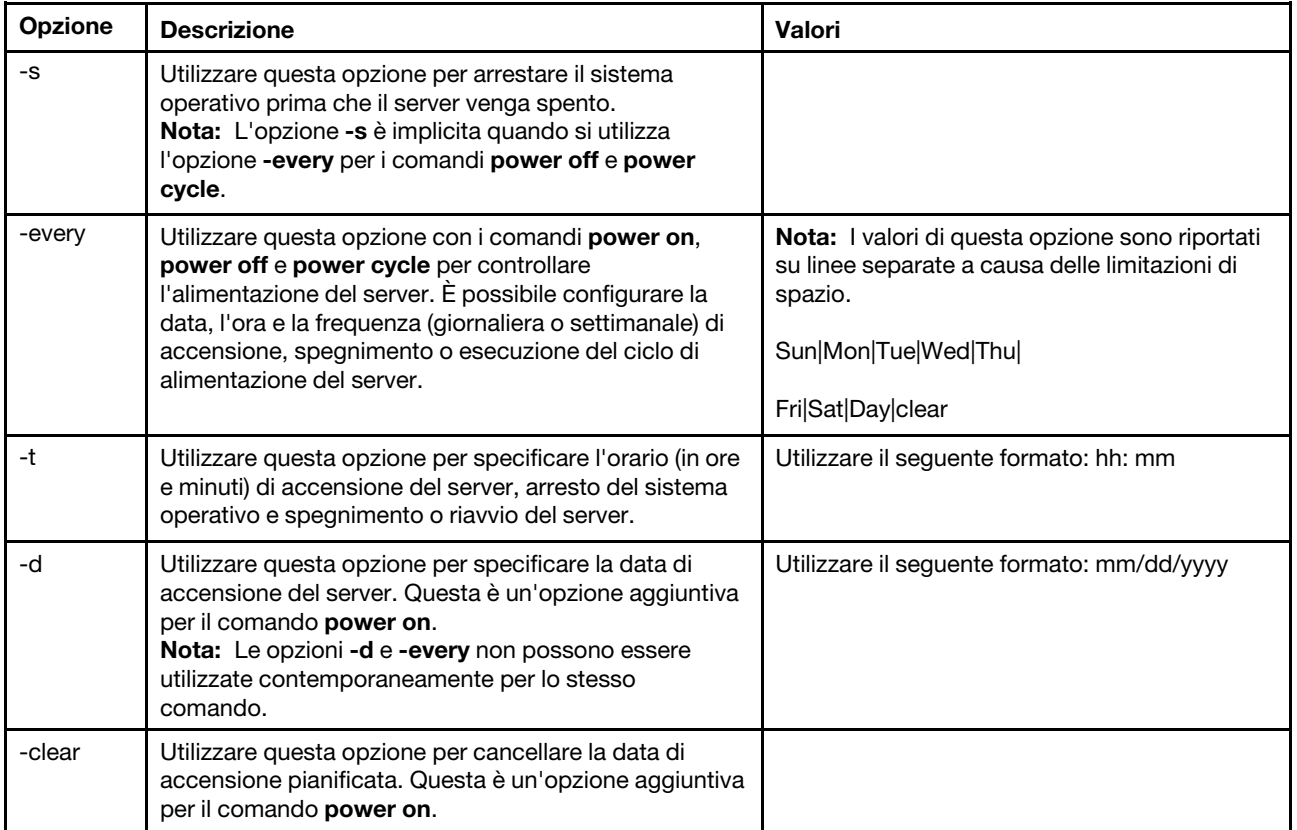

Sintassi: power on power off [-s] power state power cycle [-s]

Le seguenti informazioni costituiscono esempi del comando power.

Per arrestare il sistema operativo e spegnere il server ogni domenica alle 1:30, immettere il seguente comando:

system> power off -every Sun -t 01:30

Per arrestare il sistema operativo e riavviare il server ogni giorno alle 1:30, immettere il seguente comando: system> power cycle -every Day -t 01:30

Per accendere il server ogni lunedì alle 1:30, immettere il seguente comando: system> power on -every Mon -t 13:00

```
Per accendere il server il 31 dicembre 2013 alle 23:30, immettere il seguente comando: 
system> power on 
-d 12/31/2013 -t 23:30
```
Per cancellare un ciclo di espansione settimanale, immettere il seguente comando: system> power cycle

-every clear

## comando reset

Questo comando descrive come reimpostare il server.

Utilizzare il comando reset per riavviare il server. Per utilizzare questo comando, è necessario disporre dell'autorizzazione di accesso per l'accensione e il riavvio.

La seguente tabella mostra gli argomenti per le opzioni.

Tabella 15. comando reset

La seguente tabella multiriga a tre colonne contiene le opzioni, le descrizioni delle opzioni e i valori associati per le opzioni.

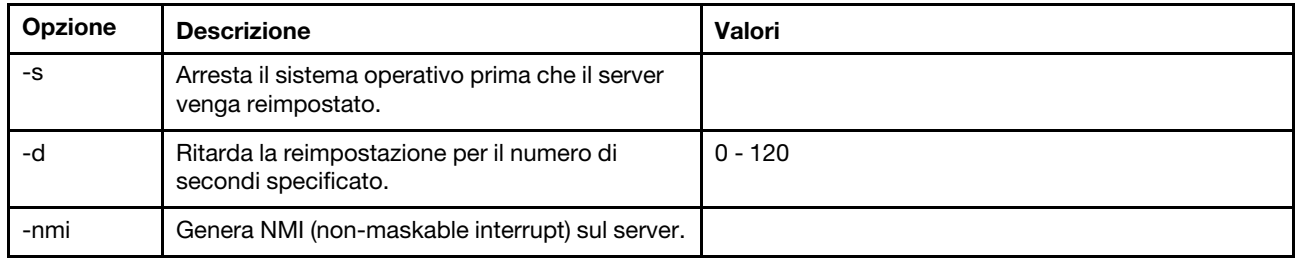

Sintassi:

```
reset [option] 
option: 
-s 
h --nmi
```
# comando fuelg

Questo comando visualizza le informazioni sull'alimentazione del server.

Utilizzare il comando fuelg per visualizzare informazioni sull'utilizzo dell'alimentazione del server e configurare la gestione dell'alimentazione del server. Questo comando consente inoltre di configurare i criteri per la perdita di ridondanza dell'alimentazione. La seguente tabella mostra gli argomenti per le opzioni.

Tabella 16. comando fuelg

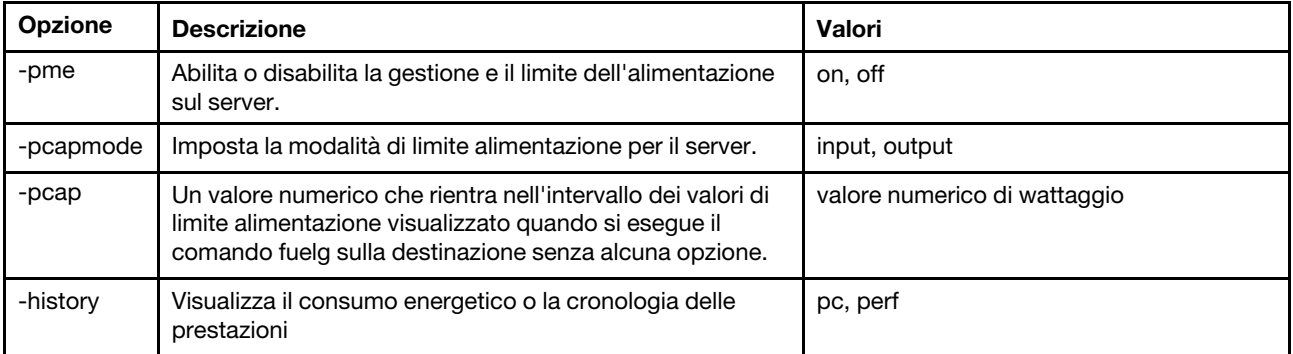

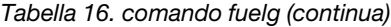

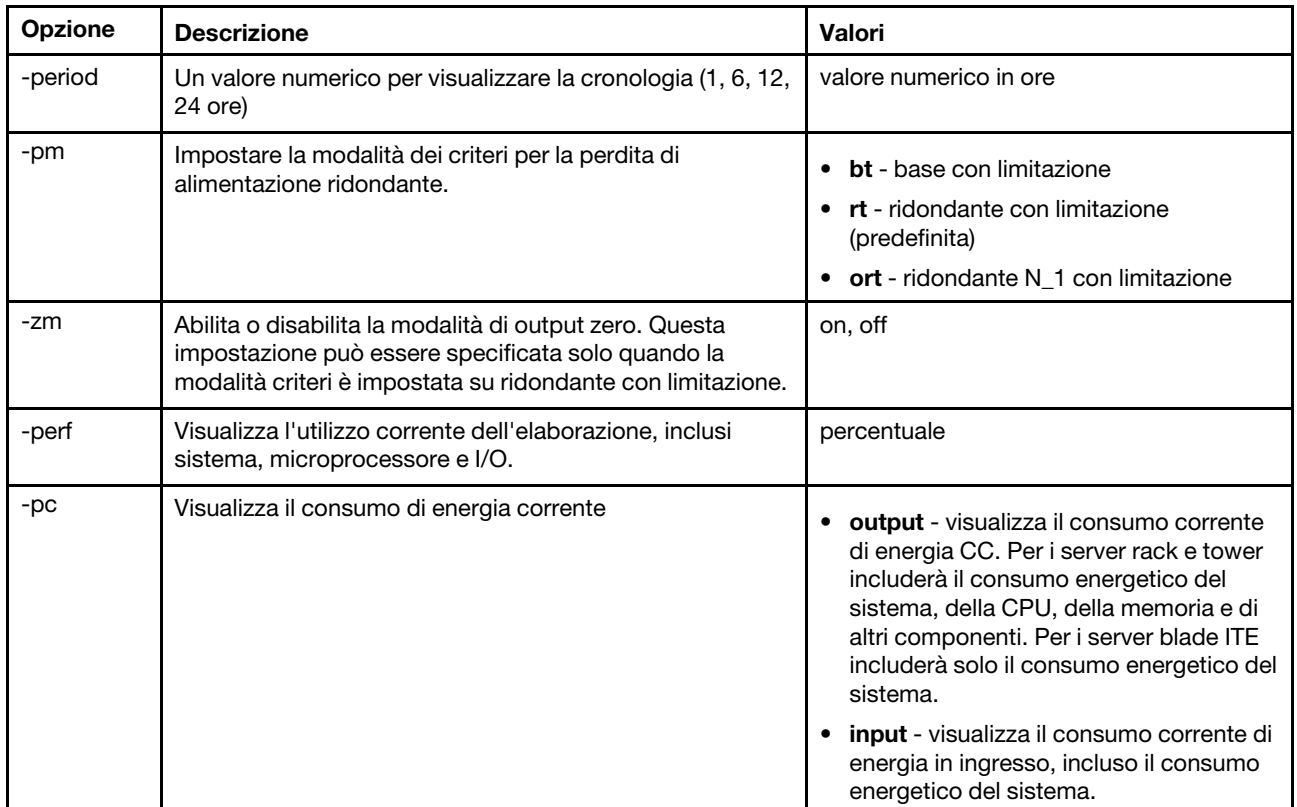

Sintassi:

fuelg [options] option: -pme on|off -pcapmode input|output -pcap -history -period -pm bt|r|rt -zm on|off -perf -pc input|output

Esempio: system> fuelg -pme: on system>

# comando pxeboot

Questo comando visualizza e imposta la condizione di Preboot eXecution Environment.

L'esecuzione di *pxeboot senza opzioni restituisce l'impostazione di Preboot eXecution Environment* corrente. La seguente tabella mostra gli argomenti per le opzioni.

### Tabella 17. comando pxeboot

La seguente tabella a riga singola con tre colonne contiene l'opzione, la descrizione dell'opzione e i valori associati per l'opzione.

Tabella 17. comando pxeboot (continua)

| Opzione | <b>Descrizione</b>                                                                                        | Valori                  |
|---------|----------------------------------------------------------------------------------------------------|-------------------------|
| -en     | Imposta la condizione di<br>Preboot eXecution<br>Environment per il<br>successivo riavvio del<br>sistema. | abilitato, disabilitato |

Sintassi: pxeboot [options] option: -en state

Esempio: system> pxeboot -en disabled system>

# Comando serial redirect

Questo argomento contiene il comando serial redirect.

Esiste solo un comando di reindirizzamento seriale: ["comando console" a pagina 117](#page-122-0).

## <span id="page-122-0"></span>comando console

Questo comando viene utilizzato per avviare una sessione della console per il reindirizzamento seriale.

Utilizzare il comando **console** per avviare una sessione della console per il reindirizzamento seriale sulla porta seriale designata di IMM.

Sintassi: console 1

# Comandi di configurazione

Questo argomento fornisce un elenco alfabetico dei comandi CLI di configurazione.

Attualmente esistono 41 comandi di configurazione:

## comando accseccfg

Utilizzare questo comando per visualizzare e configurare le impostazioni di sicurezza dell'account.

Se il comando accseccfg viene eseguito senza opzioni, saranno visualizzate le informazioni sulla sicurezza di tutti gli account. La seguente tabella mostra gli argomenti per le opzioni.

Tabella 18. comando accseccfg

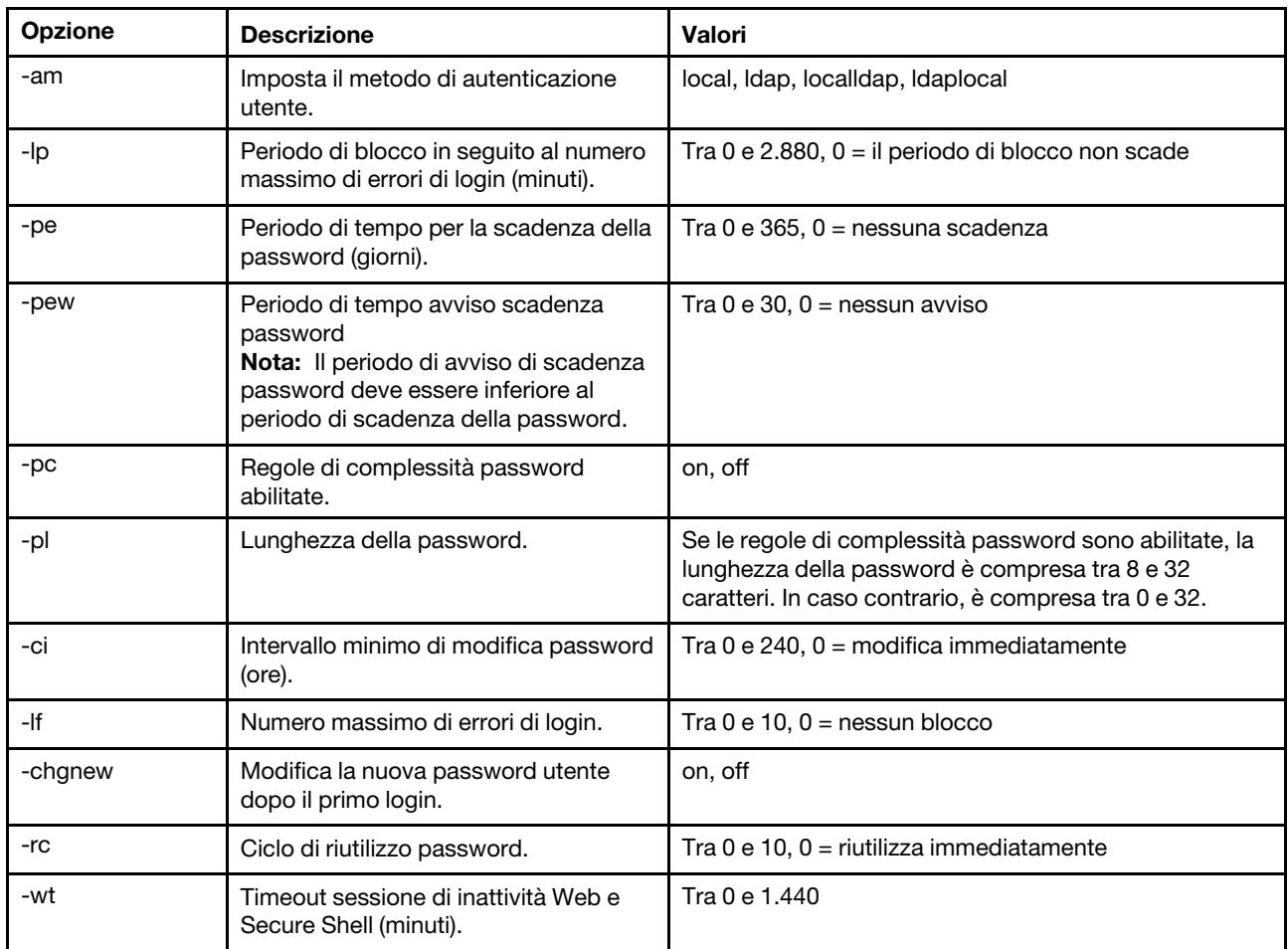

Tabella 18. comando accseccfg (continua)

### Syntax:

```
accseccfg [options]
option:
  -legacy
  -high
  -custom
   -am authentication methoc
   -1p lockout_period
   -pe time period
   -pr state
   -pc state
   -pd number_characters
   -pl number characters
   -ci minimum interval
   -1f number failures
   -chgnew state
   -rc reuse cycle
   -wt timeout
```
Esempio: system> accseccfg -legacy

-am local -lp 2 -pe 0 -pr off -pd 1 -pl 4 -ci 0 -lf 0 -chgnew off -rc 0 -wt user system>

# comando alertcfg

Utilizzare questo comando per visualizzare e configurare i parametri globali di avviso remoto di IMM.

Se il comando alertcfg viene eseguito senza opzioni, saranno visualizzati tutti i parametri globali di avviso remoto. La seguente tabella mostra gli argomenti per le opzioni.

### Tabella 19. comando alertcfg

La seguente tabella multiriga a tre colonne contiene le opzioni, le descrizioni delle opzioni e i valori associati per le opzioni.

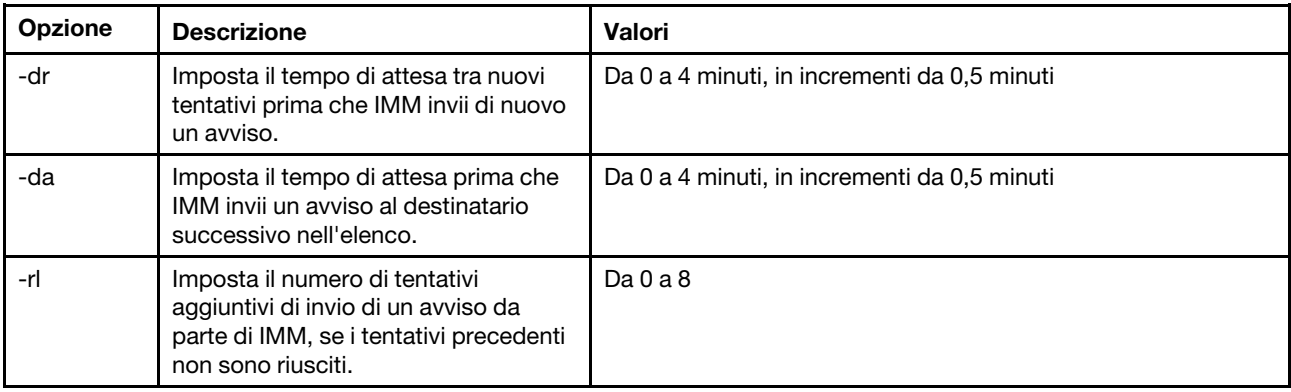

Sintassi:

alertcfg [options]

- options:
- -rl retry\_limit
- -dr retry\_delay
- -da agent\_delay

Esempio: system>alertcfg -dr 1.0 -da 2.5 -rl 5

system>

## comando asu

Questo comando consente di configurare le impostazioni UEFI.

I comandi ASU (Advanced Settings Utility) consentono di configurare le impostazioni UEFI. Perché tali impostazioni abbiano effetto, il sistema host dovrà essere riavviato.

La seguente tabella riporta un sottoinsieme di comandi che possono essere utilizzati con il comando asu.

### Tabella 20. comando asu

La seguente tabella multiriga a tre colonne contiene un sottoinsieme di comandi che possono essere utilizzati in combinazione con il comando asu. Sono forniti i dati descrittivi e i valori associati per i comandi.

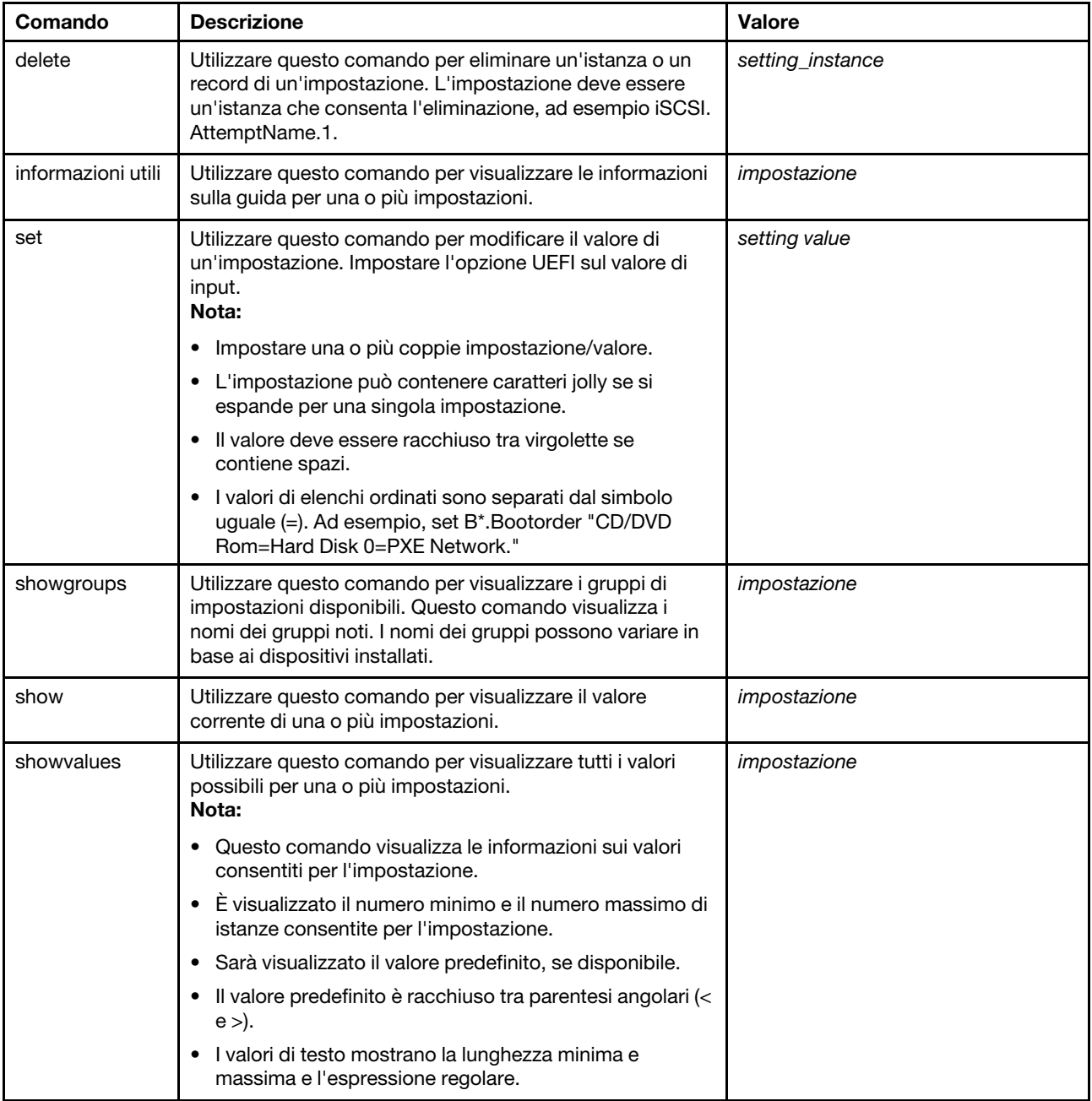

### Nota:

• Nella sintassi del comando, setting è il nome di un'impostazione che si desidera visualizzare o modificare e value è il valore di tale impostazione.

- Setting può essere più di un nome, tranne nel caso in cui si utilizzi il comando set.
- Setting può contenere caratteri jolly, ad esempio un asterisco (\*) o un punto interrogativo (?).
- Setting può essere un gruppo, il nome di un'impostazione o all.

Nel seguente elenco sono riportati alcuni esempi di sintassi per il comando asu:

- Per visualizzare tutte le opzioni del comando asu, immettere asu --help.
- Per visualizzare la guida dettagliata di tutti i comandi, immettere asu -v --help.
- Per visualizzare la guida dettagliata di un comando, immettere asu -v set --help.
- Per modificare un valore, immettere asu set setting value.
- Per visualizzare il valore corrente, immettere asu show setting.
- Per visualizzare le impostazioni in formato batch lungo, immettere asu show -l -b all
- Per visualizzare tutti i valori possibili per un'impostazione, immettere asu showvalues setting. Esempio di comando show values: system> asu showvalues S\*.POST\* SystemRecovery.POSTWatchdogTimer==<Disable>=Enable

```
SystemRecovery.POSTWatchdogTimerValue=numeric min=5 max=20 step=1 default=5 
system>
```
La seguente tabella mostra gli argomenti per le opzioni.

### Tabella 21. opzioni asu

La seguente tabella multiriga a tre colonne contiene le opzioni, le descrizioni delle opzioni e i valori associati per le opzioni.

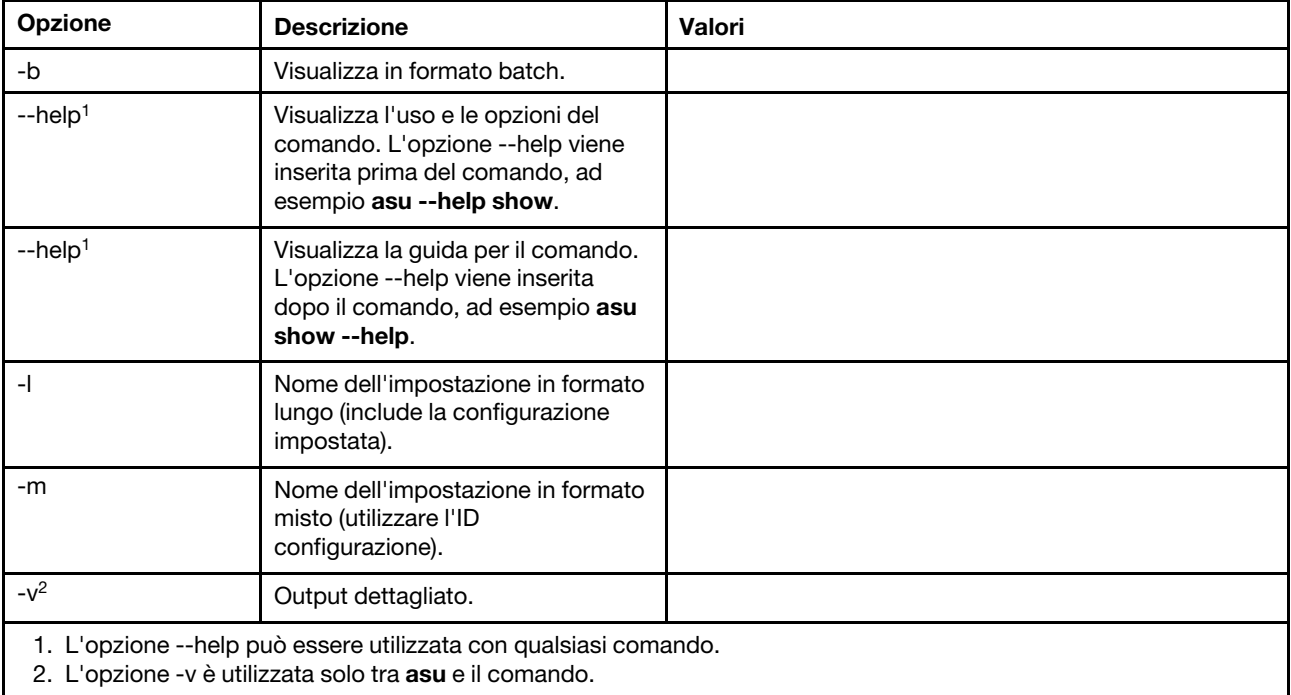

Sintassi: asu [options] command [cmdopts] options: -v verbose output --help display main help

cmdopts:

--help help for the command

Nota: Fare riferimento ai singoli comandi per altre opzioni.

Utilizzare i comandi delle transazioni asu per definire più impostazioni UEFI e creare ed eseguire comandi in modalità batch. Utilizzare i comandi tropen e trset per creare un file di transazioni contenente più impostazioni da applicare. Una transazione con un determinato ID viene aperta utilizzando il comando tropen. Le impostazioni sono aggiunte alla serie mediante il comando trset. La transazione completata viene confermata mediante il comando trcommit. Una volta completata la transazione è possibile eliminarla mediante il comando trrm.

Nota: L'operazione di ripristino delle impostazioni UEFI crea una transazione con un ID formato da tre numeri casuali.

La seguente tabella contiene i comandi delle transazioni che possono essere utilizzati con il comando asu.

### Tabella 22. comandi transazioni asu

La seguente tabella multiriga a tre colonne contiene i comandi delle transazioni, le descrizioni dei comandi e i valori associati ai comandi.

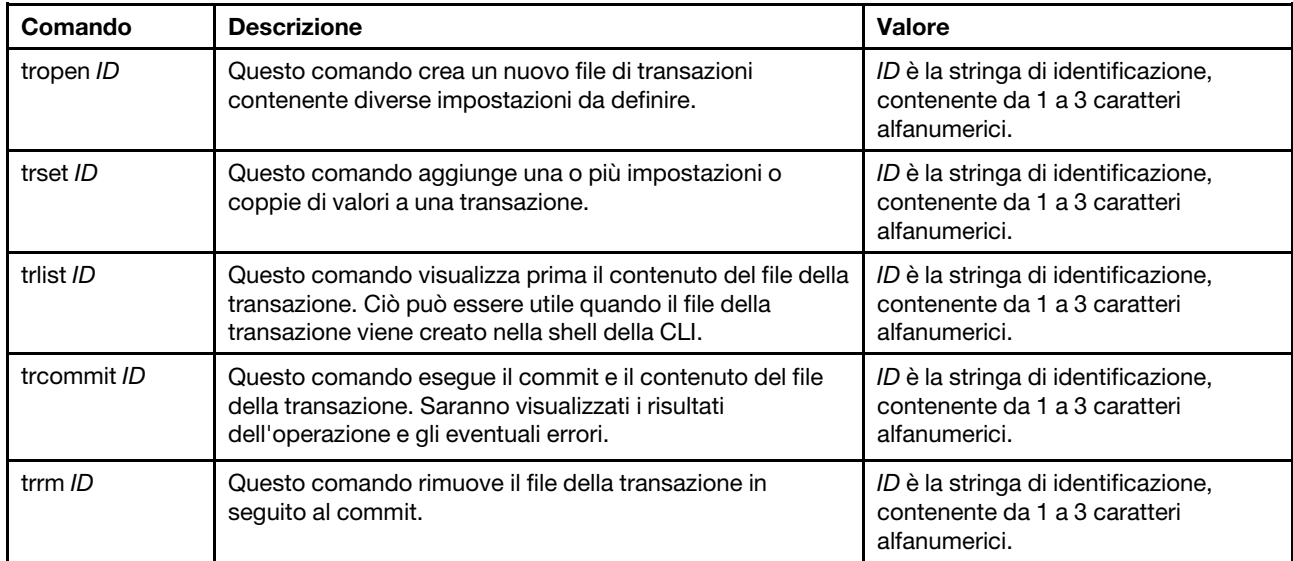

Esempio di definizione di più impostazioni UEFI:

```
asu tropen TR1
```
- asu trset TR1 UEFI.BootModes.SystemBootMode "UEFI and Legacy"
- asu trset TR1 BootOrder.BootOrder "CD/DVD Rom=Hard Disk 0=PXE Network"
- asu trset TR1 BootOrder.WolBootOrder "CD/DVD Rom=Hard Disk 0=PXE Network"
- asu trset TR1 UEFI.DevicesandIOPorts.Com1BaudRate 115200

```
asu trset TR1 UEFI.DevicesandIOPorts.Com1DataBits 8
```
asu trset TR1 UEFI.DevicesandIOPorts.Com1FlowControl Disable

```
asu trset TR1 UEFI.DevicesandIOPorts.Com1Parity None
```

```
asu trset TR1 UEFI.DevicesandIOPorts.Com1StopBits 1
```

```
asu trset TR1 UEFI.DevicesandIOPorts.COMPort1 Enable
```

```
asu trcommit TR1
```
# comando di backup

Utilizzare questo comando di backup per creare un file di backup contenente le impostazioni di sicurezza del sistema corrente.

La seguente tabella mostra gli argomenti per le opzioni.

### Tabella 23. comando di backup

La seguente tabella multiriga a tre colonne contiene le opzioni, le descrizioni delle opzioni e i valori associati per le opzioni.

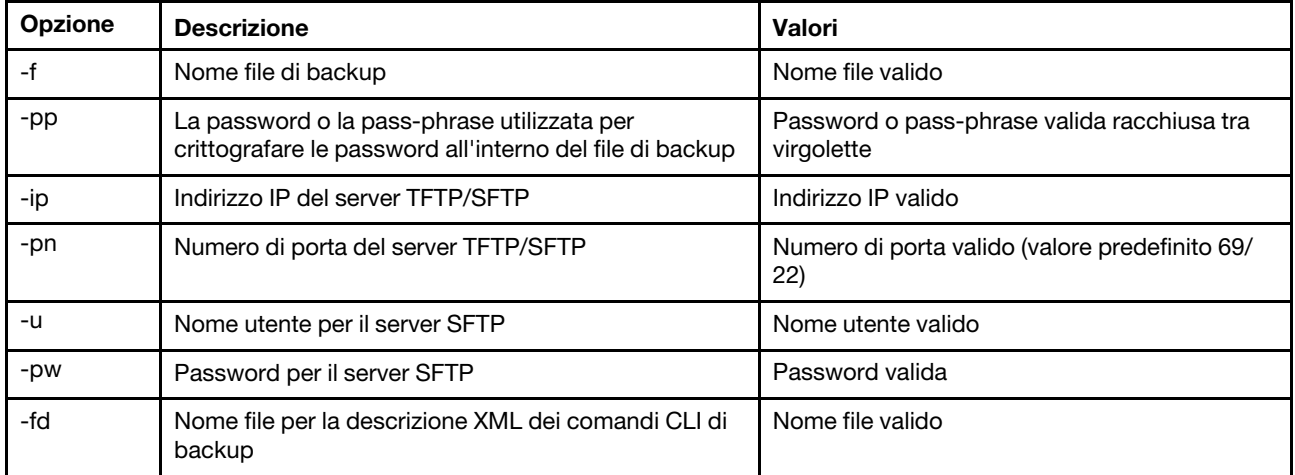

### Sintassi:

```
backup [options]
 option:
  -f filename
  -pp password
  -ip ip address
  -pn port number
  -u username
  -pw password
  -fd filename
```
Esempio: system> backup f xcc-back.cli pp xxxxxx ip 192.168.70.200 ok system>

# comando dhcpinfo

Utilizzare questo comando per visualizzare la configurazione IP assegnata dal server DHCP per eth0.

Utilizzare il comando dhcpinfo per visualizzare la configurazione IP assegnata dal server DHCP per eth0, se l'interfaccia è configurata automaticamente da un server DHCP. È possibile utilizzare il comando ifconfig per abilitare o disabilitare DHCP.

Sintassi: dhcpinfo eth0

#### Example:

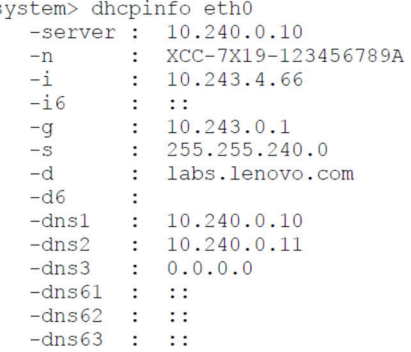

La seguente tabella descrive l'output dall'esempio.

### Tabella 24. comando dhcpinfo

La seguente tabella multiriga a due colonne descrive le opzioni utilizzate nell'esempio precedente.

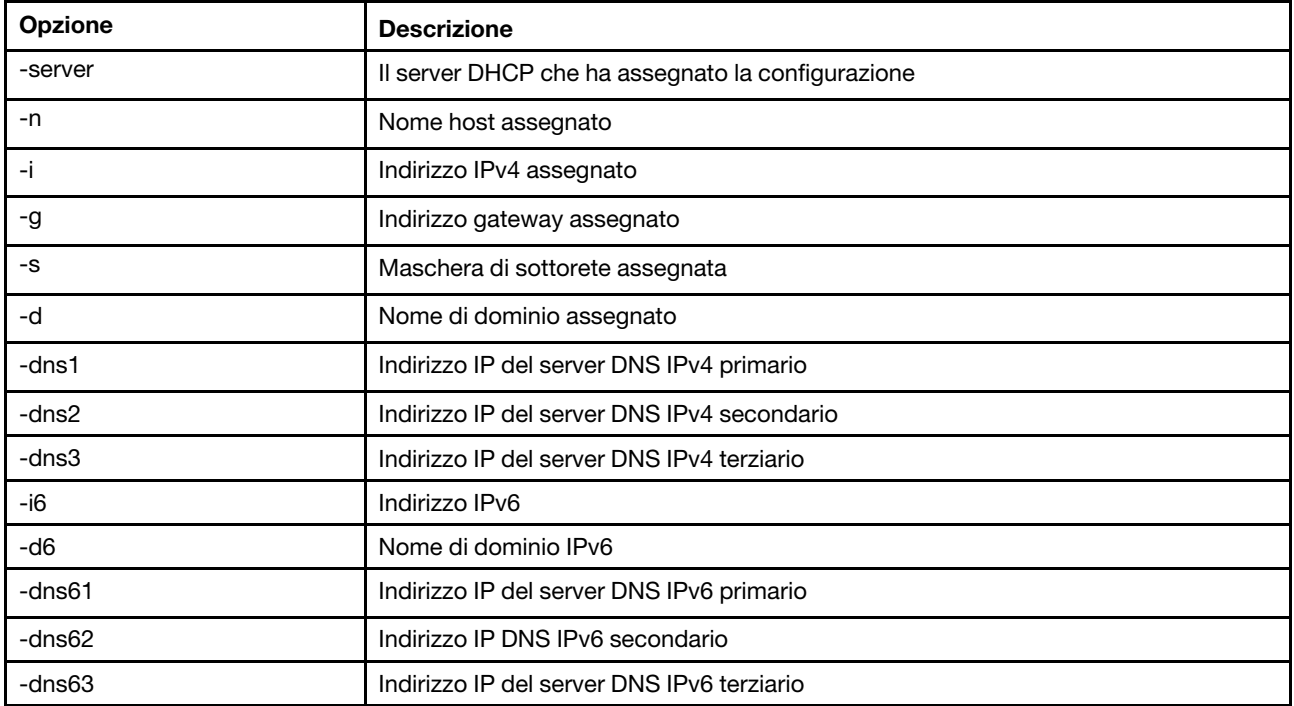

## comando dns

Utilizzare questo comando per visualizzare e impostare la configurazione DNS di IMM.

Nota: In un sistema Flex System le impostazioni DNS non possono essere modificate in IMM. Le impostazioni DNS sono gestite dal modulo CMM.

Se si esegue il comando dns senza opzioni, saranno visualizzate tutte le informazioni sulla configurazione DNS. La seguente tabella mostra gli argomenti per le opzioni.

### Tabella 25. comando dns

La seguente tabella multiriga a tre colonne contiene le opzioni, le descrizioni delle opzioni e i valori associati per le opzioni.

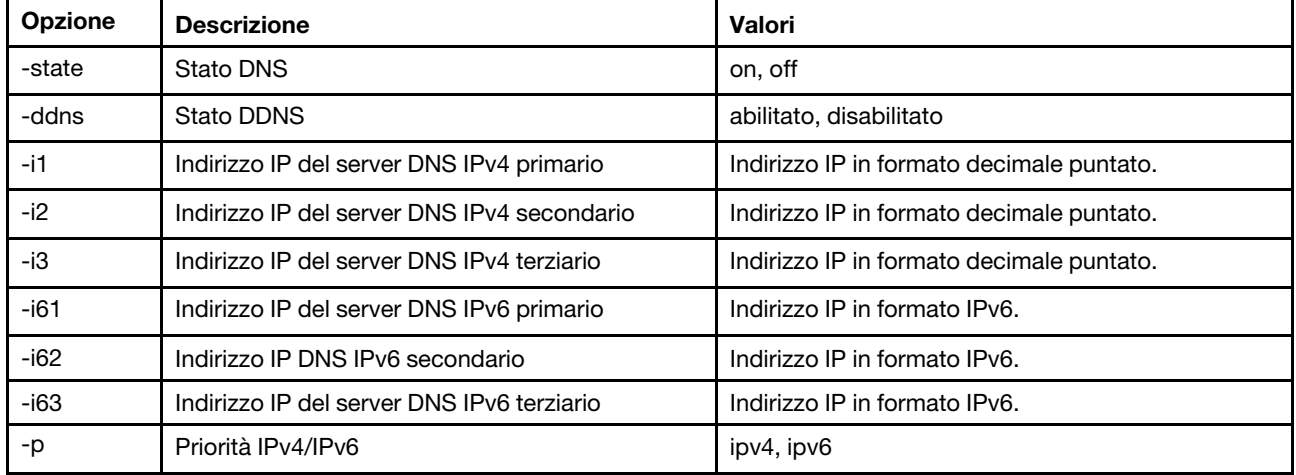

Sintassi:

dns [options]

option:

- -state state
- -ddns state
- -i1 first\_ipv4\_ip\_address
- -i2 second\_ipv4\_ip\_address
- -i3 third\_ipv4\_ip\_address
- -i61 first\_ipv6\_ip\_address
- -i62 second\_ipv6\_ip\_address
- -i63 third\_ipv6\_ip\_address

-p priority

Nota: Il seguente esempio mostra una configurazione di IMM su cui è disabilitato DNS.

Esempio:

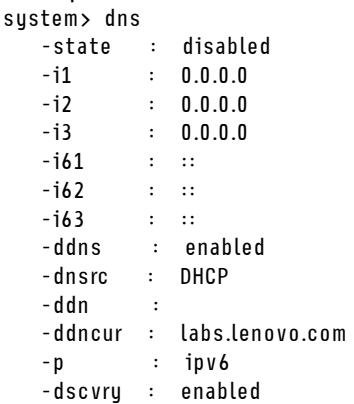

system>

La seguente tabella descrive le opzioni utilizzate nell'esempio precedente.

Tabella 26. emissione del comando dns

La seguente tabella multiriga a due colonne descrive le opzioni utilizzate nell'esempio precedente.

Tabella 26. emissione del comando dns (continua)

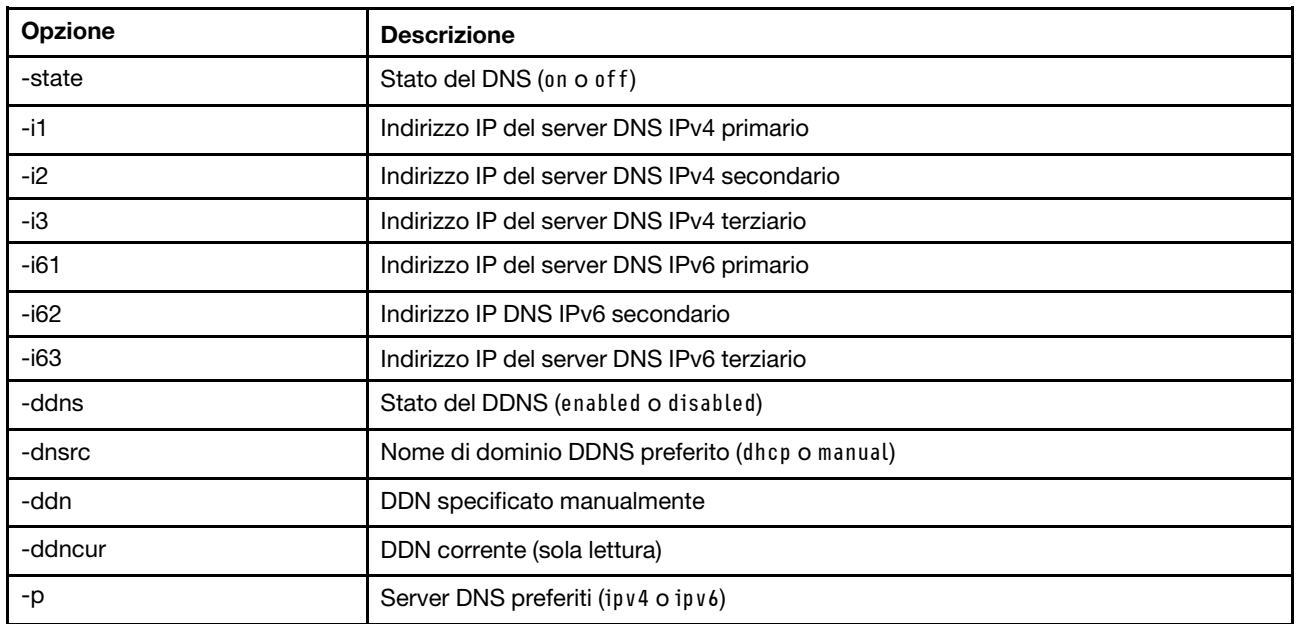

# Comando encaps

Utilizzare questo comando per consentire a BMC di uscire dalla modalità di incapsulamento.

La seguente tabella mostra gli argomenti per le opzioni.

Tabella 27. Comando encaps

La seguente tabella a una riga e due colonne contiene le opzioni e le relative descrizioni.

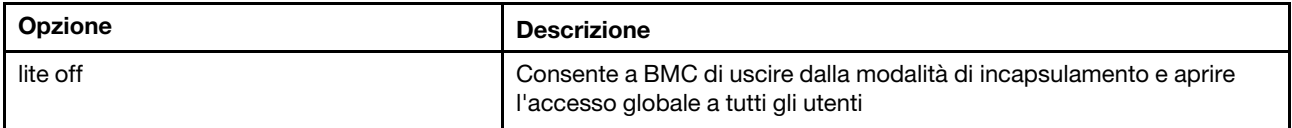

# comando ethtousb

Utilizzare il comando ethtousb per visualizzare e configurare un'associazione tra porte Ethernet-Ethernet su USB.

Il comando consente di associare un numero di porta Ethernet esterna a un numero di porta differente per Ethernet su USB.

L'esecuzione del comando ethtousb senza opzioni visualizza le informazioni su Ethernet su USB. La seguente tabella mostra gli argomenti per le opzioni.

### Tabella 28. comando ethtousb

### Tabella 28. comando ethtousb (continua)

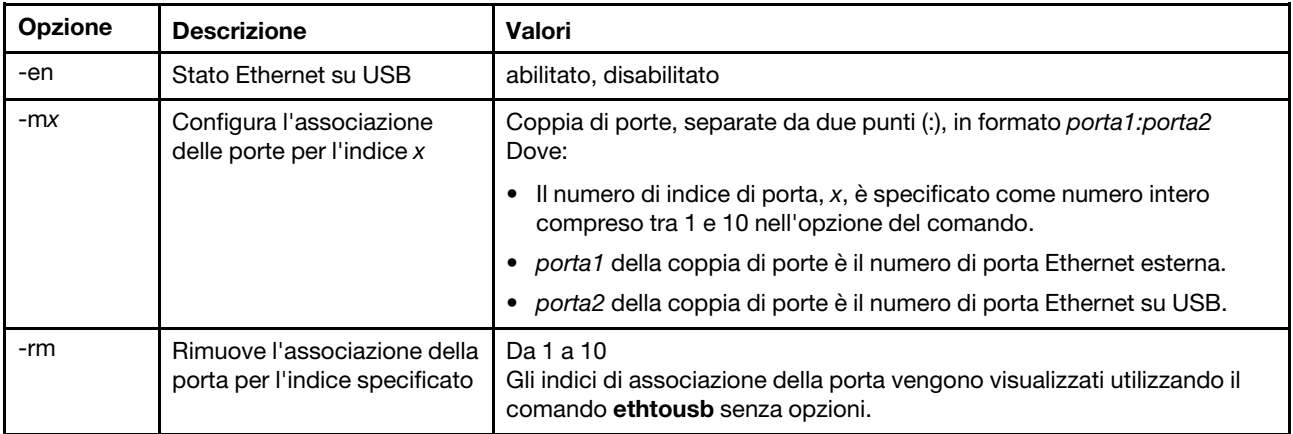

Sintassi:

ethtousb [options] option:

-en state

-mxport\_pair

-rm map\_index

Esempio:

```
system> ethtousb -en enabled -m1 100:200 -m2 101:201 
system> ethtousb 
-en enabled 
-m1 100:200 
-m2 101:201 
system> ethtousb -rm 1
system>
```
# Comando firewall

Utilizzare questo comando per configurare il firewall per limitare l'accesso a determinati indirizzi e, se lo si desidera, limitare l'intervallo di tempo per l'accesso. Se non viene specificata alcuna opzione, verranno visualizzate le impostazioni correnti.

La seguente tabella mostra gli argomenti per le opzioni.

Tabella 29. Comando firewall

La seguente tabella multiriga a tre colonne contiene le opzioni e le relative descrizioni.

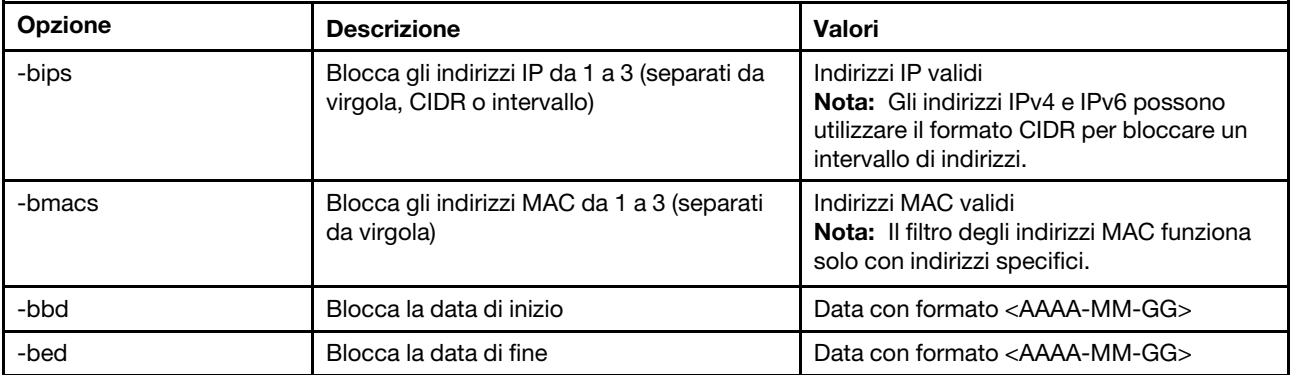

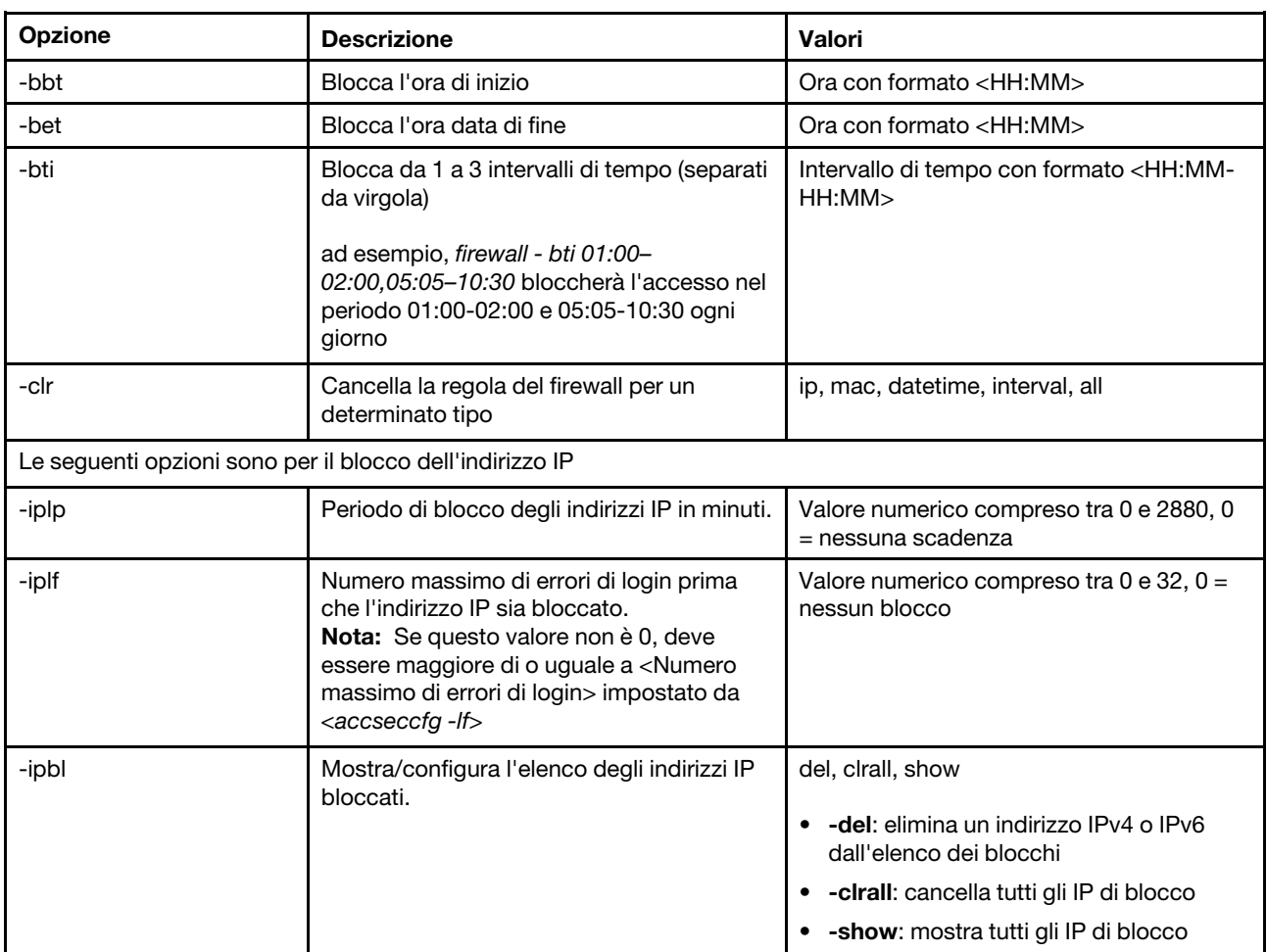

### Tabella 29. Comando firewall (continua)

Esempio:

- · "firewall": Show all options' value and IP addresses blocking list.
- · "firewall -bips 192.168.1.1,192.168.1.0/24,192.168.1.1-192.168.1.5": Block the access from multi IPs
- · "firewall -bti 01:00-02:00,05:05-10:30,14:15-20:00": Block all access during 01:00-02:00,05:05-10:30,14:15-20:00 every day.
- · "firewall –clr all": Clear all rules of "Block List and Time Restriction".
- · "firewall -iplp 60":Set IP address lockout period to 60 minutes.
- · "firewall -iplf 5":Set maximum number of login failures to 5 timesi.
- · "firewall -ipbl -del 192.168.100.1":Delete 192.168.100.1 from IP address blocking list.
- · "firewall –ipbl -del 3fcc:1234::2":Delete 3fcc:1234::2 from IP address blocking list.
- · "firewall –ipbl –clrall": Delete all blocking IP addresses.
- · "firewall –ipbl –show": Show all blocking IP addresses.

# comando gprofile

Utilizzare questo comando per visualizzare e configurare i profili di gruppo per IMM.

La seguente tabella mostra gli argomenti per le opzioni.

### Tabella 30. comando gprofile

### Tabella 30. comando gprofile (continua)

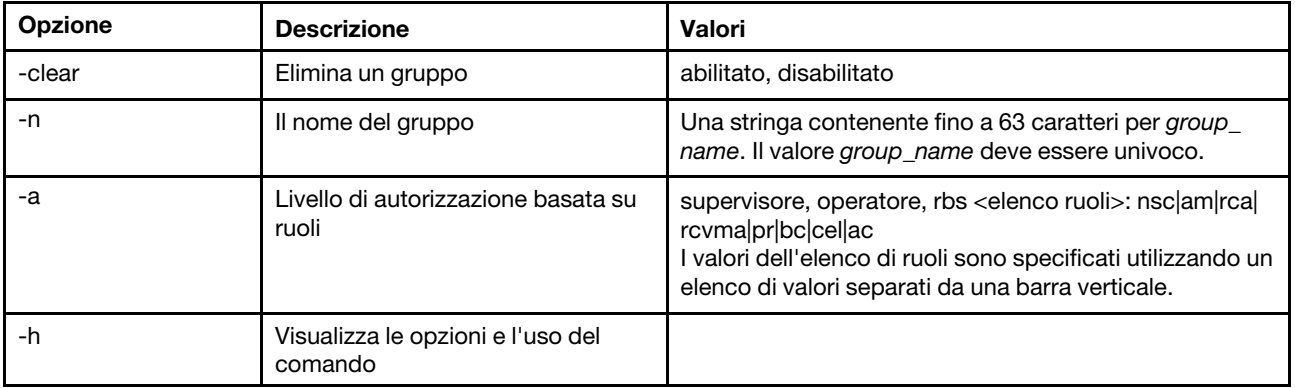

### Sintassi:

gprofile [1 - 16 group\_profile\_slot\_number] [options]

options:

- -clear state
- -n group\_name
- -a authority level:
	- -nsc network and security
	- -am user account management
	- -rca remote console access
	- -rcvma remote console and remote disk access
	- -pr remote server power/restart access
	- -bc basic adapter configuration
	- -cel ability to clear event logs
	- -ac advanced adapter configuration

-h help

# comando hashpw

Utilizzare questo comando con l'opzione -sw per abilitare/disabilitare la funzione di password di terze parti oppure con l'opzione -re per abilitare o disabilitare l'autorizzazione a recuperare la password di terze parti.

La seguente tabella mostra gli argomenti per le opzioni.

Tabella 31. comando hashpw

La seguente tabella multiriga a tre colonne contiene le opzioni, le descrizioni delle opzioni e i valori associati per le opzioni.

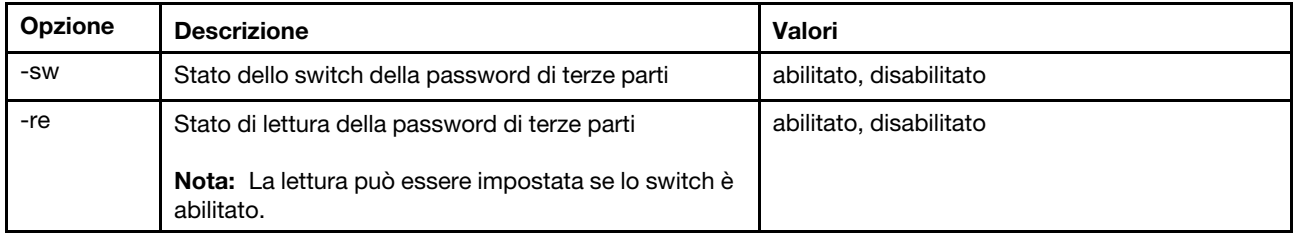

Esempio:

```
system> hashpw -sw enabled -re enabled
system> users -5 –n guest5 –shp ef92b778bafe771e89245b89ecbc08a44a4e166c06659911881f383d4473e94f – r Administrator 
system> users -5 ghp 
ef92b778bafe771e89245b89ecbc08a44a4e166c06659911881f383d4473e94f 
system> users
```
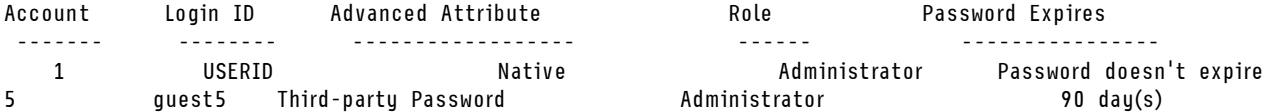

# comando ifconfig

Utilizzare questo comando per configurare l'interfaccia Ethernet.

Digitare ifconfig eth0 per visualizzare la configurazione dell'interfaccia Ethernet corrente. Per modificare la configurazione dell'interfaccia Ethernet, immettere le opzioni seguite dai valori. Per modificare la configurazione dell'interfaccia, è necessario disporre almeno dell'autorizzazione Configurazione sicurezza e networking adattatore.

Nota: In un sistema Flex System le impostazioni VLAN sono gestite da un CMM Flex System e non possono essere modificate da IMM.

La seguente tabella mostra gli argomenti per le opzioni.

### Tabella 32. comando ifconfig

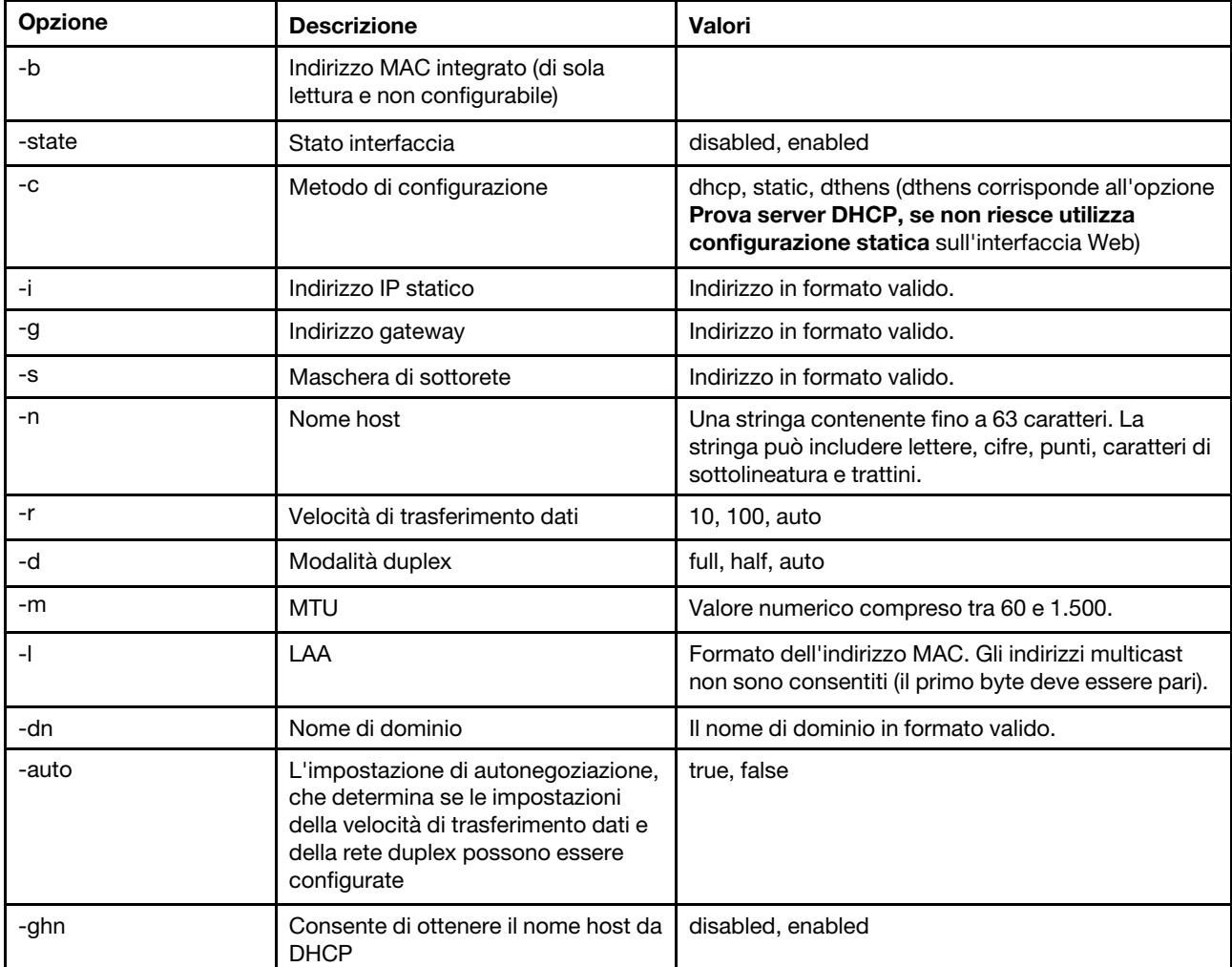

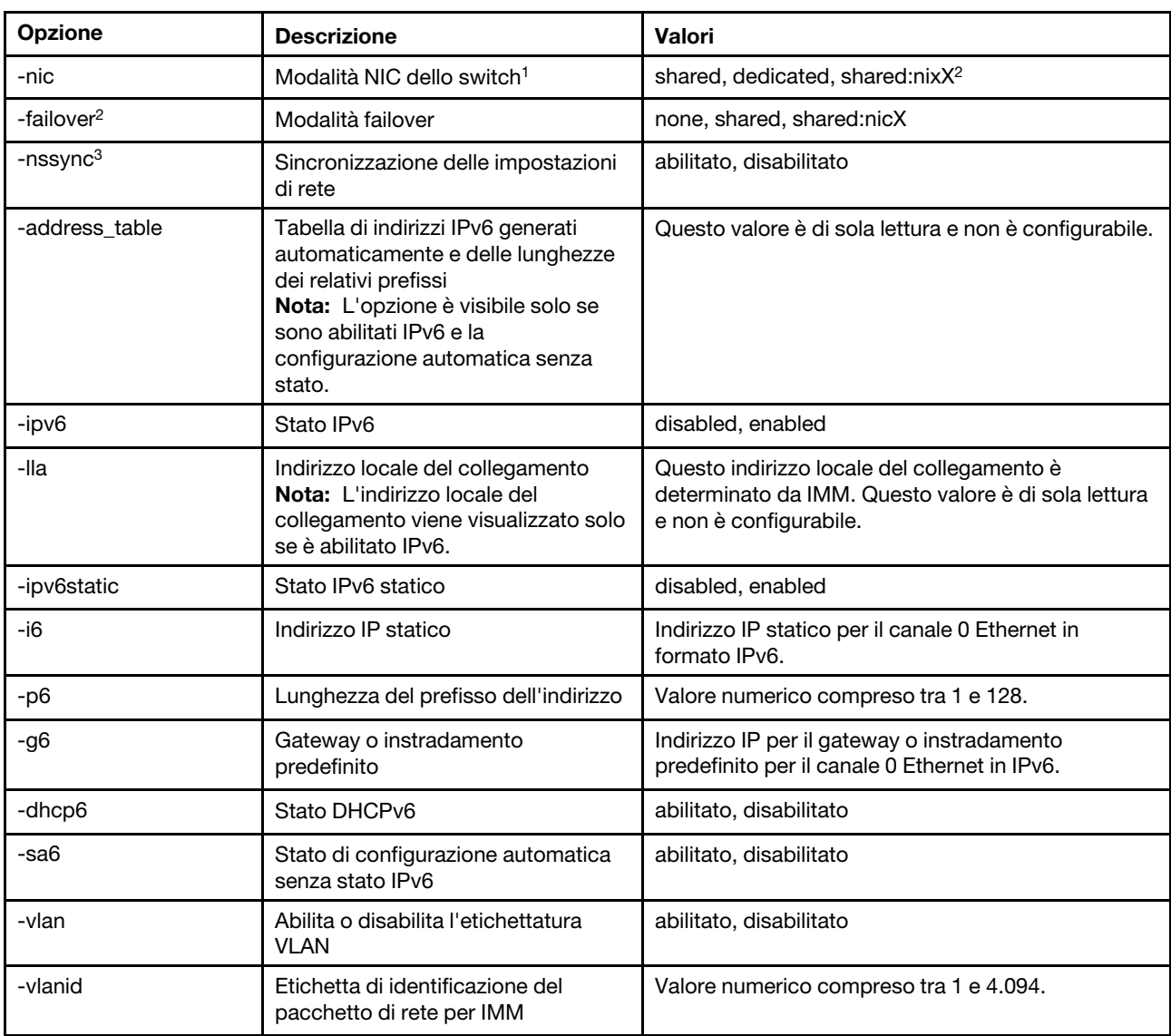

### Tabella 32. comando ifconfig (continua)

### Nota:

1. -nic mostrerà anche lo stato di nic. [active] indica quale XCC di nic è in uso

### Ad esempio:

-nic: shared:nic3 nic1: dedicate

nic2: ext card slot #3

nic3: ext card slot 5 [active]

Indica che nic3 è in modalità condivisa sullo slot 5, nic2 è sullo slot 3, nic1 è la porta dedicata a XCC e XCC utilizza nic3.

- 2. Il valore shared:nicX è disponibile sui server che dispongono di una scheda di rete mezzanino facoltativa. La scheda di rete mezzanino può essere utilizzata da IMM.
- 3. Se IMM è configurato per utilizzare la porta di rete di gestione dedicata, l'opzione di failover indicherà a IMM di passare alla porta di rete condivisa, se la porta dedicata viene disconnessa.

4. Se la modalità failover è abilitata, l'opzione -nssync indica al modulo IMM di utilizzare le stesse impostazioni di rete utilizzate sulla porta di rete di gestione dedicata per la porta di rete condivisa.

Sintassi: ifconfig eth0 [options] options:

-state interface\_state -c config\_method -i static\_ipv4\_ip\_address -g ipv4\_gateway\_address -s subnet\_mask -n hostname -r data\_rate -d duplex\_mode -m max\_transmission\_unit -l locally\_administered\_MAC -b burned\_in\_MAC\_address -dn domain\_name -auto state -nic state -failover mode -nssync state -address\_table -lla ipv6\_link\_local\_addr -dhcp6 state -ipv6 state -ipv6static state -sa6 state -i6 static\_ipv6\_ip\_address -g6 ipv6\_gateway\_address -p6 length -vlan state -vlanid VLAN ID Esempio: system> ifconfig eth0 -state : enabled -c : dthens -ghn : disabled -i : 192.168.70.125 -g : 0.0.0.0 -s : 255.255.255.0 -n : IMM00096B9E003A -auto : true -r : auto -d : auto -vlan : disabled -vlanid : 1 -m : 1500 -b : 00:09:6B:9E:00:3A -l : 00:00:00:00:00:00 -dn : -ipv6 : enabled -ipv6static : disabled  $-i6$  : :: -p6 : 64  $-g6$  : ::

-dhcp6 : enabled -sa6 : enabled -lla : fe80::6eae:8bff:fe23:91ae -nic : shared:nic3 nic1: dedicate nic2: ext card slot #3 nic3: ext card slot #5 [active]

-address\_table :

system> ifconfig eth0 -c static -i 192.168.70.133 These configuration changes will become active after the next reset of the IMM.

# comando keycfg

Utilizzare questo comando per visualizzare, aggiungere o eliminare le chiavi di attivazione.

Le chiavi di attivazione controllano l'accesso alle funzioni IMM facoltative.

### Nota:

- Quando il comando keycfg viene eseguito senza opzioni, sarà visualizzato l'elenco di chiavi di attivazione installate. Le informazioni sulle chiavi visualizzate includono un numero di indice per ciascuna chiave, il tipo di chiave di attivazione, la data fino alla quale è valida la chiave, il numero di utilizzi rimanenti, lo stato della chiave e una descrizione.
- Aggiungere nuove chiavi di attivazione mediante il trasferimento di file.
- Eliminare vecchie chiavi specificando il numero o il tipo di chiave. Quando si eliminano chiavi in base al tipo, sarà eliminata soltanto la prima chiave del tipo specificato.

La seguente tabella mostra gli argomenti per le opzioni.

### Tabella 33. comando keycfg

La seguente tabella multiriga a tre colonne contiene le opzioni, le descrizioni delle opzioni e i valori associati per le opzioni.

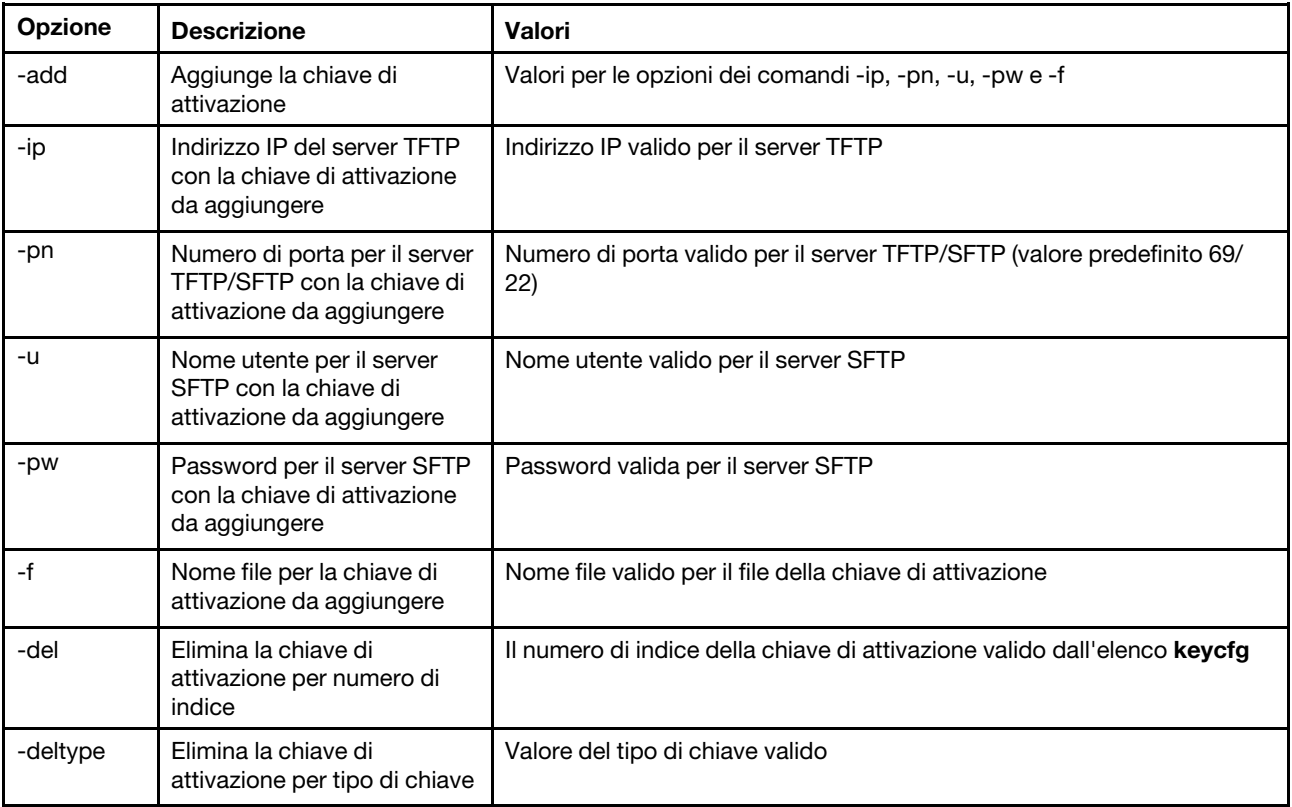

Sintassi: keycfg [options] option:

-add -ip tftp/sftp server ip address -pn pn port number of tftp/sftp server (default 69/22) -u username for sftp server -pw password for sftp server -f filename -del  $n$  ( where n is a valid ID number from listing) -deltype  $x$  (where  $x$  is a Type value)

Esempio:

```
system> keycfg
ID Type Valid Uses Status Description 
1 4 10/10/2010 5 "valid" "IMM remote presence" 
2 3 10/20/2010 2 "valid" "IMM feature 
3 32796 NO CONSTRAINTS NO CONSTRAINTS "valid" "IBM Security Key Lifecycle Manager for SEDs FoD"
system>
```
Nota: Il campo Descrizione per l'ID numero 3 viene visualizzato su righe separate per limitazioni di spazio.

## comando ldap

Utilizzare questo comando per visualizzare e configurare i parametri di configurazione del protocollo LDAP.

La seguente tabella mostra gli argomenti per le opzioni.

### Tabella 34. comando ldap

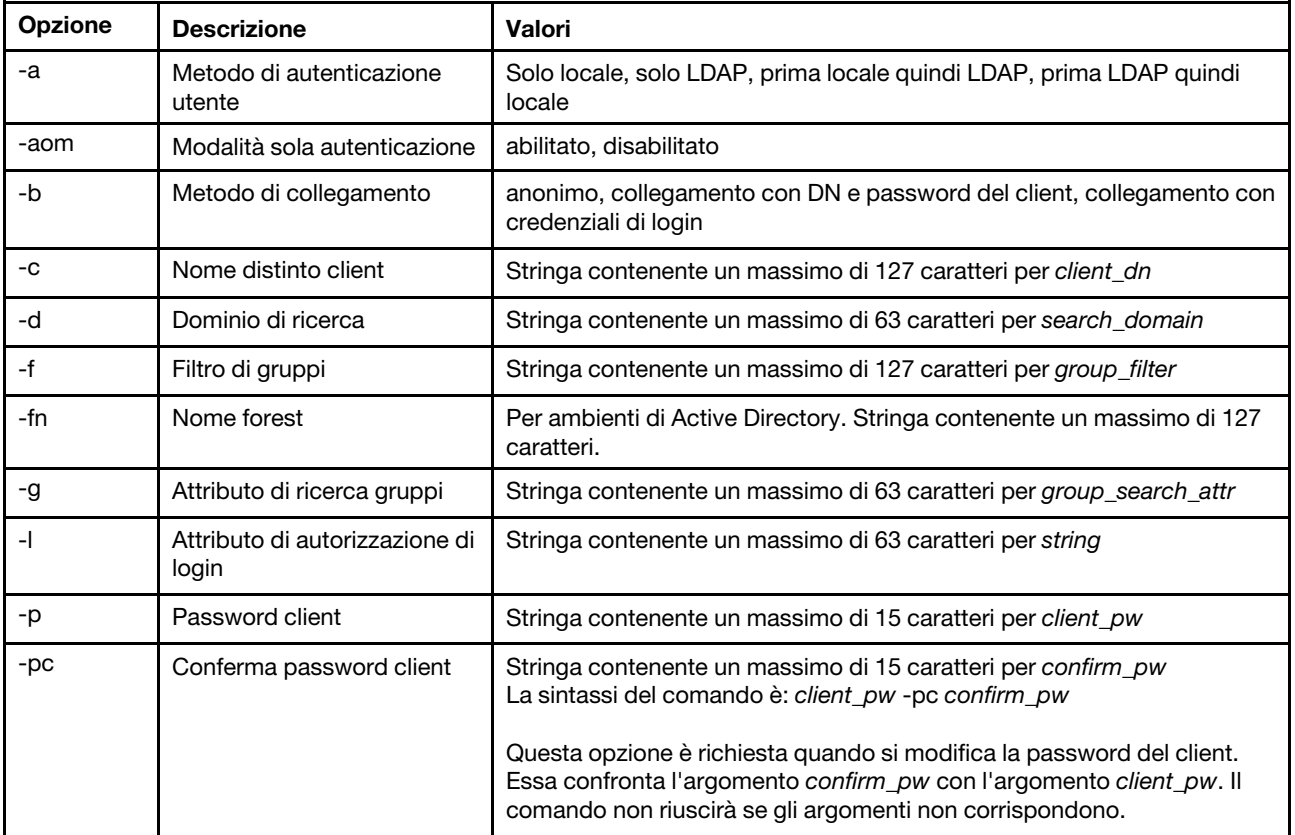

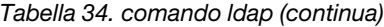

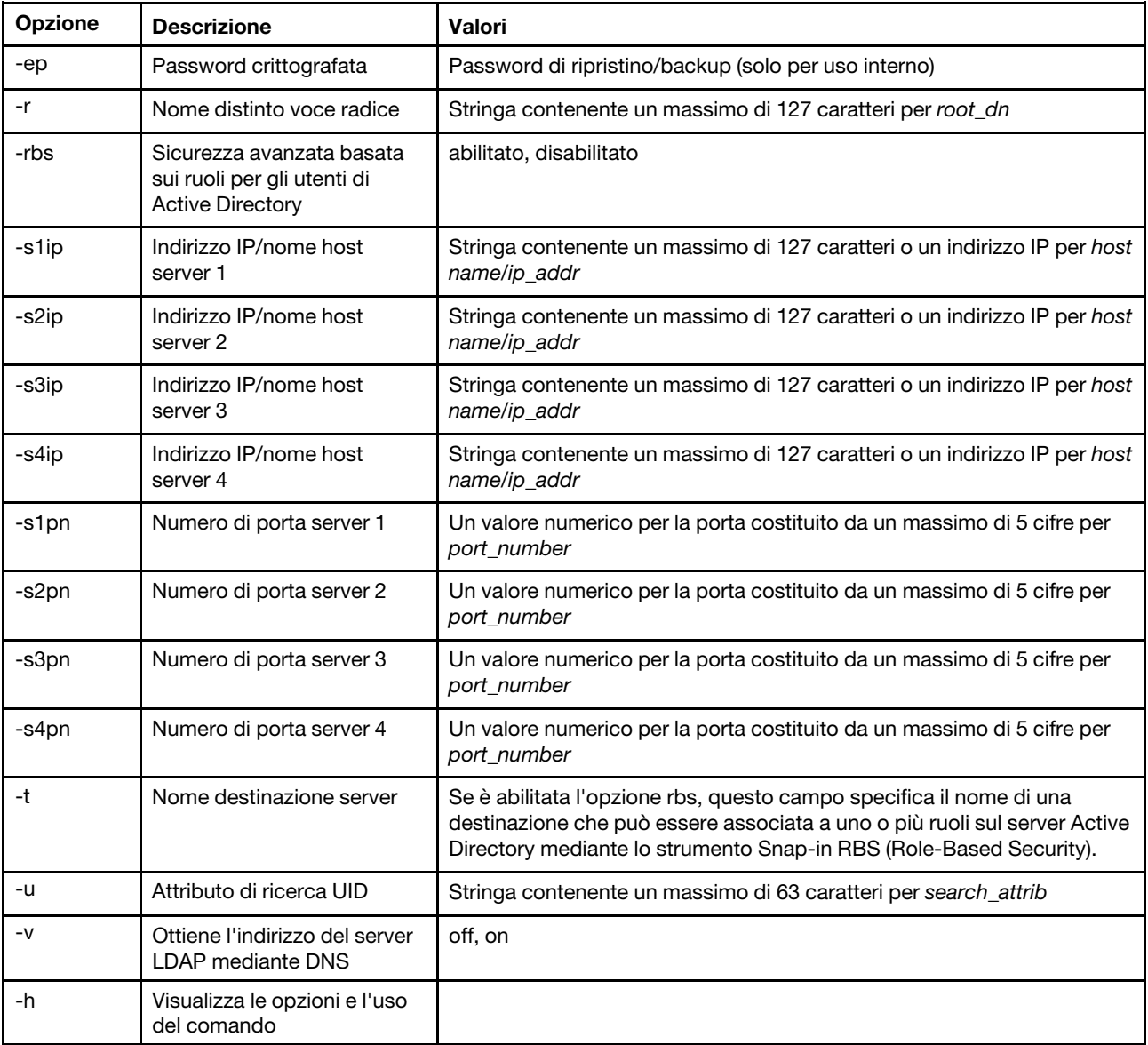

Sintassi:

ldap [options]

options:

- -a loc|ldap|locld|ldloc
- -aom enable/disabled
- -b anon|client|login
- -c client\_dn
- -d search\_domain
- -f group\_filter
- -fn forest\_name
- -g group\_search\_attr
- -l string
- -p client\_pw
- -pc confirm\_pw
- -ep encrypted\_pw
- -r root\_dn
- -rbs enable|disabled

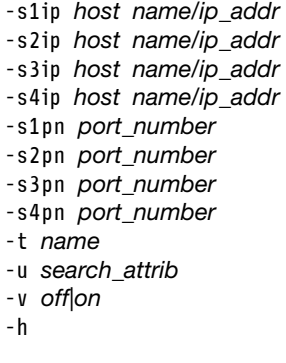

# comando ntp

Utilizzare questo comando per visualizzare e configurare il protocollo NTP (Network Time Protocol).

La seguente tabella mostra gli argomenti per le opzioni.

Tabella 35. comando ntp

La seguente tabella multiriga a tre colonne contiene le opzioni, le descrizioni delle opzioni e i valori associati per le opzioni.

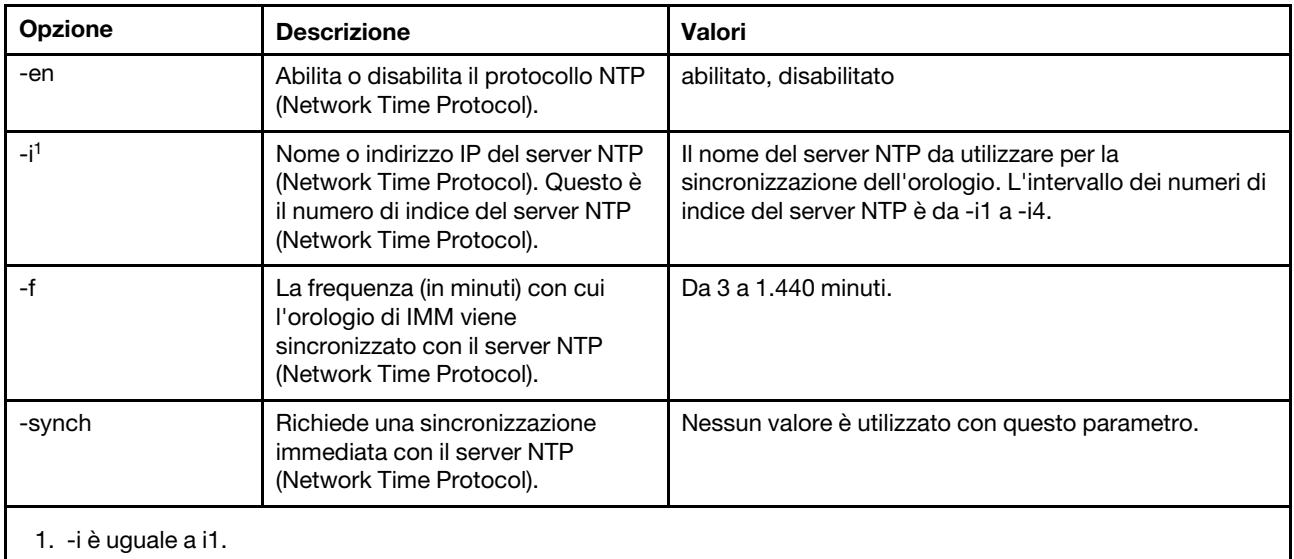

Sintassi: ntp [options] options: -en state -i hostname/ip\_addr -f frequency -synch

Esempio: system> ntp -en: disabled

-f: 3 minutes

-i: not set

# comando portcfg

Utilizzare questo comando per configurare IMM per la funzione di reindirizzamento seriale.

IMM deve essere configurato in modo che corrisponda alle impostazioni della porta seriale interna del server. Per modificare la configurazione della porta seriale, immettere le opzioni seguite dai valori. Per modificare questa configurazione, è necessario disporre almeno dell'autorizzazione Configurazione sicurezza e networking adattatore.

Nota: La porta seriale esterna del server può essere utilizzata da IMM solo per la funzionalità IPMI. La CLI non è supportata attraverso la porta seriale. Le opzioni serred e cliauth che erano presenti nella CLI di Remote Supervisor Adapter II non sono supportate.

L'esecuzione del comando portcfg senza opzioni visualizza la configurazione della porta seriale. La seguente tabella mostra gli argomenti per le opzioni.

Nota: Il numero di bit di dati (8) è impostato nell'hardware e non può essere modificato.

### Tabella 36. comando portcfg

La seguente tabella multiriga a tre colonne contiene le opzioni, le descrizioni delle opzioni e i valori associati per le opzioni.

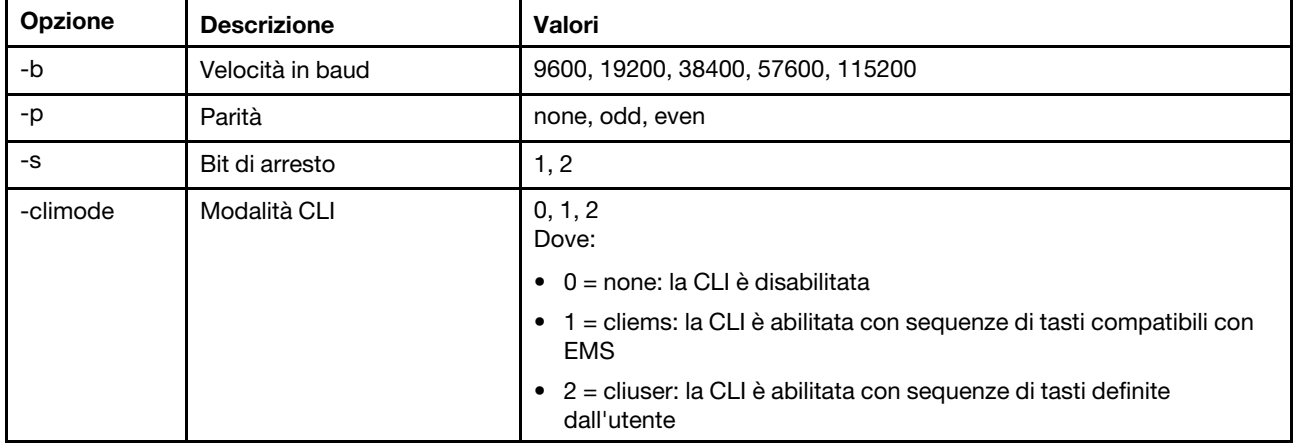

Sintassi:

portcfg [options] options: -b baud\_rate

- -p parity
- -s stopbits

-climode mode

Esempio:

system> portcfg -b: 57600 -climode: 2 (CLI with user defined keystroke sequence) -p: even -s: 1 system> portcfg -b 38400 ok system>

# comando portcontrol

Utilizzare questo comando per attivare o disattivare una porta di servizio di rete.

Attualmente questo comando supporta solo il controllo della porta per il protocollo IPMI. Digitare portcontrol per visualizzare lo stato della porta IPMI. Per abilitare o disabilitare la porta di rete IPMI, digitare l'opzione -ipmi seguita dai valori on o off.

### Tabella 37. comando portcontrol

La seguente tabella multiriga a tre colonne contiene le opzioni, le descrizioni delle opzioni e i valori associati per le opzioni.

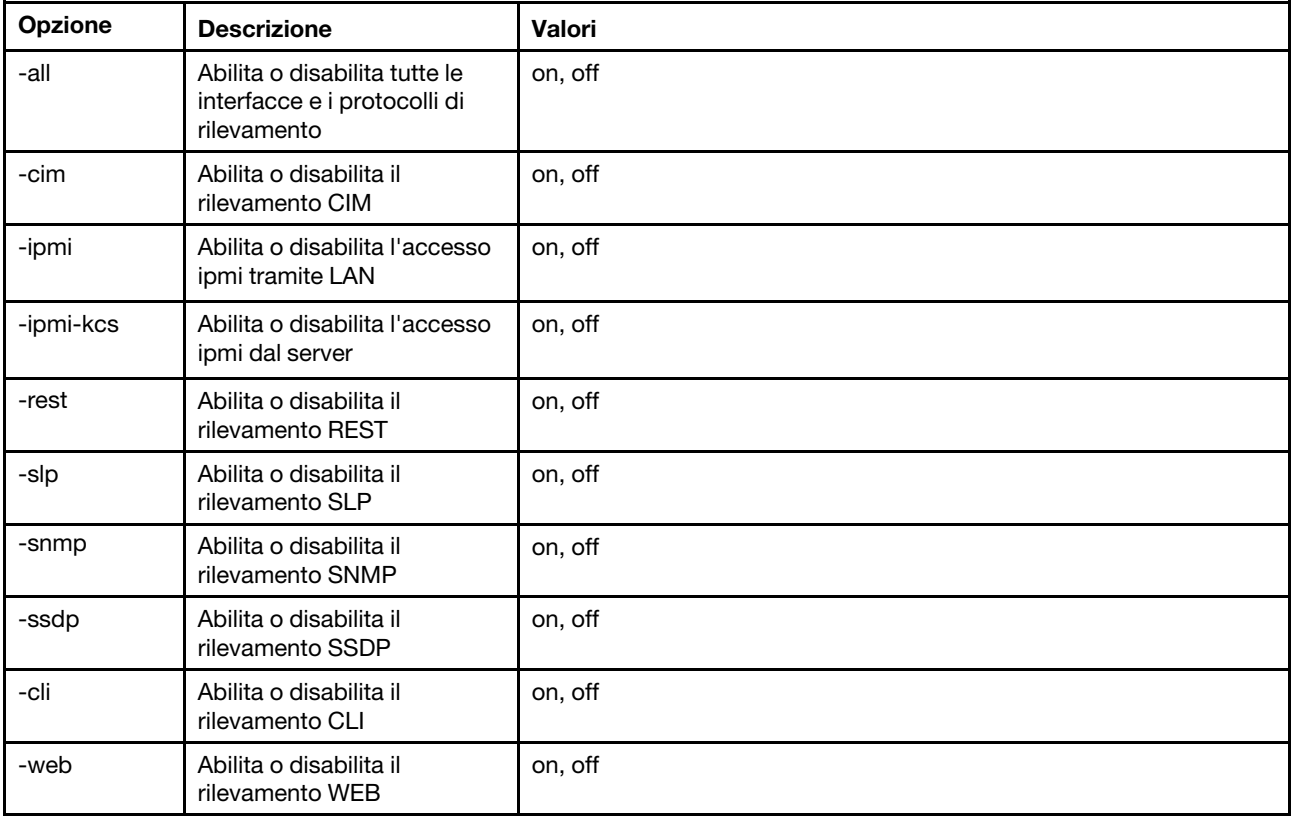

### Sintassi:

portcontrol [options] options: -ipmi on/off

### Esempio:

system> portcontrol cim : on ipmi : on ipmi-kcs : on rest : on slp : on snmp : off ssdp : on cli : on web : on
### comando ports

Utilizzare questo comando per visualizzare e configurare le porte di IMM.

L'esecuzione del comando ports senza opzioni visualizza le informazioni per tutte le porte di IMM. La seguente tabella mostra gli argomenti per le opzioni.

#### Tabella 38. comando ports

La seguente tabella multiriga a tre colonne contiene le opzioni, le descrizioni delle opzioni e i valori associati per le opzioni.

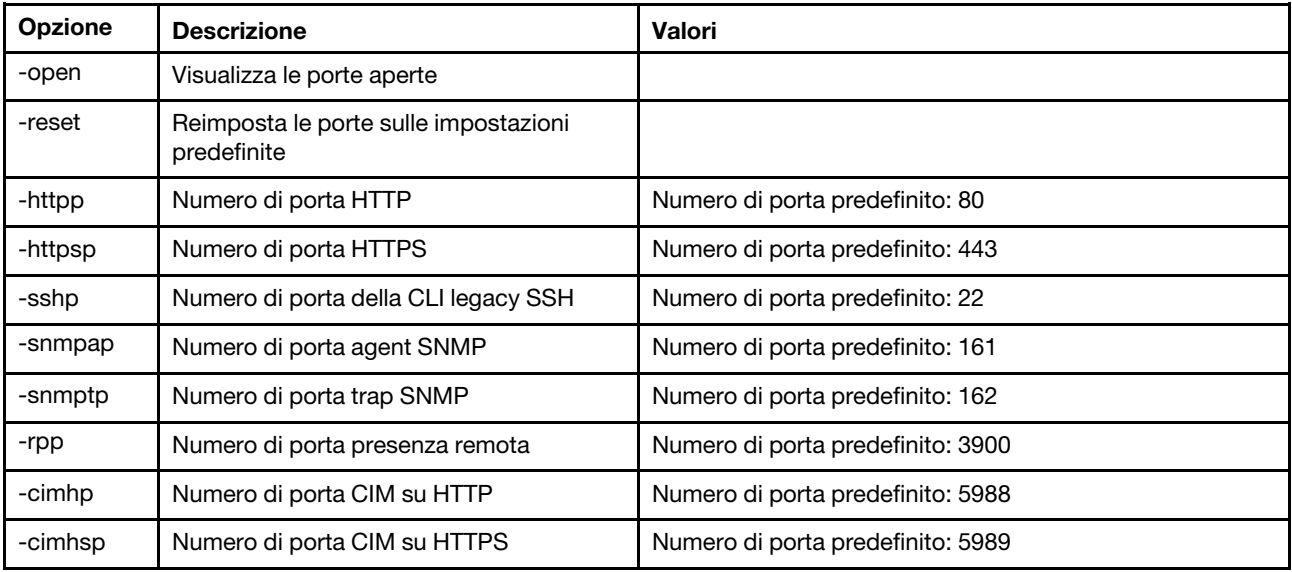

Sintassi:

ports [options] option:

-open

-reset

- -httpp port\_number
- -httpsp port\_number
- -sshp port\_number
- -snmpap port\_number
- -snmptp port\_number
- -rpp port number
- -cimhp port\_number
- -cimhsp port\_number

Esempio:

system> ports -httpp 80 -httpsp 443 -rpp 3900 -snmpap 161 -snmptp 162 -sshp 22 -cimhp 5988 -cimhsp 5989 system>

### comando rdmount

Utilizzare questo comando per montare immagini del disco remoto o condivisioni di rete

La seguente tabella mostra gli argomenti per le opzioni.

#### Tabella 39. Comando rdmount

La seguente tabella multiriga a due colonne contiene le opzioni e le relative descrizioni.

#### Nota:

- Nella memoria di XClarity Controller è possibile caricare fino a due file, i quali possono essere montati come supporti virtuali utilizzando la funzione RDOC di XClarity Controller. La dimensione totale di entrambi i file non deve superare 50 MB. Le immagini caricate sono in sola lettura, tranne se viene utilizzata l'opzione -rw.
- Quando si utilizzano i protocolli HTTP, SFTP o FTP per montare o associare le immagini, la dimensione totale di tutte le immagini può essere massimo di 50 MB. Se vengono utilizzati i protocolli NFS o SAMBA non vi è alcun limite di dimensione.

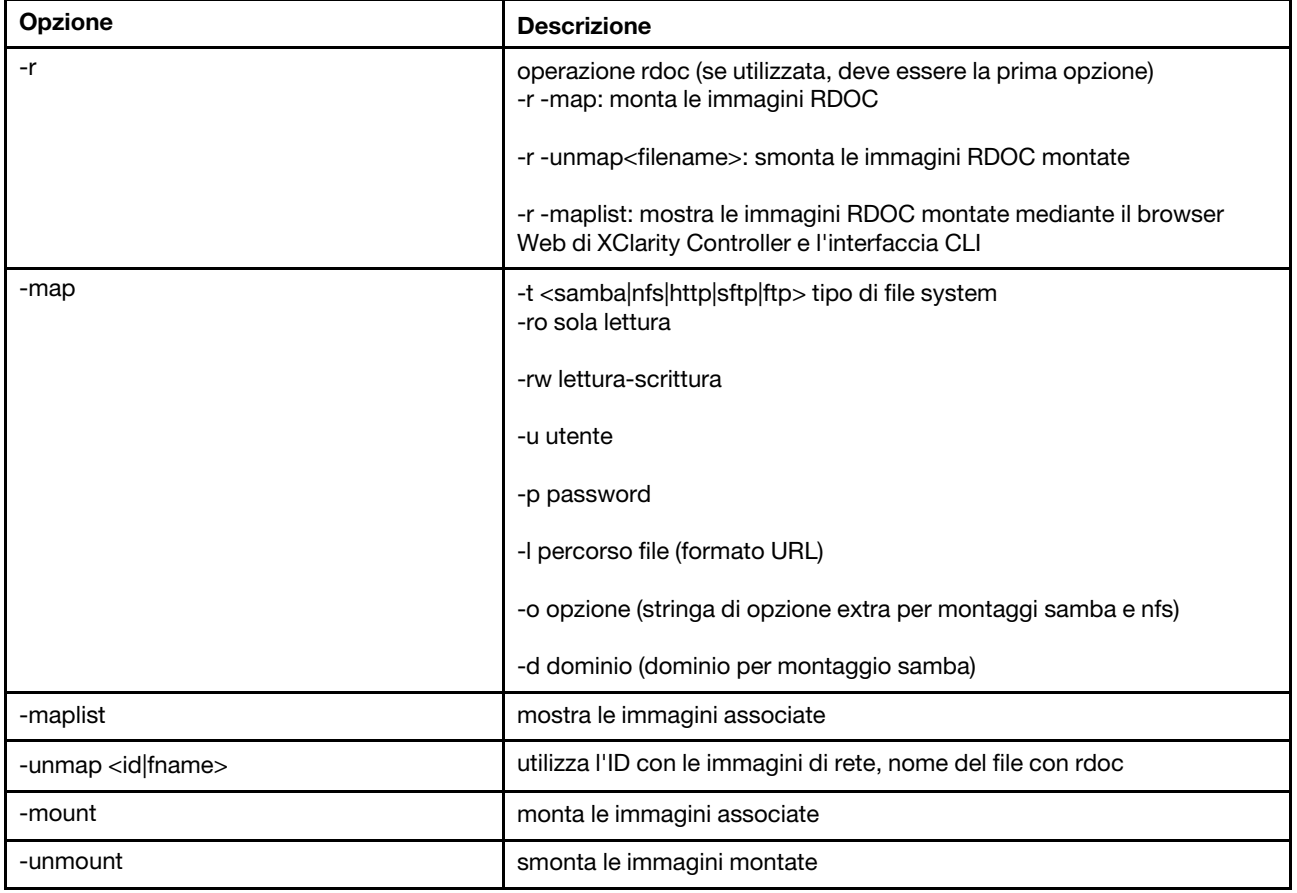

### comando restore

Utilizzare questo comando per ripristinare le impostazioni del sistema da un file di backup.

La seguente tabella mostra gli argomenti per le opzioni.

#### Tabella 40. comando restore

La seguente tabella multiriga a tre colonne contiene le opzioni, le descrizioni delle opzioni e i valori associati per le opzioni.

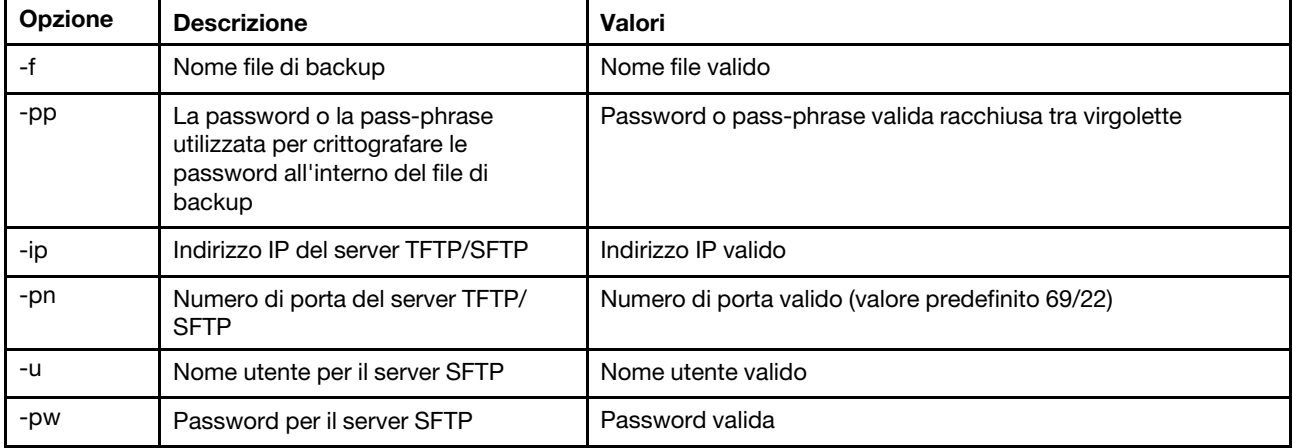

Sintassi:

```
restore [options] 
option: 
  -f filename 
  -pp password 
  -ip ip_address 
  -pn port_number 
username
  -pw password
Esempio:
```

```
system> restore f xcc-back.cli pp xxxxxx ip 192.168.70.200
ok 
system>
```
### comando restoredefaults

Utilizzare questo comando per ripristinare tutti i valori predefiniti originali di IMM.

- Non esiste alcuna opzione per il comando restoredefaults.
- Verrà richiesto di confermare il comando prima che questo venga elaborato.

Sintassi: restoredefaults

#### Esempio: system> restoredefaults

This action will cause all IMM settings to be set to factory defaults.

If this is the local system, you will lose your TCP/IP connection as a result. You will need to reconfigure the IMM network interface to restore connectivity. After the IMM configuration is cleared, the IMM will be restarted.

```
Proceed? (y/n)
Y 
Restoring defaults
```
### <span id="page-147-0"></span>comando roles

Utilizzare questo comando per visualizzare o configurare i ruoli.

La seguente tabella mostra gli argomenti per le opzioni.

#### Tabella 41. comando roles

La seguente tabella multiriga a tre colonne contiene le opzioni, le descrizioni delle opzioni e i valori associati per le opzioni.

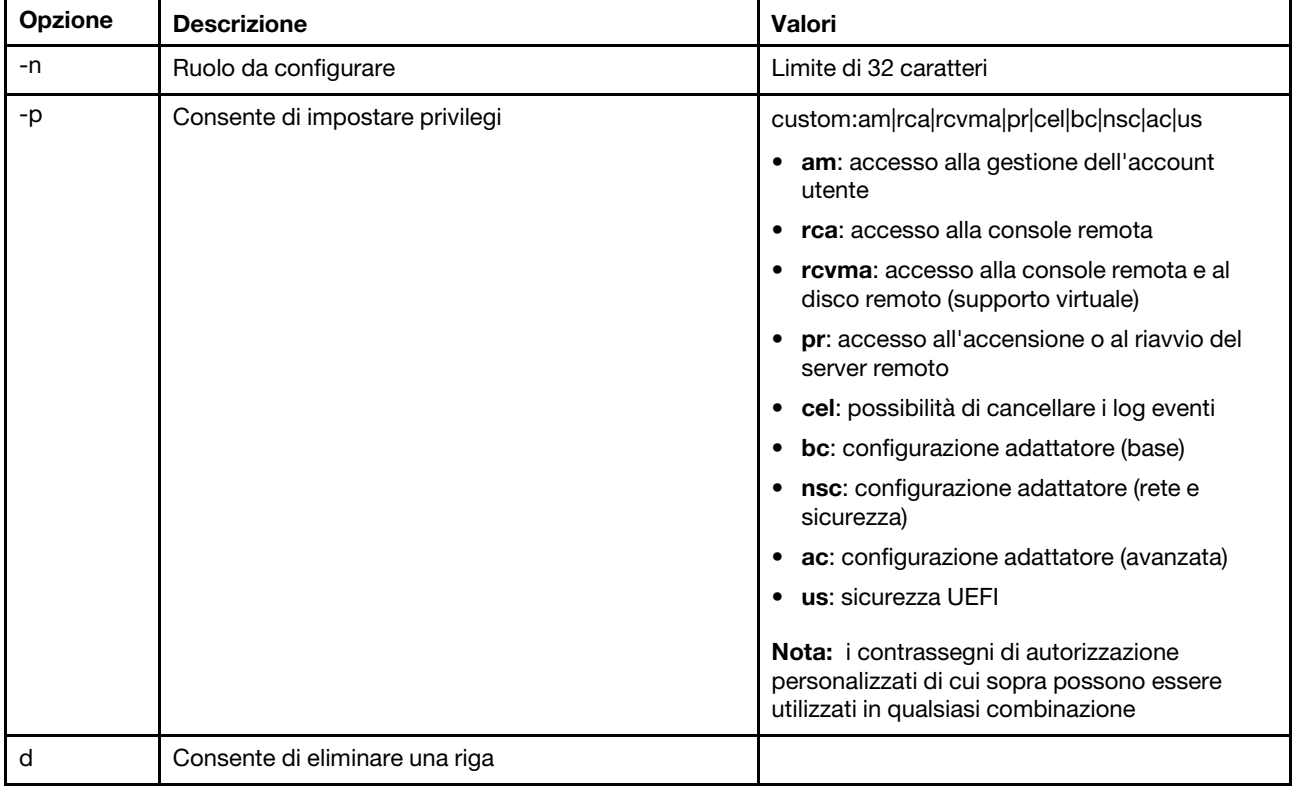

#### Sintassi

```
roles [-options] - display/configure roles 
   - role_account -role number[3-31] 
options: 
  -n - role name (limited to 32 characters)
   -p - privilege (custom:am|rca|rcvma|pr|cel|bc|nsc|ac|us)
     am - User account management access 
     rca - Remote console access 
     rcvma - Remote console and remote disk (virtual media) access 
     pr - Remote server power/restart access 
     cel - Ability to clear event logs 
     bc - Adapter Configuration (basic) 
     nsc - Adapter Configuration (network and security) 
     ac - Adapter Configuration (advanced) 
     us - UEFI Security 
     Note: the above custom permission flags can be used in any combination 
   -d - delete a row
```
#### Esempio

system> roles -3 -n test1 -p custom:am|rca|rcvma

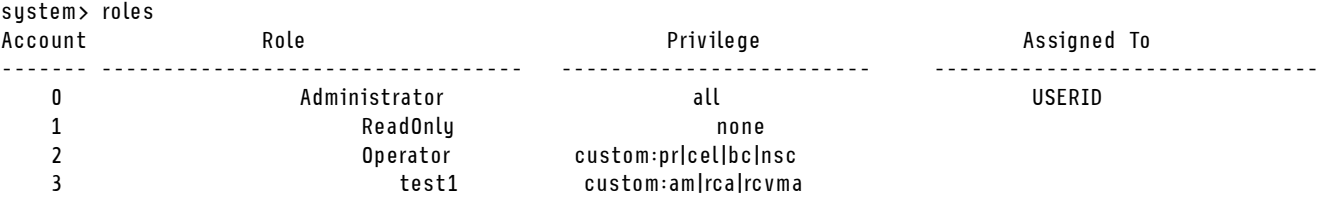

### comando seccfg

Utilizzare questo comando eseguire il rollback del firmware.

La seguente tabella mostra gli argomenti per le opzioni.

Tabella 42. Comando seccfg

La seguente tabella multiriga a due colonne contiene le opzioni e le relative descrizioni.

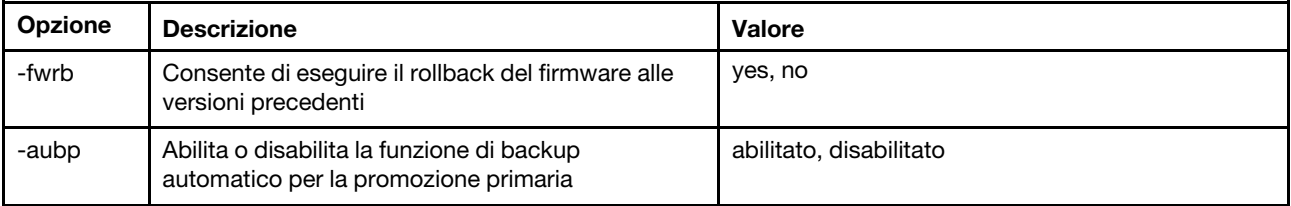

### comando set

Utilizzare questo comando per modificare alcune impostazioni di IMM.

- Alcune impostazioni di IMM possono essere modificate con un semplice comando set.
- Alcune di queste impostazioni, come le variabili d'ambiente, sono utilizzate dalla CLI.

La seguente tabella mostra gli argomenti per le opzioni.

Tabella 43. comando set

La seguente tabella a riga singola con tre colonne contiene la descrizione dei comandi e le informazioni associate.

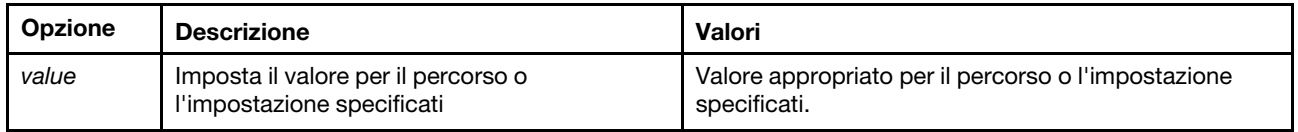

Sintassi: set [options] option: value

### comando smtp

Utilizzare questo comando per visualizzare e configurare le impostazioni per l'interfaccia SMTP.

ok

L'esecuzione del comando SMTP senza opzioni visualizza tutte le informazioni sull'interfaccia SMTP. La seguente tabella mostra gli argomenti per le opzioni.

#### Tabella 44. comando smtp

La seguente tabella multiriga a tre colonne contiene le opzioni, le descrizioni delle opzioni e i valori associati per le opzioni.

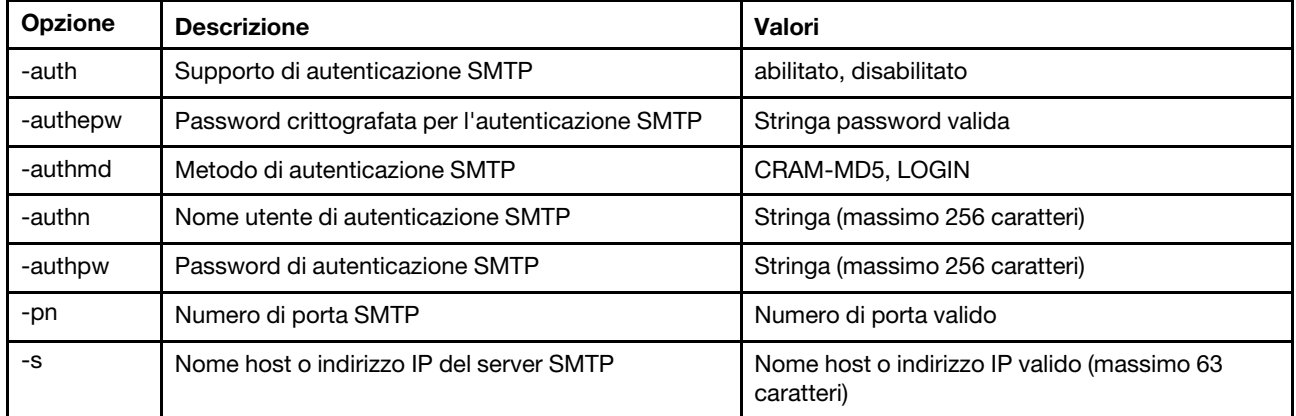

Sintassi:

smtp [options]

- option:
	- -auth enabled|disabled
	- -authepw password
	- -authmd CRAM-MD5|LOGIN
	- -authn username
	- -authpw password

-s ip\_address\_or\_hostname

-pn port\_number

Esempio: system> smtp -s test.com -pn 25 system>

### comando snmp

Utilizzare questo comando per visualizzare e configurare le informazioni sull'interfaccia SNMP.

L'esecuzione del comando snmp senza opzioni visualizza tutte le informazioni sull'interfaccia SNMP. La seguente tabella mostra gli argomenti per le opzioni.

#### Tabella 45. comando snmp

Tabella 45. comando snmp (continua)

| Opzione | <b>Descrizione</b>                             | Valori                                                                                                    |
|---------|------------------------------------------------|----------------------------------------------------------------------------------------------------|
| -а3     | Agent SNMPv3                                   | on. off<br>Nota: Per abilitare l'agent SNMPv3, devono essere soddisfatti i<br>sequenti criteri:                                                                                     |
|         |                                                | Contatto di IMM specificato mediante l'opzione del comando -cn.<br>$\bullet$                                                                                                    |
|         |                                                | Posizione di IMM specificata mediante l'opzione del comando -l.<br>$\bullet$                                                                                                    |
| -t1     | Trap SNMPv1                                    | on, off                                                                                                    |
| $-t2$   | Trap SNMPv2                                    | on, off                                                                                                    |
| -t      | Trap SNMPv3                                    | on, off                                                                                                    |
| $-1$    | Posizione di IMM                               | Stringa (massimo 47 caratteri).<br>Nota:                                                                                                    |
|         |                                                | · Gli argomenti contenenti spazi devono essere racchiusi tra virgolette.<br>Non sono consentiti spazi iniziali o finali negli argomenti.                                            |
|         |                                                | Cancellare la posizione di IMM non specificando alcun argomento o<br>$\bullet$<br>specificando una stringa vuota come argomento, ad esempio "".                                     |
| -cn     | Nome contatto di IMM                           | Stringa (massimo 47 caratteri).<br>Nota:                                                                                                    |
|         |                                                | Gli argomenti contenenti spazi devono essere racchiusi tra virgolette.<br>$\bullet$<br>Non sono consentiti spazi iniziali o finali negli argomenti.                                 |
|         |                                                | Cancellare il nome del contatto di IMM non specificando alcun<br>$\bullet$<br>argomento o specificando una stringa vuota come argomento, ad<br>esempio "".                          |
| -c      | Nome della comunità SNMP                       | Stringa (massimo 15 caratteri).<br>Nota:                                                                                                    |
|         |                                                | Gli argomenti contenenti spazi devono essere racchiusi tra virgolette.<br>$\bullet$<br>Non sono consentiti spazi iniziali o finali negli argomenti.                                 |
|         |                                                | Cancellare il nome della comunità SNMP specificando nessun<br>$\bullet$<br>argomento o specificando una stringa vuota come argomento, ad<br>esempio "".                             |
| -ct     | Nome della comunità trap<br>SNMP <sub>v2</sub> | Stringa (massimo 15 caratteri).<br>Nota:                                                                                                    |
|         |                                                | Gli argomenti contenenti spazi devono essere racchiusi tra virgolette.<br>Non sono consentiti spazi iniziali o finali negli argomenti.                                              |
|         |                                                | Cancellare il nome del contatto di IMM, non specificando alcun<br>$\bullet$<br>argomento o specificando una stringa vuota come argomento, ad<br>esempio "".                         |
| -ci     | Nome host/indirizzo IP della<br>comunità SNMP  | Indirizzo IP o nome host valido (massimo 63 caratteri).<br>Nota:                                                                                                    |
|         |                                                | Un indirizzo IP o nome host può contenere solo punti, caratteri di<br>٠<br>sottolineatura, segni meno, lettere e cifre. Non sono consentiti spazi<br>integrati o punti consecutivi. |
|         |                                                | Cancellare un indirizzo IP o un nome host della comunità SNMP non<br>specificando alcun argomento.                                                                                  |

#### Tabella 45. comando snmp (continua)

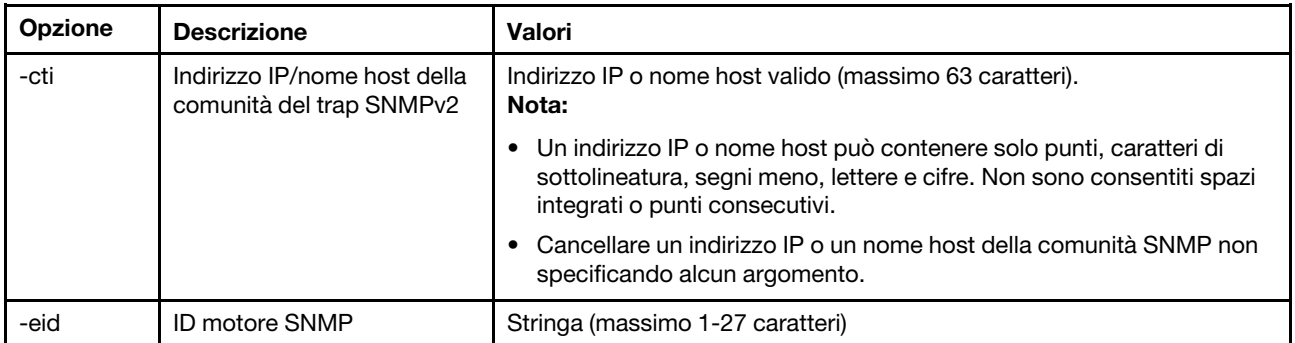

Sintassi:

snmp [options]

option:

- -a3 state
- -t state

-l location

- -cn contact\_name
- -t1 state
- -c community name
- -ci community IP address/hostname
- -t2 state
- -ct community name
- -cti community IP address/hostname
- -eid engine id

Esempio:

system> snmp -t enabled -a3 enabled -l ZhangjiangMansion -cn Kelvin -t1 enabled -c community1 -ci host1 -t2 enabled -ct community2 -cti host2 -eid XCC-7Z70-DSYM09X

system>

### comando snmpalerts

Utilizzare questo comando per gestire gli avvisi inviati via SNMP.

L'esecuzione di snmpalerts senza opzioni visualizza tutte le impostazioni degli avvisi SNMP. La seguente tabella mostra gli argomenti per le opzioni.

#### Tabella 46. comando snmpalerts

#### Tabella 46. comando snmpalerts (continua)

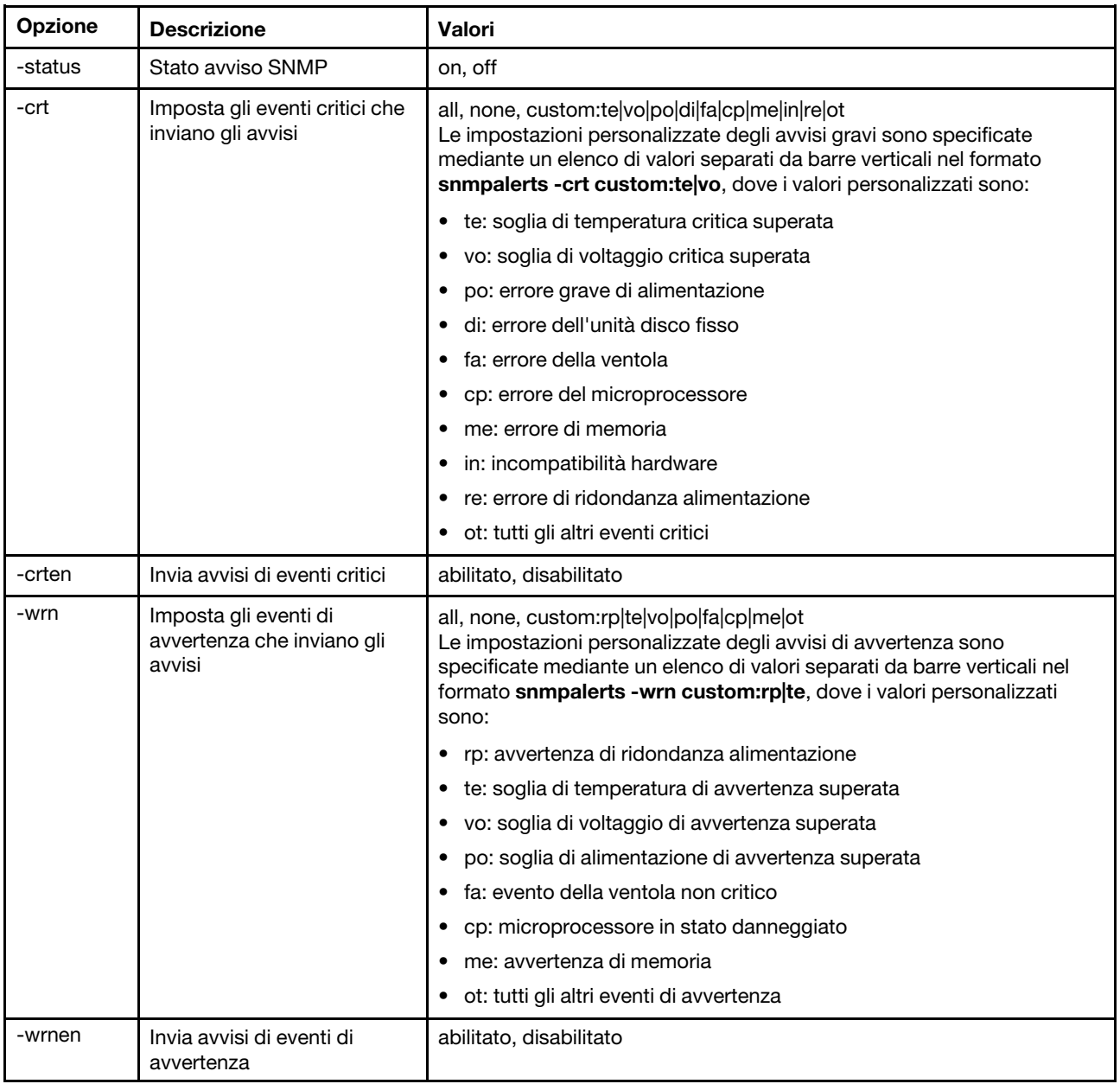

#### Tabella 46. comando snmpalerts (continua)

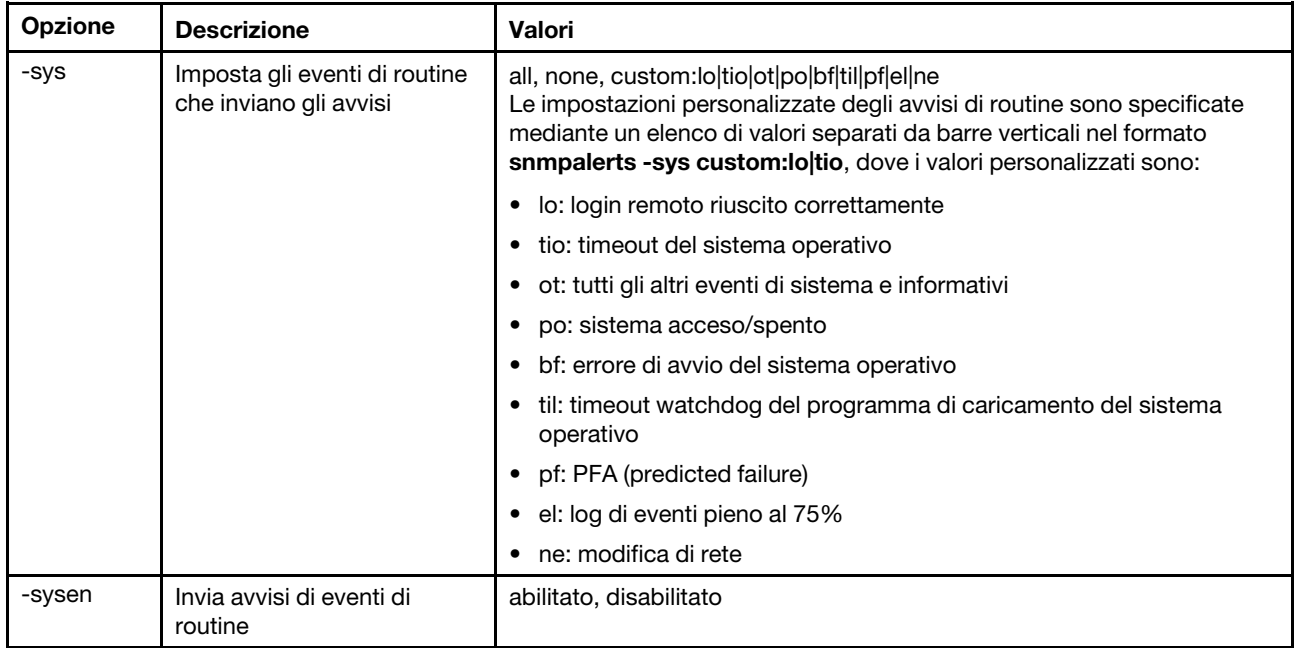

Sintassi:

snmpalerts [options] options: -status status -crt event\_type -crten state -wrn event\_type -wrnen state -sys event\_type -sysen state

### comando srcfg

Utilizzare questo comando al fine di indicare la sequenza di tasti per accedere alla CLI dalla modalità di reindirizzamento seriale.

Per modificare la configurazione di reindirizzamento seriale, immettere le opzioni seguite dai valori. Per modificare questa configurazione, è necessario disporre almeno dell'autorizzazione Configurazione sicurezza e networking adattatore.

Nota: L'hardware di IMM non fornisce una funzione pass-through da porta seriale a porta seriale. Pertanto le opzioni -passthru e entercliseq presenti nella CLI di Remote Supervisor Adapter II non sono supportate.

L'esecuzione del comando *srcfg* senza opzioni visualizza la sequenza di tasti di reindirizzamento seriale corrente. La seguente tabella riporta gli argomenti per l'opzione del comando srcfg -entercliseq.

#### Tabella 47. comando srcfg

La seguente tabella a riga singola con tre colonne contiene l'opzione, la descrizione dell'opzione e le informazioni sul valore per l'opzione.

Tabella 47. comando srcfg (continua)

| <b>Opzione</b> | <b>Descrizione</b>                               | Valori                                                                                                    |
|----------------|--------------------------------------------------|----------------------------------------------------------------------------------------------------|
| -entercliseg   | Immettere una<br>sequenza di tasti per<br>la CLI | La sequenza di tasti definita dall'utente per accedere alla CLI.<br>Nota: Questa sequenza deve essere formata da 1 a 15 caratteri. Il<br>simbolo di accento circonflesso (^) ha un significato speciale in questa<br>sequenza. Esso indica il tasto Ctrl per i tasti associati alle sequenze<br>Ctrl (ad esempio, $\wedge$ [ per il tasto escape e $\wedge$ M per il ritorno a capo).<br>Tutte le occorrenze di $\wedge$ sono interpretate come parte di una sequenza<br>Ctrl. Fare riferimento a una tabella di conversione da ASCII a tasti per<br>un elenco completo delle sequenze Ctrl. Il valore predefinito per<br>questo campo è ^[( che è Esc seguito da (. |

```
Sintassi: 
srcfg [options] 
options: 
-entercliseq entercli_keyseq
```
Esempio: system> srcfg -entercliseq ^[Q system>

### comando sshcfg

Utilizzare questo comando per visualizzare e configurare i parametri SSH.

L'esecuzione del comando sshcfg senza opzioni visualizza tutti i parametri SSH. La seguente tabella mostra gli argomenti per le opzioni.

#### Tabella 48. comando sshcfg

La seguente tabella multiriga a tre colonne contiene le opzioni, le descrizioni delle opzioni e i valori associati per le opzioni.

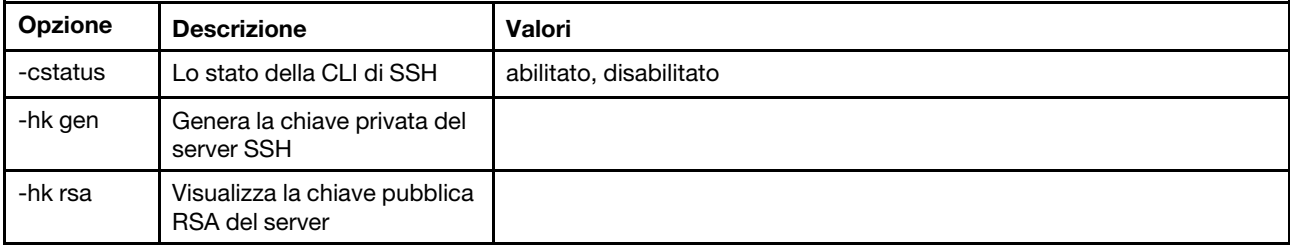

Sintassi: sshcfg [options] option: -cstatus state -hk gen -hk rsa

Esempio: system> sshcfg -cstatus enabled CLI SSH port 22 ssh-rsa 2048 bit fingerprint: b4:a3:5d:df:0f:87:0a:95:f4:d4:7d:c1:8c:27:51:61 1 SSH public keys installed system>

### comando ssl

Utilizzare questo comando per visualizzare e configurare i parametri SSL.

Per abilitare un client SSL, è necessario che sia installato un certificato client. L'esecuzione del comando ssl senza opzioni visualizza i parametri SSL. La seguente tabella mostra gli argomenti per le opzioni.

#### Tabella 49. comando ssl

La seguente tabella multiriga a tre colonne contiene le opzioni, le descrizioni delle opzioni e i valori associati per le opzioni.

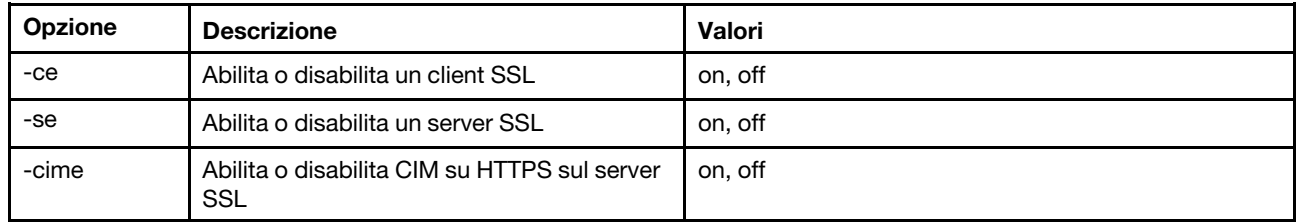

Sintassi: portcfg [options] options: -ce state -se state -cime state

Parametri: i seguenti parametri sono presentati nella visualizzazione dello stato delle opzioni per il comando ssi e sono emessi solo dalla CLI:

#### Abilitazione trasporto sicuro server

Questa visualizzazione di stato è di sola lettura e non può essere impostata direttamente.

#### Stato chiave Web/CMD server

Questa visualizzazione di stato è di sola lettura e non può essere impostata direttamente. I valori di output possibili della riga comandi sono:

Chiave privata e cert/CSR non disponibili

Chiave privata e cert firmato dalla CA installati

Chiave privata e certificato autofirmato generato automaticamente installati

Chiave privata e certificato autofirmato installato

Chiave privata memorizzata, CSR disponibile per il download

#### Stato chiave CSR server SSL

Questa visualizzazione di stato è di sola lettura e non può essere impostata direttamente. I valori di output possibili della riga comandi sono:

Chiave privata e cert/CSR non disponibili

Chiave privata e cert firmato dalla CA installati

Chiave privata e certificato autofirmato generato automaticamente installati

Chiave privata e certificato autofirmato installato

Chiave privata memorizzata, CSR disponibile per il download

#### Stato chiave LDAP client SSL

Questa visualizzazione di stato è di sola lettura e non può essere impostata direttamente. I valori di output possibili della riga comandi sono:

Chiave privata e cert/CSR non disponibili

Chiave privata e cert firmato dalla CA installati

Chiave privata e certificato autofirmato generato automaticamente installati

Chiave privata e certificato autofirmato installato

Chiave privata memorizzata, CSR disponibile per il download

#### Stato chiave CSR client SSL

Questa visualizzazione di stato è di sola lettura e non può essere impostata direttamente. I valori di output possibili della riga comandi sono:

Chiave privata e cert/CSR non disponibili

Chiave privata e cert firmato dalla CA installati

Chiave privata e certificato autofirmato generato automaticamente installati

Chiave privata e certificato autofirmato installato

Chiave privata memorizzata, CSR disponibile per il download

### comando sslcfg

Utilizzare questo comando per visualizzare e configurare SSL per IMM e gestire i certificati.

L'esecuzione del comando sslcfg senza opzioni visualizza tutte le informazioni di configurazione SSL. Il comando sslcfg viene utilizzato per generare una nuova chiave di crittografia e un certificato autofirmato o una richiesta di firma del certificato (CSR). La seguente tabella mostra gli argomenti per le opzioni.

#### Tabella 50. comando sslcfg

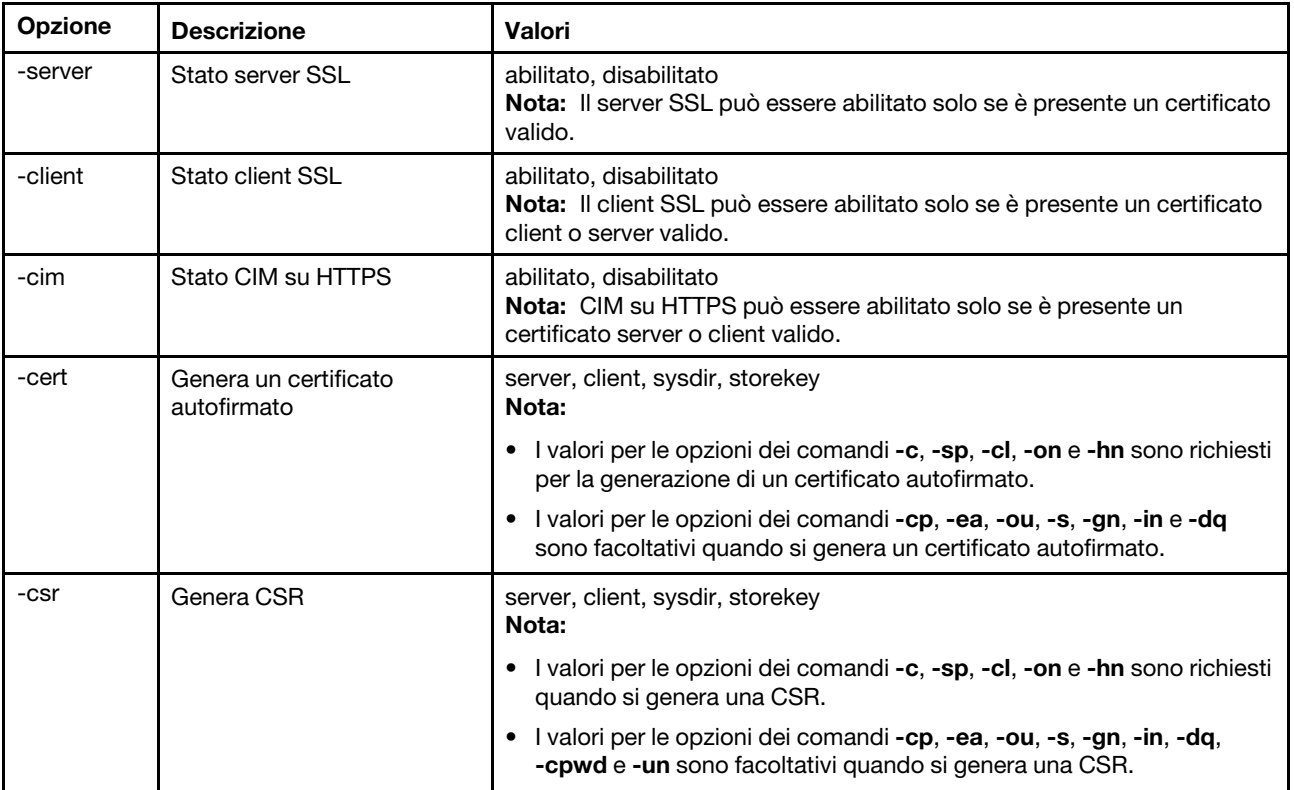

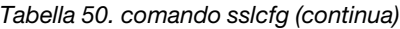

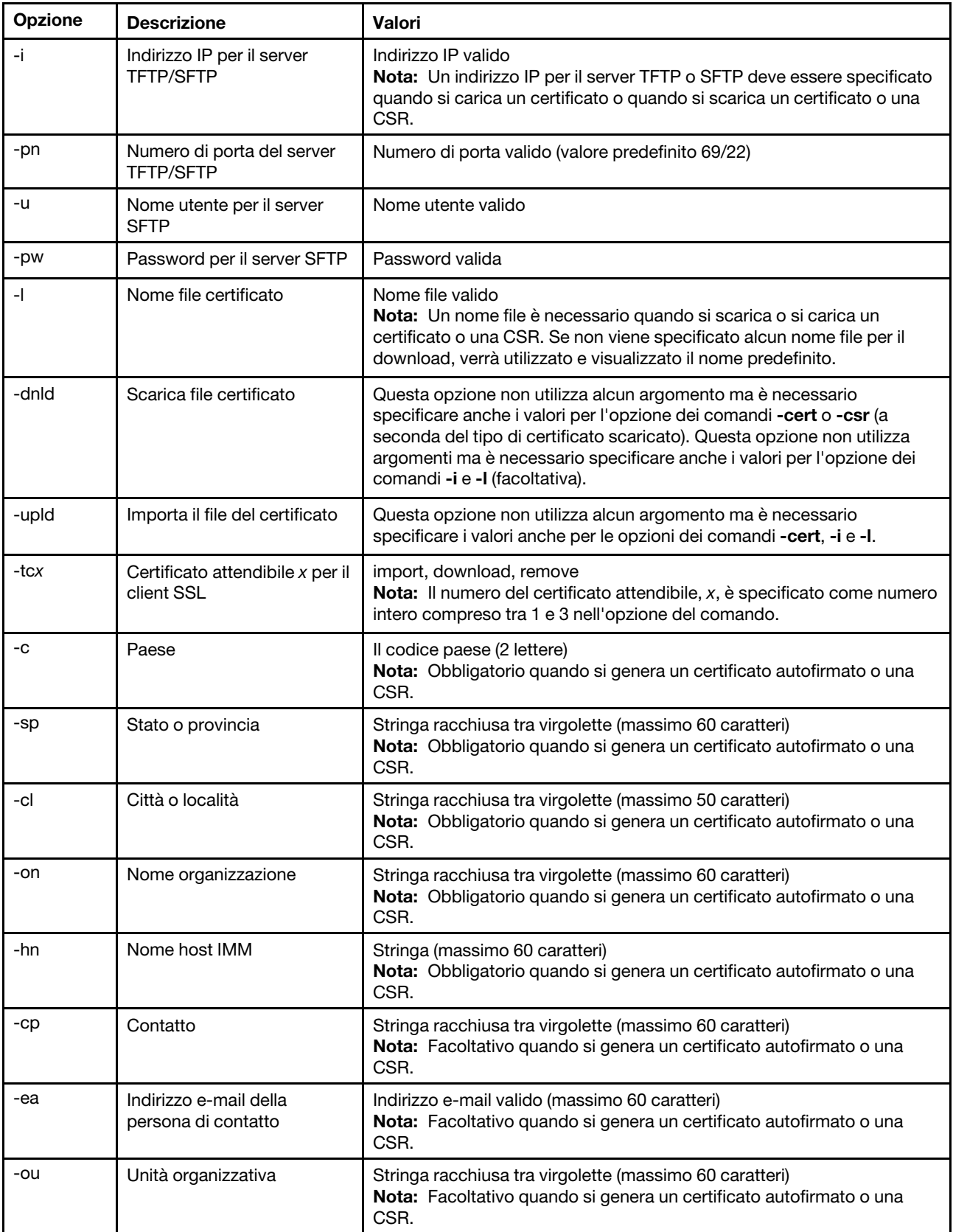

Tabella 50. comando sslcfg (continua)

| <b>Opzione</b> | <b>Descrizione</b>               | Valori                                                                                                    |
|----------------|----------------------------------|----------------------------------------------------------------------------------------------------|
| -S             | Cognome                          | Stringa racchiusa tra virgolette (massimo 60 caratteri)<br>Nota: Facoltativo quando si genera un certificato autofirmato o una<br>CSR. |
| -gn            | Nome                             | Stringa racchiusa tra virgolette (massimo 60 caratteri)<br>Nota: Facoltativo quando si genera un certificato autofirmato o una<br>CSR. |
| -in            | Iniziali                         | Stringa racchiusa tra virgolette (massimo 20 caratteri)<br>Nota: Facoltativo quando si genera un certificato autofirmato o una<br>CSR. |
| -da            | Qualificatore nome di<br>dominio | Stringa racchiusa tra virgolette (massimo 60 caratteri)<br>Nota: Facoltativo quando si genera un certificato autofirmato o una<br>CSR. |
| -cpwd          | Invalida password                | Stringa (minimo 6 caratteri, massimo 30 caratteri)<br>Nota: Facoltativo quando si genera una CSR.                                      |
| -un            | Nome non strutturato             | Stringa racchiusa tra virgolette (massimo 60 caratteri)<br>Nota: Facoltativo quando si genera una CSR.                                 |

#### Sintassi:

sslcfg [options] option: -server state -client state -cim state -cert certificate\_type -csr certificate\_type -i ip\_address port\_mumber username -pw password -l filename -dnld -upld -tc xaction -c country\_code -sp state\_or\_province -cl city\_or\_locality -on organization\_name -hn bmc\_hostname -cp contact\_person -ea email\_address -ou organizational\_unit -s surname -gn given\_name -in initials -dq dn\_qualifier -cpwd challenge\_password -un unstructured\_name Esempi:

system> sslcfg -server enabled -client disabled -sysdir enabled SSL Server Certificate status:

```
A self-signed certificate is installed 
SSL Client Certificate status: 
A self-signed certificate is installed 
SSL CIM Certificate status: 
A self-signed certificate is installed 
SSL Client Trusted Certificate status: 
Trusted Certificate 1: Not available 
Trusted Certificate 2: Not available 
Trusted Certificate 3: Not available 
Trusted Certificate 4: Not available
```
Esempi di certificati dei client:

• Per generare una CSR per una chiave di storage, immettere il seguente comando: system> sslcfg

```
-csr storekey -c US -sp NC -cl rtp -on Lenovo -hn XCC-5cf3fc6e0c9d 
-cp Contact -ea "" -ou"" 
ok
```
L'esempio precedente viene visualizzato su più righe per limitazioni di spazio.

• Per scaricare un certificato da IMM su un altro server, immettere il seguente comando:

```
system> sslcfg
-csr storekey -dnld -i 192.168.70.230 -l storekey.csr 
ok
```
• Per caricare il certificato elaborato dall'autorità di certificazione (CA), immettere il seguente comando: system> sslcfg

```
-cert storekey -upld -i 192.168.70.230 -l tklm.der
```

```
• Per generare un certificato autofirmato, immettere il seguente comando: 
  system> sslcfg
  -cert storekey -c US -sp NC -cl rtp -on Lenovo -hn XCC-5cf3fc6e0c9d 
  -cp Contact -ea "" -ou " 
  ok
```
L'esempio precedente viene visualizzato su più righe per limitazioni di spazio.

Esempio di certificato server SKLM:

• Per importare il certificato server SKLM, immettere il seguente comando: system> storekeycfg -add -ip 192.168.70.200 -f tklm-server.der ok

### comando storekeycfg

Utilizzare questo comando per configurare il nome host o l'indirizzo IP e la porta di rete per un server SKLM.

È possibile configurare fino a quattro destinazioni server SKLM. Il comando storekeycfg può inoltre essere utilizzato per installare e rimuovere i certificati utilizzati da IMM per l'autenticazione al server SKLM.

La seguente tabella mostra gli argomenti per le opzioni.

```
Tabella 51. comando storekeycfg
```
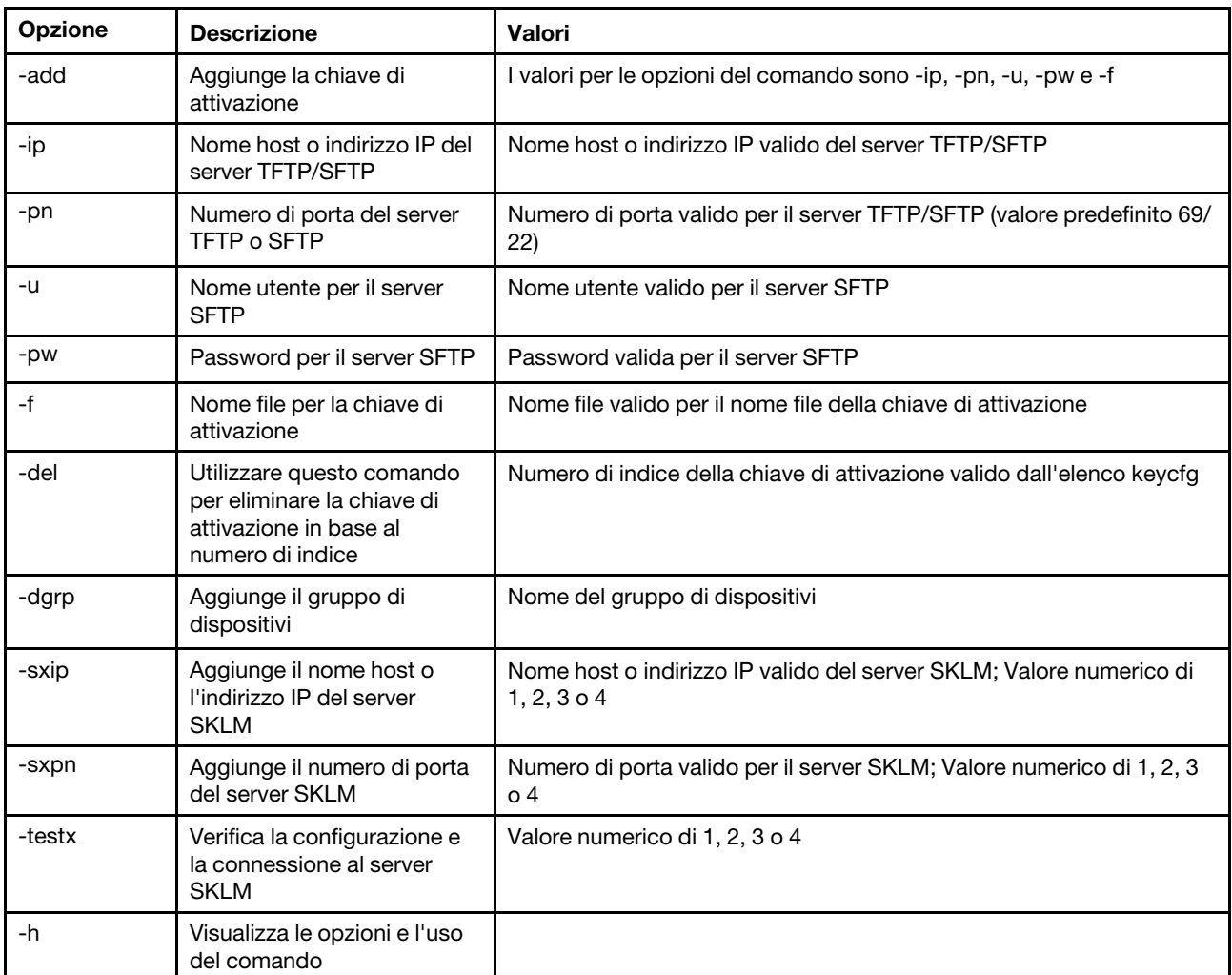

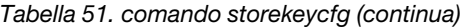

Sintassi:

storekeycfg [options]

options:

-add state

- -ip ip\_address
- -pn port\_number
- -u username
- -pw password
- -f filename
- -del key\_index
- -dgrp device\_group\_name
- -sxip ip\_address
- -sxpn port\_number
- -testx numeric value of SKLM server
- -h

Esempi:

Per importare il certificato server SKLM, immettere il seguente comando: system> storekeycfg add -ip 192.168.70.200 -f tklm-server.der system> ok

Per configurare il numero di porta e l'indirizzo del server SKLM, digitare il seguente comando: system> storekeycfg -s1ip 192.168.70.249 system> ok

Per impostare il nome del gruppo di dispositivi, digitare il seguente comando: system> storekeycfg -dgrp IBM\_SYSTEM\_X\_SED system> ok

### comando syncrep

Utilizzare questo comando per avviare la sincronizzazione del firmware dal repository remoto.

La seguente tabella mostra gli argomenti per le opzioni.

#### Tabella 52. comando syncrep

La seguente tabella multiriga a tre colonne contiene le opzioni, le descrizioni delle opzioni e i valori associati per le opzioni.

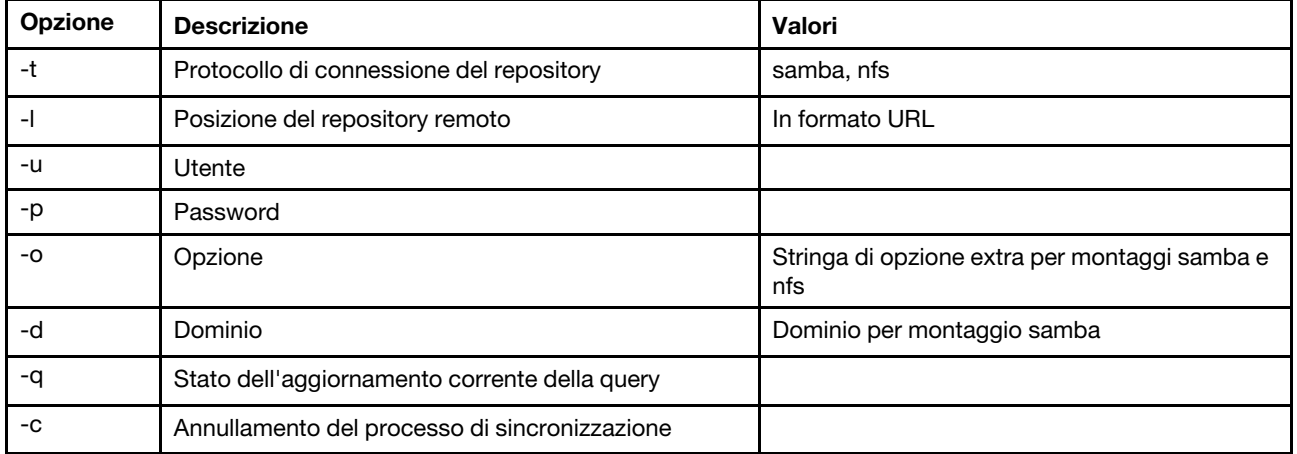

#### **Sintassi**

syncrep [options] Launch firmware sync from remote repository options:

- -t <samba|nfs> protocol to connect repository
- -l location of remote repository (URL format)
- -u User
- -p Password
- -o option (extra option string for samba and nfs mounts)
- -d domain (domain for samba mount)
- -q query current update status
- -c cancel the sync process

#### Esempio

```
(1) start sync with repository 
system> syncrep -t samba -l url -u user -p password 
(2) query current update status 
system> syncrep -q
(3)cancel the sync process 
system> syncrep -c
```
### comando thermal

Utilizzare questo comando per visualizzare e configurare i criteri della modalità termica del sistema host.

L'esecuzione del comando thermal senza opzioni visualizza i criteri della modalità termica. La seguente tabella mostra gli argomenti per le opzioni.

Tabella 53. comando thermal

La seguente tabella multiriga a tre colonne contiene le opzioni, le descrizioni delle opzioni e i valori associati per le opzioni.

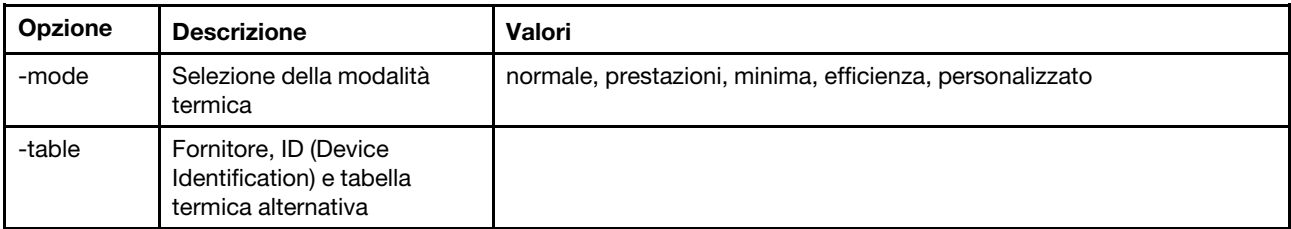

Sintassi: thermal [options] option: -mode thermal mode -table vendorID\_devicetable\_number

```
Esempio: 
sustem> thermal
-mode normal 
-table 80860126 1 10DE0DFA 3 
system>
```
### comando timeouts

Utilizzare questo comando per visualizzare o modificare i valori di timeout.

- Per visualizzare i valori di timeout, immettere timeouts.
- Per modificare i valori di timeout, immettere le opzioni seguite dai valori.
- Per modificare i valori di timeout, è necessario avere almeno l'autorizzazione di configurazione dell'adattatore.

La seguente tabella mostra gli argomenti per i valori di timeout. Questi valori corrispondono alle opzioni a discesa della scala graduata per i timeout del server sull'interfaccia Web.

Tabella 54. comando timeouts

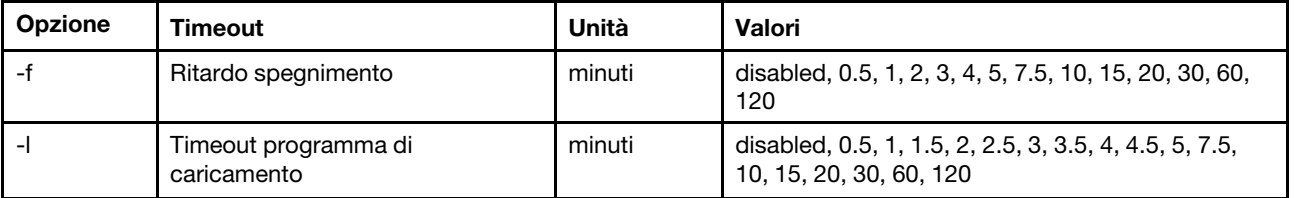

Tabella 54. comando timeouts (continua)

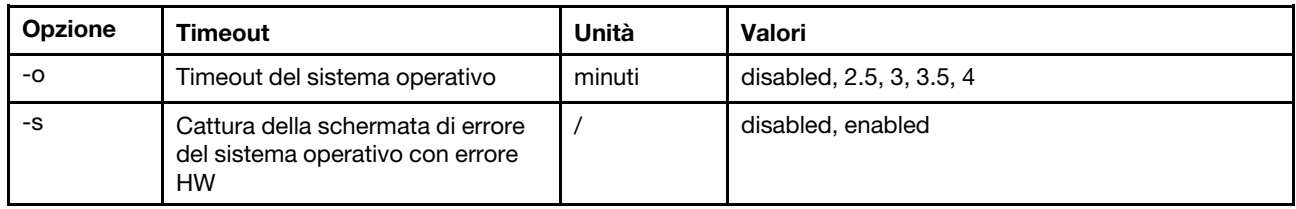

Sintassi:

timeouts [options] options: -f power\_off\_delay\_watchdog\_option -o OS\_watchdog\_option -l loader\_watchdog\_option -s OS failure screen capture with HW error Esempio: system> timeouts -o disabled -l 3.5 -f disabled -s disabled system> timeouts -o 2.5 ok system> timeouts

-o 2.5

-l 3.5

-f disabled -s disabled

# comando tls

Utilizzare questo comando per impostare il livello minimo di TLS.

La seguente tabella mostra gli argomenti per le opzioni.

#### Tabella 55. comando tls

La seguente tabella multiriga a tre colonne contiene le opzioni, le descrizioni delle opzioni e i valori associati per le opzioni.

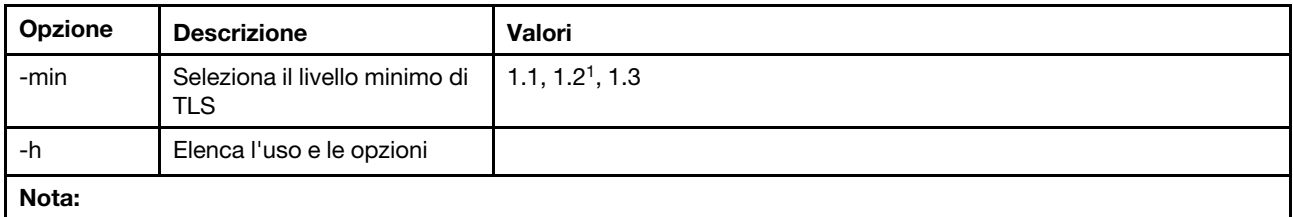

1. Quando la crittografia è impostata in modalità di conformità NIST-800-131A, la versione di TLS deve essere impostata su 1.2.

Utilizzo:

```
tls [-options] - configures the minimum TLS level 
   -min <1.1 | 1.2 | 1.3> - Selects the minimum TLS level 
   -h - Lists usage and options
```
Esempi:

Per indicazioni sull'utilizzo di questo comando, eseguire il comando seguente: system> tls -h system>

Per ottenere la versione corrente di TLS, eseguire il comando seguente: system> tls -min 1.2 system>

Per modificare la versione corrente di TLS in 1.2, eseguire il comando seguente: system> tls -min 1.2 ok system>

### comando trespass

Utilizzare questo comando per configurare e visualizzare i messaggi di sconfinamento.

Il comando trespass può essere utilizzato per configurare e visualizzare i messaggi di sconfinamento. I messaggi di sconfinamento verranno visualizzati a qualsiasi utente che accederà tramite l'interfaccia WEB o CLI.

La seguente tabella mostra gli argomenti per le opzioni.

Tabella 56. comando uefipw

La seguente tabella multiriga a due colonne contiene le opzioni e le relative descrizioni.

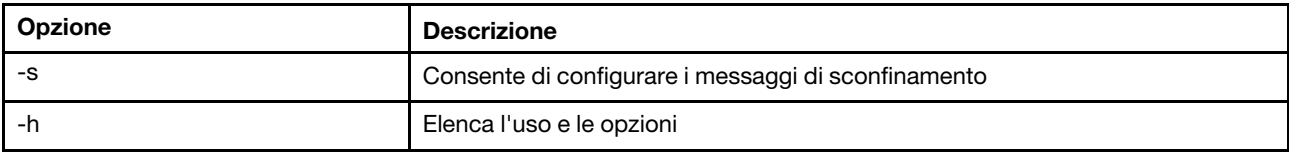

Sintassi:

```
usage: 
   trespass display the trespass message 
   -s <trespass message> configure trespass message 
   -h - Lists usage and options
```
Esempio:

Nota: Il messaggio di sconfinamento non contiene spazi.

```
system> trespass -s testingmessage 
ok 
system> trespass 
testingmessage 
The trespass message contains spaces: 
system> trespass -s "testing message" 
ok 
system> trespass 
testing message
```
### comando uefipw

Utilizzare questo comando per configurare le password di amministratore UEFI. La password è di sola scrittura.

Il comando uefipw può essere utilizzato con l'opzione "-p" per configurare la password di amministratore UEFI per XCC o con l'opzione "-ep" affinché LXCA l'interfaccia CLI per configurare la password di amministratore UEFI. La password è di sola scrittura.

La seguente tabella mostra gli argomenti per le opzioni.

Tabella 57. comando uefipw

La seguente tabella multiriga a due colonne contiene le opzioni e le relative descrizioni.

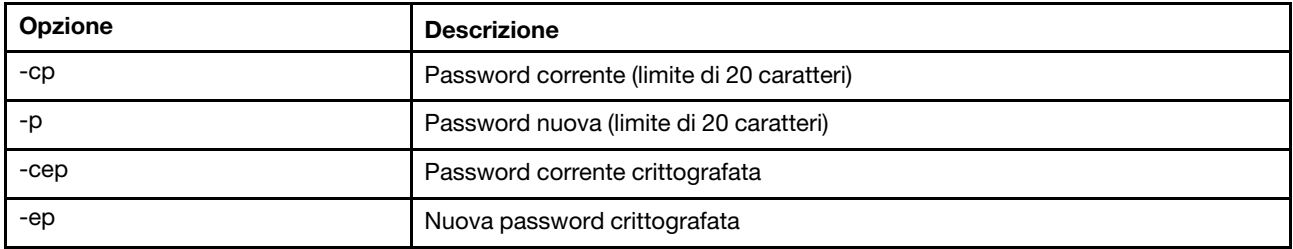

Sintassi:

```
usage: 
  uefipw [-options] - Configure the UEFI admin password 
options: 
  -cp - current password (limited to 20 characters) 
  -p - new password (limited to 20 characters)
  -cep - current password encrypted 
   -ep - new password encrypted
```
### comando usbeth

Utilizzare questo comando per abilitare o disabilitare l'interfaccia LAN su USB in banda.

```
Sintassi: 
usbeth [options] 
options: 
-en <enabled|disabled>
```

```
Esempio: 
system>usbeth 
-en : disabled 
sustem>usbeth -en enabled
ok 
system>usbeth 
-en : disabled
```
### comando usbfp

Utilizzare questo comando per controllare l'utilizzo della porta USB del pannello anteriore in BMC

La seguente tabella mostra gli argomenti per le opzioni.

Tabella 58. Comando usbfp

La seguente tabella multiriga a due colonne contiene le opzioni e le relative descrizioni.

Tabella 58. Comando usbfp (continua)

| Opzione                                 | <b>Descrizione</b>                                                                             |
|-----------------------------------------|------------------------------------------------------------------------------------------------|
| -mode $<$ bmc $ $ server $ $ shared $>$ | Imposta la modalità di utilizzo su BMC, server o shared (condiviso)                            |
| -it <minutes></minutes>                 | Timeout di inattività in minuti (modalità condivisa)                                           |
| -btn $<$ on $ $ off $>$                 | Abilita l'uso del pulsante ID per attivare/disattivare il proprietario<br>(modalità condivisa) |
| -own $<$ bmc $ $ server $>$             | Imposta il proprietario su bmc o server (modalità condivisa)                                   |

### comando users

Utilizzare questo comando per accedere a tutti gli account utente e ai relativi livelli di autorizzazione.

Il comando users è utilizzato anche per creare nuovi account utente o per modificarne di esistenti. L'esecuzione del comando users senza opzioni visualizza un elenco di utenti e alcune informazioni di base. La seguente tabella mostra gli argomenti per le opzioni.

#### Tabella 59. comando users

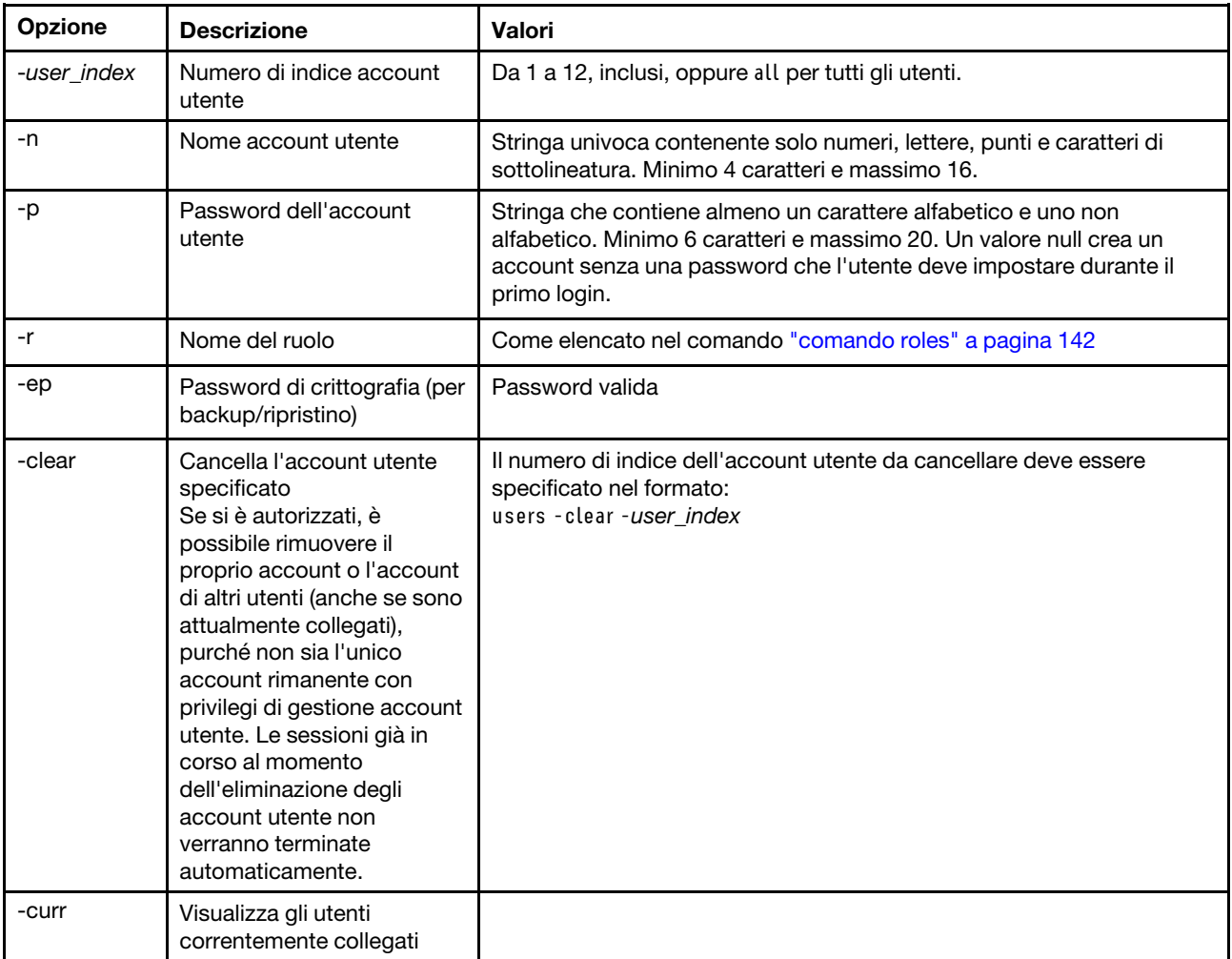

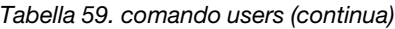

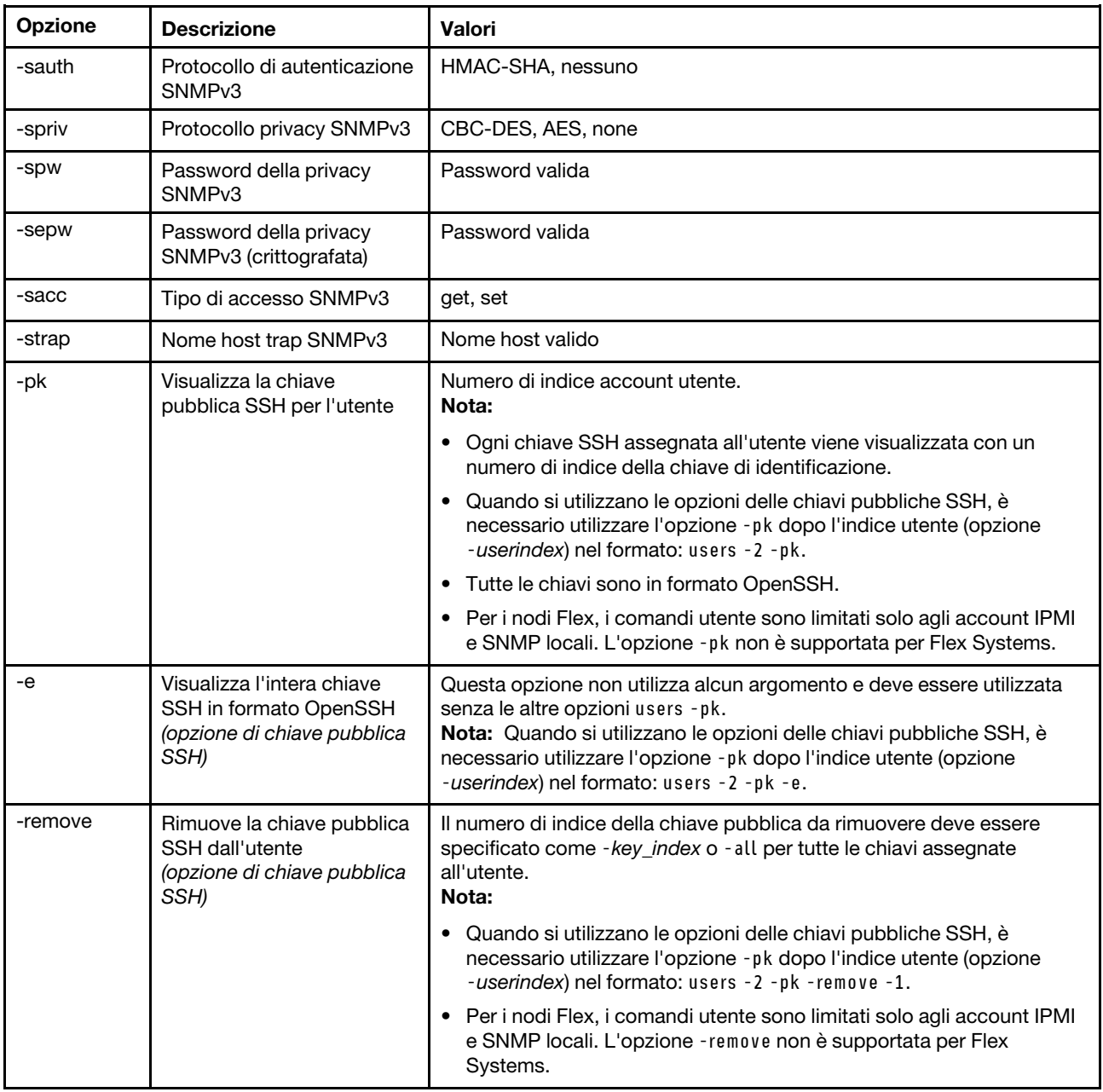

#### Tabella 59. comando users (continua)

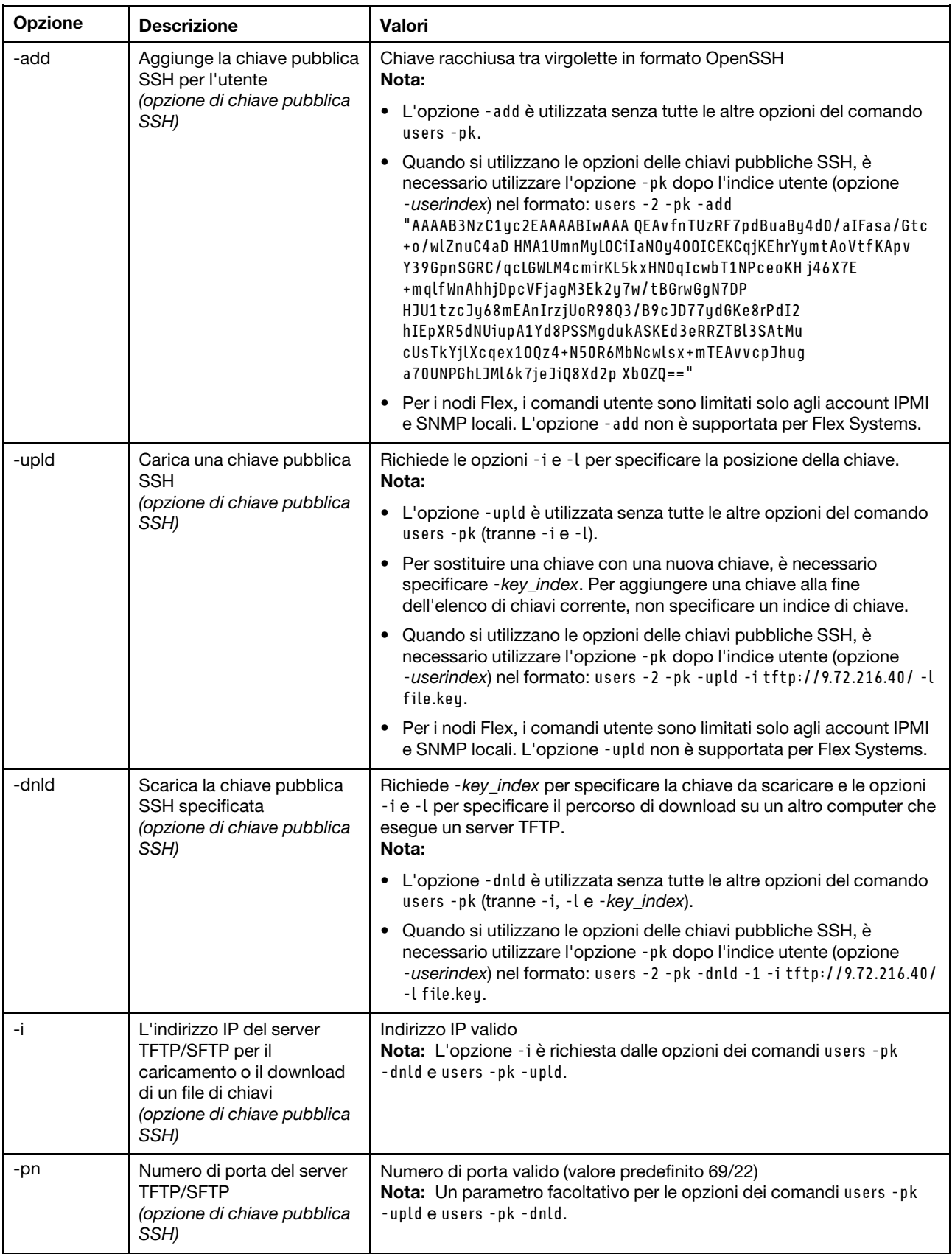

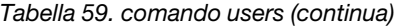

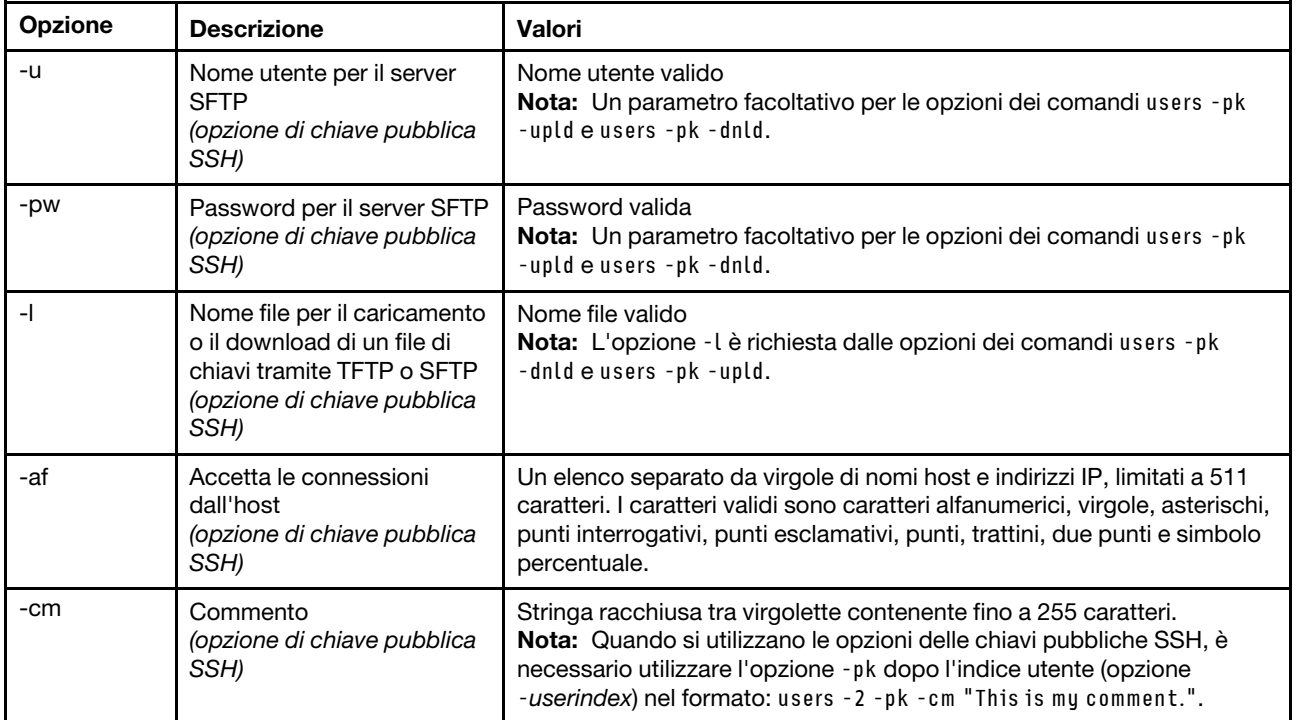

#### Sintassi:

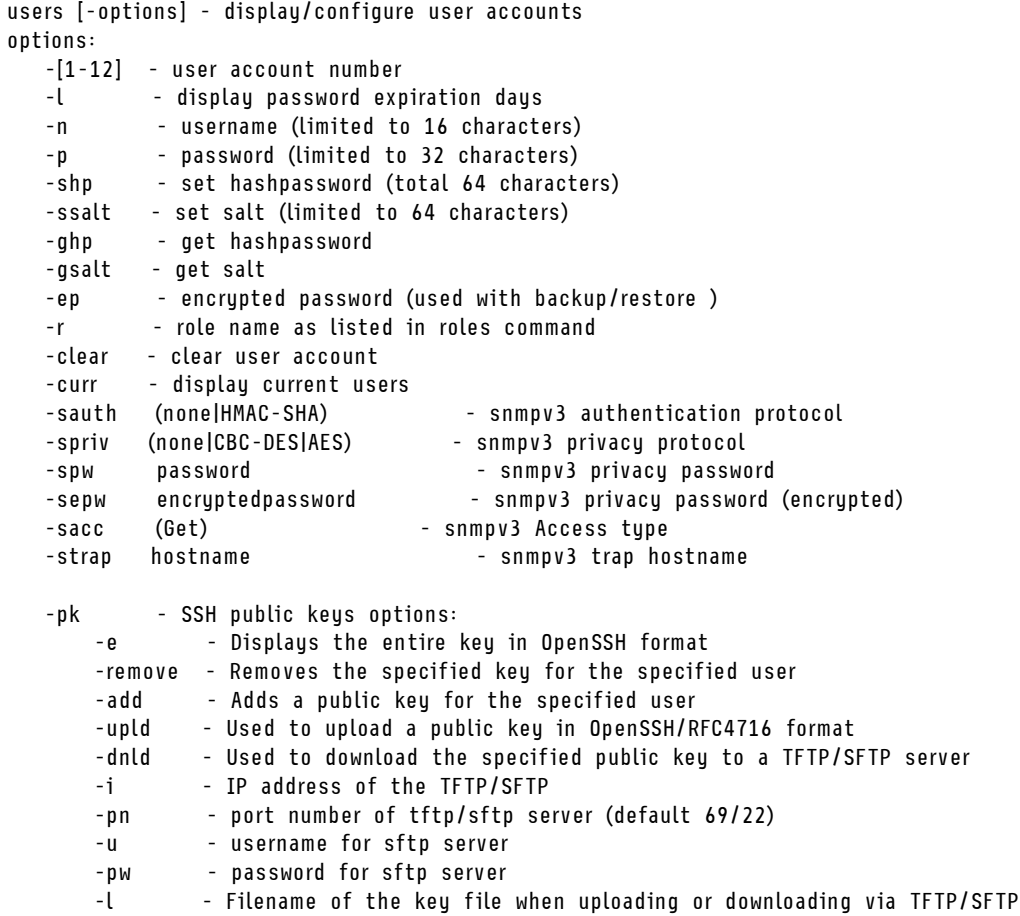

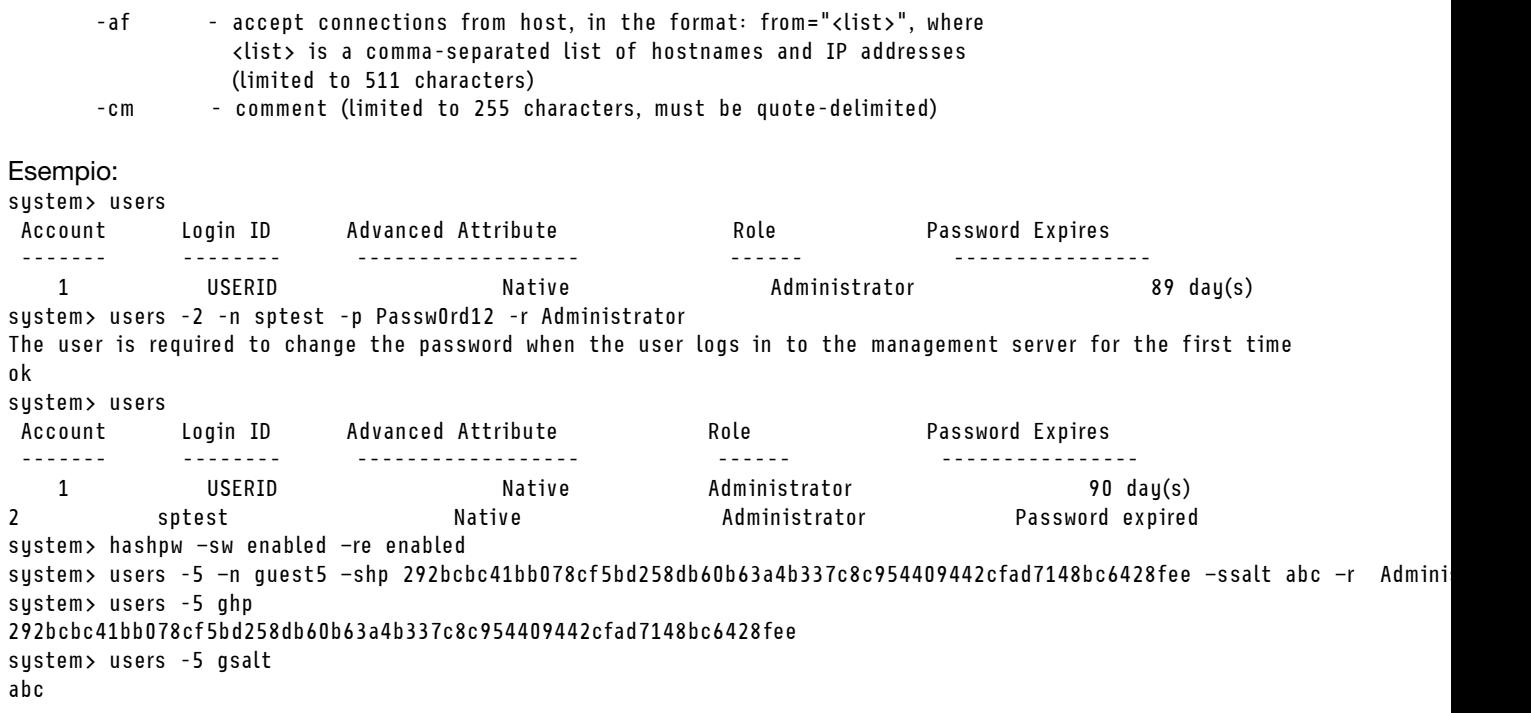

### Comandi di controllo di IMM

Questo argomento fornisce un elenco alfabetico dei comandi CLI di controllo di IMM.

Attualmente esistono 7 comandi di controllo di IMM:

### comando alertentries

Utilizzare questo comando per gestire i destinatari degli avvisi.

- alertentries senza opzioni visualizza tutte le opzioni di immissione degli avvisi.
- alertentries -number -test genera un avviso di prova sul numero di indice del destinatario specificato.
- alertentries -number (dove numero è un valore compreso tra 0 e 12) visualizza le impostazioni di immissione degli avvisi per il numero indice del destinatario specificato o consente di modificare le impostazioni di avviso per tale destinatario.

La seguente tabella mostra gli argomenti per le opzioni.

Tabella 60. comando alertentries

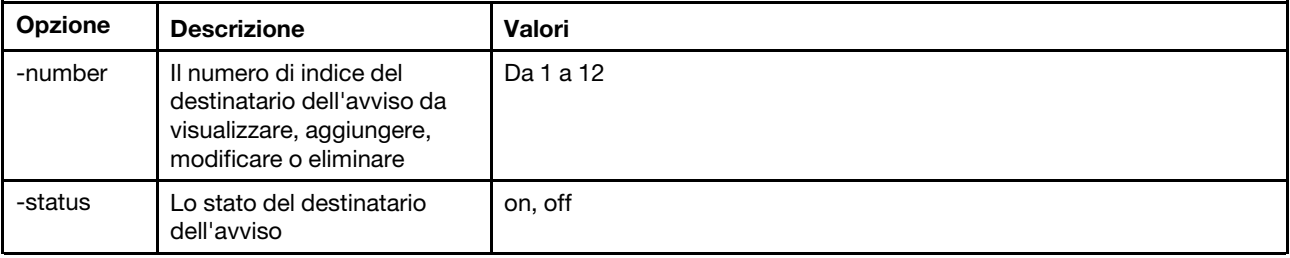

#### Tabella 60. comando alertentries (continua)

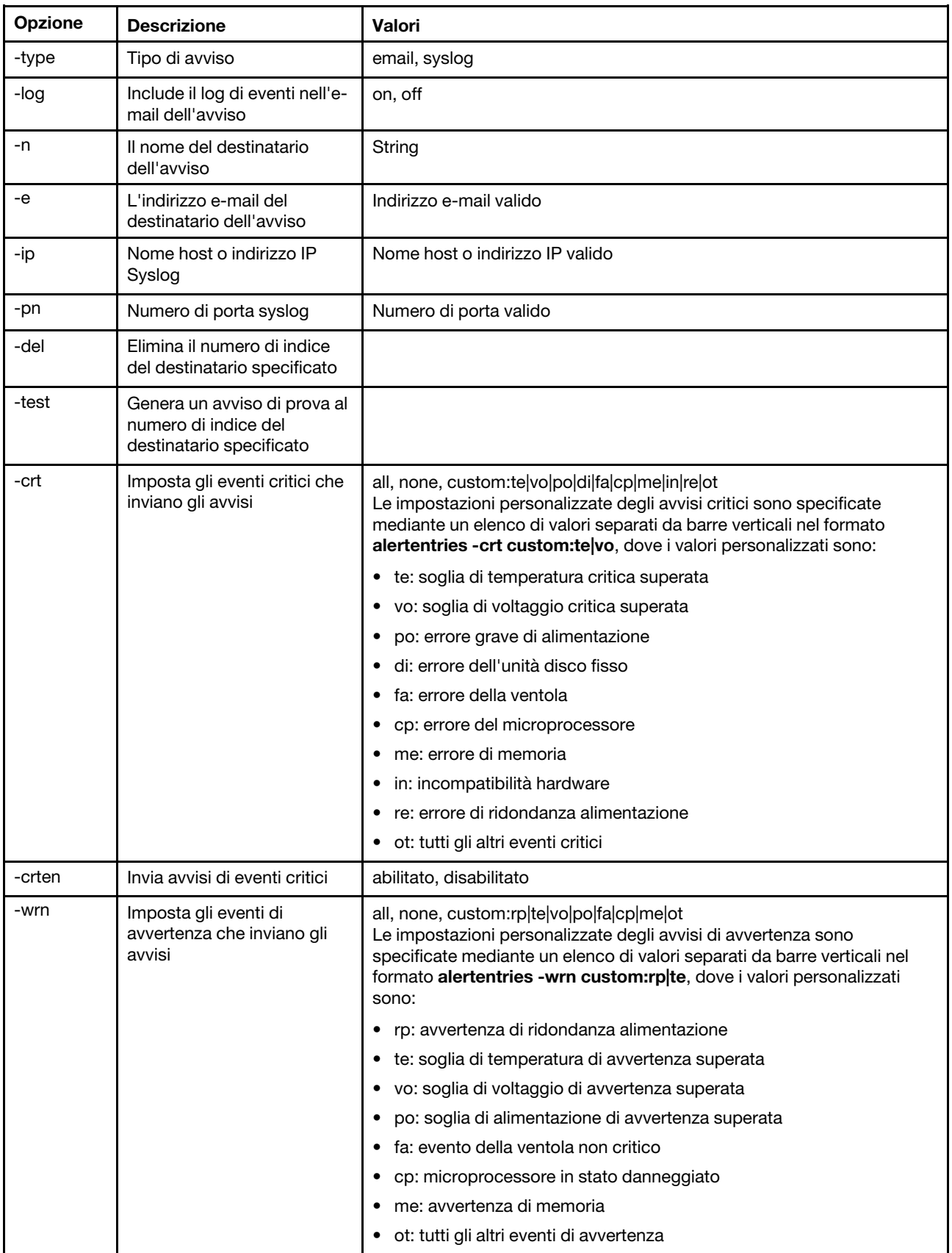

Tabella 60. comando alertentries (continua)

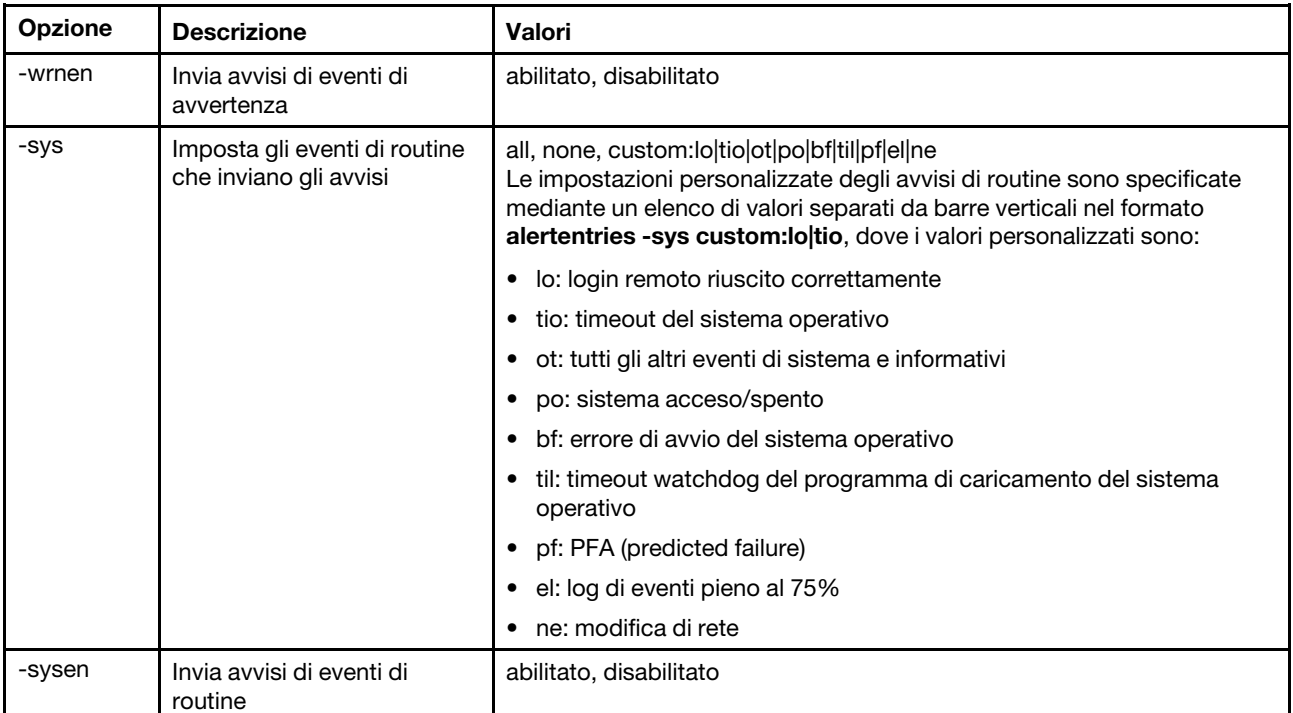

Sintassi:

```
alertentries [options] 
   options: 
   -number recipient_number 
      -status status 
      -type alert_type 
      -log include_log_state 
      -n recipient_name 
      -e email_address 
      -ip ip_addr_or_hostname 
      -pn port_number 
      -del 
      -test 
      -crt event_type 
      -crten state 
      -wrn event_type 
      -wrnen state 
      -sys event_type 
      -sysen state
```
### Esempio:

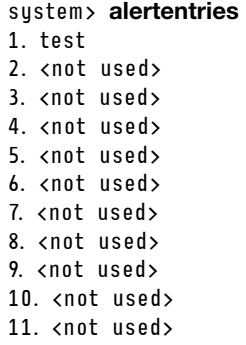

```
12. <not used> 
system> alertentries -1
-status off 
-log off 
-n test 
-e test@mytest.com 
-crt all 
-wrn all 
-sys none 
system>
```
### comando batch

Utilizzare questo comando per eseguire uno o più comandi CLI contenuti in un file.

- Le linee di commenti nel file batch iniziano con un carattere cancelletto (#).
- Quando si esegue un file batch, i comandi che non riescono vengono restituiti con un codice di ritorno di errore.
- I comandi del file batch che contengono opzioni di comando non riconosciute possono generare delle avvertenze.

La seguente tabella mostra gli argomenti per le opzioni.

#### Tabella 61. comando batch

La seguente tabella multiriga a tre colonne contiene le opzioni, le descrizioni delle opzioni e i valori associati per le opzioni.

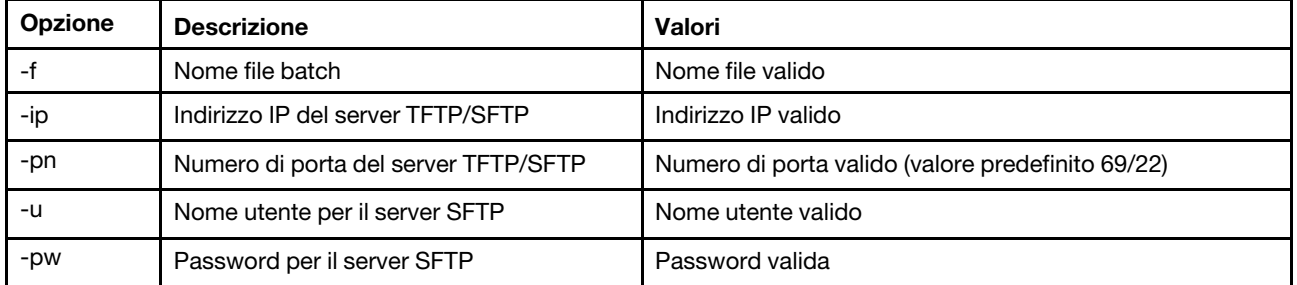

Sintassi: batch [options] option: -f filename -ip ip\_address -pn port\_number  $us$ ername -pw password Esempio:

system> batch -f sslcfg.cli -ip 192.168.70.200 1 : sslcfg client dnld ip 192.168.70.20 Command total/errors/warnings: 8 / 1 / 0 system>

### comando clearcfg

Utilizzare questo comando per ripristinare i valori predefiniti originali della configurazione di IMM.

Per emettere questo comando è necessario disporre almeno dell'autorizzazione per la configurazione avanzata dell'adattatore. Una volta cancellata la configurazione di IMM, IMM verrà riavviato.

### comando clock

Utilizzare questo comando per visualizzare la data e l'ora correnti. È possibile configurare le impostazioni di offset UTC e ora legale.

BMC ottiene l'ora dal server host o dal server NTP.

L'ora ottenuta dall'host può essere l'ora locale o l'ora UTC. L'opzione dell'host deve essere impostata su UTC se NTP non è in uso e l'host utilizza il formato UTC. L'offset UTC può avere il formato +0200, +2:00, +2 o 2 per offset positivi e -0500 -5:00 o -5 per offset negativi. Offset UTC e ora legale sono utilizzati con NTP o quando la modalità host è UTC.

Per un offset UTC di +2, -7, -6, -5, -4 e -3 sono necessarie impostazioni di ora legale speciali.

- Per +2, le opzioni dell'ora legale sono: off, ee (Europa dell'Est), tky (Turchia), bei (Beirut), amm (Amman), jem (Gerusalemme).
- Per -7, le impostazioni dell'ora legale sono: off, mtn (Mountain), maz (Mazatlan).
- Per -6, le impostazioni dell'ora legale sono: off, mex (Messico), cna (Nord America Centrale).
- Per -5, le impostazioni dell'ora legale sono: off, cub (Cuba), ena (Nord America Orientale).
- Per -4, le impostazioni dell'ora legale sono: off, asu (Asuncion), cui (Cuiaba), san (Santiago), cat (Canada Atlantico).
- Per -3, le impostazioni dell'ora legale sono: off, gtb (Godthab), bre (Brasile Est).

Sintassi: clock [options] options: -u UTC offset -dst on/off/special case -host - local | utc , format of time obtained from host (default: utc) Windows systems use local, Linux uses utc

#### Esempio:

system> clock 12/12/2011 13:15:23 GMT-5:00 dst on

### comando identify

Utilizzare questo comando per accendere o spegnere il LED di identificazione chassis o per farlo lampeggiare.

L'opzione -d può essere utilizzata con l'opzione -s on per accendere il LED solo per il numero di secondi specificato con l'opzione -d. Il LED si spegne dopo il numero di secondi specificato.

Sintassi: identify [options] options: -s on/off/blink -d seconds

Esempio: system> identify -s off system> identify -s on -d 30 ok system>

### comando info

Utilizzare questo comando per visualizzare e configurare le informazioni su IMM.

L'esecuzione del comando info senza opzioni visualizza tutte le informazioni di contatto e relative alla posizione di IMM. La seguente tabella mostra gli argomenti per le opzioni.

#### Tabella 62. comando info

La seguente tabella multiriga a tre colonne contiene le opzioni, le descrizioni delle opzioni e i valori associati per le opzioni.

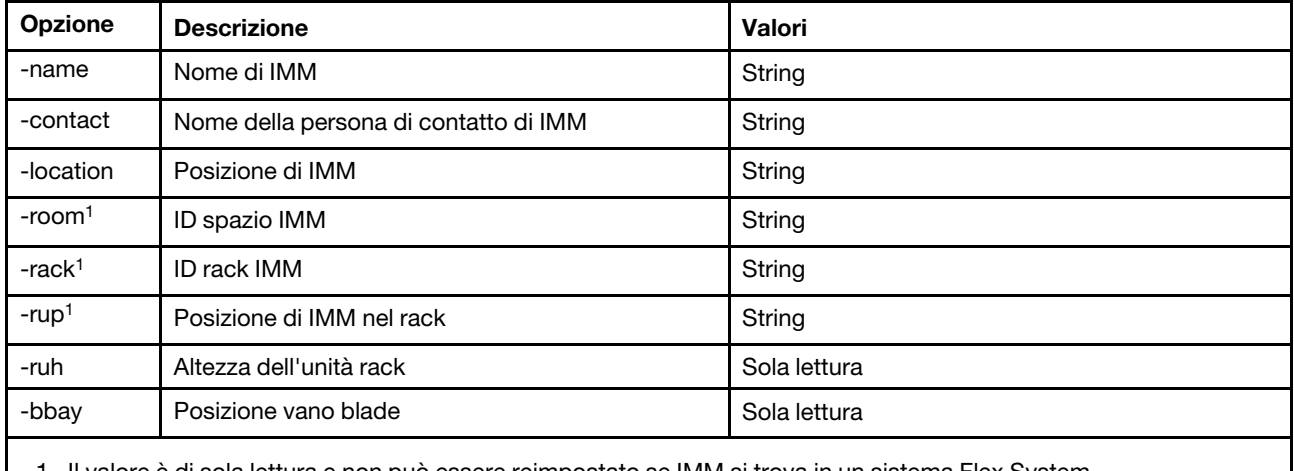

1. Il valore è di sola lettura e non può essere reimpostato se IMM si trova in un sistema Flex System.

Sintassi: info [options] option: -name xcc\_name -contact contact\_name -location xcc\_location -room room\_id -rack rack\_id -rup rack\_unit\_position -ruh rack\_unit\_height -bbay blade\_bay

### comando spreset

Utilizzare questo comando per riavviare IMM.

Per emettere questo comando è necessario disporre almeno dell'autorizzazione per la configurazione avanzata dell'adattatore.

### Comandi Service Advisor

Questo argomento fornisce un elenco alfabetico dei comandi CLI di Service Advisor.

Attualmente sono disponibili 3 comandi di Service Advisor:

## comando chconfig

Utilizzare questo comando per visualizzare e configurare le impostazioni di Service Advisor.

- Prima di configurare qualsiasi altro parametro è necessario accettare i termini e le condizioni di Service Advisor, utilizzando l'opzione del comando chconfig - Li.
- Per abilitare il supporto di Service Advisor, sono obbligatori tutti i campi relativi alle informazioni di contatto e il campo Centro di assistenza (mediante l'opzione del comando chconfig -sc).
- Se è richiesto un proxy HTTP è necessario configurare tutti i campi del proxy HTTP.

La seguente tabella mostra gli argomenti per le opzioni.

#### Tabella 63. comando chconfig

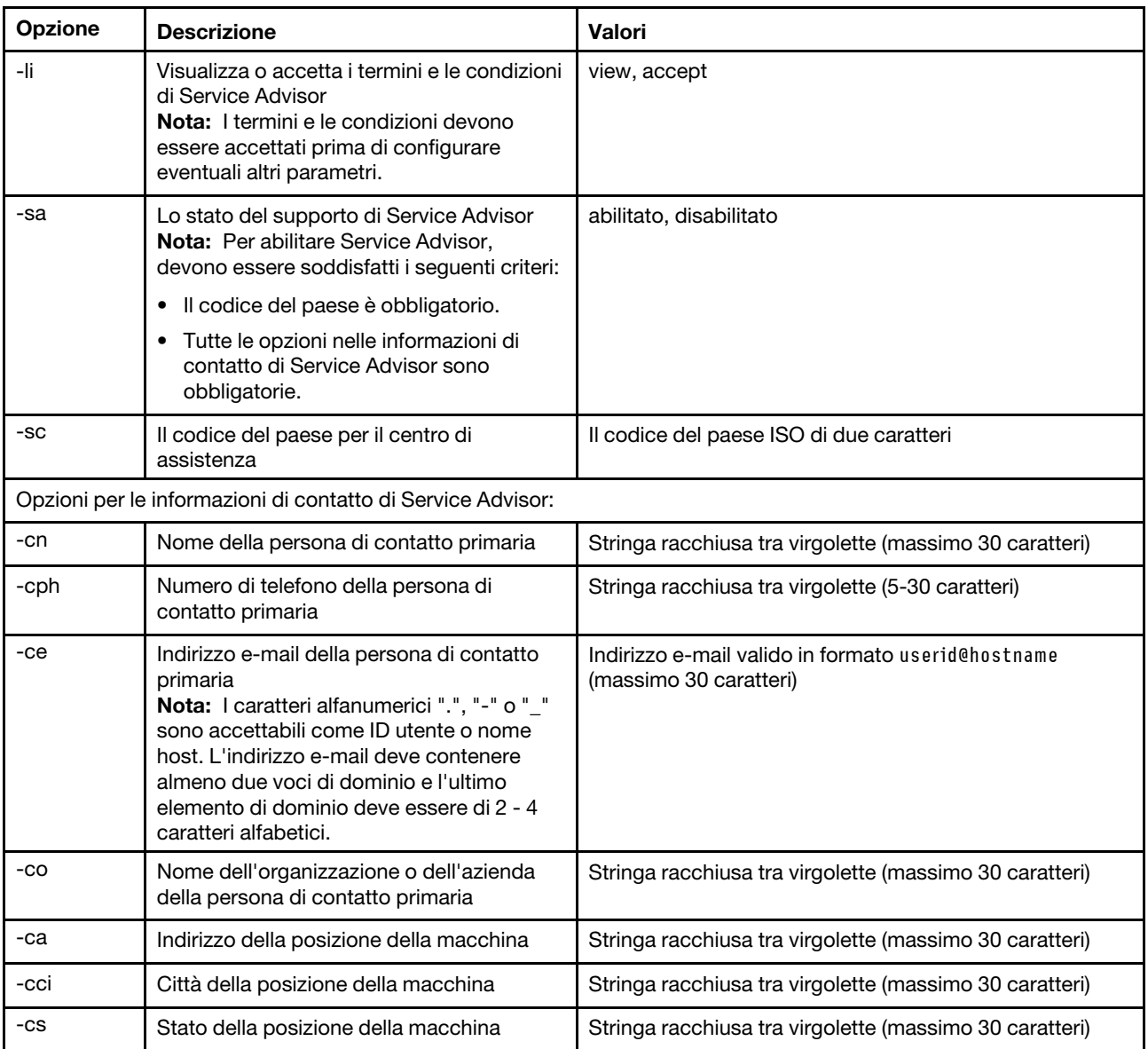

#### Tabella 63. comando chconfig (continua)

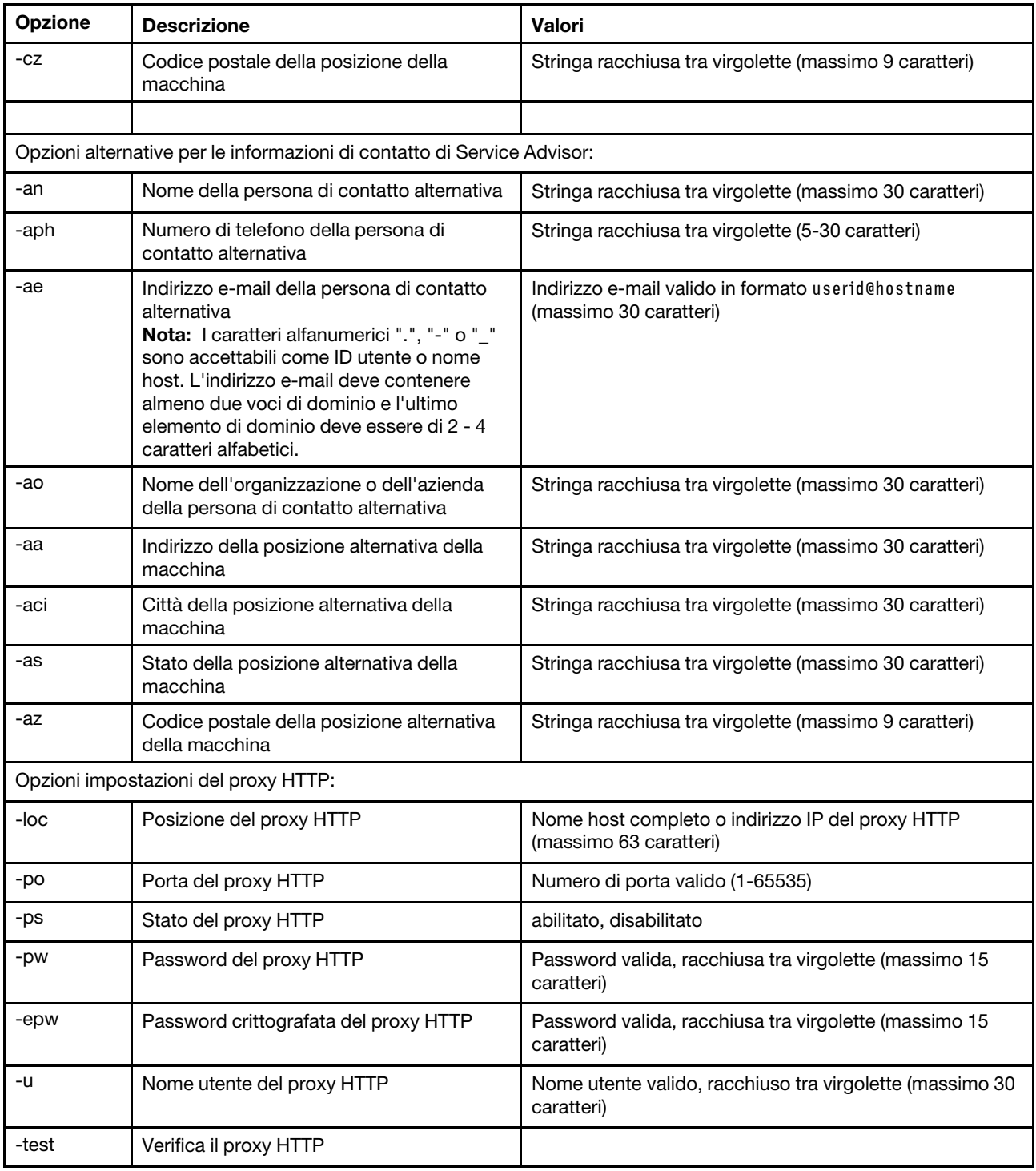

Sintassi:

chconfig [options]

- option:
	- -li view|accept
	- -sa enable|disable
	- -sc service\_country\_code

-ce contact\_email

- -cn contact\_name -co company\_name -cph contact\_phone -cpx contact\_extension\_phone -an alternate\_contact\_name -ae alternate\_contact\_email -aph alternate\_contact\_phone -apx alternate\_contact\_extension\_phone -mp machine\_phone\_number -loc hostname/ip\_address -po proxy\_port -ps proxy\_status -pw proxy\_pw -ccl machine\_country\_code
- -u proxy\_user\_name
- 

### comando chmanual

Utilizzare questo comando per generare una richiesta di call home manuale.

Nota: I destinatari del messaggio call home vengono configurati mediante il comando chconfig.

• Il comando chmanual -test genera un messaggio Test Call Home.

La seguente tabella mostra gli argomenti per le opzioni.

#### Tabella 64. comando chmanual

La seguente tabella multiriga a tre colonne contiene le opzioni, le descrizioni delle opzioni e i valori associati per le opzioni.

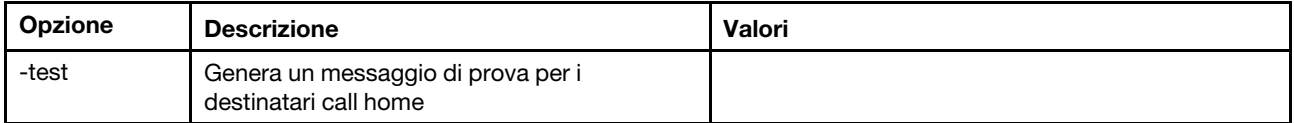

Sintassi:

```
chmanual [options] 
Generates a manual Call Home or a Test Call Home 
  -test: Generate a test Call Home.
```
### comando chlog

Utilizzare questo comando per visualizzare gli ultimi cinque eventi Call Home e annullare il caso associato all'evento in base al numero del caso.

Il comando chlog visualizza le ultime cinque voci del log delle attività call home generate dal server o dall'utente. La voce call home più recente viene mostrata per prima. Il server non invierà gli eventi duplicati se non riconosciuti come corretti nel log delle attività.

La seguente tabella mostra gli argomenti per le opzioni.

#### Tabella 65. comando chconfig

Tabella 65. comando chconfig (continua)

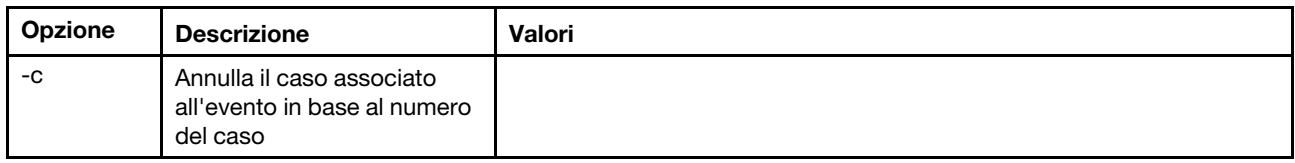

Sintassi:

chlog[-options]

Displays the last five call home events that were generated either by the system or the user (most recent call home entry first.)

-c: cancel the case associated with the event by caseNumber

### Comandi senza agente

Questo argomento fornisce un elenco alfabetico dei comandi senza agente.

Attualmente esistono 3 comandi senza agente:

### comando storage

Utilizzare questo comando per visualizzare e configurare (se supportato dalla piattaforma) le informazioni sui dispositivi di storage del server gestiti da IMM.

La seguente tabella mostra gli argomenti per le opzioni.

#### Tabella 66. comando storage

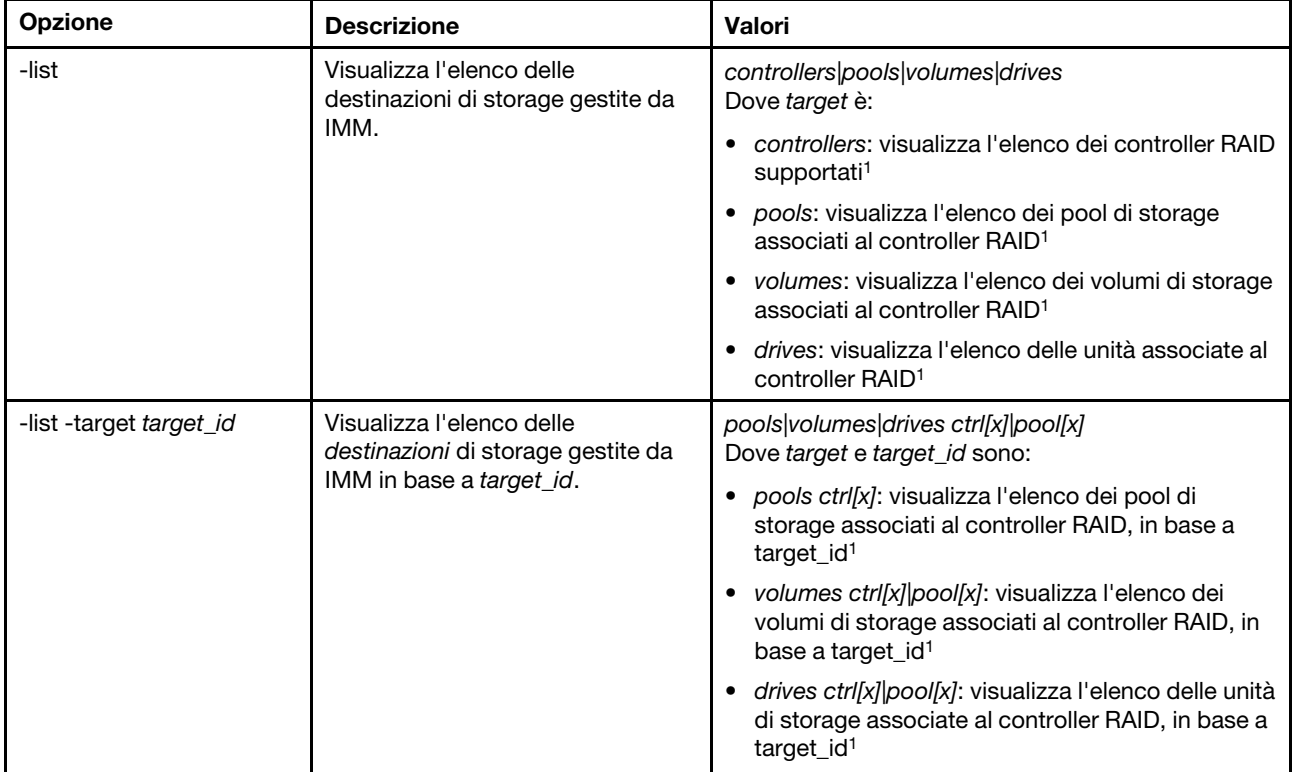
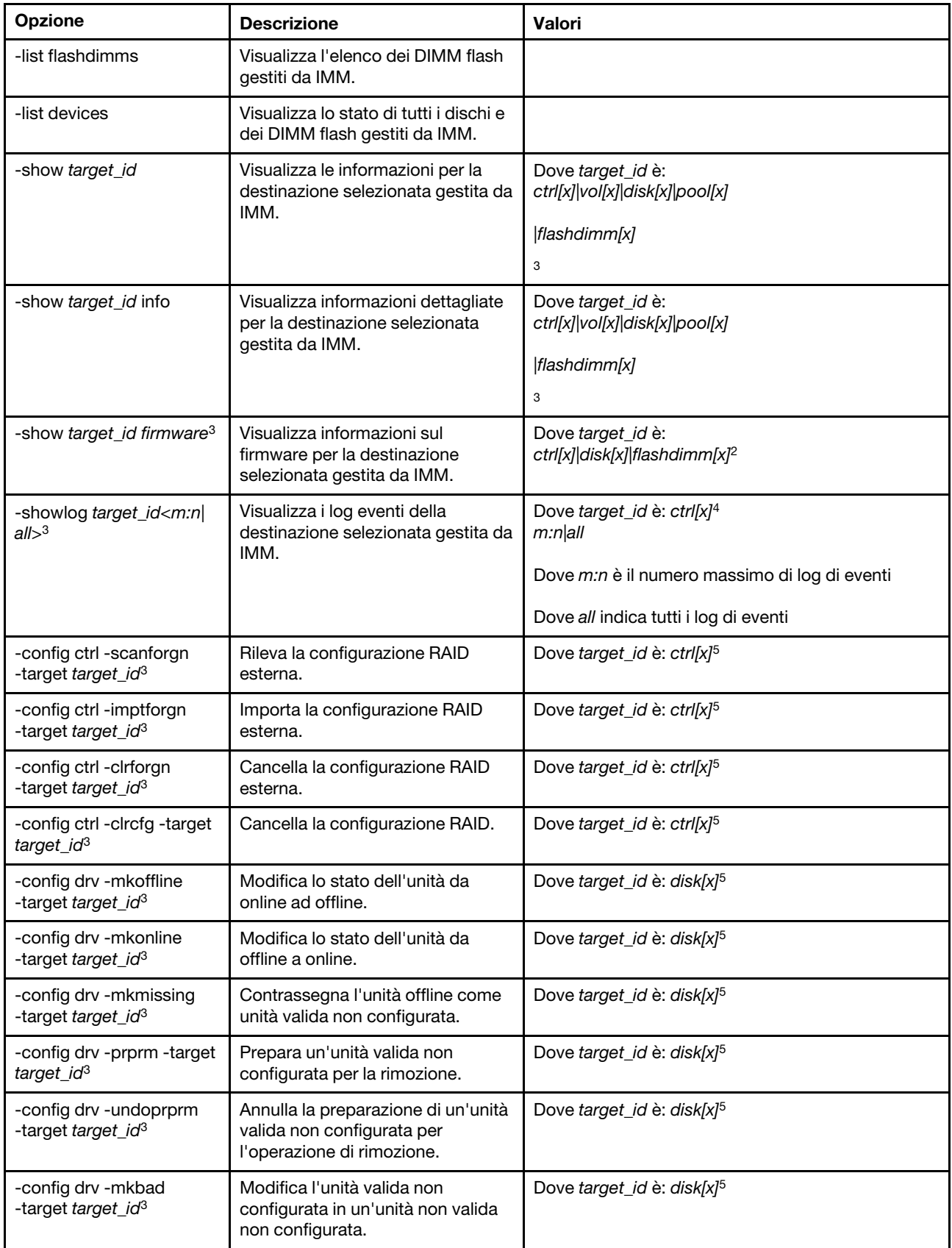

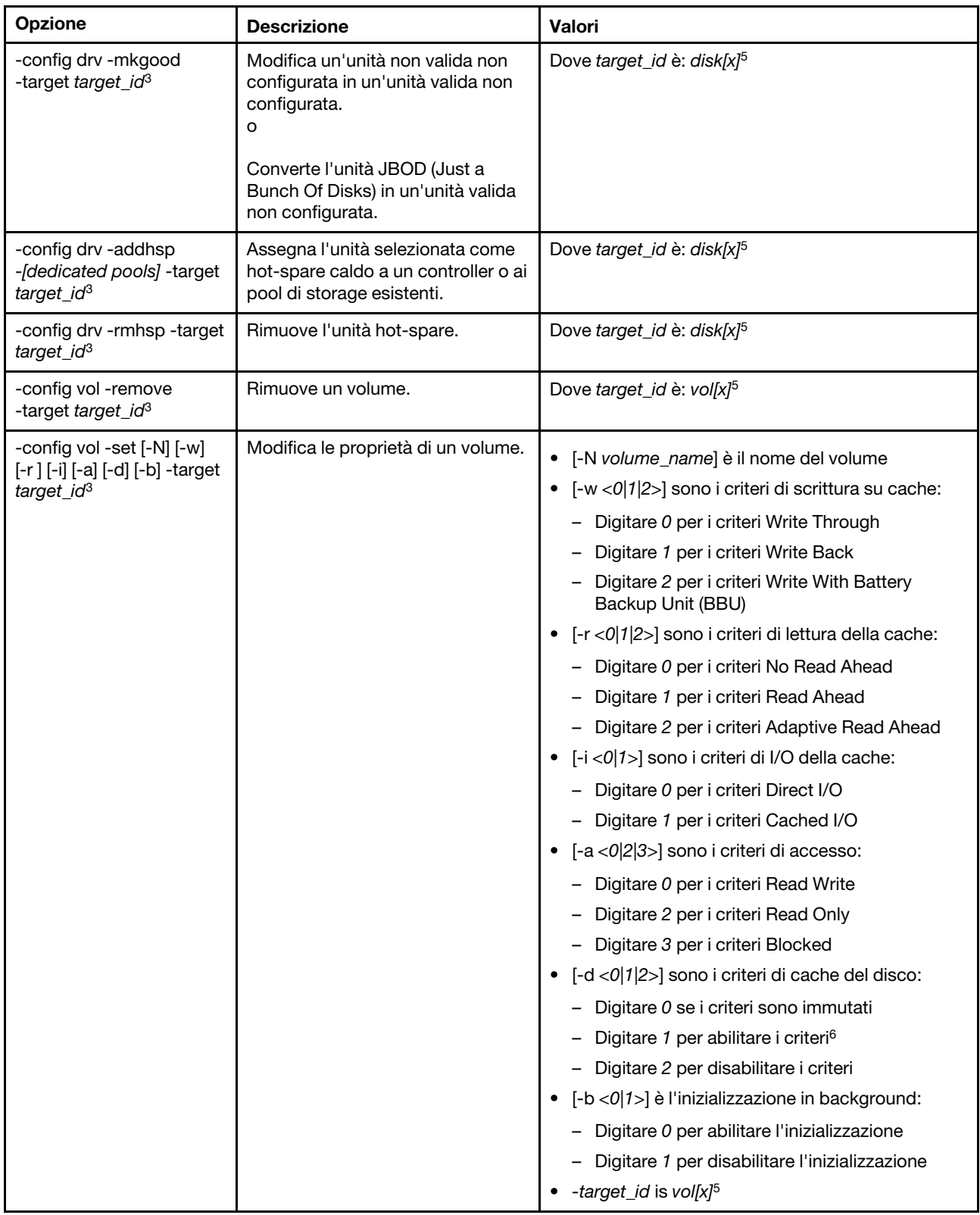

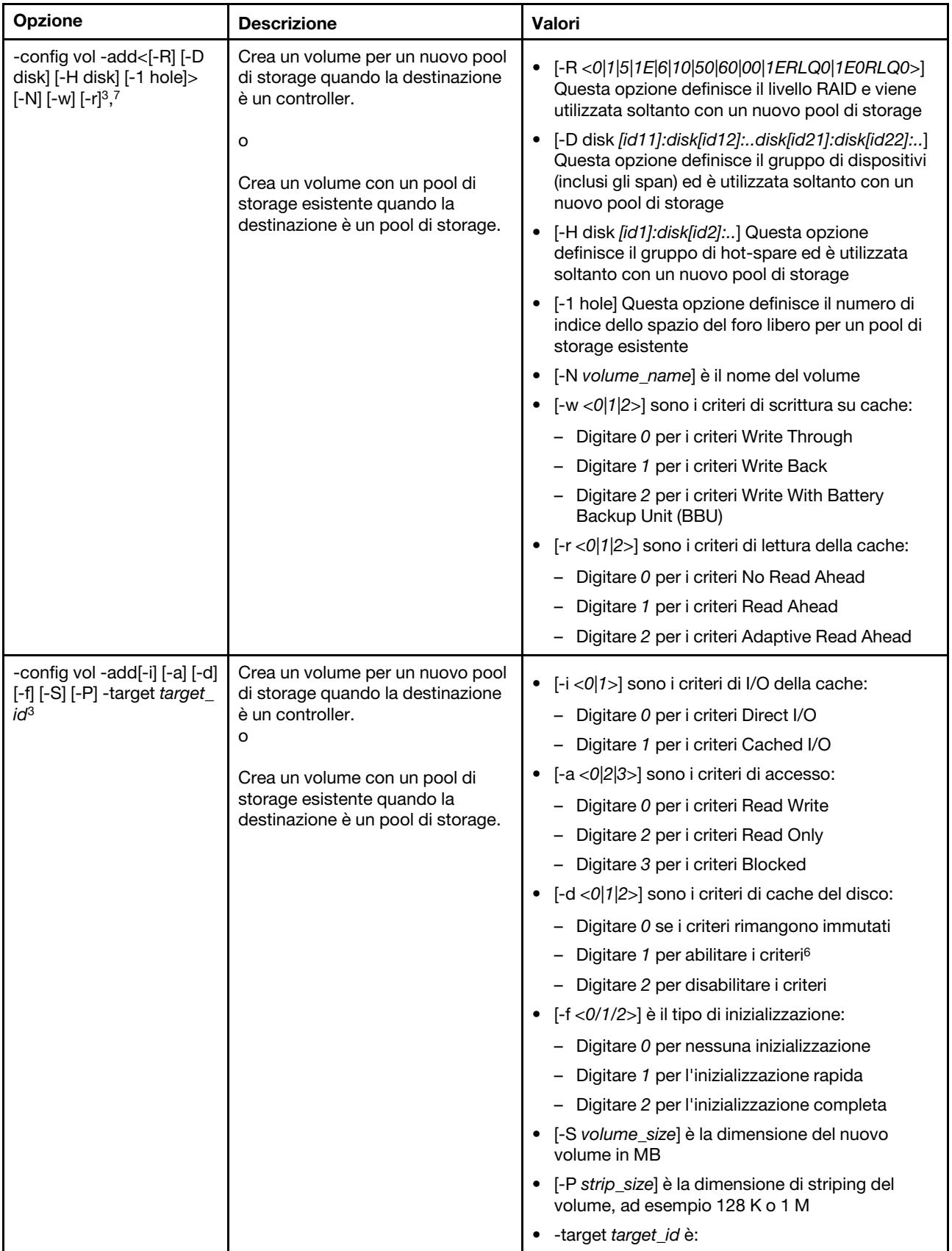

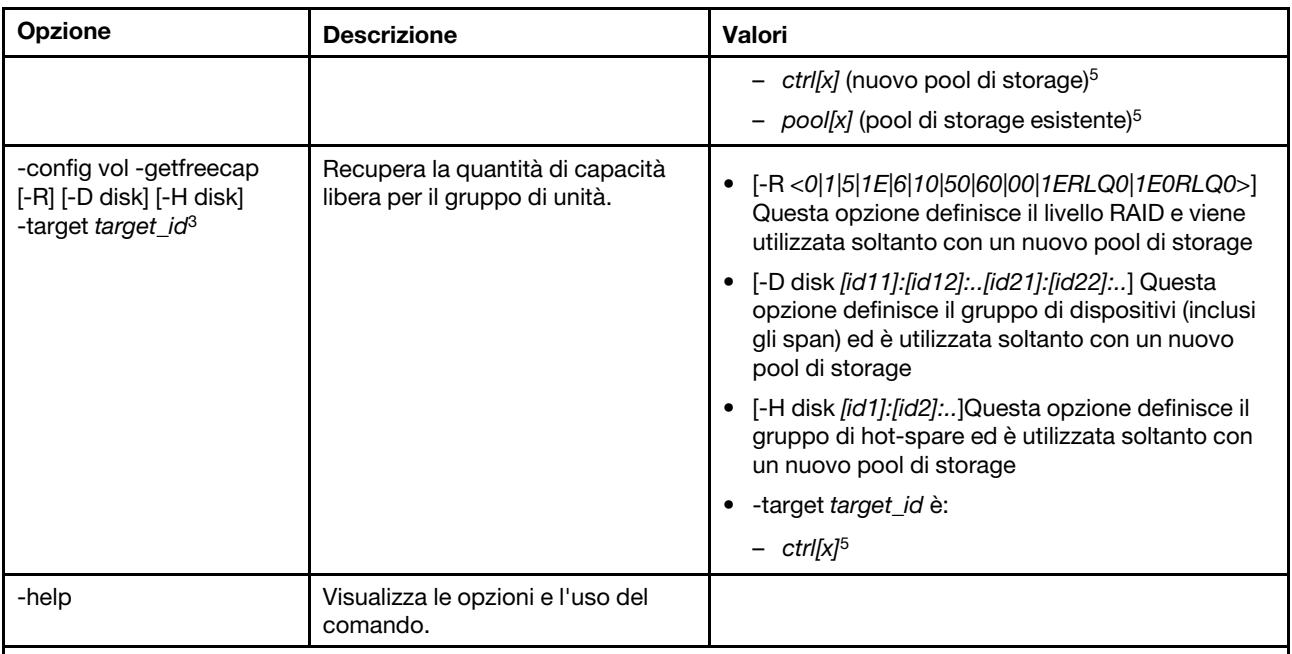

Nota:

- 1. Questo comando è supportato solo su server in cui IMM può accedere al controller RAID.
- 2. Le informazioni sul firmware vengono visualizzate solo per i controller, i dischi e i DIMM flash associati. Le informazioni sul firmware per i pool e i volumi associati non vengono visualizzate.
- 3. Le informazioni vengono visualizzate su più righe per limitazioni di spazio.
- 4. Questo comando è supportato solo sui server che supportano i log RAID.
- 5. Questo comando è supportato solo sui server che supportano le configurazioni RAID.
- 6. Il valore Enable non supporta le configurazioni RAID livello 1.
- 7. Un elenco parziale delle opzioni disponibili è riportato qui. Le rimanenti opzioni per il comando storage -config vol -add sono elencate nella riga di seguito.

#### Sintassi:

```
storage [options] 
option: 
  -config ctrl|drv|vol -option [-options] -target target id
  -list controllers|pools|volumes|drives 
  -list pools -target ctrl[x]
  -list volumes -target ctrl[x] |pool[x]
  -list drives - target ctrl[x] |pool[x]
  -list devices 
  -list flashdimms 
  -show target_id 
  -show {ctrl[x]|pool[x]|disk[x]|vol[x]|flashdimm[x]} info 
  -show {ctrl[x]|disk[x]|flashdimm[x]}firmware 
  -showlog ctrl[x]m:n|all
  -h help
Esempi: 
system> storage
-config ctrl -clrcfg -target ctrl[0] 
ok 
system>
system> storage
-config ctrl -clrforgn -target ctrl[0] 
ok 
system>
```

```
system> storage
-config ctrl -imptforgn -target ctrl[0] 
ok 
system>
system> storage
-config ctrl -scanforgn -target ctrl[0] 
Detect 1 foreign configuration(s) on controller ctrl[0] 
system>
system> storage
-config drv -addhsp -dedicated pool[0-1] -target disk[0-0] 
ok 
system>
system> storage
-config drv -addhsp -target disk[0-0] 
ok 
system>
system> storage
-config drv -mkbad -target disk[0-0] 
ok 
system>
system> storage
-config drv -mkgood -target disk[0-0] 
ok 
system>
system> storage
-config drv -mkmissing -target disk[0-0] 
ok 
system>
system> storage
-config drv -mkoffline -target disk[0-0] 
ok 
system>
system> storage
-config drv -mkonline -target disk[0-0] 
ok 
system>
system> storage
-config drv -prprm -target disk[0-0] 
ok 
system>
system> storage
-config drv -rmhsp -target disk[0-0] 
ok 
system>
system> storage
-config drv -undoprprm -target disk[0-0] 
ok 
system>
system> storage
-config vol -add -1 1 -target pool[0-1] 
ok 
system>
system> storage
-config vol -add -R 1 -D disk[0-0]:disk[0-1] -w 1 -r 2 -i 0 -a 0 -d 0 -f 0 
-N LD_volume -S 100000 -P 64K -H disk[0-2] -target ctrl[0] 
ok 
system>
system> storage
-config vol -getfreecap -R 1 -D disk[0-0]:disk[0-1] -H disk[0-2] -target ctrl[0] 
The drive group configuration is good with free capacity 500000MB 
system>
```

```
system> storage
-config vol -remove -target vol[0-1] 
ok 
system>
system> storage
-config vol -set -N LD_volume -w 0 -target vol[0-0] 
ok 
system>
system> storage
-list controllers 
ctrl[0] ServerRAID M5110e(Slot No. 0) 
ctrl[1] ServerRAID M5110f(Slot No. 1) 
system>
system> storage
-list drives 
disk[0-0] Drive 0 
disk[0-1] Drive 1 
disk[0-2] Drive 2 
system>
system> storage
-list flashdimms 
flashdimm[1] Flash DIMM 1 
flashdimm[4] Flash DIMM 4 
flashdimm[9] Flash DIMM 9 
system>
system> storage
-list pools 
pool[0-0] Storage Pool 0 
pool[0-1] Storage Pool 1 
system>
system> storage
-list volumes 
system>storage -list volumes 
vol[0-0] Volume 0 
vol[0-1] Volume 1 
Vol[0-2] Volume 2 
system>
system> storage
-list drives -target ctrl[0] 
disk[0-0] Drive 0 
disk[0-1] Drive 1 
disk[0-2] Drive 2 
system>
system> storage
-list drives -target pool[0-0] 
disk[0-0] Drive 0 
disk[0-1] Drive 1 
system>
system> storage
-list pools -target ctrl[0] 
pool[0-0] Storage Pool 0 
system>
system> storage
-list volumes -target ctrl[0] 
vol[0-0] Volume 0 
vol[0-1] Volume 1 
system>
system> storage
-list volumes -target pool[0-0] 
vol[0-0] Volume 0 
vol[0-1] Volume 1
```
system> system> storage -show ctrl[0] firmware Total Firmware number: 2 Name: RAID Firmware1 Description: RAID Firmware Manfacture: IBM Version: 4.01(3)T Release Date: 01/05/2013 Name: RAID Firmware2 Description: RAID Firmware system> system> storage -show ctrl[0] info Product Name: ServerRAID M5110e Firmware Package Version: 23.7.0.1.2 Battery Backup: Installed Manufacture: IBM UUID: 1234567890123456 Model Type / Model: 1234AHH Serial No.: 12345678901 FRU No.: 5005076049CC4 Part No.: LSI2004 Cache Model Status: Unknown Cache Model Memory Size: 300MB Cache Model Serial No.: PBKUD0XTA0P04Y PCI Slot Number: 0 PCI Bus Number: 2 PCI Device Number: 2 PCI Function Number: 10 PCI Device ID: 0x1000 PCI Subsystem Device ID: 0x1413 Ports: 2 Port 1: 12345678901234 Port 2: 12345678901235 Storage Pools: 2 pool[0-0] Storage Pool 0 pool[0-1] Storage Pool 1 Drives: 3 disk[0-0] Drive 0 disk[0-1] Drive 1 disk[0-2] Drive 2 system> system> storage -show disk[0-0] firmware Total Firmware number: 1 Name: Drive Description: Manufacture: Version: BE24 Release Date: system> system> storage -show disk[0-0] info Product Name: ST98394893 State: Online Slot No.: 0 Disk Type: SATA Media Type: HHD Health Status: Normal Capacity: 100.000GB

Speed: 6.0Gb/s Current Temperature: 33C Manufacture: ATA Device ID: 5 Enclusure ID: 0x00FC Machine Type: Model: Serial No.: 9XKJKL FRU No.: Part No.: system> system> storage -show flashdimm[15] Name: CPU1 DIMM 15 Health Status: Normal Operational Status: Online Capacity(GB): 400GB Model Type: DDR3 Part Number: 93E40400GGM101PAT FRU S/N: 44000000 Manuf ID: Diablo Technologies Temperature: 0C Warranty Writes: 100% Write Endurance: 100% F/W Level: A201.0.0.49152 system> system> storage -show pool[0-0] RAID State: RAID 0 RAID Capacity: 67.000GB (0.000GB free) Drives: 2 disk[0-0] Drive 0 disk[0-1] Drive 1 Volumes: 2 vol[0-0] Volume 0 vol[0-1] Volume 1 system> system> storage -show pool[0-1] info RAID State: RAID 1 RAID Capacity: 231.898GB (200.000GB free) Holes: 2 #1 Free Capacity: 100.000GB #2 Free Capacity: 100.000GB Drives: 2 disk[0-1] Drive 1 disk[0-2] Drive 2 Volume: 1 vol[0-1] LD\_volume system> system> storage -show vol[0-0] Name: Volume 0 Stripe Size: 64KB Status: Offline Capacity: 100.000GB system> system> storage -show vol[0-0] info

Name: LD\_volume Status: Optimal Stripe Size: 64KB Bootable: Not Bootable Capacity: 231.898GB Read Policy: No Read Ahead Write Policy: Write Through I/O Policy: Direct I/O Access Policy: Read Write Disk Cache Policy: Unchanged Background Initialization: Enable system>

### comando adapter

Questo comando permette di visualizzare le informazioni di inventario dell'adattatore PCIe.

Se il comando adapter non è supportato, il server risponde con il seguente messaggio quando viene eseguito il comando:

Your platform does not support this command.

Se si rimuove, si sostituisce o si configura un adattatore, è necessario riavviare il server (almeno una volta) per visualizzare le informazioni aggiornate sull'adattatore.

La seguente tabella mostra gli argomenti per le opzioni.

#### Tabella 67. comando adapter

La seguente tabella multiriga a tre colonne contiene le opzioni, le descrizioni delle opzioni e i valori associati per le opzioni.

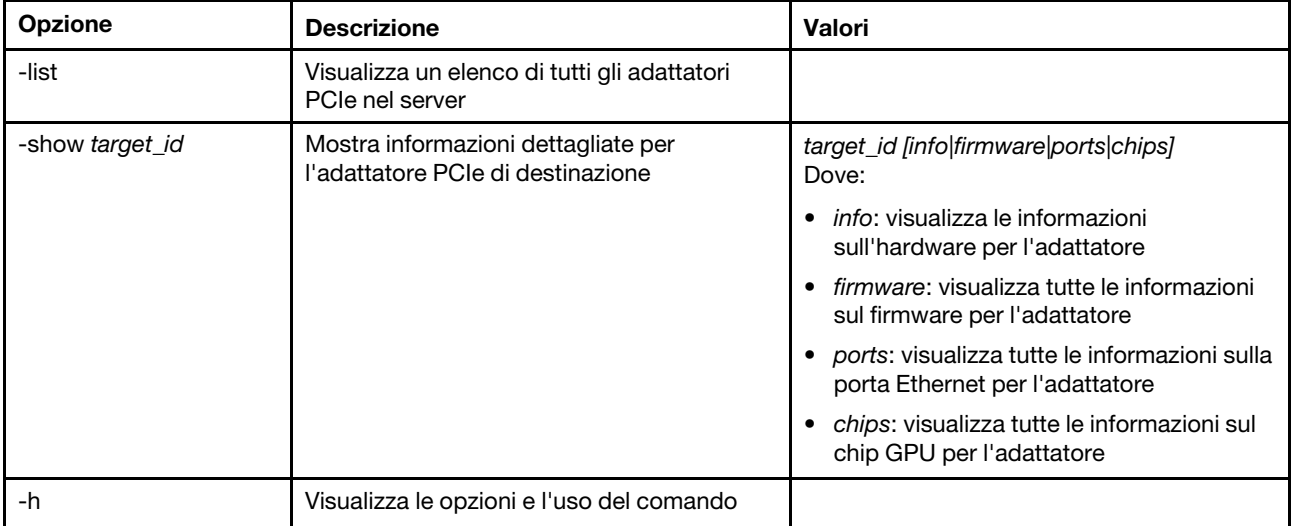

Sintassi:

adapter [options] option:

-list

-show target id [info|firmware|ports|chips]

-h help

Esempi: system> adapter list

ob-1 Flex System CN4054 10Gbps Virtual Fabric Adapter ob-2 GPU Card 1 slot-1 Raid Controller 1 slot-2 Adapter 01:02:03 system> adapter show ob-1 info Product Name: Flex System CN4054 10Gbps Virtual Fabric Adapter Card Interface: PCIe x 16 Function Count: 2 Function Name: xxx Emulx xx component1 Segment Number: 2348 Bus Number: 23949 Device Number: 1334 Function Number: 21 Vendor Id: 12 Device Id: 33 Revision Id: 1 Class Code: 2 Sub Vendor: 334 Sub Device: 223 Slot Description: a slot Slot Type: 23 Slot Data Bus Width: 0 Hot Plug: 12 PCI Type: 11 Blade Slot Port: xxx UUID: 39302938485 Manufacturer: IBM Serial Number: 998AAGG Part Number: ADB233 Model: 345 Function Sku: 221 Fod Uid: 2355 Required Daughter: 0 Max Data Width: 0 Connector Layout: pci x Package Type: dici Function Name: xxx nVidia xx component2 Segment Number: 2348 Bus Number: 23949 Device Number: 1334 Function Number: 21 Vendor Id: 12 Device Id: 33 Revision Id: 1 Class Code: 2 Sub Vendor: 334 Sub Device: 223 Slot Description: a slot Slot Type: 23 Slot Data Bus Width: 0 Hot Plug: 12 PCI Type: 11 Blade Slot Port: xxx UUID: 39302938485 Manufacturer: IBM Serial Number: 998AAGG Part Number: ADB233 Model: 345

Function Sku: 221 Fod Uid: 2355 Required Daughter: 0 Max Data Width: 0 Connector Layout: pci x Package Type: dici

### comando mvstor

Utilizzare questo comando per ottenere le informazioni sull'inventario correlate a M.2 e gestire i volumi virtuali.

La seguente tabella mostra gli argomenti per le opzioni.

Tabella 68. comando mvstor

La seguente tabella multiriga a due colonne contiene le opzioni e le relative descrizioni.

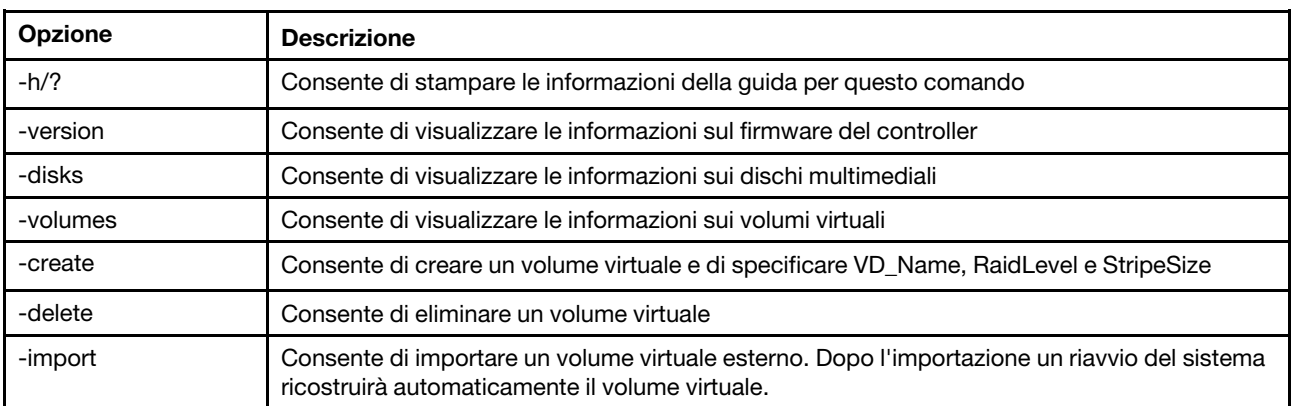

#### Utilizzo

mvstor [-options] - raid configuration for SATA/NVMe RAID boot solution. options:

```
-version - example - displays controller firmware version.
-disks - displays information of media disks.
-volumes - displays information of virtual disks
-create -slot <slot_no> -name <vd name> -level <0|1> -stripe <32|64|128|256|512> - create virtual volume. 
   Marvell SATA RAID: stripe size can only be 32k or 64k 
   Marvell NVMe RAID: vd name is unapplicable. The name will always be VD_0. 
-delete -slot <slot_no> -id <0|1> - delete the virtual volume
-import -slot <slot no> -id <0|1> - import a foreign virtual volume
```
#### Esempio

VD\_Name: VD\_Test

```
sustem> mvstor -version
   Controller Slot Device Name Version 
1 ThinkSystem M.2 SATA 2-Bay RAID Enablement Kit 2.3.20.1203 
system> mvstor -disks 
 Controller Slot 1 M.2 Bay0 128GB M.2 SATA SSD LEN
 Controller Slot 1 M.2 Bay1 128GB M.2 SATA SSD LEN
system> mvstor -volumes 
Controller Slot 1: 
   VD_ID: 0
```

```
PD_Member: 0,1 
   RaidLevel: 1 
   StripSize: 64k 
   VD_Capacity: 117 GB 
   VD_Status: Optimal 
      1 64k 29 GB Optimal 
system> mvstor -delete -slot 1 -id 0
VD_ID 0 is deleted 
system> mvstor -create –slot 1 -name M2RAID -level 1 -strip 64 
New volume is created 
system> mvstor -import –slot 1 -id 0 
VD_ID 0 is imported
```
### Comandi di supporto

Questo argomento fornisce un elenco alfabetico di comandi di supporto.

Esiste solo un comando di supporto: ["comando dbgshimm" a pagina 186.](#page-191-0)

### <span id="page-191-0"></span>comando dbgshimm

Utilizzare questo comando sbloccare l'accesso alla rete per la shell di debug sicura.

Nota: Questo comando è destinato solo all'uso da parte di personale di supporto.

La seguente tabella mostra gli argomenti per le opzioni.

Tabella 69. Comando dbgshimm

La seguente tabella multiriga a due colonne contiene le opzioni e le relative descrizioni.

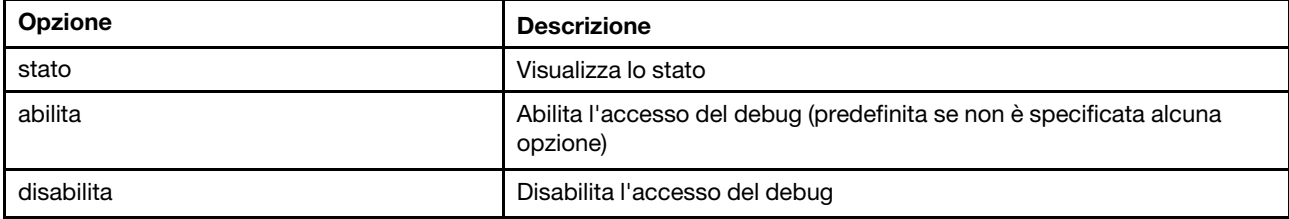

# <span id="page-192-1"></span>Capitolo 11. Interfaccia IPMI

In questo capitolo viene descritta l'interfaccia IPMI supportata da XClarity Controller.

Per informazioni dettagliate sui comandi IPMI standard, consultare il documento delle specifiche IPMI (Intelligent Platform Management Interface) (versione 2.0 o successiva). In questo documento vengono fornite le descrizioni dei parametri OEM utilizzati con i comandi IPMI OEM e IPMI standard supportati dal firmware di XClarity Controller.

## Gestione di XClarity Controller con IPMI

Utilizzare le informazioni in questo argomento per gestire XClarity Controller mediante l'interfaccia IPMI (Intelligent Platform Management Interface).

XClarity Controller viene fornito con un ID utente inizialmente impostato su nome utente USERID e password PASSW0RD (con uno zero al posto della lettera O). Questo utente ha accesso da supervisore.

Importante: Per una maggiore sicurezza, modificare questo nome utente e la password durante la configurazione iniziale.

In un sistema Flex System, un utente può configurare un modulo CMM Flex System per gestire centralmente gli account utente IPMI di XClarity Controller. In questo caso, potrebbe non essere possibile accedere a XClarity Controller mediante IPMI finché il modulo CMM non ha configurato gli ID utente IPMI.

Nota: Le credenziali ID utente configurate dal modulo CMM potrebbero essere differenti dalla combinazione USERID/PASSW0RD descritta in precedenza. Se tramite il modulo CMM non è stato configurato alcun ID utente IPMI, la porta di rete associata al protocollo IPMI risulterà chiusa.

XClarity Controller fornisce inoltre le seguenti funzionalità di gestione del server remoto IPMI:

#### Interfacce della riga di comando IPMI

L'interfaccia della riga di comando IPMI fornisce accesso diretto alle funzioni di gestione dei server mediante il protocollo IPMI 2.0. È possibile utilizzare IPMItool al fine di inviare i comandi per controllare l'accensione del server, visualizzare le informazioni sul server e identificare il server. Per ulteriori informazioni su IPMItool, vedere ["Utilizzo di IPMItool" a pagina 187.](#page-192-0)

#### SOL (Serial over LAN)

Per gestire i server da una posizione remota, utilizzare IPMItool per stabilire una connessione Serial over LAN (SOL). Per ulteriori informazioni su IPMItool, vedere ["Utilizzo di IPMItool" a pagina 187.](#page-192-0)

### <span id="page-192-0"></span>Utilizzo di IPMItool

Utilizzare le informazioni in questo argomento per accedere alle informazioni su IPMItool.

IPMItool fornisce diversi strumenti che possono essere utilizzati per gestire e configurare un sistema IPMI. È possibile utilizzare IPMItool in banda o fuori banda per gestire e configurare XClarity Controller.

Per ulteriori informazioni o per scaricare IPMItool, visitare il sito <https://github.com/ipmitool/ipmitool>.

## Comandi IPMI con parametri OEM

## Comando Get/Set dei parametri di configurazione LAN

Per riflettere le funzionalità fornite da XCC per alcune impostazioni di rete, i valori di alcuni dati dei parametri vengono definiti nel modo seguente.

#### DHCP

Oltre ai metodi tradizionali per ottenere un indirizzo IP, XCC fornisce una modalità per ottenere un indirizzo IP da un server DHCP per un determinato periodo di tempo e, in caso di esito negativo, permette di utilizzare un indirizzo IP statico.

La seguente tabella multiriga a tre colonne contiene le opzioni, le descrizioni delle opzioni e i valori associati per le opzioni.

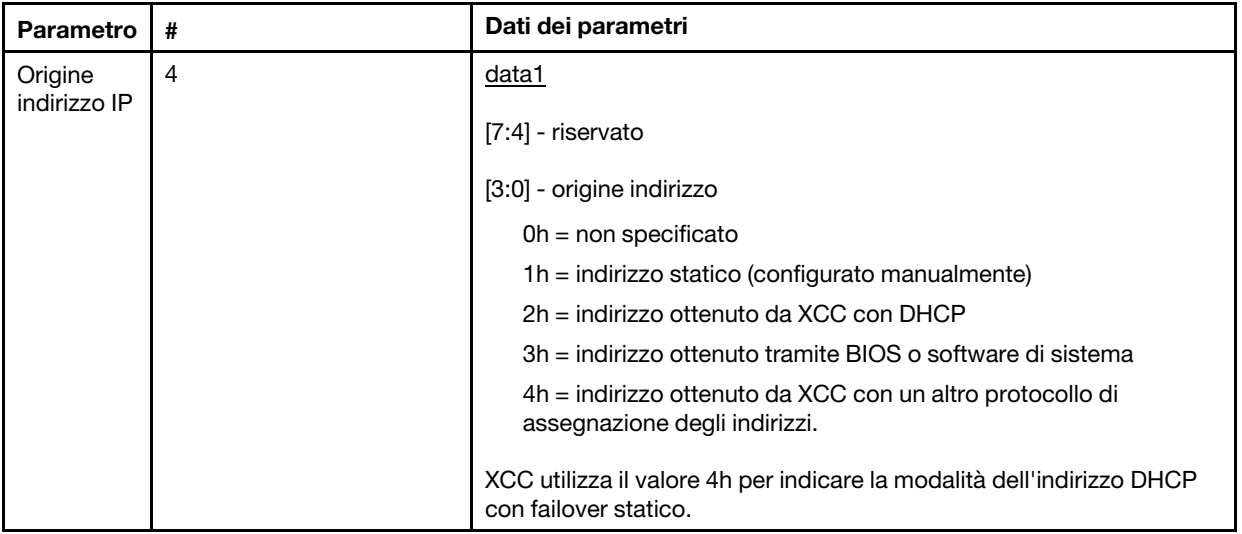

#### Selezione dell'interfaccia Ethernet

XCC è dotato di due schede MAC Ethernet 10/100 con interfacce RMII. Inoltre, include anche due schede MAC Ethernet da 1 Gbps con interfacce RGMII. Una scheda MAC viene generalmente collegata al NIC del server condiviso mentre l'altra viene utilizzata come porta di gestione del sistema dedicata. È possibile attivare una sola porta Ethernet di un server alla volta. Non è possibile abilitare entrambe le porte contemporaneamente.

In alcuni server, i progettisti di sistema possono scegliere di collegare solo una delle due interfacce Ethernet sul planare del sistema. In questi sistemi, solo l'interfaccia Ethernet connessa al planare è supportata da XCC. Una richiesta di utilizzo della porta non collegata restituisce un codice di completamento CCh.

Gli ID dei pacchetti delle schede di rete facoltative sono numerati nel modo seguente:

- scheda facoltativa n. 1, ID pacchetto =  $03h$  (eth2)
- scheda facoltativa n. 2, ID pacchetto =  $04h$  (eth3)

La seguente tabella multiriga a tre colonne contiene le opzioni, le descrizioni delle opzioni e i valori associati per le opzioni.

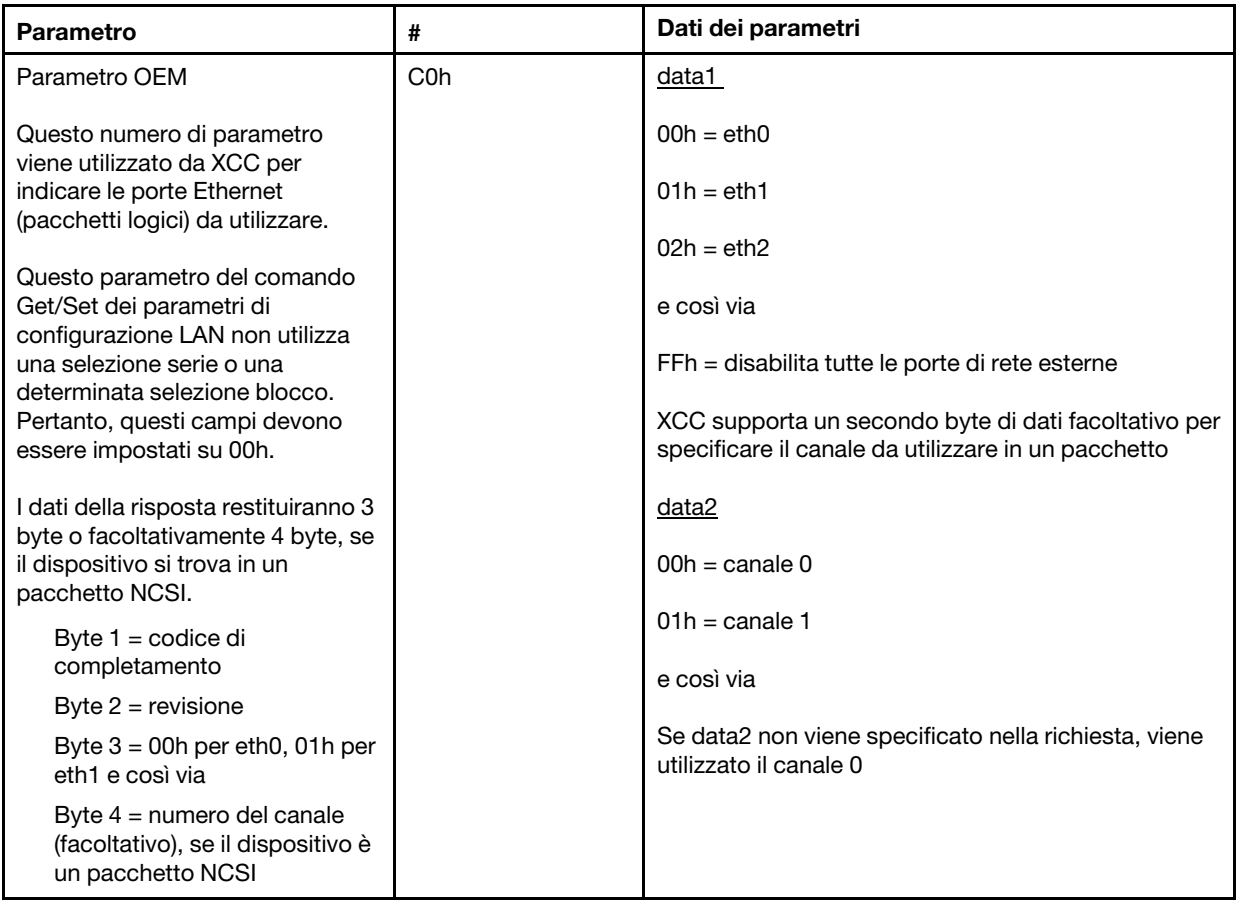

Il byte data1 viene utilizzato per specificare il pacchetto logico. Potrebbe trattarsi di un NIC di gestione dei sistemi dedicato o di un'interfaccia NCSI nel NIC condiviso con il server.

Il byte data2 viene utilizzato per specificare il canale per il pacchetto logico, se il pacchetto è un dispositivo NCSI. Se data2 non viene specificato nella richiesta e il pacchetto logico è un dispositivo NCSI, viene utilizzato il canale 0. Se data2 non viene specificato nella richiesta ma il pacchetto logico non è un dispositivo NCSI, le informazioni del canale vengono ignorate.

#### Esempi:

Appendice A: se il canale 2 del NIC condiviso sul planare (ID pacchetto = 0, eth0) deve essere utilizzato come porta di gestione, i dati di input saranno: 0xC0 0x00 0x02

Appendice B: se è necessario utilizzare il primo canale della prima scheda mezzanine di rete, l'input sarà: 0xC0 0x02 0x0

#### Abilitazione/Disabilitazione Ethernet-over-USB

Il parametro seguente viene utilizzato per abilitare o disabilitare l'interfaccia in banda di XCC.

La seguente tabella multiriga a tre colonne contiene le opzioni, le descrizioni delle opzioni e i valori associati per le opzioni.

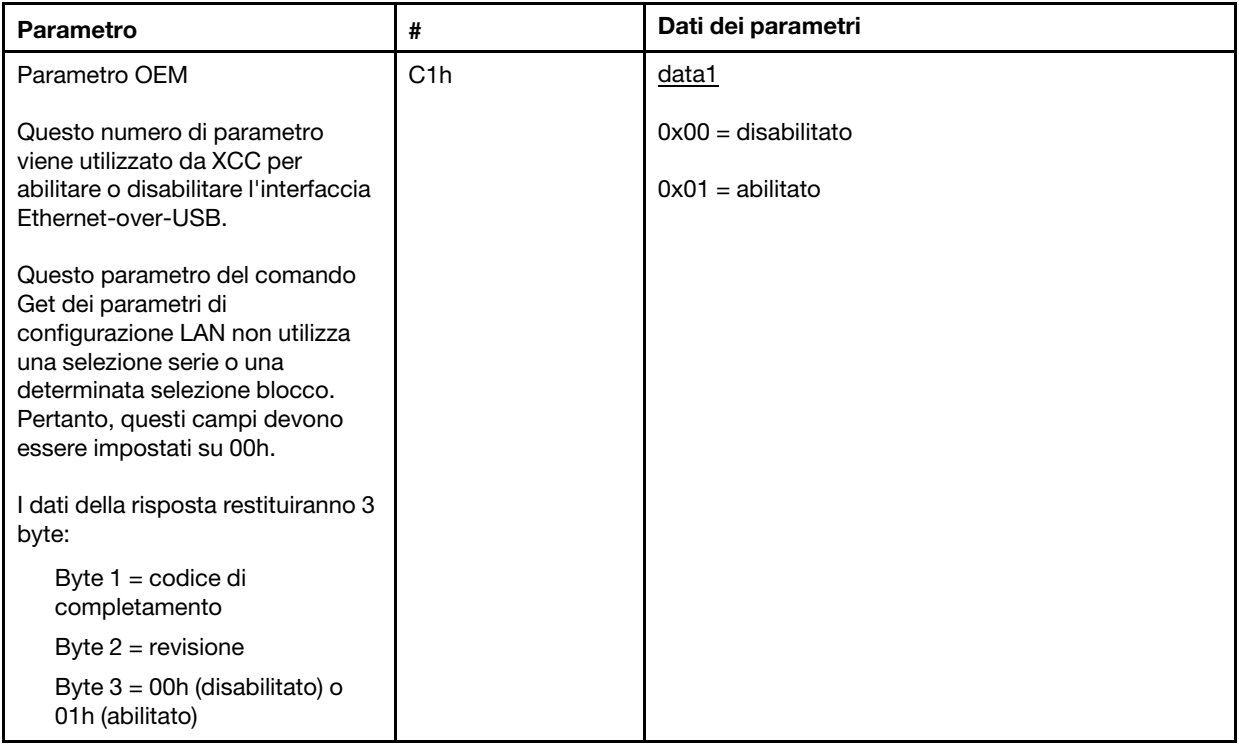

Il byte data1 viene utilizzato per specificare il pacchetto logico. Potrebbe trattarsi di un NIC di gestione dei sistemi dedicato o di un'interfaccia NCSI nel NIC condiviso con il server.

Il byte data2 viene utilizzato per specificare il canale per il pacchetto logico, se il pacchetto è un dispositivo NCSI. Se data2 non viene specificato nella richiesta e il pacchetto logico è un dispositivo NCSI, viene utilizzato il canale 0. Se data2 non viene specificato nella richiesta ma il pacchetto logico non è un dispositivo NCSI, le informazioni del canale vengono ignorate.

#### Esempi:

Appendice A: se il canale 2 del NIC condiviso sul planare (ID pacchetto = 0, eth0) deve essere utilizzato come porta di gestione, i dati di input saranno: 0xC0 0x00 0x02

Appendice B: se è necessario utilizzare il primo canale della prima scheda mezzanine di rete, l'input sarà: 0xC0 0x02 0x0

#### Opzione IPMI per ottenere il formato DUID-LLT

DUID è un valore aggiuntivo di sola lettura che deve essere esposto tramite IPMI. Secondo le specifiche RFC3315, questo formato DUID è basato su Link Layer Address Plus Time.

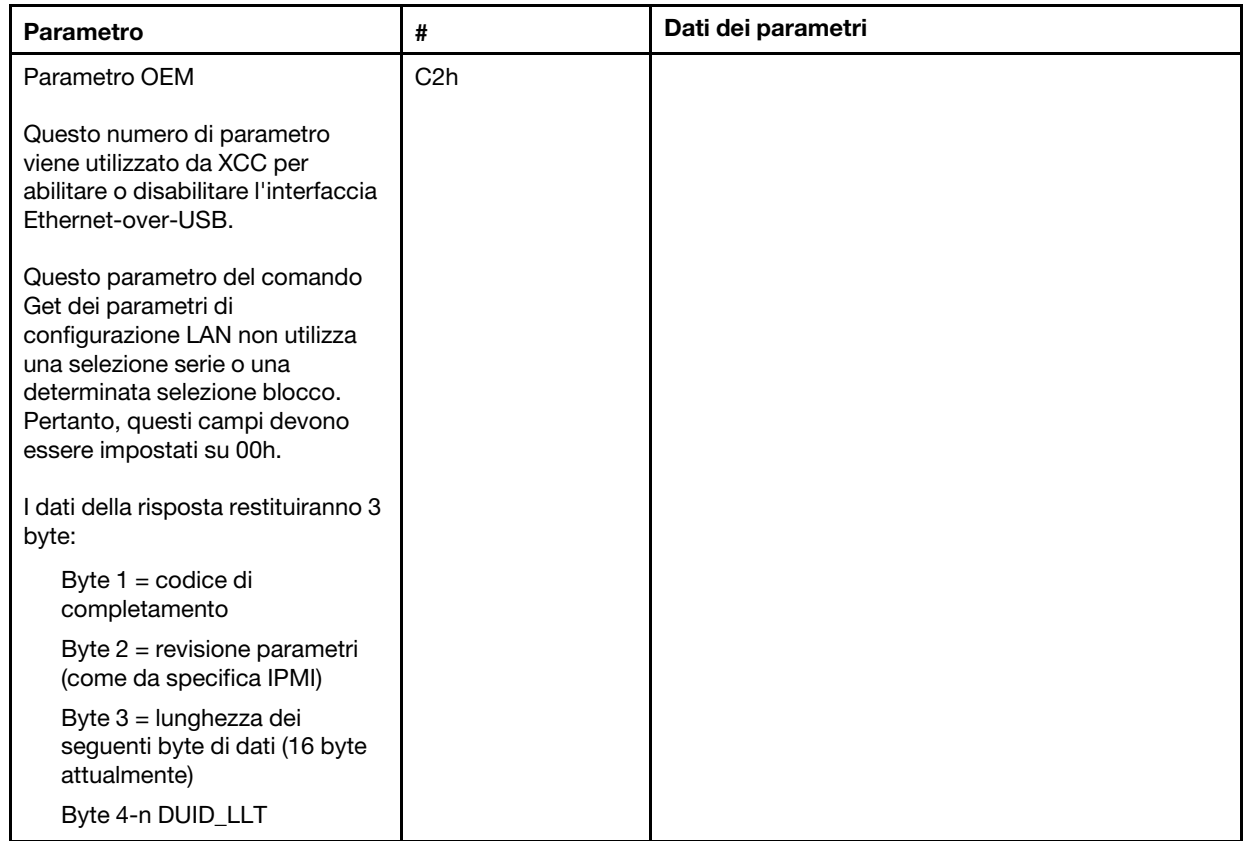

### Parametri di configurazione Ethernet

I parametri seguenti possono essere utilizzati per configurare specifiche impostazioni Ethernet.

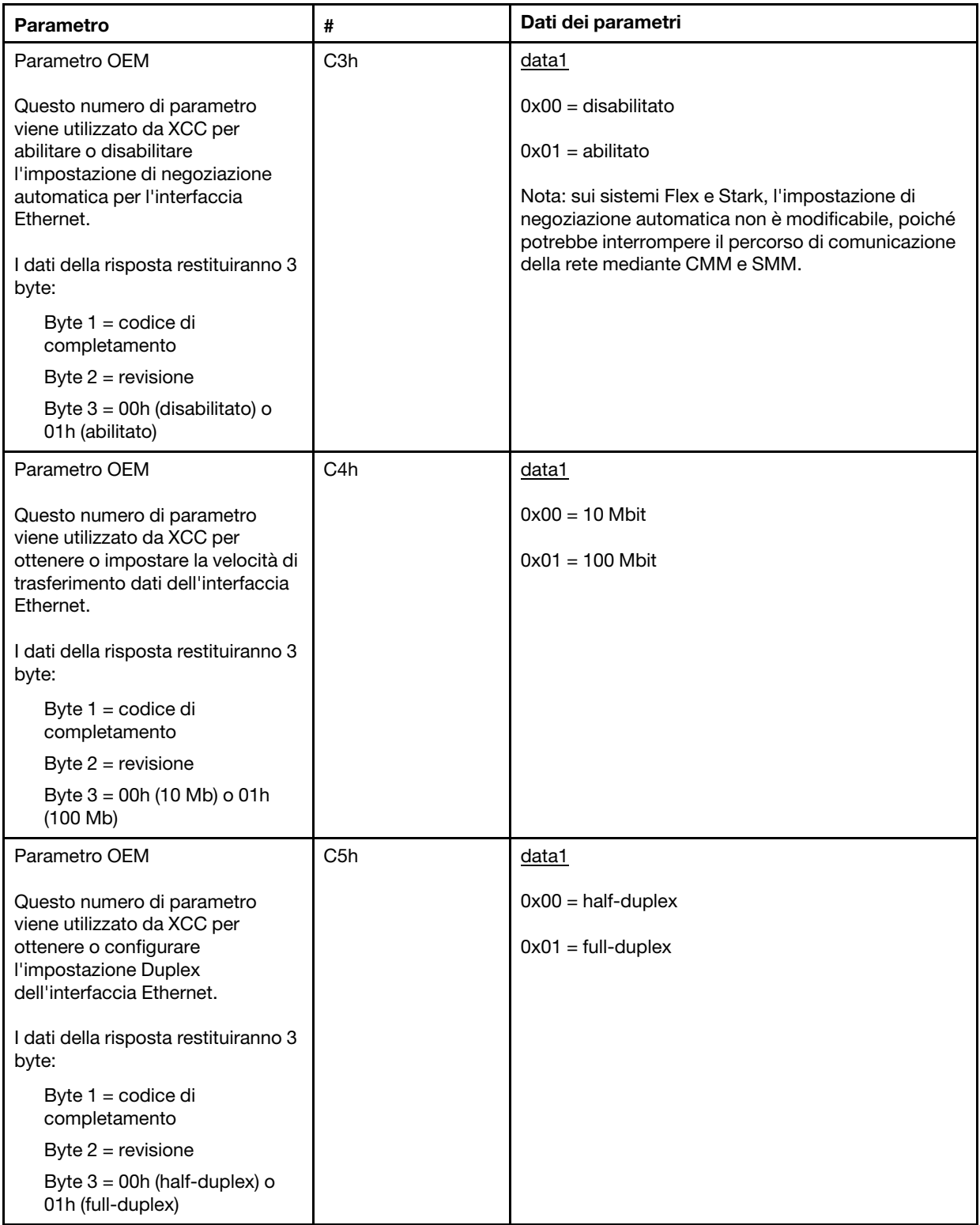

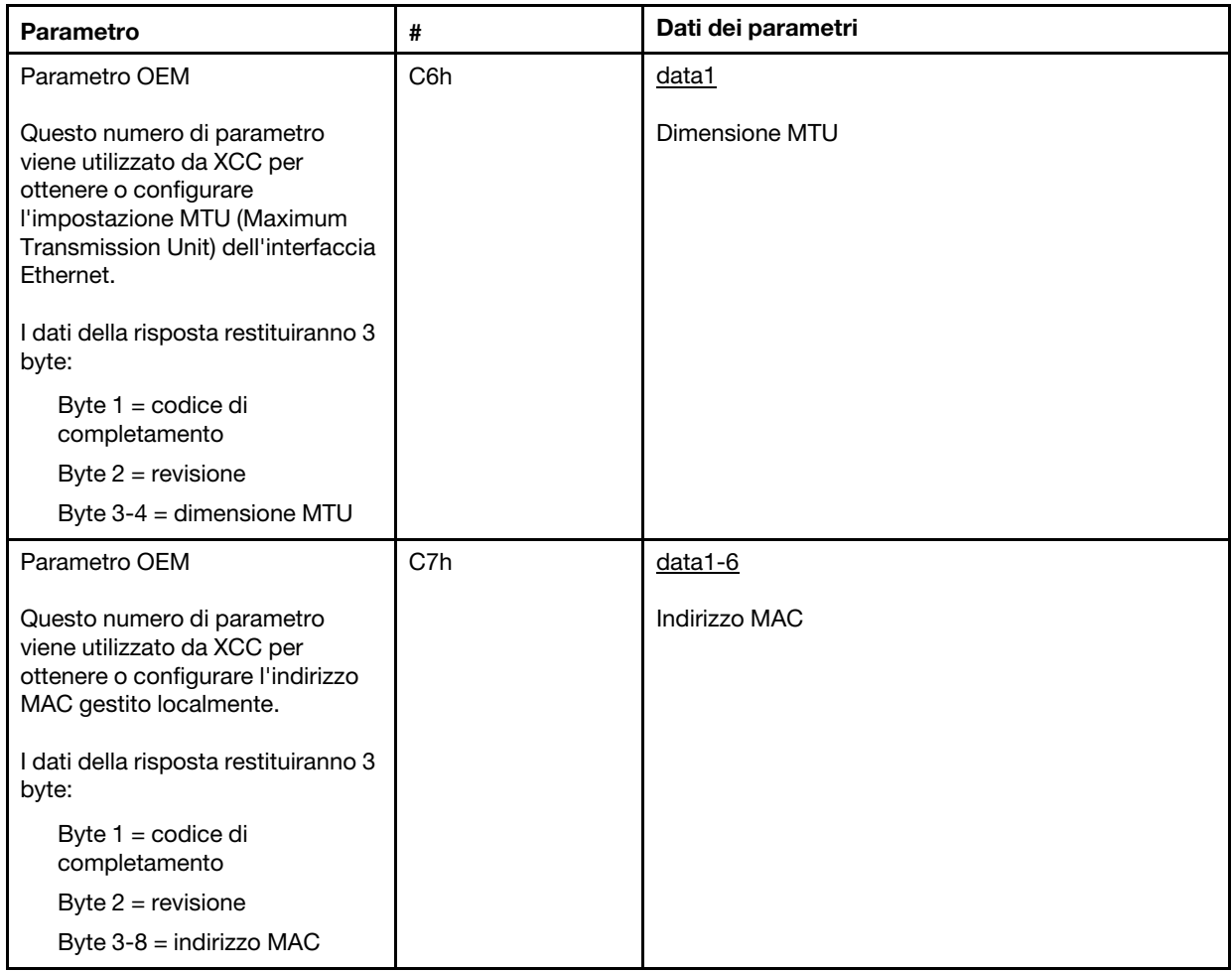

### Opzione IPMI per ottenere l'indirizzo LLA (Link Local Address)

Parametro di sola lettura per recuperare l'indirizzo LLA (Link Local Address) IPv6.

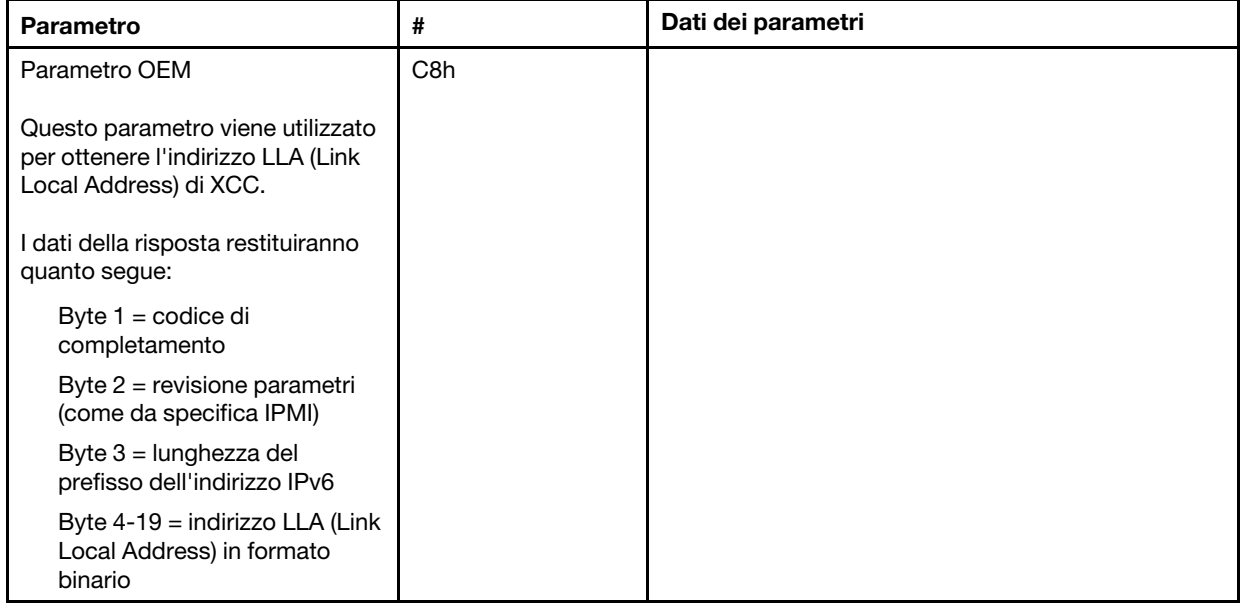

#### Opzione IPMI per abilitare/disabilitare IPv6

Parametro  $\vert \#$  Dati dei parametri Parametro OEM Questo parametro viene utilizzato per abilitare/disabilitare IPv6 in XCC I dati della risposta restituiranno quanto segue: Byte 1 = codice di completamento Byte 2 = revisione parametri (come da specifica IPMI) Byte 3 = 00h (disabilitato) o 01h (abilitato) C9h data1 0x00 = disabilitato  $0x01 =$ abilitato

Parametro di lettura/scrittura per abilitare/disabilitare IPv6 in XCC.

#### Pass-through Ethernet-over-USB alla rete esterna

Il parametro seguente viene utilizzato per configurare Ethernet-over-USB su pass-through Ethernet esterno.

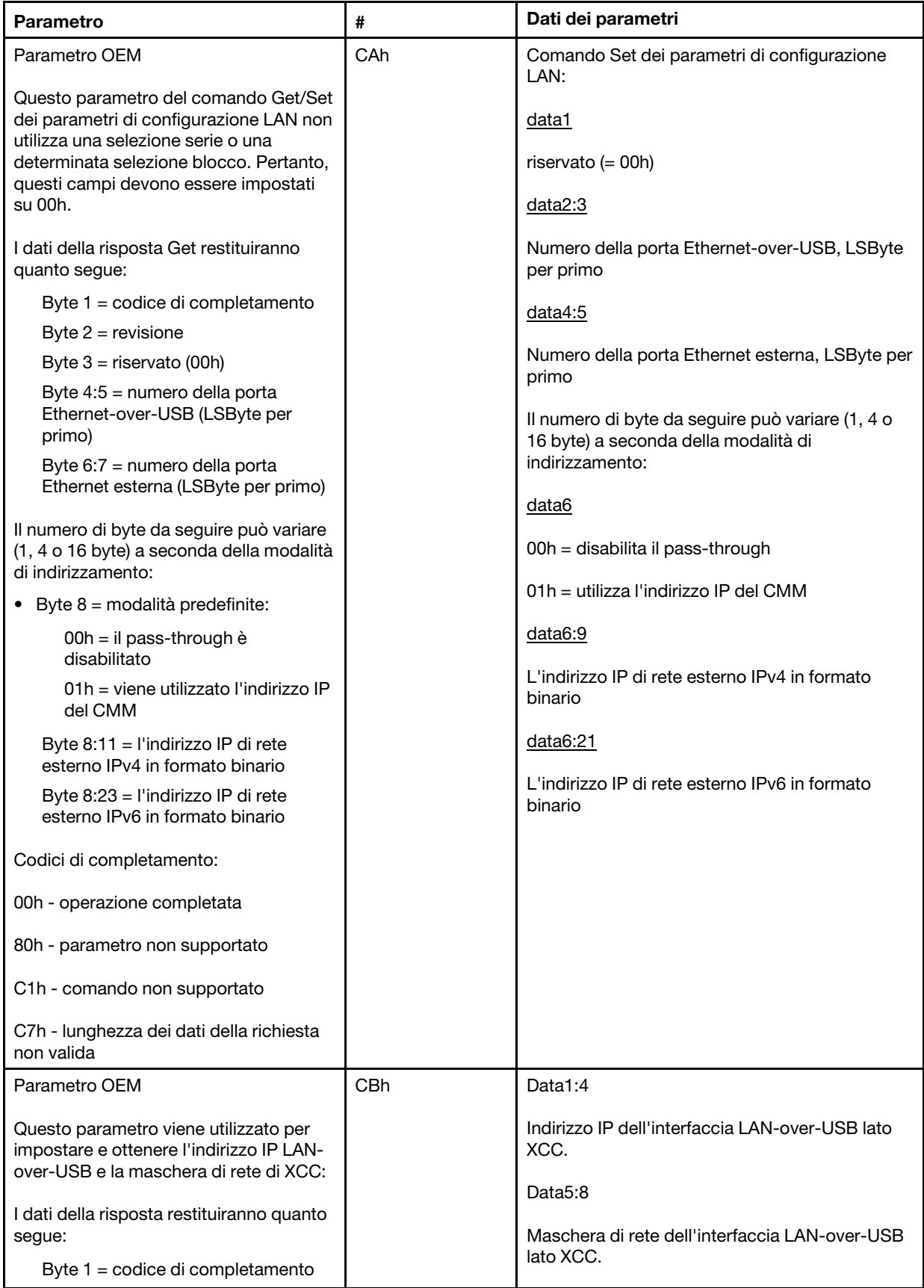

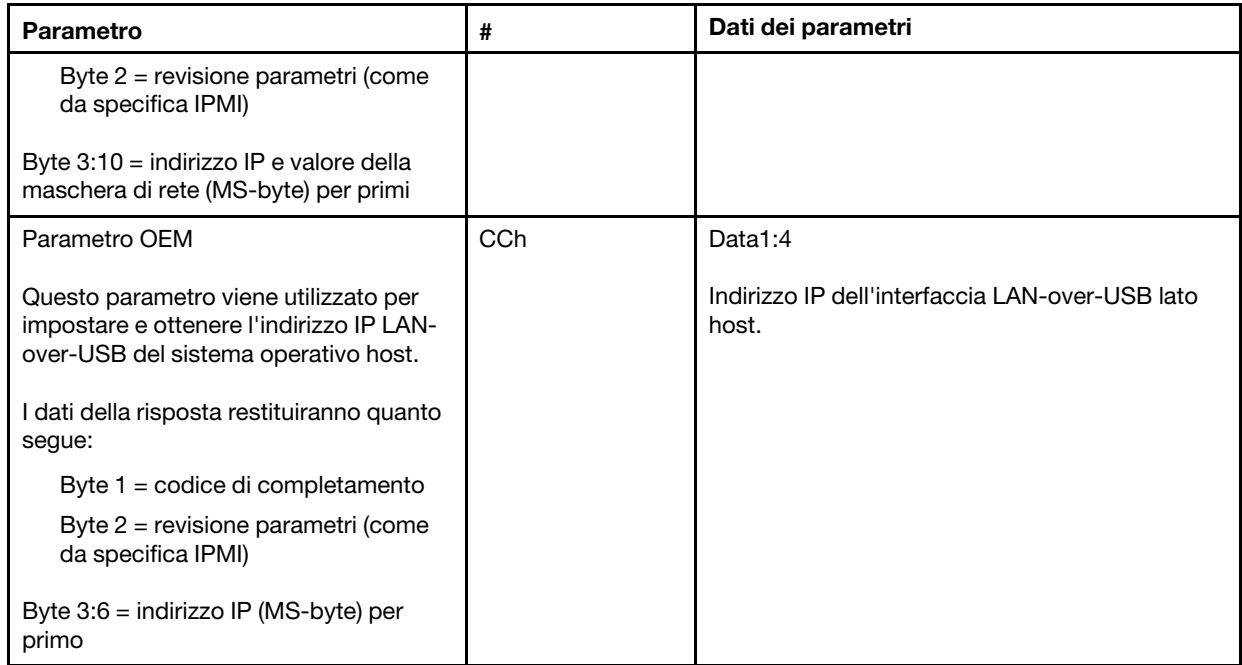

#### Inventario del pacchetto logico della query

Il parametro seguente viene utilizzato per eseguire una query dell'inventario del pacchetto NCSI.

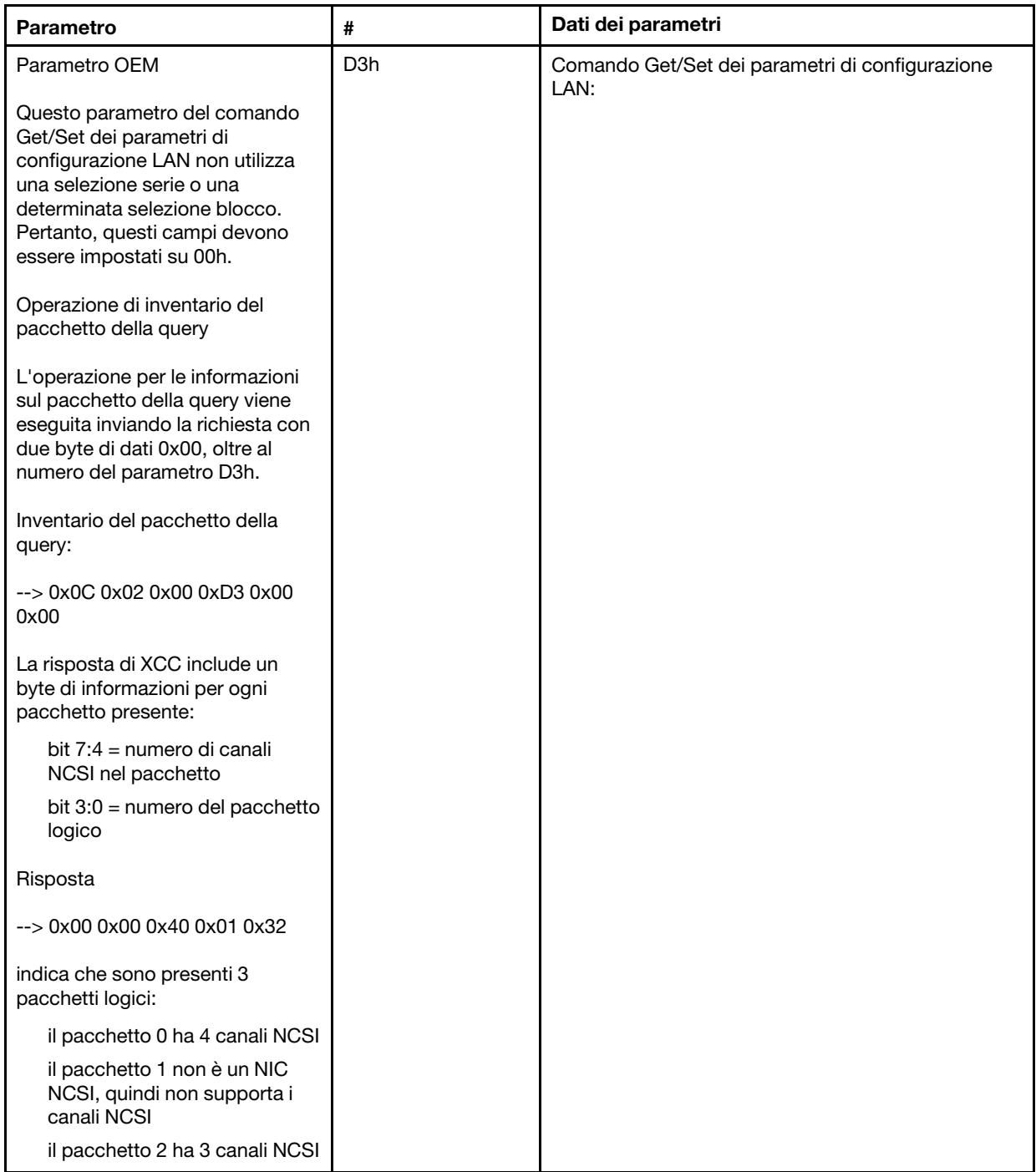

### Dati del pacchetto logico Get/Set

Il parametro seguente viene utilizzato per leggere e impostare la priorità assegnata a ciascun pacchetto.

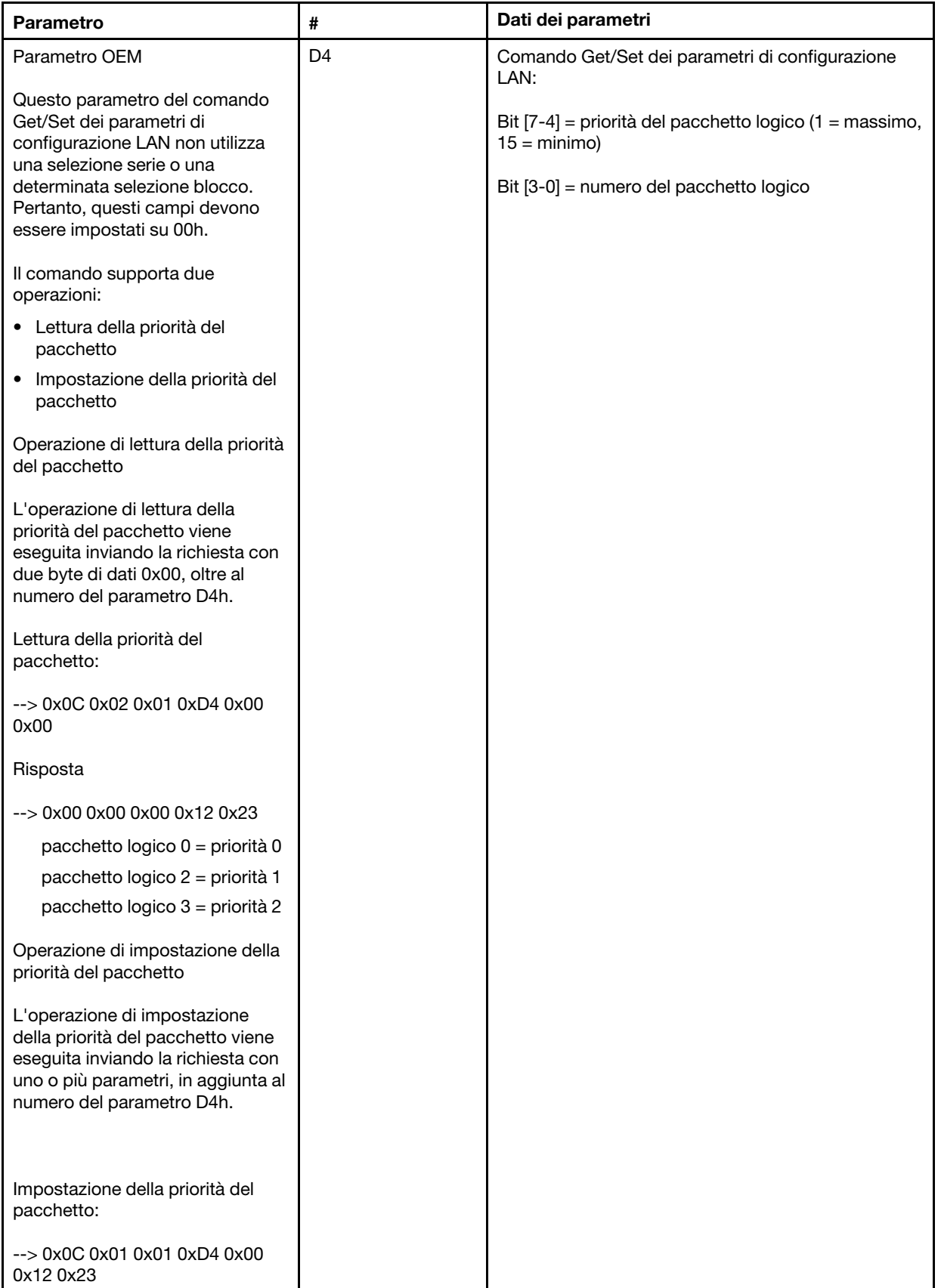

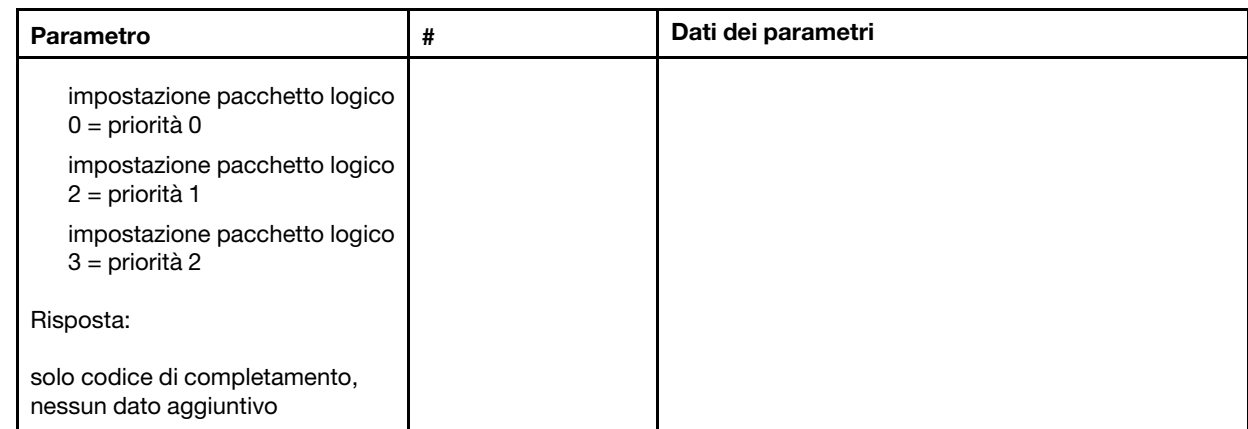

#### Comando Get/Set dello stato di sincronizzazione della rete XCC

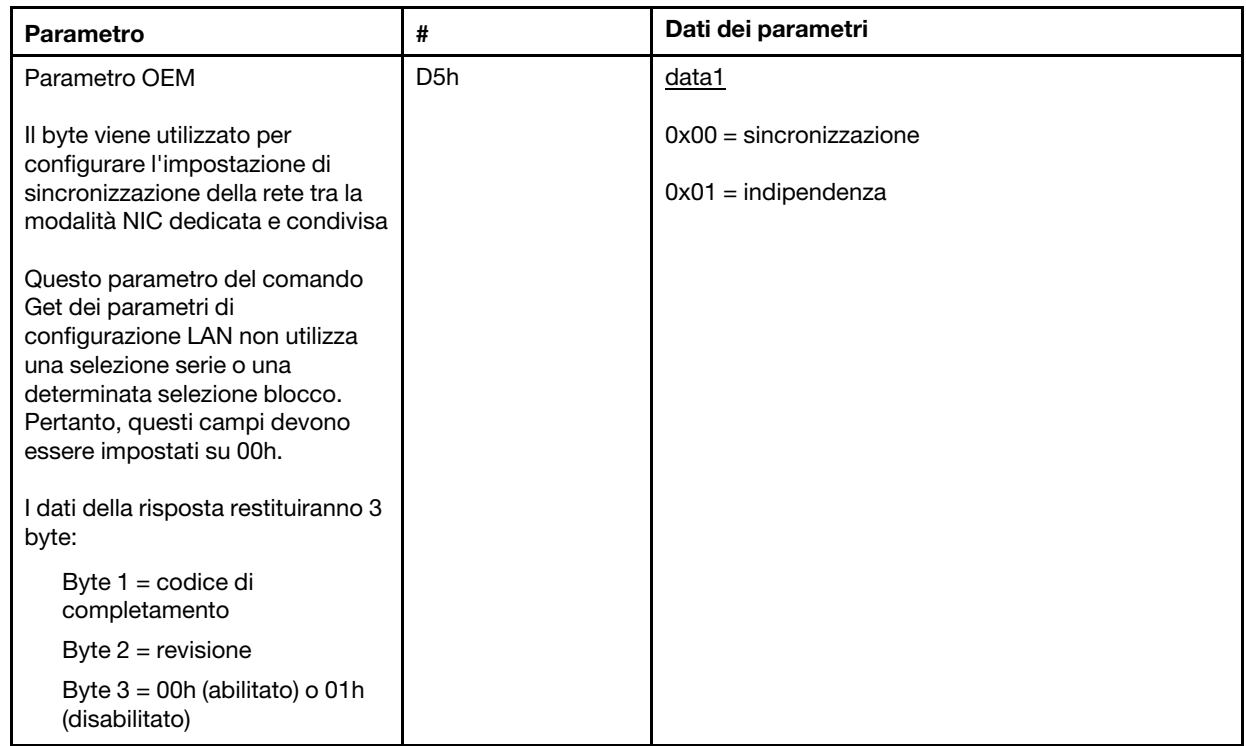

Il byte viene utilizzato per configurare l'impostazione di sincronizzazione della rete tra la modalità NIC dedicata e condivisa. Il valore predefinito è 0h e indica che XCC aggiornerà automaticamente l'impostazione di rete tra la modifica della modalità e l'utilizzo del NIC condiviso (integrato) come riferimento principale. Se il valore viene configurato su 1h, ogni impostazione di rete sarà indipendente, ovvero sarà possibile configurare differenti modalità di rete, quali "Abilita VLAN su NIC dedicato" e "Disabilita VLAN su NIC condiviso".

#### Comando Get/Set della modalità di rete XCC

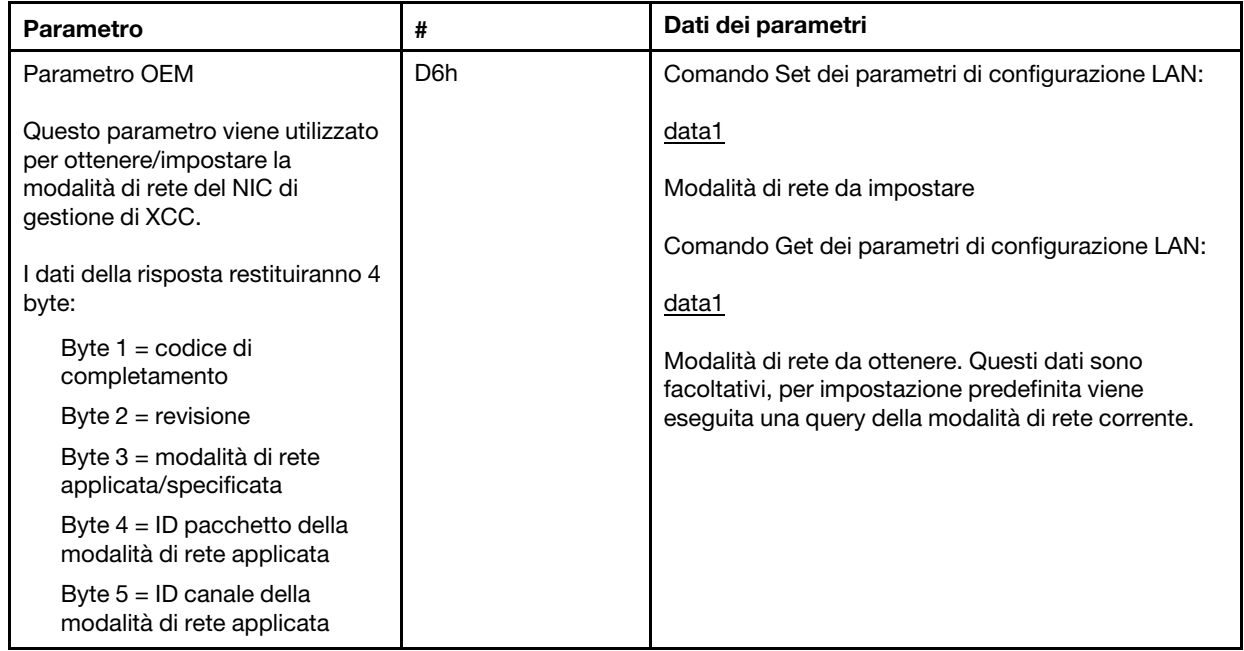

## Comandi IPMI OEM

XCC supporta i seguenti comandi IPMI OEM. Ogni comando richiede un livello di privilegio differente, come elencato di seguito.

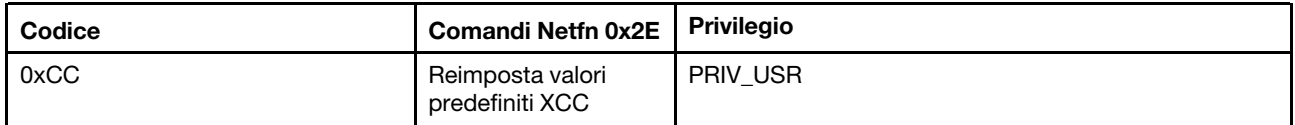

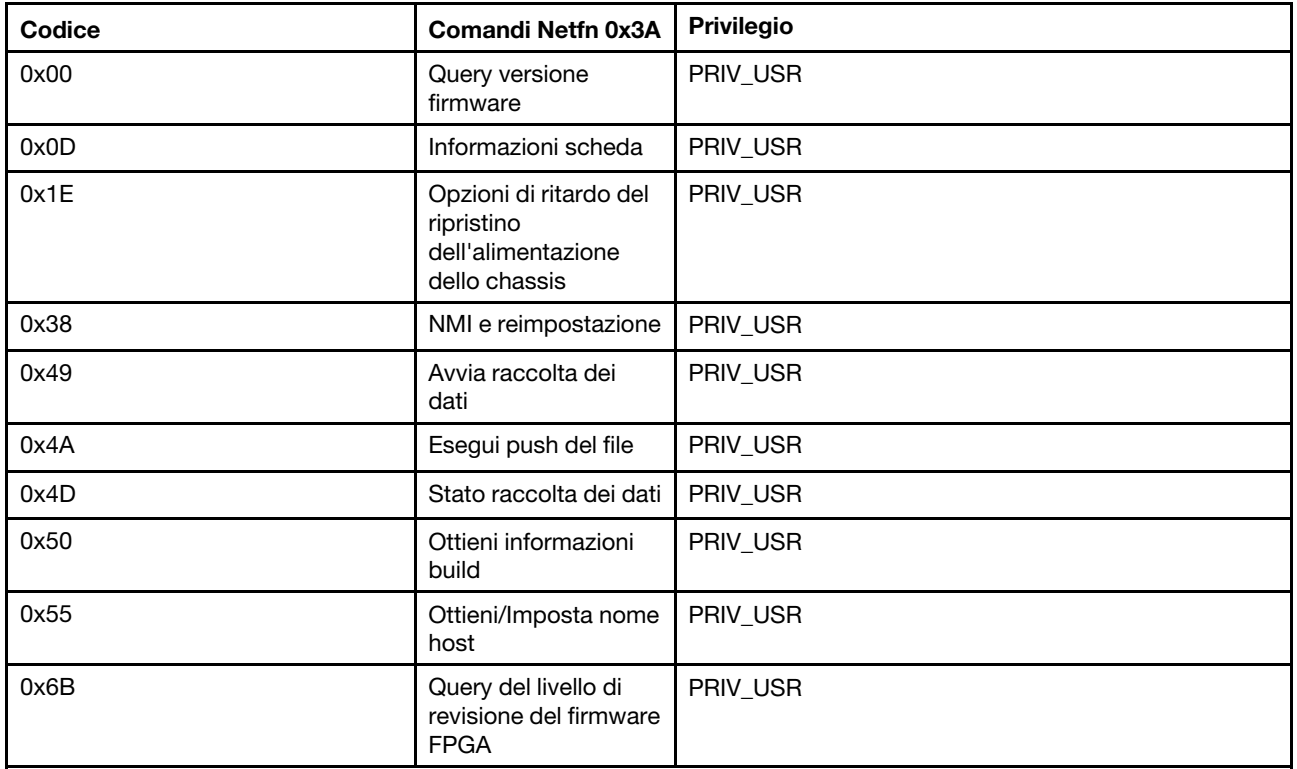

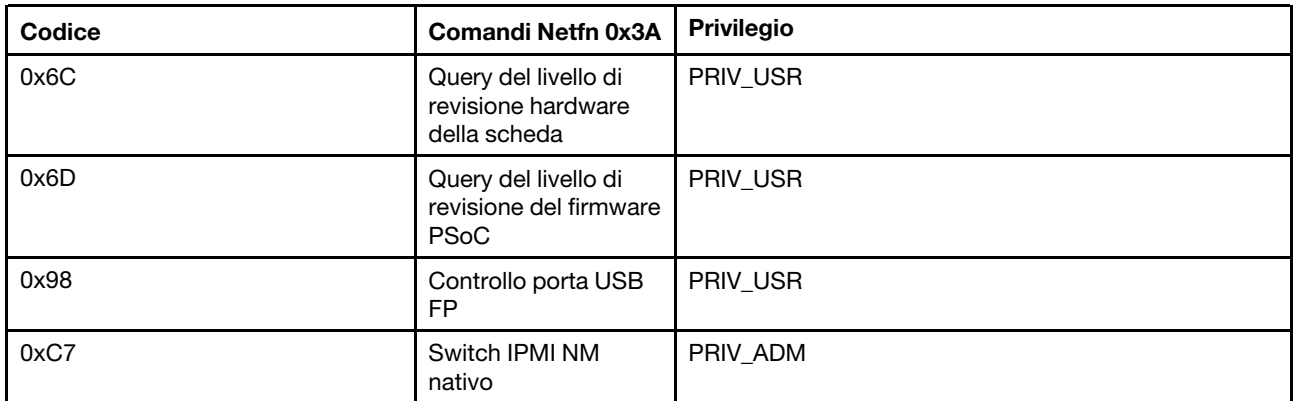

#### Reimposta comando predefinito di XCC

Questo comando reimposta i valori predefiniti dell'impostazione di configurazione di XCC.

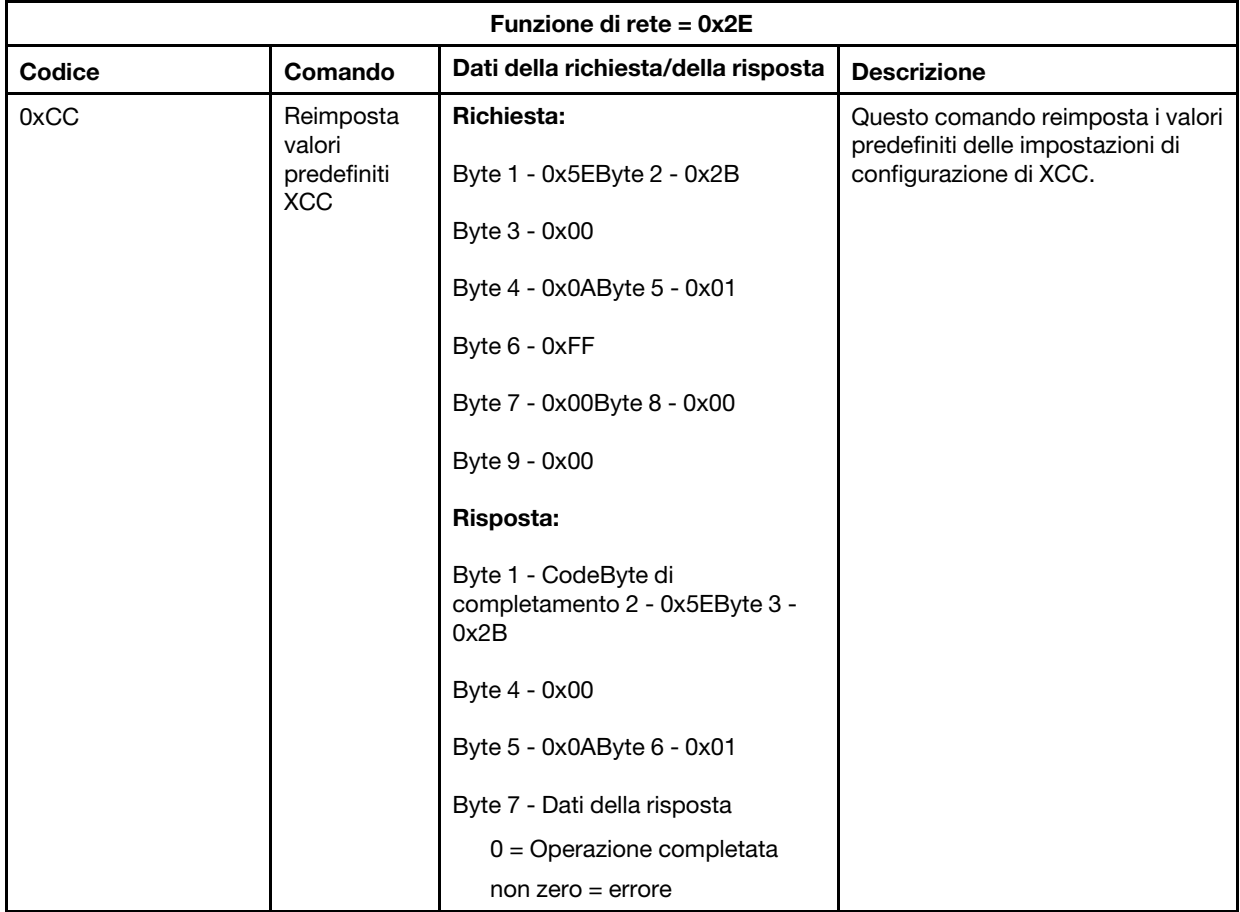

#### Comandi per informazioni scheda/firmware

In questa sezione sono elencati i comandi per eseguire una query delle informazioni sulla scheda e sul firmware.

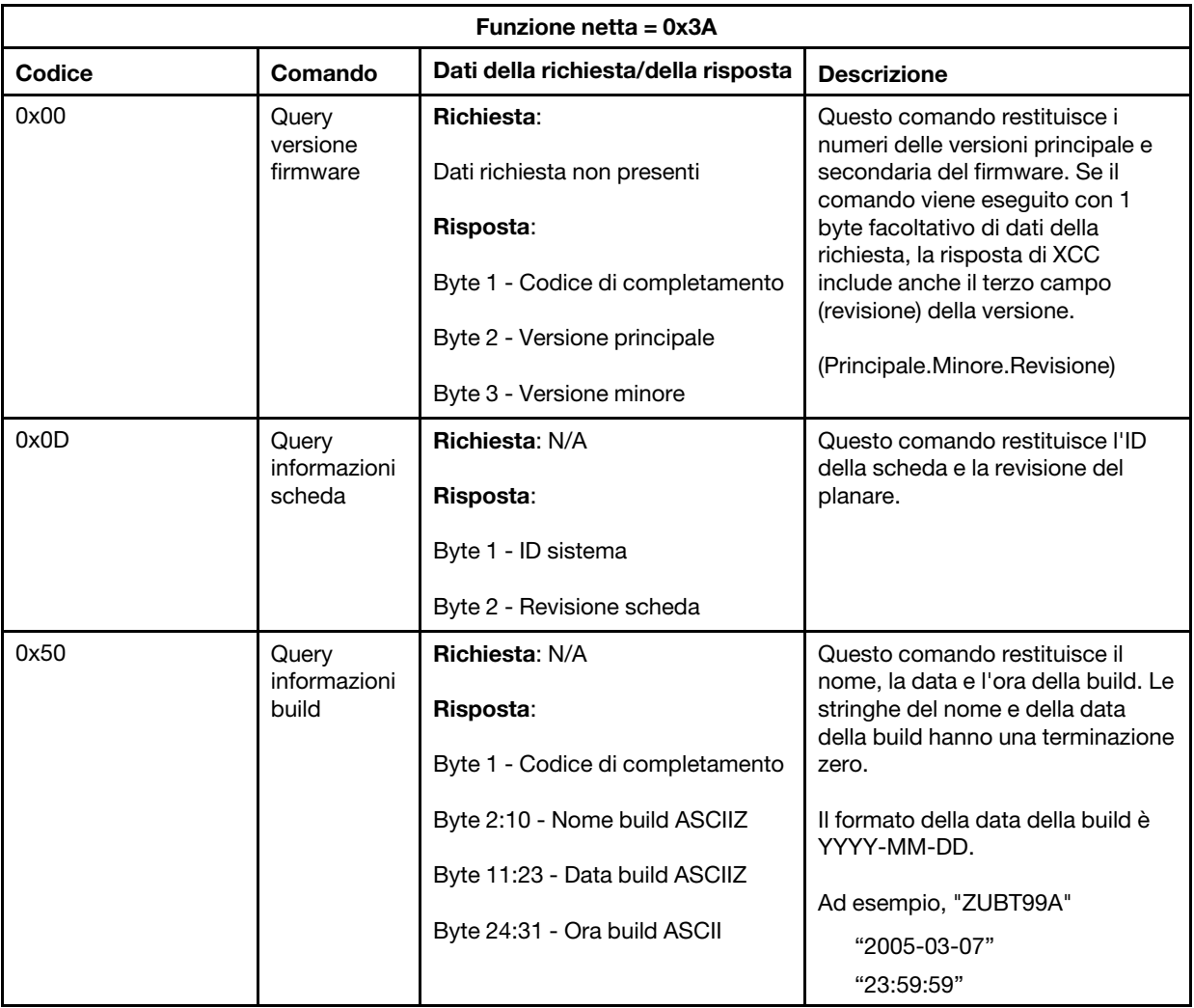

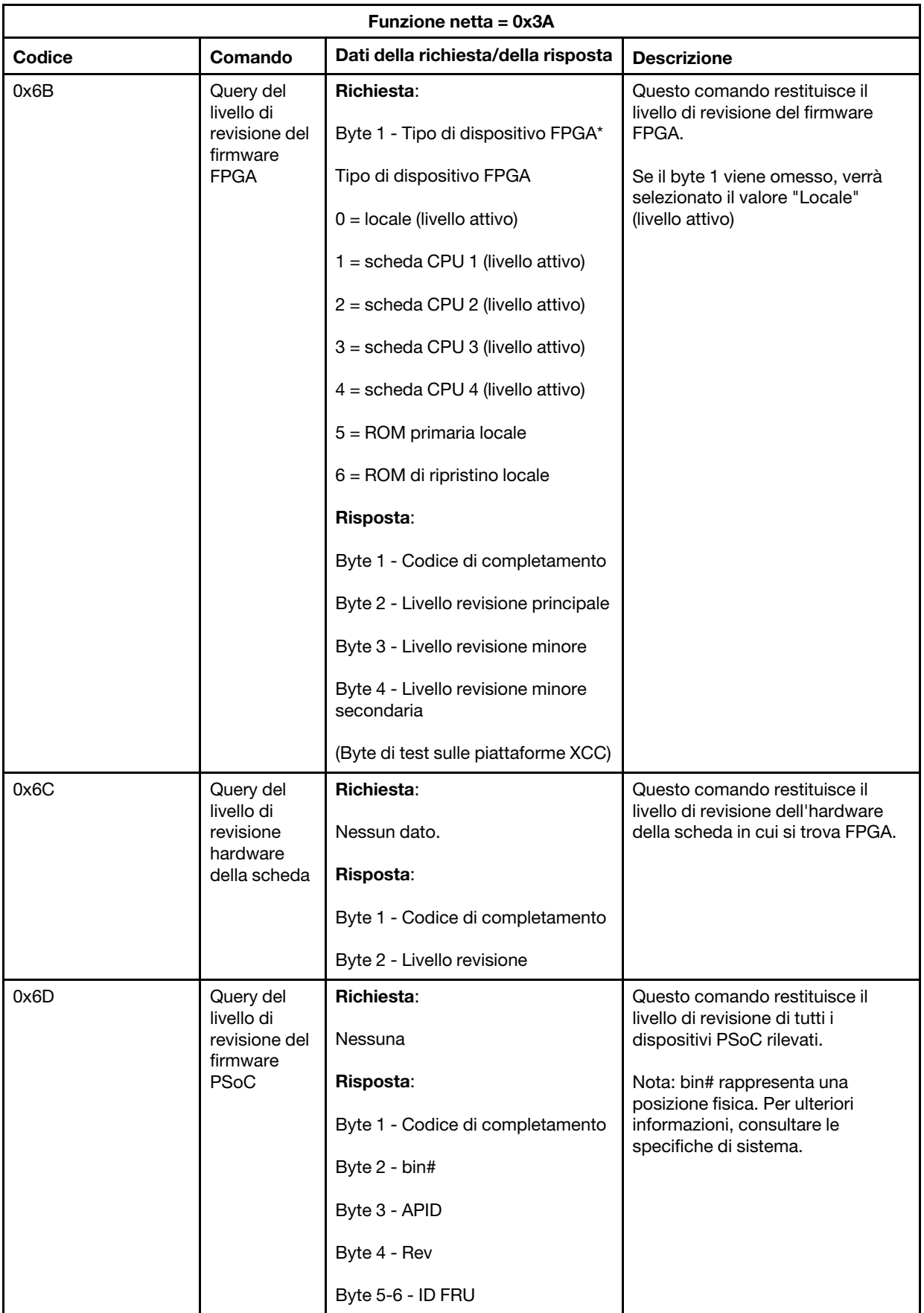

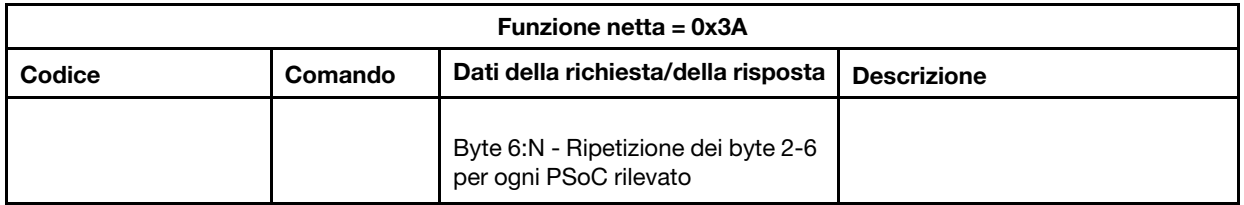

#### Comandi di controllo del sistema

La specifica IPMI fornisce il controllo di reimpostazione e alimentazione di base. Lenovo aggiunge funzioni di controllo aggiuntive.

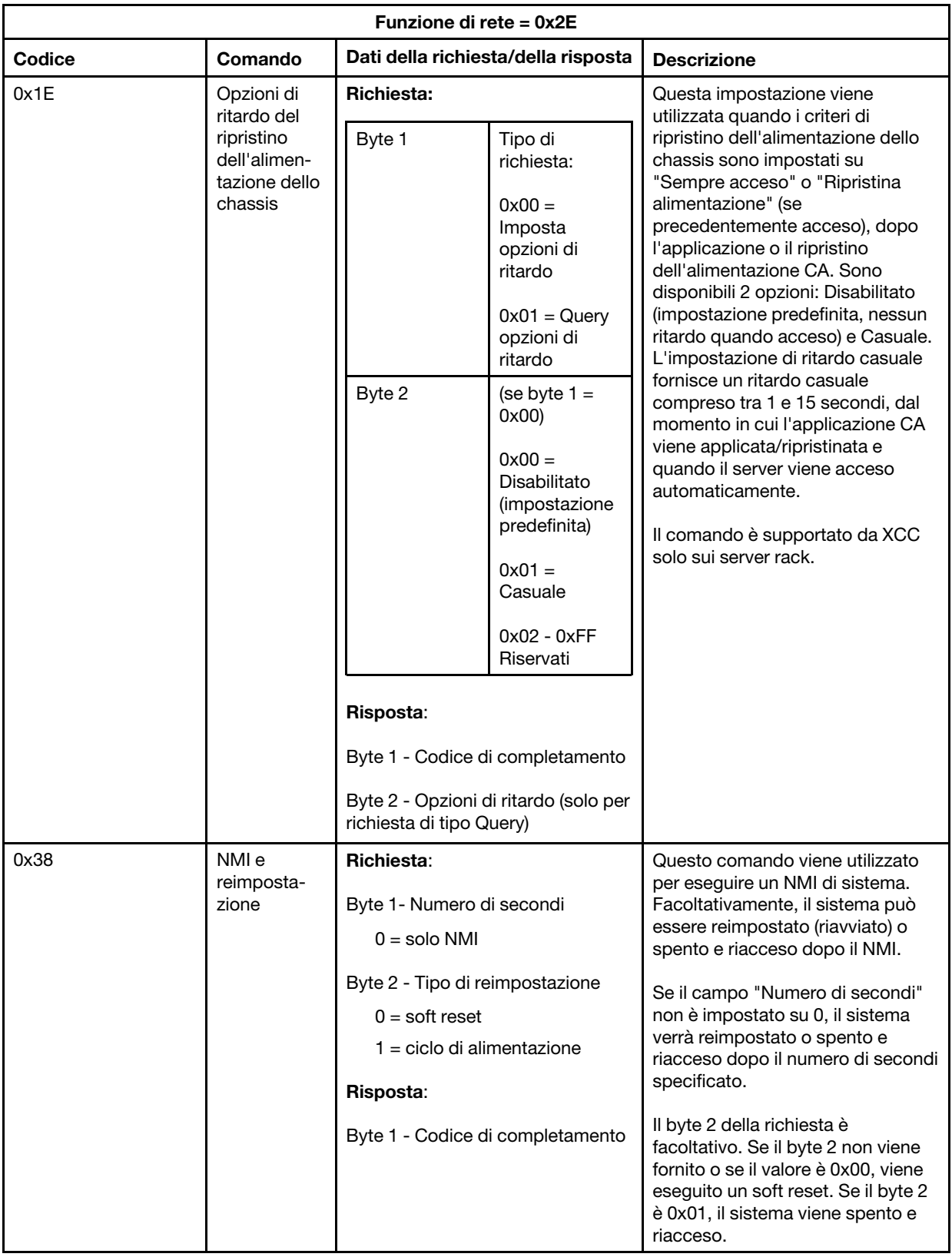

### Comandi vari

Questa sezione include i comandi che non rientrano in altre sezioni.

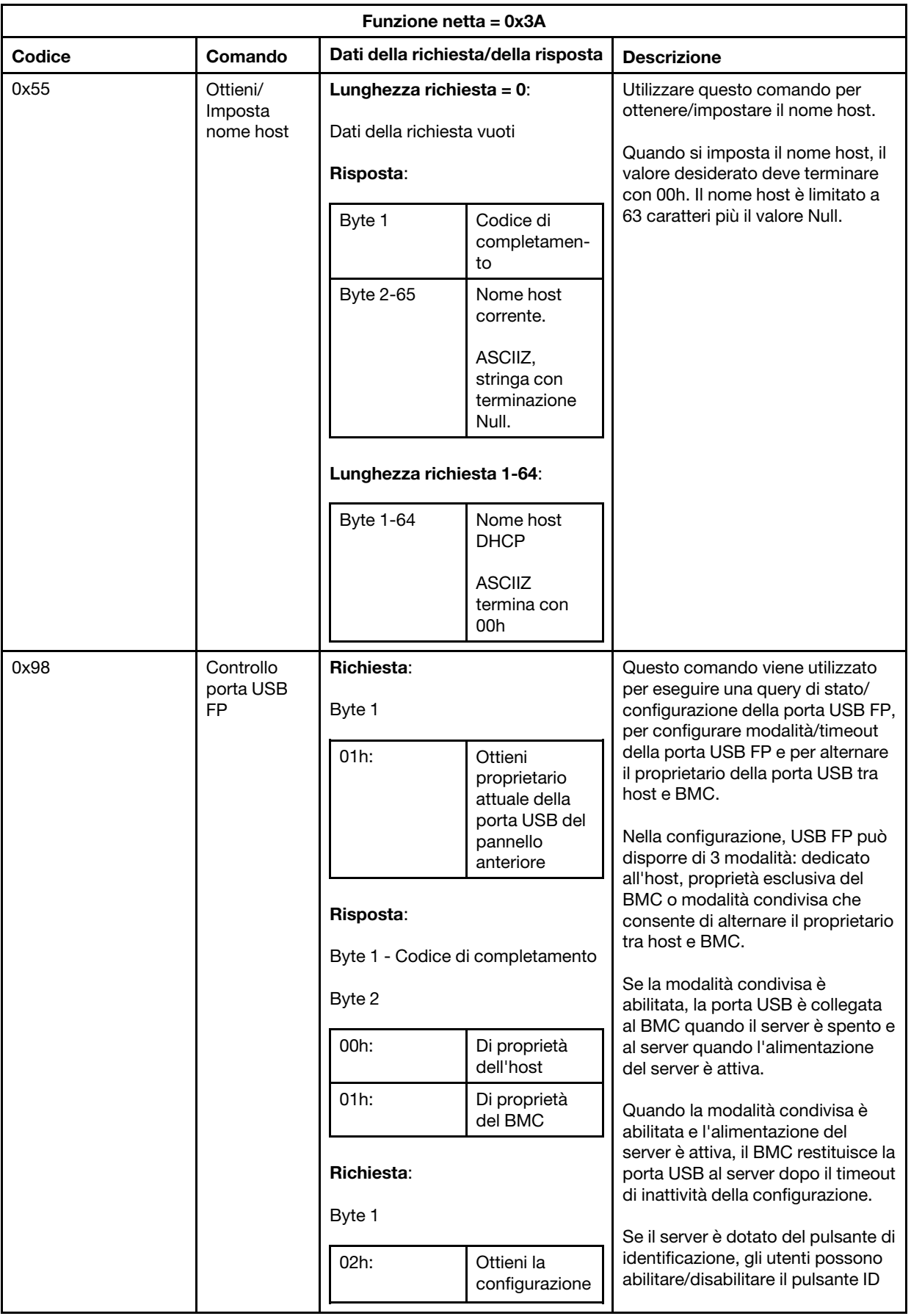

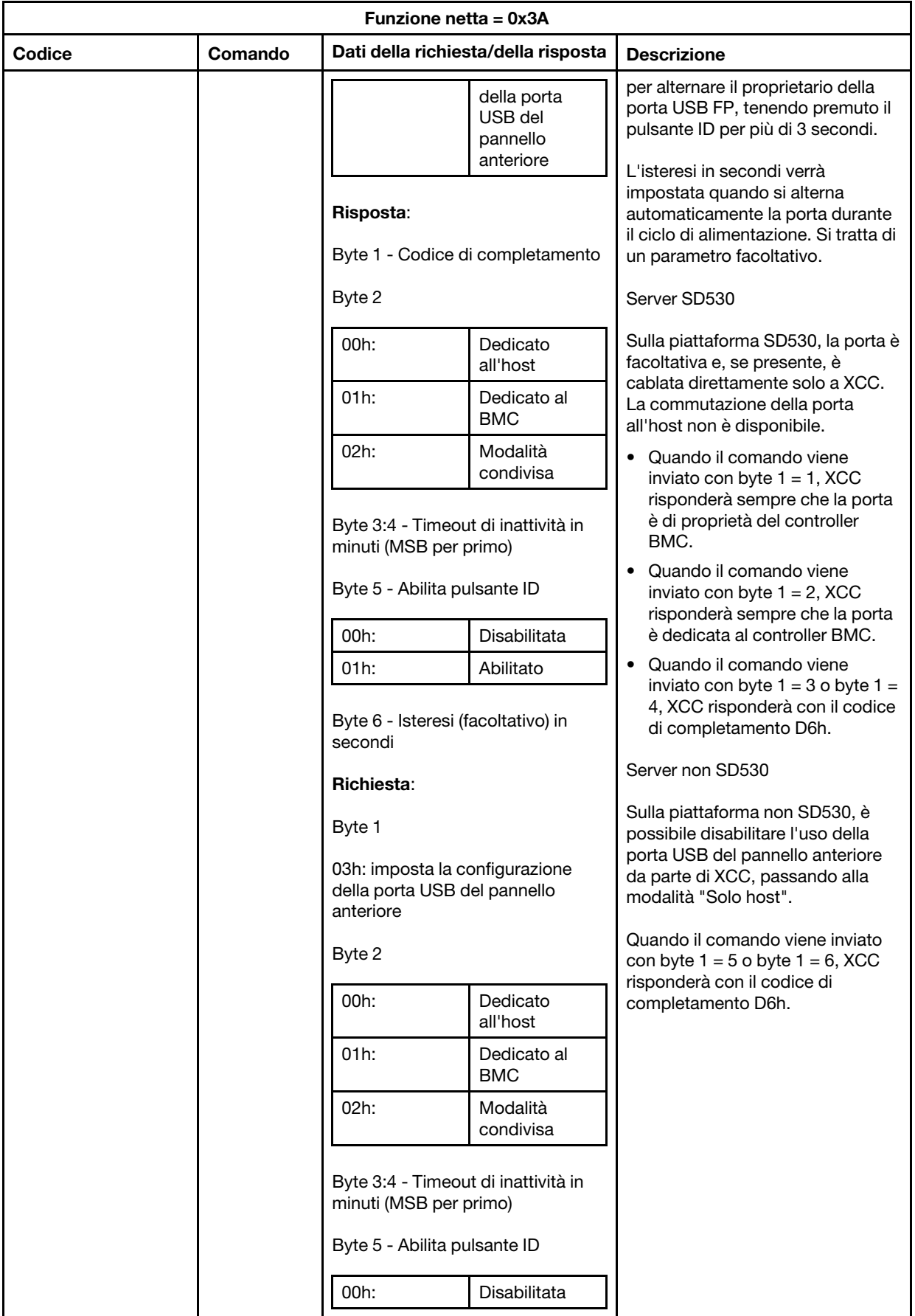

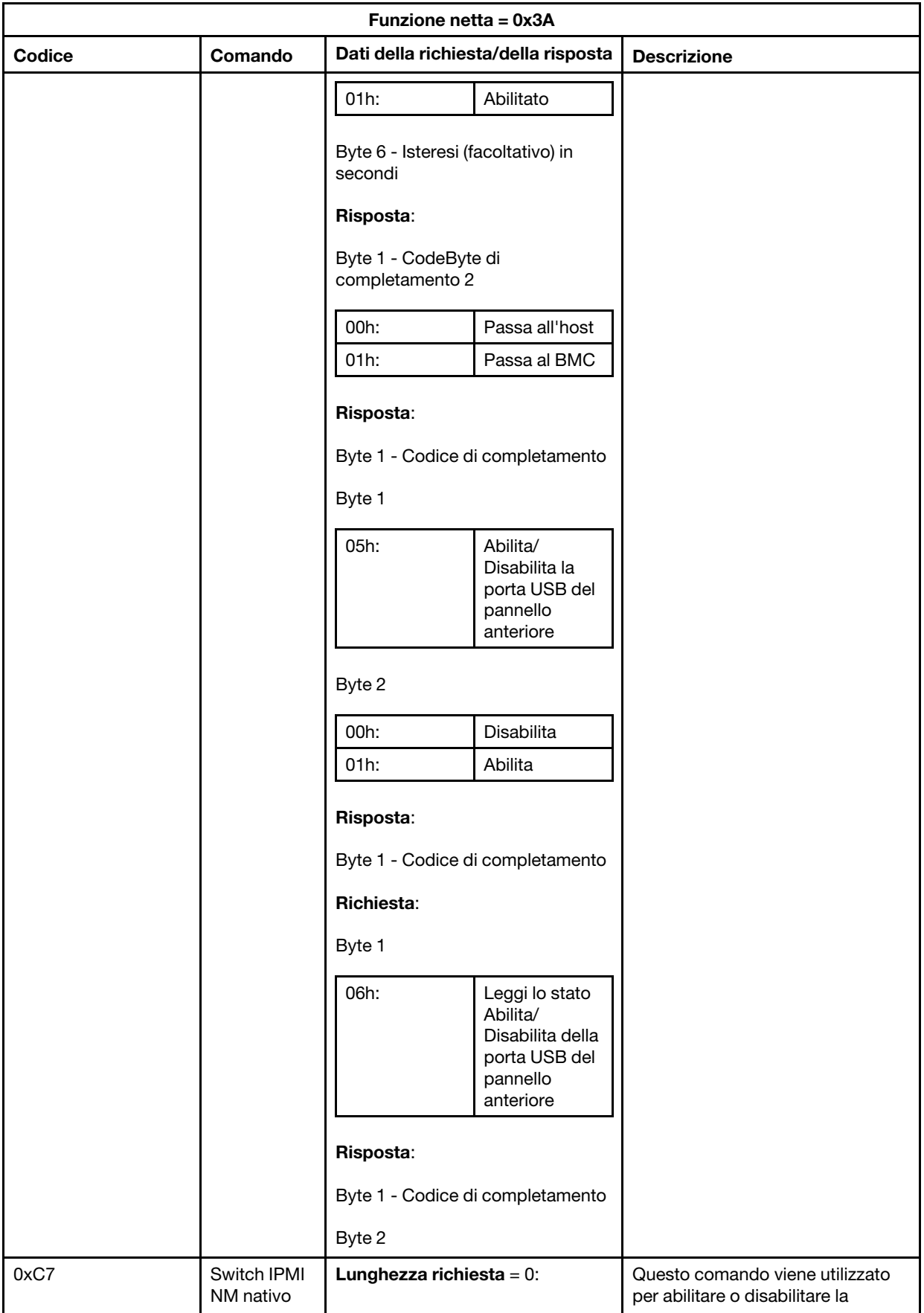

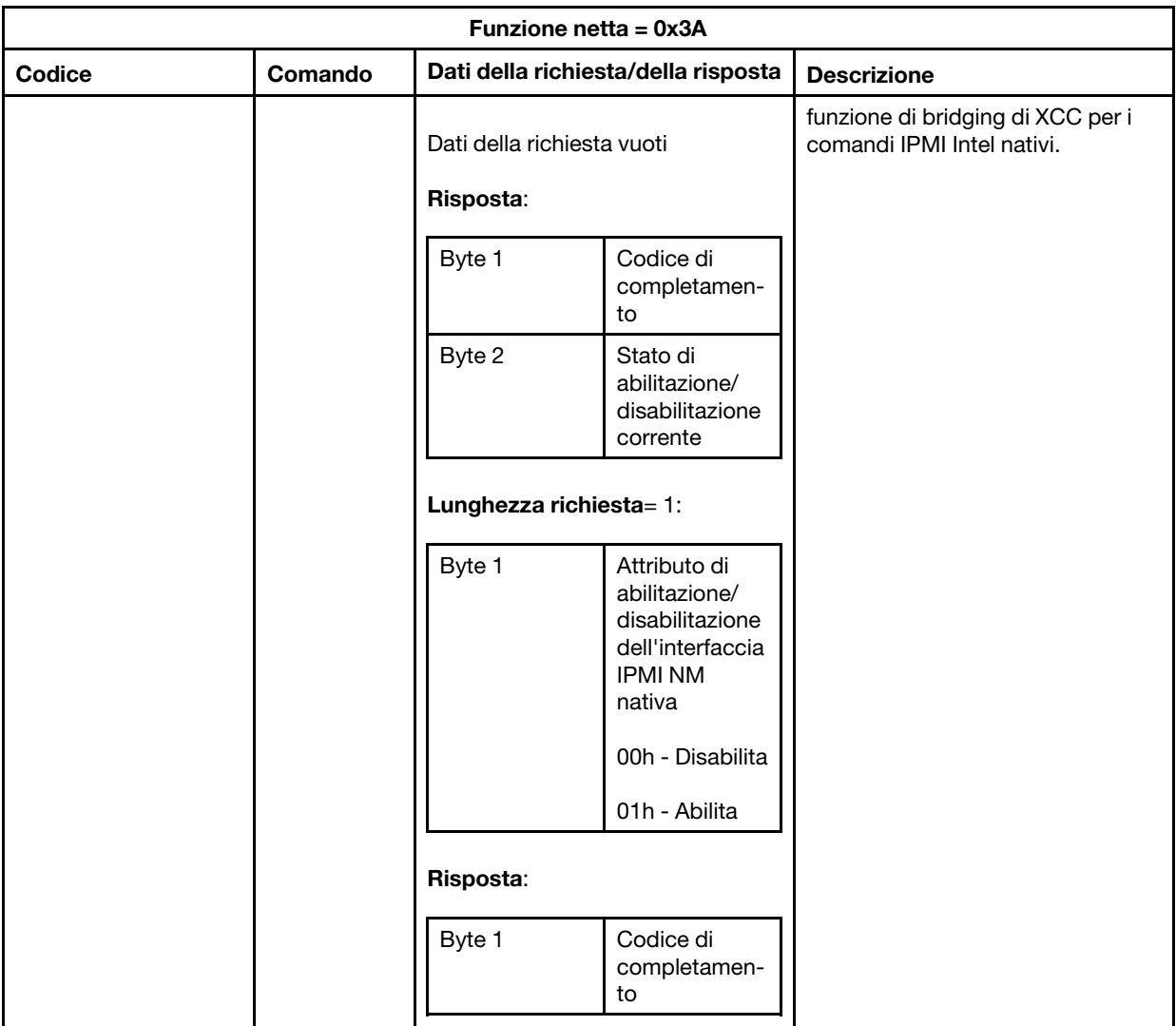
# <span id="page-216-0"></span>Capitolo 12. Server Edge

In questo argomento vengono descritte le funzioni specifiche per i server Edge.

#### Nota:

- 1. Al primo accesso, il sistema richiede di modificare la password XCC.
- 2. L'opzione IPMI-over-LAN è disabilitata per impostazione predefinita.
- 3. L'opzione IPMI-over-KCS è disabilitata per impostazione predefinita.

### Modalità di blocco del sistema

Quando lo stato dell'opzione Modalità di blocco del sistema è attivo, significa che il sistema è in modalità di blocco. È possibile attivare il sistema e sbloccarlo. In caso contrario, l'avvio del sistema host non sarà autorizzato.

Fare clic su Sicurezza in Configurazione BMC e scorrere fino alla sezione Modalità di blocco del sistema.

#### Modalità di blocco del sistema

Per attivare il sistema e uscire dalla Modalità di blocco del sistema, completare le seguenti operazioni.

- 1. Fare clic sul pulsante Disattiva per visualizzare la finestra Attivazione Key Vault che contiene il Testo di verifica.
- 2. Contattare l'amministratore IT e fornire il Testo di verifica.
- 3. Ottenere la **Risposta alla richiesta di verifica** dall'amministratore IT e immetterla nella finestra Attivazione Key Vault..
- 4. Fare clic sul pulsante OK e quindi su Applica.
- 5. Se tutte le impostazioni funzionano correttamente, l'opzione Modalità di blocco del sistema verrà modificata in Disattiva.

Nota: Quando lo stato della modalità di blocco del sistema è attivo, qualsiasi accesso ai segreti di sistema, come le chiavi SED, viene negato.

Per forzare il sistema ad attivare la modalità di blocco del sistema, completare le seguenti operazioni.

- 1. Fare clic sul pulsante Attiva.
- 2. Fare clic sul pulsante OK e quindi su Applica.

#### Rilevamento del movimento

È possibile abilitare questa funzione per proteggere il server rilevando qualsiasi movimento fisico del server.

Se il rilevamento del movimento è abilitato, è possibile configurare i seguenti elementi, a seconda delle preferenze e della configurazione.

- Livello di sensibilità: selezionare il livello di sensibilità tra Basso, Medio e Alto, in base alle preferenze.
- Orientamento: selezionare la configurazione tra Desktop verticale, Montaggio a parete (orizzontale), Montaggio a parete (verticale), Su ripiano e Montaggio a soffitto.

Nota: Il rilevamento del movimento verrà disabilitato automaticamente quando viene attivata la modalità di blocco del sistema.

#### Rilevamento intrusione chassis

È possibile abilitare questa funzione per proteggere il server rilevando qualsiasi movimento fisico del coperchio superiore.

#### Configurazioni aggiuntive

Se è installato il pacchetto LOM con supporto wireless, sono disponibili tre impostazioni in caso venga rilevato un evento di manomissione.

In alcuni rari casi, ThinkShield Key Vault Portal potrebbe non essere in grado di verificare il Testo di verifica. In questo caso, potrebbe essere necessario reimpostare il contatore interno del dispositivo, prima di attivare il dispositivo secondo la richiesta dell'amministratore IT.

### Gestore SED AK (Authentication Key)

Per i sistemi dotati di unità SED (Self-Encrypting Drive), questa funzione controlla la distribuzione della chiave SED del BMC. È possibile utilizzare la chiave SED per codificare le unità di avvio e dati e avviare il sistema senza intervento manuale.

Nota: Questa operazione non è consentita quando il sistema non è attivato (asserzione della modalità di blocco del sistema) o l'utente corrente non è autorizzato a gestire la chiave SED.

Fare clic su Sicurezza in Configurazione BMC e scorrere fino alla sezione Gestore SED AK (Authentication Key).

#### Modifica della chiave SED AK

Genera SED AK da passphrase: impostare la password e reinserirla per la conferma. Fare clic su Rigenera per ottenere la nuova chiave SED AK.

Genera SED AK casuale: fare clic su Rigenera per ottenere una chiave SED AK casuale. Backup della chiave SED AK: impostare la password e reinserirla per la conferma. Fare clic su Avvia backup per eseguire il backup della chiave SED AK; scaricare quindi il file SED AK e archiviarlo in tutta sicurezza per un uso futuro.

Nota: Se si utilizza il file SED AK di backup per ripristinare una configurazione, il sistema richiederà la password impostata in questo passaggio.

Ripristino della chiave SED AK: è possibile eseguire questa attività solo quando l'unità SED non funziona correttamente. Sono disponibili due metodi di ripristino della chiave SED AK:

- Ripristina SED AK utilizzando la passphrase: utilizzare la password impostata nella modalità Genera SED AK dalla passphrase per ripristinare la chiave SED AK.
- Recupera SED AK dal file di backup: caricare il file di backup generato nella modalità Backup della chiave SED AK e immettere la password del file di backup corrispondente per ripristinare la chiave SED AK.

### Rete Edge

La pagina di questa funzione è supportata solo quando è installato il pacchetto LOM con supporto wireless.

Per ulteriori informazioni sulle tabelle preimpostate della topologia di rete, visitare il sito [https://](https://thinksystem.lenovofiles.com/help/topic/SE350/pdf_files.html) [thinksystem.lenovofiles.com/help/topic/SE350/pdf\\_files.html](https://thinksystem.lenovofiles.com/help/topic/SE350/pdf_files.html).

#### Connettività Wi-Fi

Fare clic su Abilitata per configurare le impostazioni in base alla configurazione Wi-Fi.

#### Connettività LTE

Questa voce consente di controllare la connettività LTE per la scheda di rete Edge.

#### Indirizzo della scheda di rete Edge

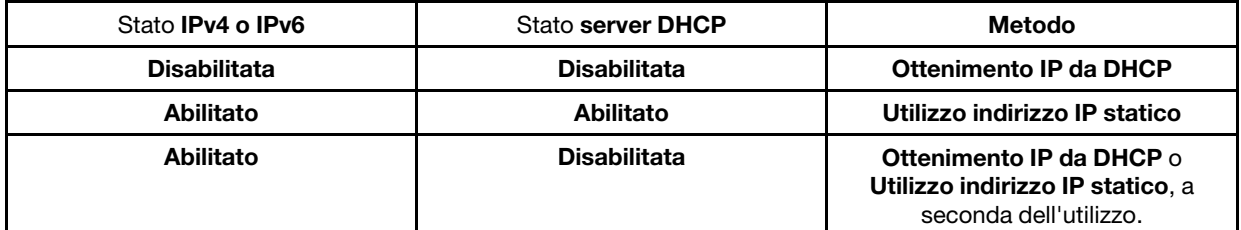

#### Bridge di rete BMC

È possibile accedere al BMC mediante le seguenti opzioni: Porte downlink, Porte Wi-Fi, Porte uplink o Nessuno.

Nota: Selezionare Nessuno per disabilitare questa funzione.

#### Risoluzione dei problemi della scheda di rete Edge

Riavvia immediatamente: con questo pulsante è possibile riavviare la scheda di rete. Reimposta i valori predefiniti: con questo pulsante è possibile reimpostare le impostazioni predefinite della scheda di rete.

# <span id="page-220-0"></span>Appendice A. Richiesta di supporto e assistenza tecnica

Se è necessaria assistenza tecnica o se si desidera ottenere maggiori informazioni sui prodotti Lenovo, è disponibile una vasta gamma di risorse Lenovo.

<span id="page-220-2"></span>Informazioni aggiornate su sistemi, dispositivi opzionali, servizi e supporto forniti da Lenovo sono disponibili all'indirizzo Web seguente:

#### <http://datacentersupport.lenovo.com>

Nota: Questo argomento include riferimenti ai siti Web IBM e a informazioni relative all'assistenza. IBM è il fornitore di servizi preferito di Lenovo per ThinkSystem.

### Prima di contattare l'assistenza

Prima di contattare l'assistenza, è possibile eseguire diversi passaggi per provare a risolvere il problema autonomamente. Se si decide che è necessario contattare l'assistenza, raccogliere le informazioni necessarie al tecnico per risolvere più rapidamente il problema.

#### <span id="page-220-1"></span>Eseguire il tentativo di risolvere il problema autonomamente

È possibile risolvere molti problemi senza assistenza esterna seguendo le procedure di risoluzione dei problemi fornite da Lenovo nella guida online o nella documentazione del prodotto Lenovo. La documentazione del prodotto Lenovo descrive inoltre i test di diagnostica che è possibile effettuare. La documentazione della maggior parte dei sistemi, dei sistemi operativi e dei programmi contiene procedure per la risoluzione dei problemi e informazioni relative ai messaggi e ai codici di errore. Se si ritiene che si stia verificando un problema di software, consultare la documentazione relativa al programma o sistema operativo.

La documentazione relativa ai prodotti ThinkSystem è disponibili nella posizione seguente:

#### <http://thinksystem.lenovofiles.com/help/index.jsp>

È possibile effettuare i seguenti passaggi per provare a risolvere il problema autonomamente:

- Verificare che tutti i cavi siano connessi.
- Controllare gli interruttori di alimentazione per accertarsi che il sistema e i dispositivi opzionali siano accesi.
- Controllare il software, il firmware e i driver di dispositivo del sistema operativo aggiornati per il proprio prodotto Lenovo. I termini e le condizioni della garanzia Lenovo specificano che l'utente, proprietario del prodotto Lenovo, è responsabile della manutenzione e dell'aggiornamento di tutto il software e il firmware per il prodotto stesso (a meno che non sia coperto da un contratto di manutenzione aggiuntivo). Il tecnico dell'assistenza richiederà l'aggiornamento di software e firmware, se l'aggiornamento del software contiene una soluzione documentata per il problema.
- Se è stato installato nuovo hardware o software nel proprio ambiente, fare riferimento a http:// [www.lenovo.com/serverproven/](http://www.lenovo.com/serverproven/) per verificare che l'hardware e il software siano supportati dal prodotto.
- Accedere all'indirizzo <http://datacentersupport.lenovo.com> e individuare le informazioni utili alla risoluzione del problema.
	- Controllare i forum Lenovo all'indirizzo [https://forums.lenovo.com/t5/Datacenter-Systems/ct-p/sv\\_eg](https://forums.lenovo.com/t5/Datacenter-Systems/ct-p/sv_eg) per verificare se altri utenti hanno riscontrato un problema simile.

È possibile risolvere molti problemi senza assistenza esterna seguendo le procedure di risoluzione dei problemi fornite da Lenovo nella guida online o nella documentazione del prodotto Lenovo. La documentazione del prodotto Lenovo descrive inoltre i test di diagnostica che è possibile effettuare. La documentazione della maggior parte dei sistemi, dei sistemi operativi e dei programmi contiene procedure per la risoluzione dei problemi e informazioni relative ai messaggi e ai codici di errore. Se si ritiene che si stia verificando un problema di software, consultare la documentazione relativa al programma o sistema operativo.

#### Raccolta delle informazioni necessarie per contattare il sevizio di supporto

Se si ritiene di necessitare di un intervento di assistenza contemplato nella garanzia per il proprio prodotto Lenovo, i tecnici dell'assistenza saranno in grado di offrire un servizio più efficiente se ci si prepara prima di mettersi in contatto. È possibile, inoltre, consultare la sezione [http://datacentersupport.lenovo.com/](http://datacentersupport.lenovo.com/warrantylookup) [warrantylookup](http://datacentersupport.lenovo.com/warrantylookup) per ulteriori informazioni sulla garanzia del prodotto.

Raccogliere le informazioni seguenti da fornire al tecnico dell'assistenza. Questi dati consentiranno al tecnico dell'assistenza di fornire rapidamente una soluzione al problema e di verificare di ricevere il livello di assistenza definito nel contratto di acquisto.

- I numeri di contratto dell'accordo di manutenzione hardware e software, se disponibili
- Numero del tipo di macchina (identificativo macchina a 4 cifre Lenovo)
- Numero modello
- Numero di serie
- Livelli del firmware e UEFI di sistema correnti
- Altre informazioni pertinenti quali messaggi di errore e log

In alternativa, anziché contattare il supporto Lenovo, è possibile andare all'indirizzo [https://www-](https://www-947.ibm.com/support/servicerequest/Home.action)[947.ibm.com/support/servicerequest/Home.action](https://www-947.ibm.com/support/servicerequest/Home.action) per inviare una ESR (Electronic Service Request). L'inoltro di una tale richiesta avvierà il processo di determinazione di una soluzione al problema rendendo le informazioni disponibili ai tecnici dell'assistenza. I tecnici dell'assistenza Lenovo potranno iniziare a lavorare sulla soluzione non appena completata e inoltrata una ESR (Electronic Service Request).

### Raccolta dei dati di servizio

Al fine di identificare chiaramente la causa principale di un problema del server o su richiesta del supporto Lenovo, potrebbe essere necessario raccogliere i dati di servizio che potranno essere utilizzati per ulteriori analisi. I dati di servizio includono informazioni quali i log eventi e l'inventario hardware.

<span id="page-221-0"></span>I dati di servizio possono essere raccolti mediante i seguenti strumenti:

#### • Lenovo XClarity Controller

È possibile utilizzare l'interfaccia CLI o Web di Lenovo XClarity Controller per raccogliere i dati di servizio per il server. Il file può essere salvato e inviato al supporto Lenovo.

- Per ulteriori informazioni sull'utilizzo dell'interfaccia Web per la raccolta dei dati di servizio, vedere [http://sysmgt.lenovofiles.com/help/topic/com.lenovo.systems.management.xcc.doc/NN1ia\\_c\\_](http://sysmgt.lenovofiles.com/help/topic/com.lenovo.systems.management.xcc.doc/NN1ia_c_servicesandsupport.html)  [servicesandsupport.html](http://sysmgt.lenovofiles.com/help/topic/com.lenovo.systems.management.xcc.doc/NN1ia_c_servicesandsupport.html).
- Per ulteriori informazioni sull'utilizzo dell'interfaccia CLI per la raccolta dei dati di servizio, vedere [http://](http://sysmgt.lenovofiles.com/help/topic/com.lenovo.systems.management.xcc.doc/nn1ia_r_ffdccommand.html) [sysmgt.lenovofiles.com/help/topic/com.lenovo.systems.management.xcc.doc/nn1ia\\_r\\_ffdccommand.html](http://sysmgt.lenovofiles.com/help/topic/com.lenovo.systems.management.xcc.doc/nn1ia_r_ffdccommand.html).

#### • Lenovo XClarity Administrator

Lenovo XClarity Administrator può essere configurato in modo da raccogliere e inviare file di diagnostica automaticamente al supporto Lenovo quando si verificano determinati eventi che richiedono assistenza in Lenovo XClarity Administrator e negli endpoint gestiti. È possibile scegliere di inviare i file di diagnostica al Supporto Lenovo mediante Call Home oppure a un altro fornitore di servizi tramite SFTP. È inoltre

possibile raccogliere manualmente i file di diagnostica, aprire un record del problema e inviare i file di diagnostica al centro di supporto Lenovo.

Ulteriori informazioni sulla configurazione della notifica automatica dei problemi sono disponibili all'interno di Lenovo XClarity Administrator all'indirizzo [http://sysmgt.lenovofiles.com/help/topic/com.lenovo.lxca.doc/](http://sysmgt.lenovofiles.com/help/topic/com.lenovo.lxca.doc/admin_setupcallhome.html) [admin\\_setupcallhome.html](http://sysmgt.lenovofiles.com/help/topic/com.lenovo.lxca.doc/admin_setupcallhome.html).

#### • Lenovo XClarity Provisioning Manager

Utilizzare la funzione Raccogli dati di servizio di Lenovo XClarity Provisioning Manager per raccogliere i dati di servizio del sistema. È possibile raccogliere i dati del log di sistema esistenti oppure eseguire una nuova diagnosi per raccogliere dati aggiornati.

#### • Lenovo XClarity Essentials

Lenovo XClarity Essentials può essere eseguito in banda dal sistema operativo. Oltre ai dati di servizio dell'hardware, Lenovo XClarity Essentials è in grado di raccogliere informazioni sul sistema operativo, quali il log eventi del sistema operativo.

Per ottenere i dati di servizio, è possibile eseguire il comando getinfor. Per ulteriori informazioni sull'esecuzione di getinfor, vedere http://sysmgt.lenovofiles.com/help/topic/toolsctr\_cli\_lenovo/onecli\_r\_ [getinfor\\_command.html](http://sysmgt.lenovofiles.com/help/topic/toolsctr_cli_lenovo/onecli_r_getinfor_command.html).

### Come contattare il supporto

<span id="page-222-0"></span>È possibile contattare il supporto per ottenere aiuto in caso di problemi.

È possibile ricevere assistenza hardware attraverso un fornitore di servizi Lenovo autorizzato. Per individuare un fornitore di servizi autorizzato da Lenovo a fornire un servizio di garanzia, accedere all'indirizzo [https://](https://datacentersupport.lenovo.com/us/en/serviceprovider)  [datacentersupport.lenovo.com/us/en/serviceprovider](https://datacentersupport.lenovo.com/us/en/serviceprovider) e utilizzare il filtro di ricerca per i vari paesi. Per i numeri di telefono del supporto Lenovo, vedere <https://datacentersupport.lenovo.com/us/en/supportphonelist> per i dettagli sul supporto per la propria area geografica.

# <span id="page-224-0"></span>Appendice B. Informazioni particolari

I riferimenti contenuti in questa pubblicazione relativi a prodotti, servizi o funzioni Lenovo non implicano che la Lenovo intenda renderli disponibili in tutti i paesi in cui opera. Consultare il proprio rappresentante Lenovo locale per in formazioni sui prodotti e servizi disponibili nel proprio paese.

<span id="page-224-1"></span>Qualsiasi riferimento a un prodotto, programma o servizio Lenovo non implica che debba essere utilizzato esclusivamente quel prodotto, programma o servizio Lenovo. Qualsiasi prodotto, programma o servizio funzionalmente equivalente che non violi alcun diritto di proprietà intellettuale Lenovo può essere utilizzato. È comunque responsabilità dell'utente valutare e verificare la possibilità di utilizzare altri prodotti, programmi o servizi.

Lenovo può avere applicazioni di brevetti o brevetti in corso relativi all'argomento descritto in questo documento. La distribuzione del presente documento non concede né conferisce alcuna licenza in virtù di alcun brevetto o domanda di brevetto. Per ricevere informazioni, è possibile inviare una richiesta scritta a:

Lenovo (United States), Inc. 1009 Think Place Morrisville, NC 27560 U.S.A. Attention: Lenovo VP of Intellectual Property

LENOVO FORNISCE QUESTA PUBBLICAZIONE "COSÌ COM'È" SENZA ALCUN TIPO DI GARANZIA, SIA ESPRESSA SIA IMPLICITA, INCLUSE, MA NON LIMITATE, LE GARANZIE IMPLICITE DI NON VIOLAZIONE, COMMERCIABILITÀ O IDONEITÀ PER UNO SCOPO PARTICOLARE. Alcune giurisdizioni non consentono la rinuncia a garanzie esplicite o implicite in determinate transazioni, quindi la presente dichiarazione potrebbe non essere applicabile all'utente.

Questa pubblicazione potrebbe contenere imprecisioni tecniche o errori tipografici. Le modifiche alle presenti informazioni vengono effettuate periodicamente; tali modifiche saranno incorporate nelle nuove pubblicazioni della pubblicazione. Lenovo si riserva il diritto di apportare miglioramenti e modifiche al prodotto o al programma descritto nel manuale in qualsiasi momento e senza preavviso.

I prodotti descritti in questa documentazione non sono destinati all'utilizzo di applicazioni che potrebbero causare danni a persone. Le informazioni contenute in questa documentazione non influiscono o modificano le specifiche o le garanzie dei prodotti Lenovo. Nessuno parte di questa documentazione rappresenta l'espressione o una licenza implicita fornita nel rispetto dei diritti di proprietà intellettuale di Lenovo o di terze parti. Tutte le informazioni in essa contenute sono state ottenute in ambienti specifici e vengono presentate come illustrazioni. Quindi, è possibile che il risultato ottenuto in altri ambienti operativi varii.

Lenovo può utilizzare o distribuire le informazioni fornite dagli utenti secondo le modalità ritenute appropriate, senza incorrere in alcuna obbligazione nei loro confronti.

Tutti i riferimenti ai siti Web non Lenovo contenuti in questa pubblicazione sono forniti per consultazione; per essi Lenovo non fornisce alcuna approvazione. I materiali reperibili presso questi siti non fanno parte del materiale relativo al prodotto Lenovo. L'utilizzo di questi siti Web è a discrezione dell'utente.

Qualsiasi dato sulle prestazioni qui contenuto è stato determinato in un ambiente controllato. Quindi, è possibile che il risultato ottenuto in altri ambienti operativi varii significativamente. Alcune misurazioni possono essere state effettuate sul sistemi a livello di sviluppo e non vi è alcuna garanzia che tali misurazioni resteranno invariate sui sistemi generalmente disponibili. Inoltre, alcune misurazioni possono essere state stimate mediante estrapolazione. I risultati reali possono variare. Gli utenti di questo documento dovrebbero verificare i dati applicabili per il proprio ambiente specifico.

### Marchi

Lenovo, il logo Lenovo, ThinkSystem, Flex System, System x, NeXtScale System e x Architecture sono marchi di Lenovo negli Stati Uniti e/o in altri paesi.

<span id="page-225-2"></span>Intel e Intel Xeon sono marchi di Intel Corporation negli Stati Uniti e in altri paesi.

Internet Explorer, Microsoft e Windows sono marchi del gruppo di società Microsoft.

Linux è un marchio registrato di Linus Torvalds.

Nomi di altre società, prodotti o servizi possono essere marchi di altre società.

### Note importanti

La velocità del processore indica la velocità del clock interno del microprocessore; anche altri fattori influenzano le prestazioni dell'applicazione.

<span id="page-225-0"></span>La velocità dell'unità CD o DVD corrisponde alla velocità di lettura variabile. Le velocità effettive variano e, spesso, sono inferiori al valore massimo possibile.

Quando si fa riferimento alla memoria del processore, alla memoria reale e virtuale o al volume dei canali, KB indica 1.024 byte, MB indica 1.048.576 byte e GB indica 1.073.741.824 byte.

Quando si fa riferimento alla capacità dell'unità disco fisso o ai volumi di comunicazioni, MB indica 1.000.000 byte e GB indica 1.000.000.000 byte. La capacità totale accessibile all'utente potrebbe variare a seconda degli ambienti operativi.

Per calcolare la capacità massima dell'unità disco fisso interna, si deve ipotizzare la sostituzione delle unità disco fisso standard e l'inserimento delle unità di dimensioni massime attualmente supportate (e disponibili presso Lenovo) in tutti i vani dell'unità disco fisso.

La memoria massima potrebbe richiedere la sostituzione della memoria standard con un modulo di memoria opzionale.

Ogni cella di memoria in stato solido dispone di un numero finito e intrinseco di cicli di scrittura a cui la cella può essere sottoposta. Pertanto, un dispositivo in stato solido può essere soggetto a un numero massimo di cicli di scrittura, espresso come total bytes written (TBW). Un dispositivo che ha superato questo limite potrebbe non riuscire a rispondere a comandi generati dal sistema o potrebbe non consentire la scrittura. Lenovo non deve essere considerata responsabile della sostituzione di un dispositivo che abbia superato il proprio numero massimo garantito di cicli di programmazione/cancellazione, come documentato nelle OPS (Official Published Specifications) per il dispositivo.

Lenovo non fornisce garanzie sui prodotti non Lenovo. Il supporto, se presente, per i prodotti non Lenovo viene fornito dalla terza parte e non da Lenovo.

Qualche software potrebbe risultare differente dalla corrispondente versione in commercio (se disponibile) e potrebbe non includere guide per l'utente o la funzionalità completa del programma.

### Contaminazione da particolato

<span id="page-225-1"></span>Attenzione: I particolati atmosferici (incluse lamelle o particelle metalliche) e i gas reattivi da soli o in combinazione con altri fattori ambientali, quali ad esempio umidità o temperatura, potrebbero rappresentare un rischio per il dispositivo, come descritto in questo documento.

I rischi rappresentati dalla presenza di livelli eccessivi di particolato o concentrazioni eccessive di gas nocivi includono un danno che potrebbe portare al malfunzionamento del dispositivo o alla totale interruzione del suo funzionamento. Tale specifica sottolinea dei limiti per i particolati e i gas con l'obiettivo di evitare tale danno. I limiti non devono essere considerati o utilizzati come limiti definitivi, in quanto diversi altri fattori, come temperatura o umidità dell'aria, possono influenzare l'impatto derivante dal trasferimento di contaminanti gassosi e corrosivi ambientali o di particolati. In assenza dei limiti specifici che vengono sottolineati in questo documento, è necessario attuare delle pratiche in grado di mantenere livelli di gas e di particolato coerenti con il principio di tutela della sicurezza e della salute umana. Se Lenovo stabilisce che i livelli di particolati o gas presenti nell'ambiente del cliente hanno causato danni al dispositivo, può porre come condizione per la riparazione o la sostituzione di dispositivi o di parti di essi, l'attuazione di appropriate misure correttive al fine di attenuare tale contaminazione ambientale. L'attuazione di tali misure correttive è responsabilità del cliente.

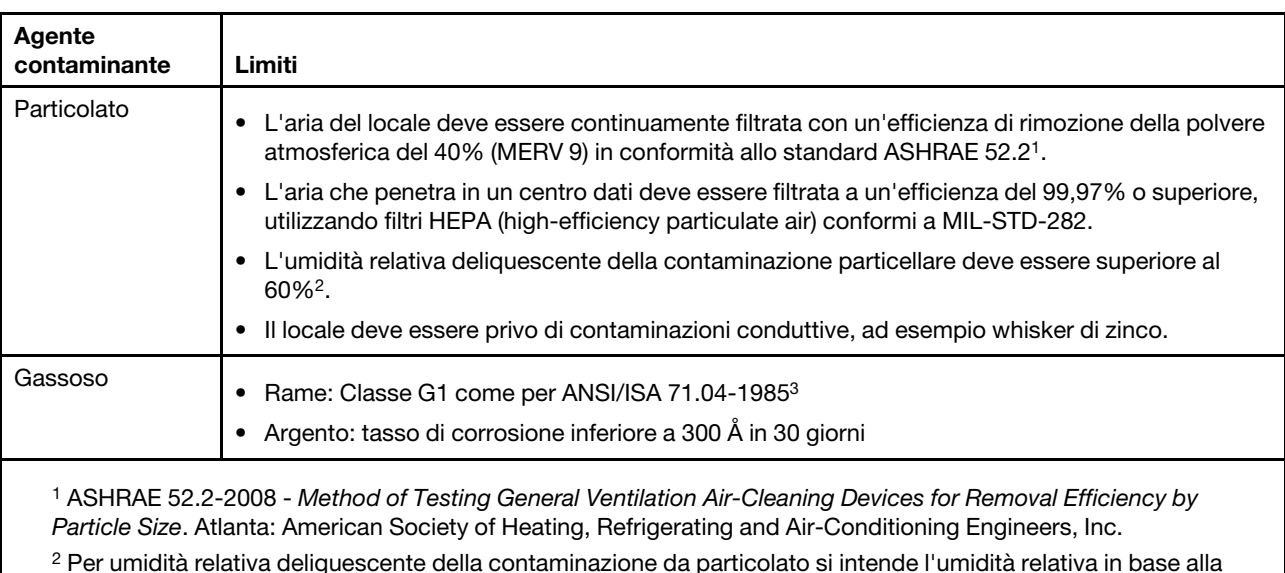

Tabella 70. Limiti per i particolati e i gas

quale la polvere assorbe abbastanza acqua da diventare umida e favorire la conduzione ionica. <sup>3</sup>ANSI/ISA-71.04-1985. Condizioni ambientali per la misurazione dei processi e i sistemi di controllo: inquinanti atmosferici. Instrument Society of America, Research Triangle Park, North Carolina, U.S.A.

### Dichiarazione di regolamentazione delle telecomunicazioni

<span id="page-226-0"></span>Questo prodotto potrebbe non essere certificato nel proprio paese per qualsiasi tipo di connessione a interfacce di reti di telecomunicazioni pubbliche. Potrebbero essere necessarie ulteriori certificazioni previste dalle legislazioni nazionali prima di effettuare una qualsiasi connessione di questo tipo. Rivolgersi a un rappresentante o rivenditore Lenovo per informazioni.

### Informazioni sulle emissioni elettromagnetiche

Quando si collega un monitor all'apparecchiatura, è necessario utilizzare il cavo del monitor indicato ed eventuali dispositivi di eliminazione dell'interferenza forniti con il monitor.

Ulteriori avvisi sulle emissioni elettromagnetiche sono disponibili all'indirizzo:

<http://thinksystem.lenovofiles.com/help/index.jsp>

## Dichiarazione BSMI RoHS per Taiwan

<span id="page-227-0"></span>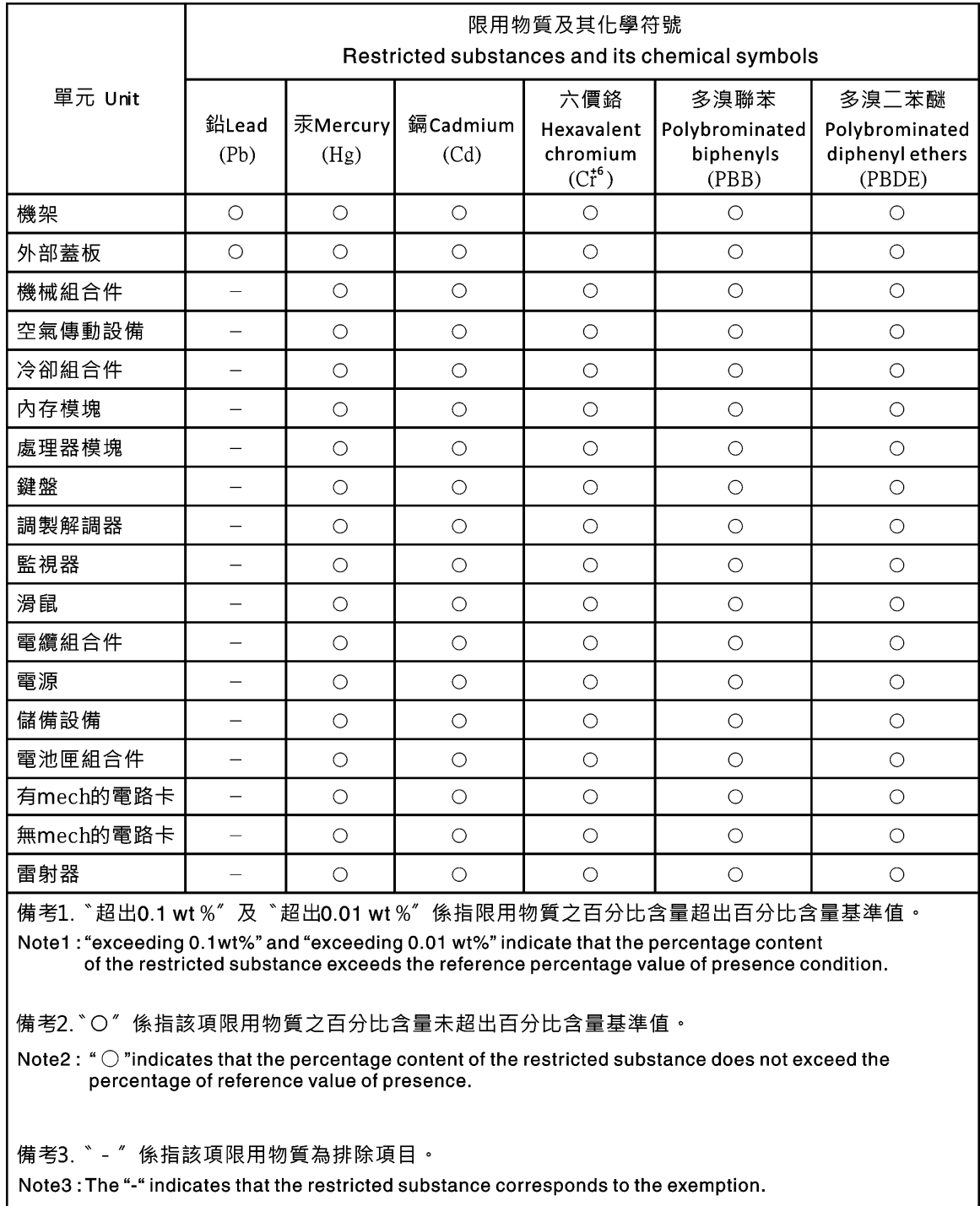

## Informazioni di contatto per l'importazione e l'esportazione a e da Taiwan

<span id="page-227-1"></span>Sono disponibili alcuni contatti per informazioni sull'importazione e l'esportazione a e da Taiwan.

委製商/進口商名稱: 台灣聯想環球科技股份有限公司<br>進口商地址: 台北市南港區三重路 66 號 8 樓<br>進口商電話: 0800-000-702

## Indice

### A

accensione e riavvio del server comandi [113](#page-118-0) Accesso all'unità gestione certificati [154](#page-159-0) sicurezza [154](#page-159-0) Accesso IPMI-over-KCS configurazione [40](#page-45-0) accesso remoto [2](#page-7-0) account utente creazione [161](#page-166-0) eliminazione [21](#page-26-0) Account utente SNMPv3 configurazione [161](#page-166-0) alimentazione gestione mediante i comandi IPMI [65](#page-70-0) monitoraggio mediante i comandi IPMI [65](#page-70-0) assegnazione automatica certificato [42](#page-47-0) assegnazioni delle porte configurazione [35](#page-40-0) impostazioni [35](#page-40-0) assistenza e supporto hardware [217](#page-222-0) prima di contattare l'assistenza [215](#page-220-1) software [217](#page-222-0) attributo di autorizzazione di login LDAP [134](#page-139-0) attributo di ricerca gruppi LDAP [134](#page-139-0) Attributo di ricerca UID Server LDAP [134](#page-139-0) autenticazione tentativi di login [17](#page-22-0) autonegoziazione impostazione [130](#page-135-0) avvisi importanti [220](#page-225-0)

## B

BIOS (Basic Input/Output System) [1](#page-6-0) BMC certificate signing request [42](#page-47-0) bridging ipmi gestione dell'alimentazione [66](#page-71-0) tramite XClarity Controller [66](#page-71-0)

# C

call home Configurazione [47](#page-52-0) cattura della schermata blu [70](#page-75-0) cattura della schermata del sistema operativo [70](#page-75-0) certificate signing request BMC [42](#page-47-0) certificato server gestione [45](#page-50-0) Certificato SKLM gestione [42](#page-47-1) chiave di attivazione esportazione [96](#page-101-0) gestione [133](#page-138-0) installazione [95](#page-100-0), [133](#page-138-0) rimuovi [96,](#page-101-1) [133](#page-138-0) chiavi di crittografia gestione centralizzata [41](#page-46-0)

Chiavi SSH utente [161](#page-166-0) CIM-over-HTTPS gestione certificati [150–](#page-155-0)[151](#page-156-0) sicurezza [150](#page-155-0)[–151](#page-156-0) classificazioni dei certificati assegnazione automatica [42](#page-47-0) Con firma CA [42](#page-47-0) client gestione certificati [42](#page-47-0) comandi accseccfg [117](#page-122-0) adattatore [183](#page-188-0) alertcfg [119](#page-124-0) alertentries [165](#page-170-0) alimentazione [113](#page-118-1) asu [119](#page-124-1) backup [122](#page-127-0) batch [168](#page-173-0) chconfig [171](#page-176-0) chlog [173](#page-178-0) chmanual [173](#page-178-1) clearcfg [168](#page-173-1) clearlog [104](#page-109-0) clearlog 1 console [117](#page-122-1) dbgshimm [186](#page-191-0) dhcpinfo [123](#page-128-0) dns [124](#page-129-0) encaps [126](#page-131-0) ethtousb [126](#page-131-1) ffdc [105](#page-110-0) firewall [127](#page-132-0) fuelg [115](#page-120-0) gprofile [128](#page-133-0) hashpw [129](#page-134-0) history [103](#page-108-0) hreport [106](#page-111-0) identificazione [169](#page-174-1) ifconfig [130](#page-135-0) imposta [143](#page-148-0) info [170](#page-175-0) informazioni utili [103](#page-108-1) keycfg [133](#page-138-0) ldap [134](#page-139-0) led [108](#page-113-0) mhlog [107](#page-112-0) mvstor [185](#page-190-0) ntp [136](#page-141-0) portcfg [137](#page-142-0) portcontrol [138](#page-143-0) porte [139](#page-144-0) pxeboot [116](#page-121-0) rdmount [140](#page-145-0) readlog [109](#page-114-0) reset [115](#page-120-1) restore [140](#page-145-1) restoredefaults [141](#page-146-0) roles [142](#page-147-0) seccfg [143](#page-148-1) smtp<sup>2</sup> [143](#page-148-2) snmp [144](#page-149-0) snmpalerts [146](#page-151-0) spreset [170](#page-175-1) srcfg [148](#page-153-0) sshcfg [149](#page-154-0) ssl [150](#page-155-0) sslcfg [151](#page-156-0) storage [174](#page-179-0)

storekeycfg [154](#page-159-0) syncrep [156](#page-161-0) syshealth [110](#page-115-0) temps [111](#page-116-0) thermal [157](#page-162-0) timeouts [157](#page-162-1) TLS [158](#page-163-0) trespass [159](#page-164-0) uefipw [160](#page-165-0) usbeth [160](#page-165-1) usbfp [160](#page-165-2)<br>uscita 103 uscita utenti [161](#page-166-0) ventole [105](#page-110-1) volts [111](#page-116-1) vpd [112](#page-117-0) comandi dei programmi di utilità [103](#page-108-3) comandi di configurazione [117](#page-122-2) Comandi di controllo di IMM [165](#page-170-1) comandi di monitoraggio [104](#page-109-1) Comandi di supporto [186](#page-191-1) comandi ipmi consumo energetico [65](#page-70-0) Comandi IPMI OEM [200](#page-205-0) Comandi senza agente [174](#page-179-1) comandi Service Advisor [170](#page-175-2) comandi, elenco in ordine alfabetico [101](#page-106-0) comandi, tipi accensione e riavvio del server [113](#page-118-0) configurazione [117](#page-122-2) controllo di IMM [165](#page-170-1) monitor [104](#page-109-1) programmi di utilità [103](#page-108-3) Senza agente [174](#page-179-1) serial redirect [117](#page-122-3) Service Advisor [170](#page-175-2) Supporto [186](#page-191-1) comando accseccfg [117](#page-122-0) comando adapter comando alertcfg [119](#page-124-0) comando alertentries [165](#page-170-0) comando asu [119](#page-124-1) comando batch [168](#page-173-0) comando chconfig [171](#page-176-0) comando chlog [173](#page-178-0) comando chmanual [173](#page-178-1) comando clearcfg [168](#page-173-1) comando clearlog [104](#page-109-0) comando clock [169](#page-174-0) comando console [117](#page-122-1) comando dbgshimm [186](#page-191-0) comando dhcpinfo [123](#page-128-0) comando di backup [122](#page-127-0) comando dns [124](#page-129-0) Comando encaps [126](#page-131-0)<br>comando ethtousb 126 comando ethtousb comando exit [103](#page-108-2) comando fans [105](#page-110-1) comando ffdc [105](#page-110-0) Comando firewall [127](#page-132-0) comando fuelg [115](#page-120-0) comando gprofile [128](#page-133-0) comando hashpw [129](#page-134-0) comando help [103](#page-108-1) comando history [103](#page-108-0) comando hreport [106](#page-111-0) comando identify [169](#page-174-1) comando ifconfig [130](#page-135-0) comando info [170](#page-175-0) comando keycfg [133](#page-138-0) comando ldap [134](#page-139-0) comando led [108](#page-113-0) comando mhlog [107](#page-112-0) comando mvstor [185](#page-190-0) comando ntp [136](#page-141-0)

comando portcfg [137](#page-142-0) comando portcontrol [138](#page-143-0) comando ports [139](#page-144-0) comando power [113](#page-118-1) comando pxeboot [116](#page-121-0) comando rdmount [140](#page-145-0) comando readlog [109](#page-114-0) comando reset [115](#page-120-1) comando restore [140](#page-145-1) comando restoredefaults [141](#page-146-0) comando roles [142](#page-147-0) Comando seccfg [143](#page-148-1) comando serial redirect [117](#page-122-3) comando set [143](#page-148-0) comando smtp [143](#page-148-2) comando snmp [144](#page-149-0) comando snmpalerts [146](#page-151-0) comando spreset [170](#page-175-1) comando srcfg [148](#page-153-0) comando sshcfg [149](#page-154-0) comando ssl [150](#page-155-0) comando sslcfg [151](#page-156-0) comando storage [174](#page-179-0) dispositivi di storage [174](#page-179-0) comando storekeycfg [154](#page-159-0) comando syncrep [156](#page-161-0) comando syshealth [110](#page-115-0) comando temps [111](#page-116-0) comando thermal [157](#page-162-0) comando timeouts [157](#page-162-1) Comando TLS [158](#page-163-0) comando trespass [159](#page-164-0) comando uefipw [160](#page-165-0) comando usbeth [160](#page-165-1) Comando usbfp [160](#page-165-2) comando users [161](#page-166-0) comando volts [111](#page-116-1) comando vpd [112](#page-117-0) come impedire il downgrade del firmware di sistema configurazione [40](#page-45-1) command-line interface (CLI) accesso [99](#page-104-0) descrizione [99](#page-104-1) funzioni e limitazioni [100](#page-105-0) sintassi dei comandi [100](#page-105-1) Comunità SNMPv1 gestione [144](#page-149-0) Con firma CA<br>certificato 42 certificato configurazione Accesso IPMI-over-KCS [40](#page-45-0) Account utente SNMPv3 [161](#page-166-0) assegnazioni delle porte [35](#page-40-0) come impedire il downgrade del firmware di sistema [40](#page-45-1) DDNS [124](#page-129-0) DNS [124](#page-129-0) elementi bloccati e restrizione di orario [36](#page-41-0) Ethernet [130](#page-135-0) Ethernet-over-USB [126](#page-131-1) Gruppo di dispositivi SKLM [42](#page-47-2) Impostazioni DDNS [33](#page-38-0) Impostazioni degli avvisi SNMPv3 [34](#page-39-0) impostazioni di sicurezza [38](#page-43-0) Impostazioni DNS [32](#page-37-0) Impostazioni Ethernet [30,](#page-35-0) [188](#page-193-0) Impostazioni Ethernet su USB [33](#page-38-1) Impostazioni LDAP [25](#page-30-0) **IPMI [34](#page-39-1)**<br>**IPv4 130**  $IPv4$ IPv6 [130](#page-135-0) LDAP [134](#page-139-0) livelli di sicurezza account utente [117](#page-122-0) porta di servizio di rete [138](#page-143-0) porta seriale [137](#page-142-0) porte [139](#page-144-0)

protocolli di rete [30](#page-35-1) Server di repository delle chiavi SKLM [41](#page-46-1) Server LDAP [134](#page-139-0) Server SSH [40](#page-45-2) SMTP [143](#page-148-2) SNMPv1 [144](#page-149-0) Trap SNMPv1 [144](#page-149-0) USB [126](#page-131-1) Configurazione impostazioni di login globali [23](#page-28-0) porta USB di gestione del pannello anteriore [37](#page-42-0) reindirizzamento da seriale a SSH [99](#page-104-2) configurazione del server opzioni per configurare il server [61](#page-66-0) Configurazione del server Configurazione RAID [87](#page-92-0) Dettaglio RAID [87](#page-92-1) informazioni sugli adattatori [61](#page-66-1) configurazione dello storage opzioni per configurare lo storage [87](#page-92-2) configurazione di XClarity Controller opzioni per configurare XClarity Controller [17](#page-22-1) Configurazione di XClarity Controller configurazione di call home [47](#page-52-0) configurazione predefinita IMM [141](#page-146-0) Configurazione RAID Configurazione del server [87](#page-92-0) configurazione server proprietà del server [82](#page-87-0) connessione di rete [10](#page-15-0)  indirizzo IP statico predefinito [10](#page-15-0) indirizzo IP statico, predefinito [10](#page-15-0) Indirizzo IP, statico predefinito [10](#page-15-0) console remota cattura della schermata [70](#page-75-0) comandi di alimentazione e riavvio [69](#page-74-0) controllo del mouse assoluto [70](#page-75-1) controllo del mouse relativo [70](#page-75-1) controllo del mouse relativo per Linux (accelerazione Linux predefinita) [70](#page-75-1) sessione supporti virtuali [67](#page-72-0) supporto del mouse [70](#page-75-2) supporto tastiera [70](#page-75-3) visualizzatore video [67](#page-72-0) console remota e supporto del mouse [70](#page-75-2) consumo energetico comandi ipmi [65](#page-70-0) contaminazione da particolato [220](#page-225-1) contaminazione gassosa [220](#page-225-1) contaminazione, particolato e gassosa [220](#page-225-1) Contatto SNMPv1 impostazione [144](#page-149-0) Contatto SNMPv3 impostazione [144](#page-149-0) controller di gestione della scheda di base (BMC) [1](#page-6-0) controllo del mouse assoluto [70](#page-75-1) relativo [70](#page-75-1) relativo con accelerazione Linux predefinita [70](#page-75-1) controllo del mouse assoluto [70](#page-75-1) controllo del mouse relativo [70](#page-75-1) controllo del mouse relativo per Linux (accelerazione Linux predefinita) [70](#page-75-1) controllo di alimentazione remota [69](#page-74-0) creazione account utente [161](#page-166-0) creazione di una pagina Web di supporto personalizzata [215](#page-220-2) cronologia manutenzione [56](#page-61-0)

### D

data imposta [169](#page-174-0) data e ora, XClarity Controller impostazione [84](#page-89-0) Dati della schermata di errore del SO cattura [58](#page-63-0) dati di servizio [216](#page-221-0)  download [82](#page-87-1) raccolta [82](#page-87-1) dcmi funzioni e comandi [67](#page-72-1) gestione dell'alimentazione [67](#page-72-1) **DDNS** configurazione [124](#page-129-0) gestione [124](#page-129-0) nome di dominio personalizzato [124](#page-129-0) Nome di dominio specificato dal server DHCP [124](#page-129-0) origine nome di dominio [124](#page-129-0) delete utente [161](#page-166-0) Destinatari trap SNMP [56](#page-61-1) Dettaglio RAID Configurazione del server [87](#page-92-1) Dichiarazione BSMI RoHS per Taiwan [222](#page-227-0) dichiarazione di regolamentazione delle telecomunicazioni [221](#page-226-0) dispositivi di storage comando storage [174](#page-179-0) DNS configurazione [124](#page-129-0) Indirizzamento IPv4 [124](#page-129-0) Indirizzamento IPv6 [124](#page-129-0) indirizzamento server [124](#page-129-0) Server LDAP [134](#page-139-0) dominio di ricerca Server LDAP [134](#page-139-0)

### E

elementi bloccati e restrizione di orario impostazioni [36](#page-41-0) elenco di comandi in ordine alfabetico [101](#page-106-0) elimina gruppo abilita, disabilita [128](#page-133-0) errori di montaggio dei supporti [80](#page-85-0) esportazione chiave di attivazione [96](#page-101-0) Ethernet configurazione [130](#page-135-0) Ethernet avanzate<br>
impostazioni 30, 188 impostazioni Ethernet-over-USB configurazione [126](#page-131-1) inoltro porta [126](#page-131-1) eventi di sistema attivi panoramica [51](#page-56-0)

### F

```
Features on Demand 
  funzione di installazione 133
  funzione di rimozione 133
  gestione 133
filtro di gruppi<br>LDAP 134
  LDAP
finestra eventi 
  log 55–56
firmware 
  visualizzazione del server 112
firmware del server 
  aggiornamento 91–92
```
Firmware del server ThinkSystem descrizione [1](#page-6-0) firmware, server aggiornamento [91](#page-96-0)[–92](#page-97-0) Flex System [1](#page-6-0) FoD funzione di installazione [133](#page-138-0) funzione di rimozione [133](#page-138-0) gestione [133](#page-138-0) Funzionalità di console remota [67](#page-72-0) abilitazione [68](#page-73-0) funzione di console remota [67](#page-72-0) funzione di installazione Features on Demand [133](#page-138-0) FoD [133](#page-138-0) funzione di rimozione Features on Demand [133](#page-138-0) FoD [133](#page-138-0) funzioni di livello Enterprise [5](#page-10-0) funzioni di livello Standard [2](#page-7-1) funzioni di XClarity Controller [2](#page-7-0) Funzioni di XClarity Controller livello Enterprise [5](#page-10-0) livello Standard [2](#page-7-1) sull'interfaccia Web [13](#page-18-0) Funzioni di XClarity Controller funzioni di livello Advanced livello Advanced [5](#page-10-1) funzioni e comandi dcmi [67](#page-72-1) gestore nodi [66](#page-71-0)

## G

gestione certificato server [45](#page-50-0) Certificato SKLM [42](#page-47-1) chiave di attivazione [133](#page-138-0) Comunità SNMPv1 [144](#page-149-0) DDNS [124](#page-129-0) Features on Demand [133](#page-138-0) FoD [133](#page-138-0) Indirizzo MAC [130](#page-135-0) utente [161](#page-166-0) gestione centralizzata chiavi di crittografia [41](#page-46-0) gestione certificati Accesso all'unità [154](#page-159-0) CIM-over-HTTPS [150](#page-155-0)[–151](#page-156-0) client [42](#page-47-0)<br>LDAP 15 150[–151](#page-156-0) Server [45](#page-50-0) Server HTTPS [150](#page-155-0)–[151](#page-156-0) Server SSH [149](#page-154-0) gestione dei certificati client assegnazione automatica [42](#page-47-0) Con firma CA [42](#page-47-0) Gestione dei certificati SKLM pagina di accesso all'unità [42](#page-47-1) gestione dell'alimentazione bridging ipmi [66](#page-71-0) dcmi [67](#page-72-1) utilizzo dei comandi IPMI [65](#page-70-0) gestione di eventi nel log di controllo [56](#page-61-2) eventi nel log di eventi [55](#page-60-0) Gestione di BMC Configurazione BMC backup e ripristino della configurazione BMC [49](#page-54-0) configurazione BMC di backup [49](#page-54-1) ripristino della configurazione BMC [49](#page-54-2) ripristino delle impostazioni predefinite [50](#page-55-0) Gestione di XClarity Controller configurazione di account utente [17](#page-22-2)

configurazione di LDAP [17](#page-22-2) creazione di un nuovo ruolo [18](#page-23-0) creazione di un nuovo utente locale [19](#page-24-0) eliminazione di un account utente [21](#page-26-0) impostazioni di sicurezza [38](#page-43-0) Proprietà di XClarity Controller data e ora [84](#page-89-0) Gestione licenza [95](#page-100-1) gestione server Dati della schermata di errore del SO [58](#page-63-0) firmware del server [91–](#page-96-0)[92](#page-97-0) modalità di avvio del sistema [61](#page-66-2) ordine di avvio del sistema [61](#page-66-2) registrazione/riproduzione video della schermata [71](#page-76-0) singola occorrenza [62](#page-67-0) timeout del server, impostazione [83](#page-88-0) gestore nodi funzioni e comandi [66](#page-71-0) gruppo di dispositivi pagina di accesso all'unità [42](#page-47-2) Gruppo di dispositivi SKLM configurazione [42](#page-47-2)

### I

IMM configurazione predefinita [141](#page-146-0) reimpostazione della configurazione [141](#page-146-0) reset [170](#page-175-1) ripristino della configurazione [140](#page-145-1) spreset [170](#page-175-1) imposta data [169](#page-174-0) ora [169](#page-174-0) Porta agent SNMP [139](#page-144-0) Porta CIM su HTTPS [139](#page-144-0) Porta CLI SSH [139](#page-144-0) porta console remota [139](#page-144-0) Porta HTTP [139](#page-144-0) Porta HTTPS [139](#page-144-0) Porta trap SNMP [139](#page-144-0) Sequenza chiavi CLI [137](#page-142-0) impostazione autonegoziazione [130](#page-135-0) Contatto SNMPv1 [144](#page-149-0) Contatto SNMPv3 [144](#page-149-0) data e ora di XClarity Controller [84](#page-89-0) Metodo di autenticazione utente [117](#page-122-0) MTU [130](#page-135-0) nome host [130](#page-135-0) Porta CIM su HTTP [139](#page-144-0) Porta del server LDAP [134](#page-139-0) timeout di inattività Web [117](#page-122-0) unità di trasmissione massima [130](#page-135-0) impostazione dei numeri di porta [139](#page-144-0) impostazione dei timeout del server [83](#page-88-0) Impostazione di crittografia Impostazione di crittografia [45](#page-50-1) impostazione posizione e contatto [82](#page-87-2) impostazioni assegnazioni delle porte [35](#page-40-0) avanzate [30](#page-35-0), [188](#page-193-0) Avviso SNMP [34](#page-39-0) DDNS [33](#page-38-0) DNS [32](#page-37-0) elementi bloccati e restrizione di orario [36](#page-41-0) Ethernet [30](#page-35-0), [188](#page-193-0) Ethernet-over-USB [33](#page-38-1) LDAP [25](#page-30-0) login [23](#page-28-0) impostazioni dei criteri di sicurezza dell'account [23](#page-28-1) Server SSH [40](#page-45-2) sicurezza [38](#page-43-0)

impostazioni di login globali impostazioni dei criteri di sicurezza dell'account [23](#page-28-1) impostazioni di rete .<br>Comandi IPMI [35](#page-40-1) Impostazioni SNMPv3 utente [161](#page-166-0) Indirizzamento IPv4 DNS [124](#page-129-0) Indirizzamento IPv6 DNS [124](#page-129-0) indirizzamento server DNS [124](#page-129-0) Indirizzo IP Configurazione [9](#page-14-0)  $IPv4$  [9](#page-14-0) IPv6 [9](#page-14-0) Server LDAP [134](#page-139-0) Server SMTP [143](#page-148-2) indirizzo IP statico predefinito [10](#page-15-0) indirizzo IP statico, predefinito [10](#page-15-0) Indirizzo IP, statico predefinito [10](#page-15-0) Indirizzo MAC gestione [130](#page-135-0) Informazioni di contatto per l'importazione e l'esportazione a e da Taiwan [222](#page-227-1) informazioni di sistema [52](#page-57-0) informazioni particolari [219](#page-224-1) informazioni particolari e dichiarazioni [8](#page-13-0) informazioni sugli adattatori Configurazione del server [61](#page-66-1) informazioni sul sistema visualizzazione [52](#page-57-0) informazioni utili [215](#page-220-2) inoltro porta Ethernet-over-USB [126](#page-131-1) installazione chiave di attivazione [95](#page-100-0), [133](#page-138-0) Interfaccia IPMI descrizione [187](#page-192-0) interfaccia Web login all'interfaccia Web [12](#page-17-0) interfaccia Web, avvio e utilizzo [9](#page-14-1) Introduzione agli oggetti MIB [7](#page-12-0) inventario di storage [88](#page-93-0) IPMI configurazione [34](#page-39-1) gestione del server remoto [187](#page-192-1) IPMItool [187](#page-192-1) IPv4 configurazione [130](#page-135-0) IPv6 [9](#page-14-0)  configurazione [130](#page-135-0)

# L

LDAP attributo di autorizzazione di login [134](#page-139-0) attributo di ricerca gruppi [134](#page-139-0) configurazione [134](#page-139-0) Configurazione [17](#page-22-2) filtro di gruppi [134](#page-139-0) gestione certificati [150–](#page-155-0)[151](#page-156-0) nome destinazione server [134](#page-139-0) sicurezza [150](#page-155-0)[–151](#page-156-0) sicurezza avanzata basata sui ruoli [161](#page-166-0) sicurezza basata sui ruoli, avanzata [161](#page-166-0) Utenti di Active Directory [161](#page-166-0) l'utilizzo del sistema visualizzazione livelli basati su ruoli operatore [128](#page-133-0) rbs [128](#page-133-0) supervisore [128](#page-133-0)

livelli di sicurezza account utente configurazione [117](#page-122-0) log di controllo [56](#page-61-2) Log di controllo esteso log di controllo esteso [45](#page-50-2) Log eventi di [55](#page-60-0) login impostazioni [23](#page-28-0) login a XClarity Controller [12](#page-17-0)

### M

```
marchi 220
metodi di montaggio dei supporti 72
Metodo di autenticazione utente 17 
  impostazione 117
metodo di collegamento 
   134
minimi, livelli 
  TLS 158
modalità schermo della console remota 71
modulo di gestione avanzata 1
monitoraggio alimentazione 
  utilizzo dei comandi IPMI 65
monitoraggio dello stato del server 51
MTU 
  impostazione 130
```
## N

nome destinazione server LDAP [134](#page-139-0) nome destinazione, server LDAP [134](#page-139-0) nome di dominio, personalizzato DDNS [124](#page-129-0) nome di dominio, specificato dal server DHCP DDNS [124](#page-129-0) nome distinto client Server LDAP [134](#page-139-0) nome distinto radice Server I DAP [134](#page-139-0) nome distinto, client Server LDAP [134](#page-139-0) nome distinto, radice<br>Server LDAP 134 Server LDAP nome host impostazione [130](#page-135-0) Server LDAP [134](#page-139-0) Server SMTP [143](#page-148-2) note, importanti [220](#page-225-0) notifiche e-mail e syslog [56](#page-61-1) numeri di porta impostazione [139](#page-144-0) numeri di telefono [217](#page-222-0) numeri di telefono per assistenza e supporto hardware [217](#page-222-0) numeri di telefono per l'assistenza e il supporto software [217](#page-222-0) numero di porta Server LDAP [134](#page-139-0) Server SMTP [143](#page-148-2) nuovo account locale creazione [19](#page-24-0) nuovo ruolo creazione [18](#page-23-0)

### O

OneCLI [1](#page-6-0) opzione SKM [41](#page-46-0) opzione del messaggio di sconfinamento [84](#page-89-1) opzione di gestione dell'alimentazione azioni di alimentazione [64](#page-69-0) criteri di limite alimentazione [63](#page-68-0) criteri di ripristino dell'alimentazione [64](#page-69-1) ridondanza alimentazione [63](#page-68-1) Scheda Gestione server [63](#page-68-2) opzione di sicurezza Scheda Accesso all'unità [41](#page-46-0) Opzione di sicurezza Scheda Accesso all'unità [42](#page-47-2) ora imposta [169](#page-174-0) origine nome di dominio DDNS [124](#page-129-0)

#### P

pagina di accesso all'unità configurazione [41](#page-46-1) Gestione dei certificati SKLM [42](#page-47-1) gruppo di dispositivi [42](#page-47-2) server di gestione delle chiavi [41](#page-46-1) pagina Web di supporto personalizzata [215](#page-220-2) pagina Web di supporto, personalizzata [215](#page-220-2) panoramica [51](#page-56-0) SSL [38](#page-43-1) password Server LDAP [134](#page-139-0) utente [161](#page-166-0) password con hash [21](#page-26-1) Porta agent SNMP imposta [139](#page-144-0) Porta CIM su HTTP impostazione [139](#page-144-0) Porta CIM su HTTPS imposta [139](#page-144-0) Porta CLI SSH imposta [139](#page-144-0) porta console remota imposta [139](#page-144-0) Porta del server LDAP impostazione porta di servizio di rete configurazione [138](#page-143-0) Porta HTTP imposta [139](#page-144-0) Porta HTTPS imposta [139](#page-144-0) porta seriale configurazione [137](#page-142-0) Porta trap SNMP imposta [139](#page-144-0) porte configurazione [139](#page-144-0) impostazione dei numeri [139](#page-144-0) visualizzazione aperte [139](#page-144-0) pre-configurato Server LDAP [134](#page-139-0) proprietà del protocollo di rete Accesso IPMI-over-KCS [40](#page-45-0) assegnazioni delle porte [35](#page-40-0) come impedire il downgrade del firmware di sistema [40](#page-45-1) DDNS [33](#page-38-0) DNS [32](#page-37-0) elementi bloccati e restrizione di orario [36](#page-41-0) Ethernet-over-USB [33](#page-38-1) Impostazioni di avviso SNMP [34](#page-39-0) Impostazioni Ethernet [30,](#page-35-0) [188](#page-193-0) IPMI [34](#page-39-1) proprietà del server configurazione server [82](#page-87-0) impostazione posizione e contatto [82](#page-87-2)

Pubblicazioni online informazioni sugli aggiornamenti della documentazione [1](#page-6-0) informazioni sugli aggiornamenti firmware [1](#page-6-0) informazioni sul codice di errore [1](#page-6-0)

### R

raccolta dei dati di servizio [82](#page-87-1), [216](#page-221-0) registrazione/riproduzione video della schermata gestione server [71](#page-76-0) reimpostazione della configurazione IMM [141](#page-146-0) reindirizzamento da seriale a SSH [99](#page-104-2) requisiti browser Web [6](#page-11-0) sistema operativo [6](#page-11-0) requisiti del browser [6](#page-11-0) Requisiti del browser Web [6](#page-11-0) requisiti del sistema operativo [6](#page-11-0) reset IMM [170](#page-175-1) riavvio di XClarity Controller [50](#page-55-1) Richiesta di supporto [215](#page-220-2) rimuovi chiave di attivazione [96](#page-101-1), [133](#page-138-0) ripristino della configurazione IMM [140](#page-145-1)

## S

Scheda Accesso all'unità opzione di sicurezza [41](#page-46-0)[–42](#page-47-2) Scheda Gestione server opzione di gestione dell'alimentazione [63](#page-68-2) Sequenza chiavi CLI imposta [137](#page-142-0) Server gestione certificati [45](#page-50-0) opzioni di configurazione [61](#page-66-0) server di gestione delle chiavi configurazione [41](#page-46-1) pagina di accesso all'unità [41](#page-46-1) Server Flex Server HTTPS gestione certificati [150–](#page-155-0)[151](#page-156-0) sicurezza [150](#page-155-0)[–151](#page-156-0) Server LDAP Attributo di ricerca UID [134](#page-139-0) configurazione [134](#page-139-0) DNS [134](#page-139-0) dominio di ricerca [134](#page-139-0) Indirizzo IP [134](#page-139-0) metodo di collegamento [134](#page-139-0) nome distinto client [134](#page-139-0) nome distinto radice [134](#page-139-0) nome host [134](#page-139-0) numero di porta [134](#page-139-0) password [134](#page-139-0) pre-configurato [134](#page-139-0) Server SSH gestione certificati [149](#page-154-0) sicurezza [149](#page-154-0) sicurezza Accesso all'unità [154](#page-159-0)<br>CIM-over-HTTPS 150-151 CIM-over-HTTPS gestione dei certificati SSL [38](#page-43-2) Gestione dei certificati SSL [39](#page-44-0) LDAP [150](#page-155-0)[–151](#page-156-0) panoramica di SSL [38](#page-43-1) Server HTTPS [150](#page-155-0)-[151](#page-156-0) Server SSH [40](#page-45-2), [149](#page-154-0) sicurezza avanzata basata sui ruoli

LDAP [161](#page-166-0) sicurezza basata sui ruoli, avanzata LDAP [161](#page-166-0) singola occorrenza impostazione [62](#page-67-0) **SKLM** server di gestione delle chiavi [41](#page-46-1) SKM opzione [41](#page-46-0) **SMTP** configurazione [143](#page-148-2) indirizzo IP del server [143](#page-148-2) nome host del server [143](#page-148-2) numero di porta del server [143](#page-148-2) SNMPv1 configurazione [144](#page-149-0) SOL (Serial over LAN) [187](#page-192-1) SSL gestione certificati [39](#page-44-0) gestione dei certificati [38](#page-43-2) stato del server monitoraggio [51](#page-56-1) stato hardware [51](#page-56-0) storage opzioni di configurazione [87](#page-92-2) strumenti IPMItool [187](#page-192-2) supporto del mouse nella console remota [70](#page-75-2) supporto multilingua [7](#page-12-1) supporto per più lingue [7](#page-12-1) supporto tastiera nella console remota [70](#page-75-3)

# T

timeout del server selezioni [83](#page-88-0) timeout di inattività Web impostazione [117](#page-122-0) timeout sessione di inattività Web [23](#page-28-2) TLS livello minimo [158](#page-163-0) Trap SNMPv1 configurazione [144](#page-149-0)

# U

unità di trasmissione massima impostazione [130](#page-135-0) USB configurazione [126](#page-131-1)

uscita dalla sessione della console remota [82](#page-87-3) utente Chiavi SSH [161](#page-166-0) delete [161](#page-166-0) gestione [161](#page-166-0) Impostazioni SNMPv3 [161](#page-166-0) password [161](#page-166-0) utenti visualizzazione corrente [161](#page-166-0) Utenti di Active Directory LDAP [161](#page-166-0) utilizzo funzione di console remota [67](#page-72-0) utilizzo del sistema [54](#page-59-0)

## V

Visualizzatore video cattura della schermata [70](#page-75-0) comandi di alimentazione e riavvio [69](#page-74-0) controllo del mouse assoluto [70](#page-75-1) controllo del mouse relativo [70](#page-75-1) controllo del mouse relativo per Linux (accelerazione Linux predefinita) [70](#page-75-1) modalità colore video [70](#page-75-3) supporto del mouse [70](#page-75-2) visualizzazione corrente utenti [161](#page-166-0) visualizzazione delle informazioni sul firmware Server [112](#page-117-0) visualizzazione e configurazione delle unità virtuali [87](#page-92-3) visualizzazione porte aperte [139](#page-144-0)

# X

XClarity Controller bridging ipmi [66](#page-71-0) configurazione del protocollo di rete [30](#page-35-1) connessione di rete [10](#page-15-0) descrizione [1](#page-6-0) funzioni [2](#page-7-0) interfaccia Web [9](#page-14-1) nuove funzioni [1](#page-6-0) opzioni di configurazione [17](#page-22-1) reindirizzamento seriale [99](#page-104-2) XClarity Controller livello Advanced [2](#page-7-0)<br>XClarity Controller livello Enterprise 2 XClarity Controller livello Enterprise [2](#page-7-0) XClarity Controller livello Standard [2](#page-7-0) XClarity Provisioning Manager Setup Utility [10](#page-15-0)

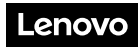

Numero di parte: SP47A30085

Printed in China

(1P) P/N: SP47A30085

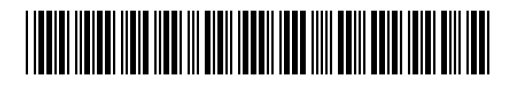